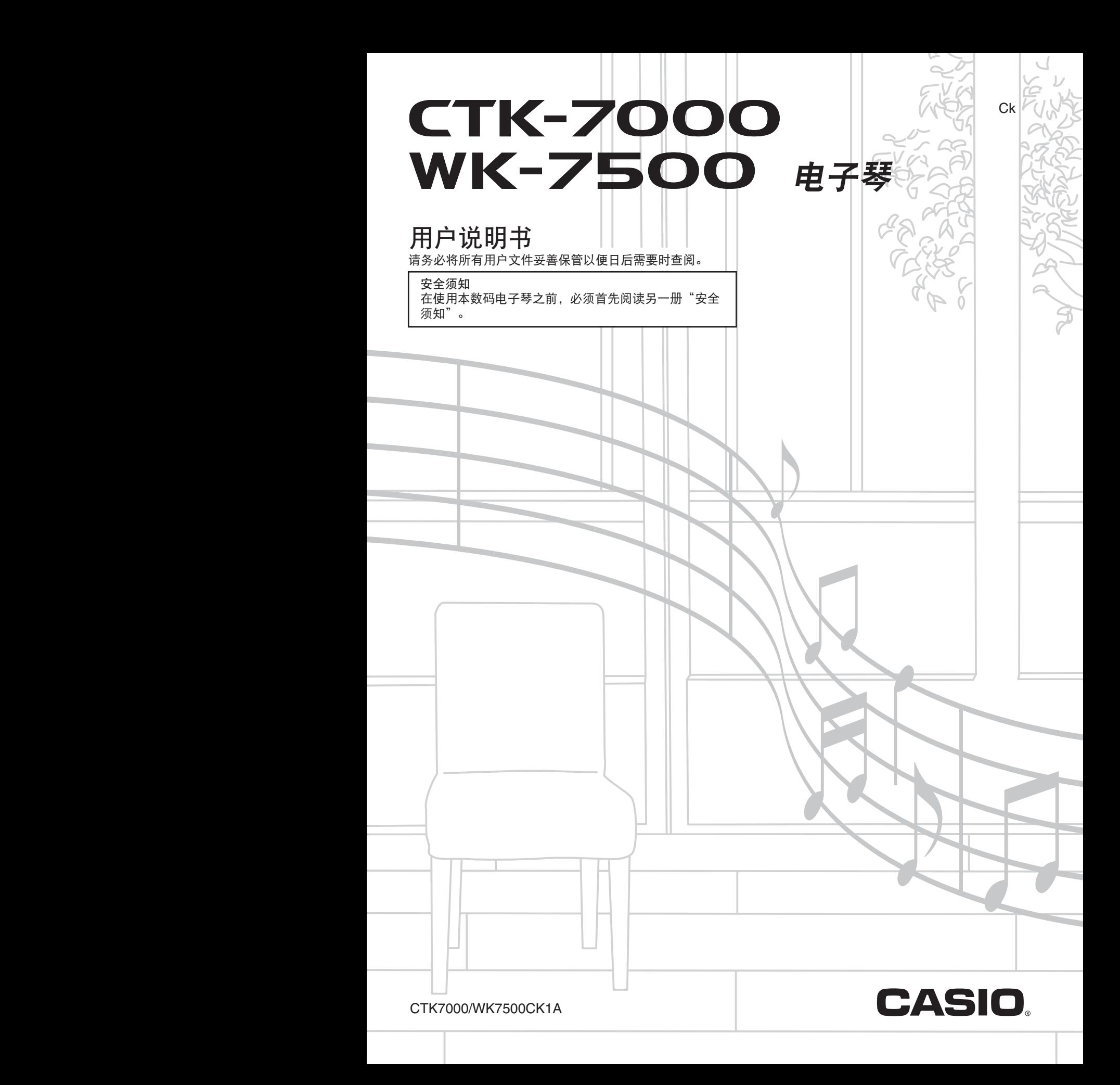

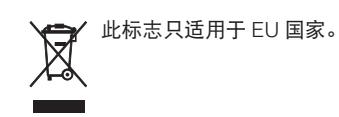

- 不得复制本说明书或其中的任何部分。根据版权法,您可以个人使用本说明书,未经卡西欧 (上海)贸易有限公司的许可 不得他用。
- 卡西欧 (上海)贸易有限公司对于因使用或无法使用本说明书或产品而引起的任何损失 (由利益损失而产生的包含的、无 限制的损害,工作中断,数据丢失)一律不负任何责任。即使卡西欧已接到此种损害可能性的警告。
- 本用户说明书之内容如有更改,恕不另行通知。
- 产品的实际外观可能会与本用户说明书的插图中所示的有所不同。
- 本说明书中涉及的公司及产品名称可能是相关所有者的注册商标。

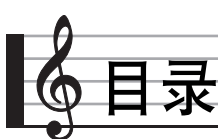

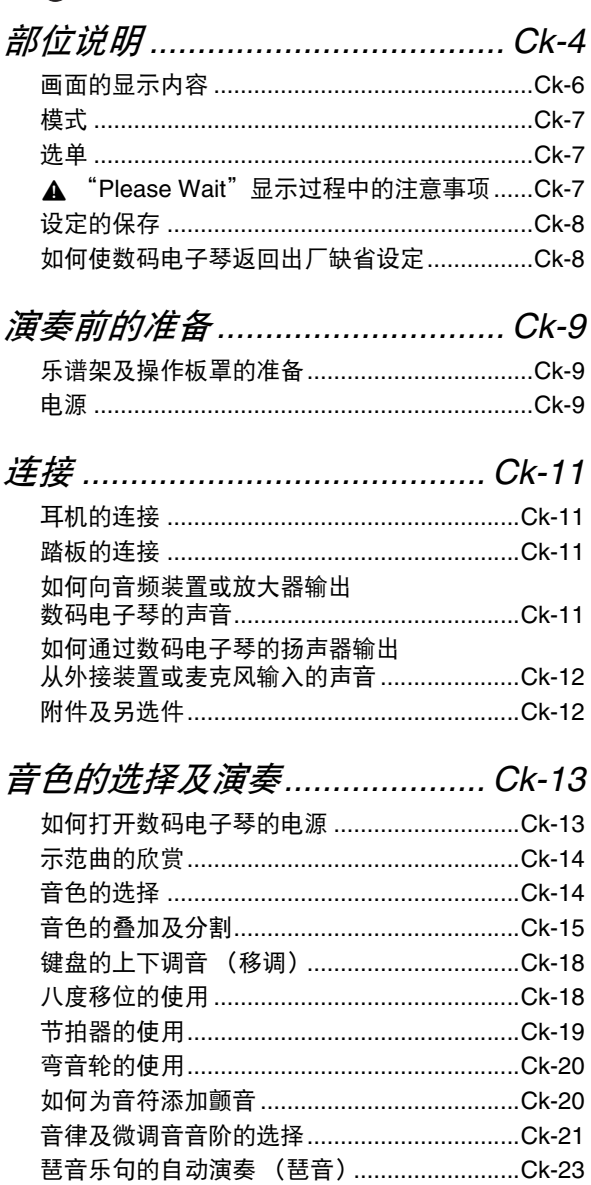

# 自动伴奏的使用 ......................... Ck-24

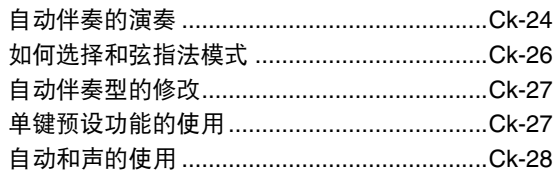

# 如何在声音上配置效果.............. Ck-29

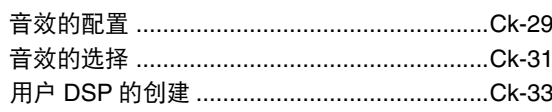

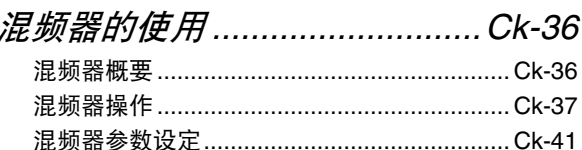

# 音色编辑器的使用.....................Ck-44 音色创建概要 …………………………………………Ck-44

# 拉杆风琴音色的使用 .................Ck-50

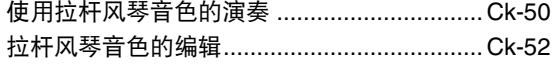

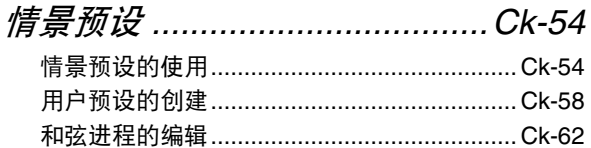

# 如何将电子琴设置存入

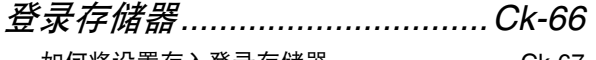

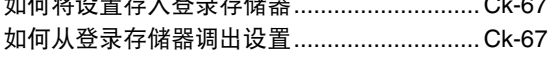

# 音序器的使用.............................Ck-68

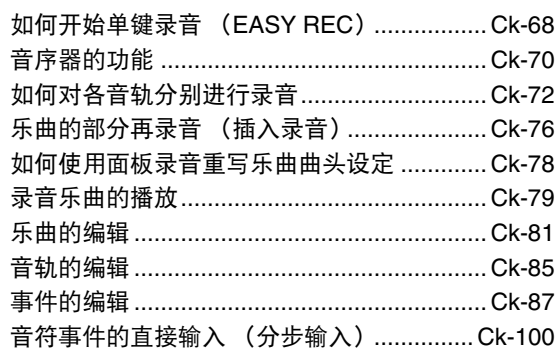

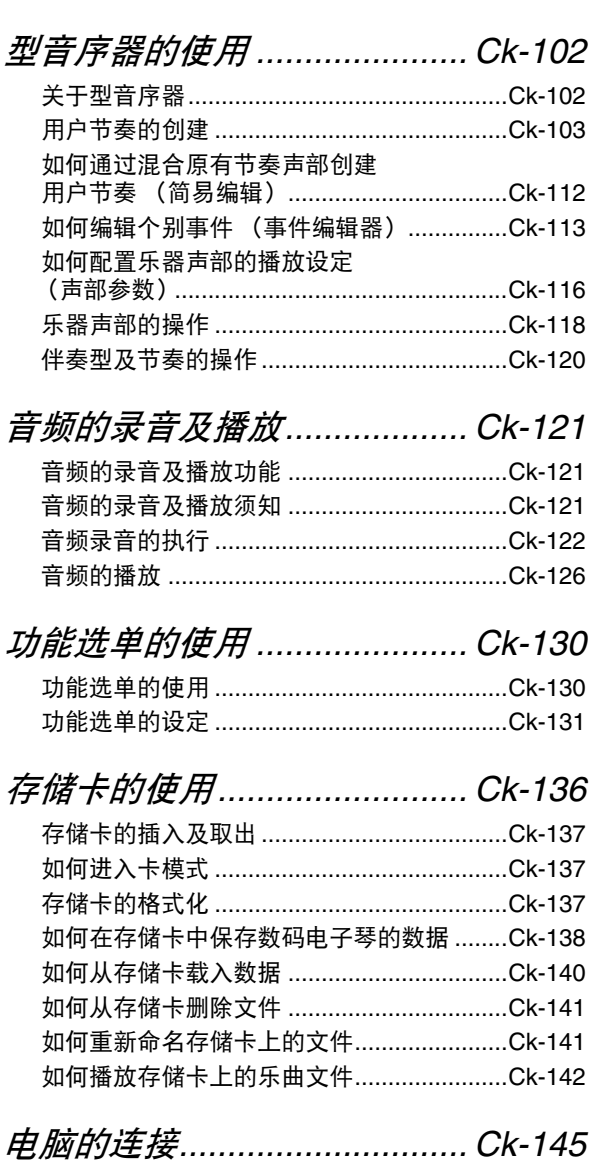

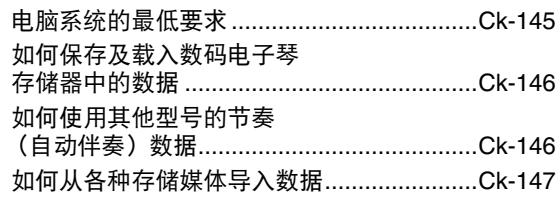

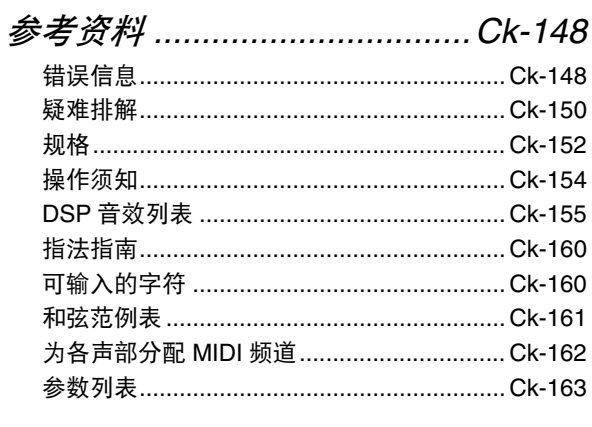

**MIDI Implementation Chart** 

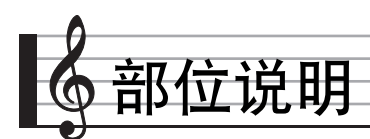

• 本用户说明书中的插图中表示的都是 WK-7500。

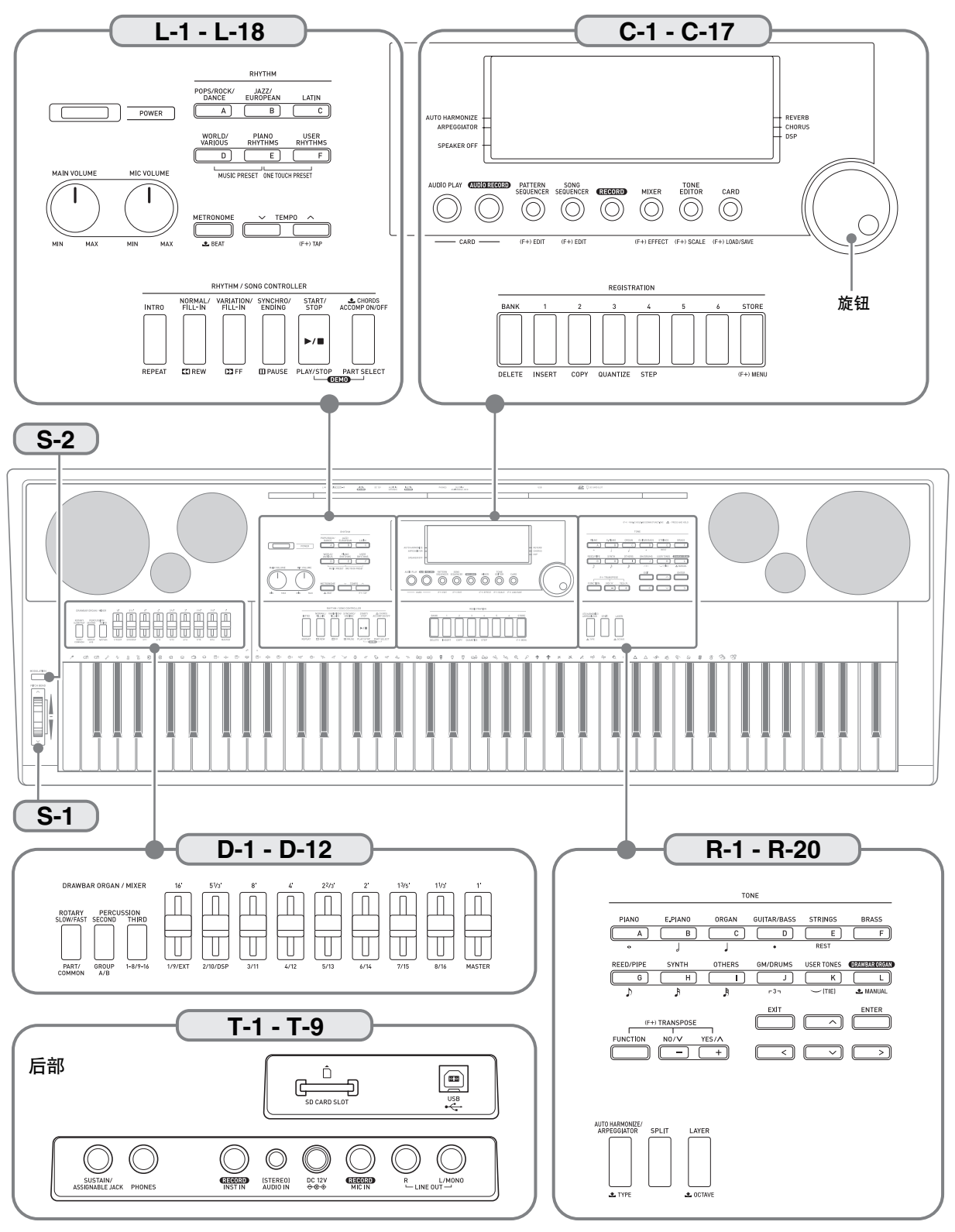

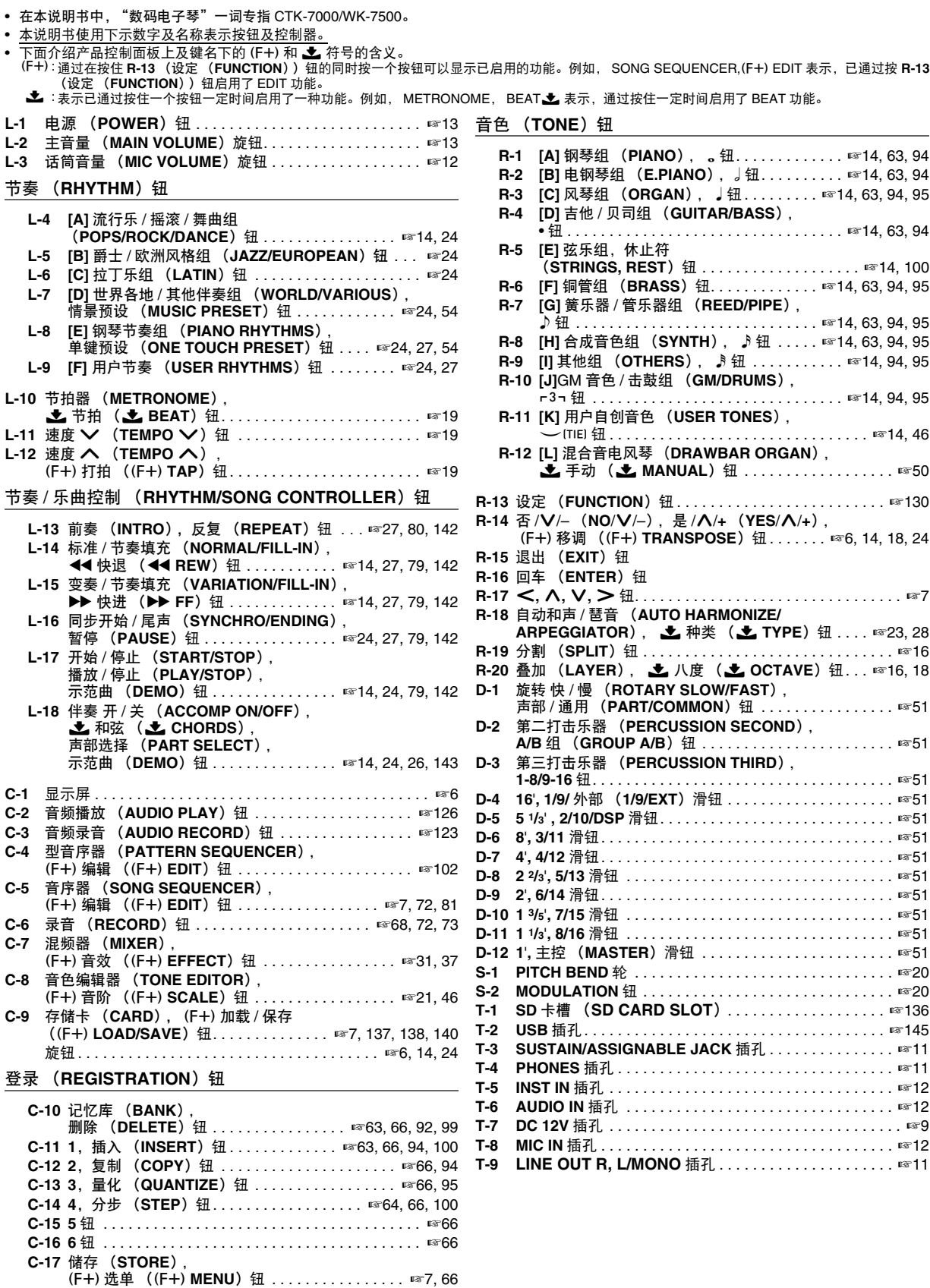

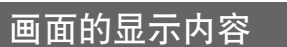

本节介绍数码电子琴显示屏画面上显示的内容。

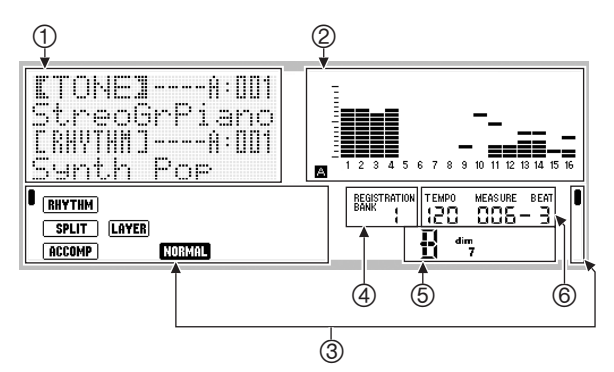

1详细资讯区

此区显示数码电子琴使用过程中的各种资讯。改变数值时, 选择选单项时或执行其他操作时请用此区确认操作的状态。

2音量区

此区显示您在键盘上弹奏的或自动伴奏演奏的音符的音量。 共有 32 个声部, A 组和 B 组各 16 个。当 A 组声部的音量 表示在音量区时左下角显示 A 指示符, 而当 B 组声部的音 量表示时左下角显示 B 指示符。

有关声部的详细说明请参阅 "声部的构成"一节 (第 Ck-36 页)。

- 3指示符区
	- 指示符区显示当前模式 (第 Ck-7 页),设定的状态,自动 伴奏的状态等资讯。

有两种指示符:文字 (如 [RHYTHM]) 类型的指示符, 以及 指针 (■) 类型的指示符。对于指针类型的指示符, 设定 或状态由沿画面边缘的固定文字旁边的 ■ 的位置表示。例 如,下例中画面右边上的指针 (1) 的位置表示 REVERB。

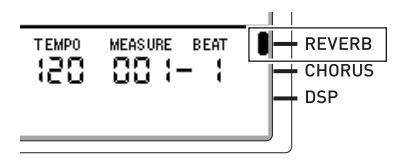

- (4)登录库区
- 此区表示目前选择的登录库的编号 (第 Ck-66 页)。 5和弦区

此区表示使用自动伴奏 (第 Ck-24 页) 或情景预设 (第 Ck-54 页)时演奏的和弦。其通过显示和弦根音 (C, G 等) 和类型 (m, 7th 等) 还能显示分数和弦。

6速度,小节,节拍区

速度以每分钟的拍数显示目前设定值。自动伴奏,节拍器 (第 Ck-19 页)及其他演奏以此处显示的速度进行。自动 伴奏,节拍器或其他演奏进行过程中, MEASURE 和 BEAT 的值不断累加。

#### 目前所选项的表示

目前所选项在画面上由方括号 (【 】) 及一个大圆点 (●) 表示。目前所选项受 **R-14** (**–, +**)钮或旋钮操作的影响。

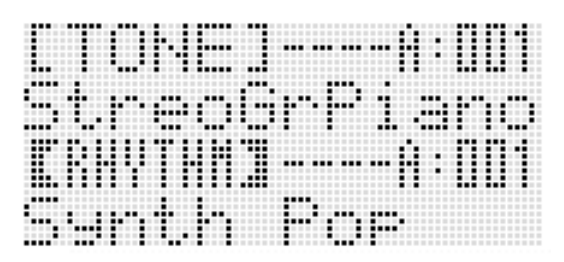

在此画面上, "RHYTHM"是被选择的, 因为其括有方括号。 此表示节奏设定可以改变。

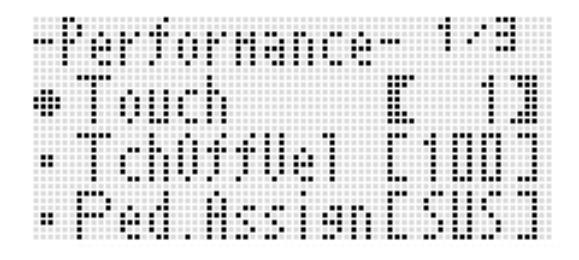

在此画面上, "Touch"是被选择的, 因为其旁边有 ●。此表 示 "Touch"右边的括有方括号的数值可以改变。

# 模式

本数码电子琴有三种模式:节奏模式,卡模式及音序器模式。 目前所选模式由画面上的指示符表示。

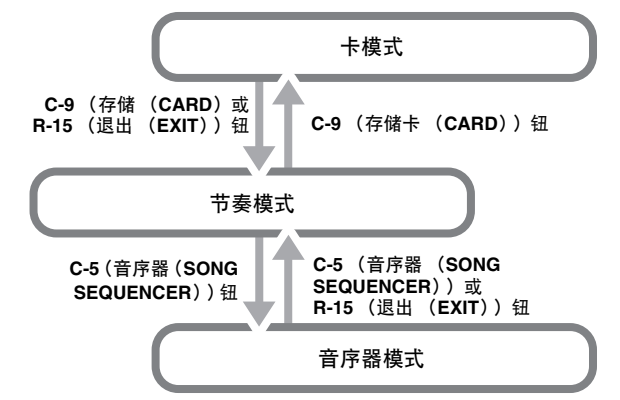

- 节奏模式 (RHYTHM) 指示符出现) 在初始出厂缺省设定下,数码电子琴在每次开机时进入节奏 模式。节奏模式是基础模式,当您要在键盘上进行弹奏或要 使用自动伴奏时需要进入此模式。
- 卡模式 (CARD) 指示符出现) 要进行存储卡的操作时请进入卡模式。有关详情请参阅 "存储卡的使用"一节 (第 Ck-136 页)。
	- 在节奏模式中,按 **C-9** (存储卡 (CARD))钮可进入卡 模式。
	- 在卡模式中,按 **C-9** (存储卡 (**CARD**))钮或 **R-15** (退出 (**EXIT**))钮可返回节奏模式。
- 音序器模式 ([SEQUENCER] 指示符出现) 要用键盘和自动伴奏进行录音时,或要播放乐曲时请进入音 序器模式。有关详情请参阅 "音序器的使用"(第 Ck-68 页)。
	- 在节奏模式中,按 **C-5** (音序器 (**SONG**  SEQUENCER))钮可进入音序器模式。
	- 在音序器模式中,按 **C-5** (音序器 (**SONG SEQUENCER**) ) 钮或 R-15 (退出 (EXIT) ) 钮可返回 节奏模式。

 $\mathbf{Q}$  重要!

- 进入节奏模式之外的任何模式并进行了所需要的操作后,请 务必返回节奏模式。
- 除非特别注明,本用户说明书中介绍的所有操作都在节奏模 式中进行。

## 选单

显示各模式和功能的选单使用的操作相同。要显示一个选单 时,请在按住 **R-13** (设定 (**FUNCTION**))钮的同时按 **C-17** (选单 (**MENU**))钮。例如,若您在节奏模式中执行 上述操作,下示 "Performance"选单将出现。此选单提供演 奏功能选项。

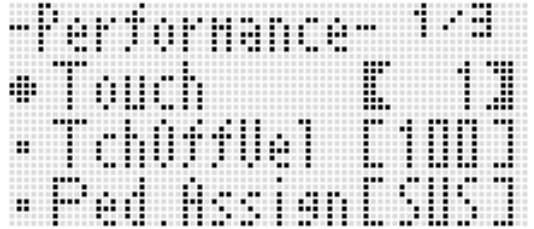

- 当前所洗项为旁边有 的那个。使用 R-17 ( A, V ) 钮可 上下移动 ●。您还可以使用 R-17 (**<, >**)钮选换选单 页。
- 要退出显示的选单时,请按 **R-15** (退出 (**EXIT**))钮。有 时您需要按 **R-15** (退出 (**EXIT**))钮一次以上。
- 本用户说明书的各章节将分别介绍各模式和功能的选单项及 操作。

# "Please Wait"显示过程中的注 意事项

画面上显示 "Please Wait"信息时切勿进行任何操作,或插 入或取出存储卡。请等到信息消失。

- "Please Wait"信息表示数码电子琴正在进行数据保存操 作。关闭数码电子琴的电源或取出存储卡会导致数码电子琴 的数据被清除或损坏。其还会使您按 **L-1** (电源 (POWER))钮时数码电子琴不开机。
- 这种情况发生时请参照 "疑难排解"(第 Ck-150 页)。

■ 部位说明

# 设定的保存

本数码电子琴配备有音序器及其他功能,能保存您创建的数 据。即使数码电子琴关机,保存的数据仍将保留。 但关机时,您在数码电子琴控制面板上配置的音色,节奏及其 他设定通常会返回开机初始缺省设定。 通过配置您可以使数码电子琴记住最新的设置,或在每次开机 时返回缺省设置。有关详情请参阅 "AutoResume (自动恢 复)"(第 Ck-134 页)及 "Default (缺省设定)" (第 Ck-134 页)。

- \* 每次关机时下列数据及设定总是会保持下来。
	- 登录设置数据 (第 Ck-66 页)
	- 音序器数据 (第 Ck-68 页)
	- 用户节奏数据 (第 Ck-103 页)
	- 用户预设数据 (第 Ck-58 页)
	- 用户音色数据 (第 Ck-44 页)
	- 用户拉杆风琴音色数据 (第 Ck-50 页)
	- 用户 DSP 数据 (第 Ck-33 页)
	- LCD 对比度设定 (第 Ck-133 页)
	- 自动复原设定 (第 Ck-134 页)

# 如何使数码电子琴返回出厂缺省设定

您可以删除电子琴存储器中的所有数据并将所有电子琴的参数 返回初始出厂缺省设定。有关详情请参阅 "如何初始化所有数 据及设定 (或仅参数设定)"(第 Ck-135 页)。

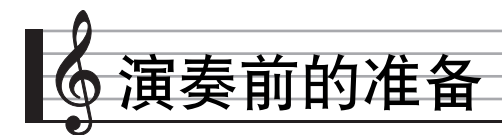

# 乐谱架及操作板罩的准备

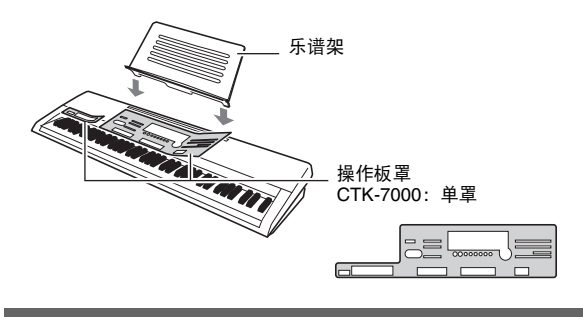

# 电源

请找到室内电源插座或准备电池。

## (八) 重要!

- 请务必参照另一册 "安全须知"。本产品使用不当有造成触 电及火灾的危险。
- 在插上或拔下交流电变压器之前,或在装入或取出电池之前 必须关闭产品的电源。

## 室内电源插座的使用

只能使用为本产品指定的交流电变压器 (JEITA 标准,有统一 的极性插头)。使用其他种类的交流电变压器会引起故障。

指定的交流电变压器:AD-A12150LW 请如下图所示用附带电源线连接交流电变压器。

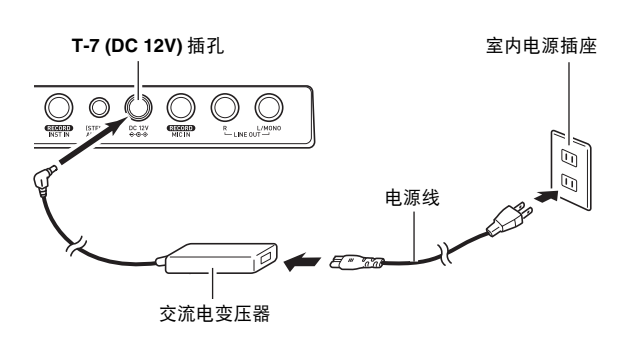

## $\sum$  重要!

- 电源插头的形状及室内电源插座的插孔配置依国家及地区而 不同。图中所示仅为一种范例。
- 长时间使用后,交流电变压器会变热。此为正常现象,并不 表示发生了故障。
- 为防止电源线断裂,请不要在电源线上放置任何重物。

不可弯曲! おおおおおおおおおおおおおおおおおおおおおおおおおおおおおおおおお 不可缠绕!

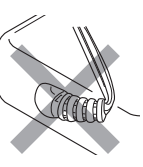

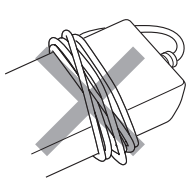

• 切勿在产品的 DC 12V 插孔中插入金属,铅笔或任何其他物 品。否则有发生意外的危险。

## 电池的使用

- 本产品需要六节 D 型电池进行供电。
- 请使用碱性电池或锌碳电池。 切勿使用氧化物电池或任何其他镍性电池。
- *1.* 打开数码电子琴底部上的电池盖。

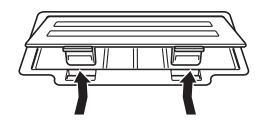

- *2.* 在电池舱中装入六节 <sup>D</sup> 型电池。
	- 确认电池的正极  $\oplus$  及负极  $\ominus$  方向正确, 如图所示。

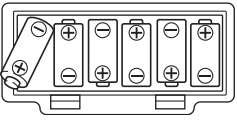

*3.* 将电池盖的舌片插入电池舱一侧的孔中,然后关 闭电池盖。

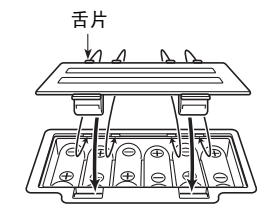

■ 电池电力不足指示符

下面介绍电池的大约寿命。 碱性电池可供电 4 小时 \*

\* 上示数值为在常温下,音量为中等程度时的标准电池寿命。 温度极端或大音量演奏会缩短电池的寿命。

下示指示符开始闪动时表示电池已电力不足。请将电池更换为 新电池。

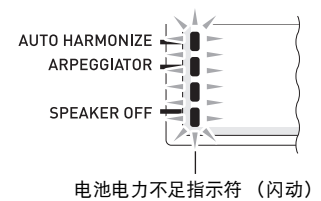

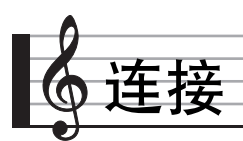

# 耳机的连接

使用耳机将切断内置扬声器的输出,也就是说您可以在深夜练 习演奏,而不会打扰其他人。

• 在连接耳机之前必须调低音量。

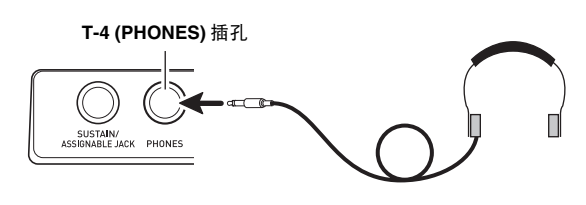

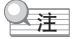

- 本数码电子琴不附带耳机。
- 请使用市卖耳机。

# )重要!

- 不要长时间大音量地听耳机。否则有损害听力的危险。
- 若您使用的是需要转换器插头的耳机,则在拔下耳机时一定 要同时拔下转换器。

# 踏板的连接

需要踏板操作时可连接一个另选的踏板,踏板可丰富键盘弹 奏。有关踏板效果种类的说明,请参阅 "Ped.Assign (踏板 分设)"一节 (第 Ck-131 页)。

#### **T-3 (SUSTAIN/ASSIGNABLE JACK)** 插孔

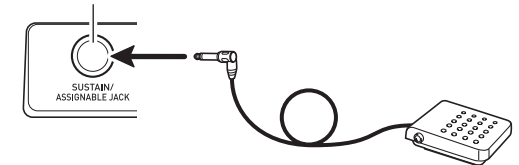

# 如何向音频装置或放大器输出数码电 子琴的声音

在数码电子琴上连接音频设备或乐器放大器,便可通过外部扬 声器产生更加洪亮,音质更好的声音。

## (V) 重要!

- 每当要在数码电子琴上连接一个装置之前,应首先用 **L-2** (主音量 (MAIN VOLUME)) 旋钮将音量调低。连接之 后,再将音量调到需要的水平。
- 要在数码电子琴上连接任何装置时,必须查阅该装置附带的 用户文件。

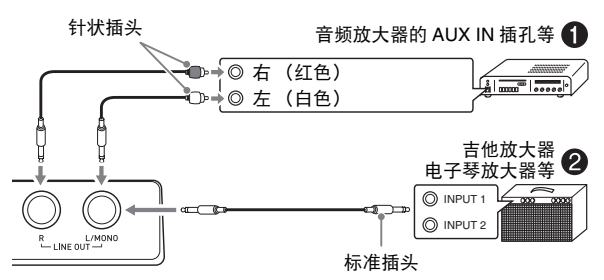

# 如何向音频装置 ❶ 输出键盘音符

请使用市买连接线将外部音频装置连接在数码电子琴的 **T-9 (LINE OUT)** 插孔中, 如图 ● 所示。LINE OUT R 插孔输出右频 道的声音,而 LINE OUT L/MONO 插孔输出左频道的声音。您 最好购买如图所示的连接线连接音频装置。在此种结构中,音 频装置的输入选择器通常必须设定在与数码电子琴连接的终端 (AUX IN 等) 处。请使用 **L-2** (主音量 (MAIN VOLUME)) 旋钮调节音量。

## 向乐器放大器 2 输出电子琴的音符。

请使用市买连接线将放大器连接在数码电子琴的 **T-9 (LINE OUT)** 插孔中, 如图 2 所示。LINE OUT R 插孔输出右频 道的声音,而 LINE OUT L/MONO 插孔输出左频道的声音。只 连接 LINE OUT L/ MONO 插孔将输出两个频道的混合音。您 最好购买如图所示的连接线之一连接放大器。请使用 **L-2** (主音量 (**MAIN VOLUME**))旋钮调节音量。

▌♪连接

# 如何通过数码电子琴的扬声器输出从 外接装置或麦克风输入的声音

用数码电子琴的扬声器可以输出从 CD 唱机,其他的数码电子 琴,其他外接装置或麦克风输入的声音。

## $\left(\bigwedge \exists \texttt{\~{E}} \boxtimes \emptyset \right)$

- 每当要在数码电子琴上连接一个装置之前,应首先用 **L-2** (主音量 (MAIN VOLUME)) 旋钮将音量调低。连接之 后,再将音量调到需要的水平。
- 要在数码电子琴上连接任何装置时,必须查阅该装置附带的 用户文件。

# し注

- 数码电子琴的内置音效 (回响,合唱, DSP)对从 **T-6 (AUDIO IN)** 插孔输入的声音无效。输入的声音直接输 出,受数码电子琴内置放大器及 **L-2** (主音量 (MAIN VOLUME)) 旋钮的影响。
- 数码电子琴的内置音效 (回响,合唱, DSP)对从 **T-5 (INST IN)** 及 **T-8 (MIC IN)** 插孔输入的声音有效。使用混 频器还能调节音效的效果,扬声器的立体音位位置及其他参 数。

有关详情请参阅 "如何在声音上配置效果"(第 Ck-29 页) 及 "混频器的使用"(第 Ck-36 页)。

如何输出不受数码电子琴的音效影响的外接装置 的输入

用市卖连接线在数码电子琴的 **T-6 (AUDIO IN)** 插孔上连接外 部装置。连接线的一端必须是立体声迷你插头,而另一端必须 与外接设备的插头形状一致。用数码电子琴的 **L-2** (主音量 (MAIN VOLUME)) 旋钮调节音量。

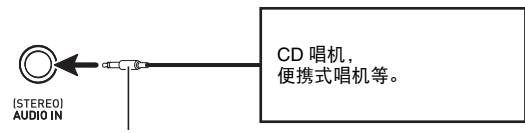

立体声迷你插头

# 如何输出受数码电子琴的音效影响的外接装置的 输入

用市卖连接线在数码电子琴的 **T-5 (INST IN)** 插孔上连接外部 装置。连接线的一端必须是标准插头 (单声道), 而另一端必 须与外接装置的插头形状一致。用数码电子琴的 **L-2** (主音量 (MAIN VOLUME)) 旋钮调节音量。

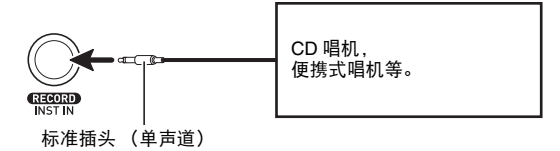

## 如何输出麦克风的声音

您只能在数码电子琴上连接动态麦克风,并从数码电子琴的扬 声器输出。

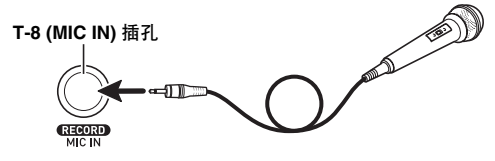

• 使用 L-3 (话筒音量 (MIC VOLUME)) 旋钮可以调节麦克 风的输入音量。话筒音量单独控制,独立于全体电子琴的音 量。

## (V) 重要!

- 在连接麦克风之前,请确认数码电子琴及麦克风的电源已关 闭。
- 在连接麦克风之前,请将 **L-2** (主音量 (**MAIN VOLUME**) ) 和 L-3 (话筒音量 (MIC VOLUME) ) 旋钮调 低。连接麦克风之后可再调节音量。

# 附件及另选件

使用未指定的配件有造成火灾,触电及人身伤害的危险。

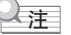

• 从您的经销商或从下示URL的CASIO网站可以得到CASIO的 产品目录,有关本产品的另购件的资讯可以在产品目录中找 到。

**http://world.casio.com/**

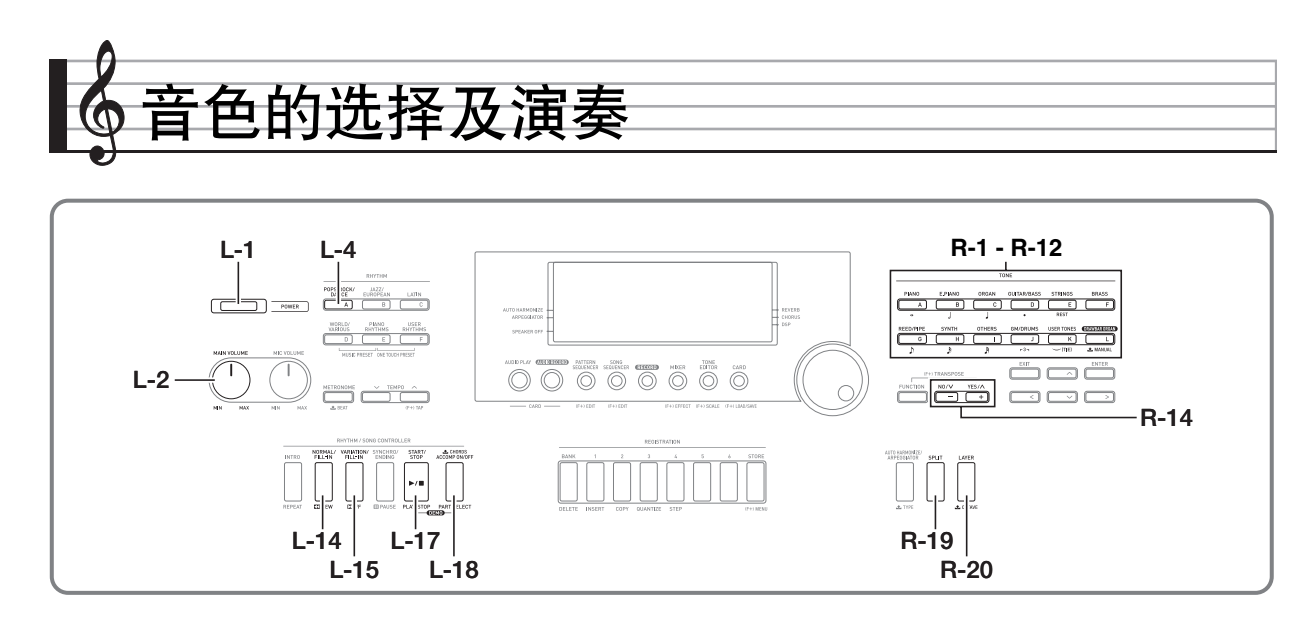

# 如何打开数码电子琴的电源

- *1.* 向最小 (MIN)方向旋转 **L-2** (主音量 (MAIN VOLUME)) 旋钮, 调低音量。
- 2. 有关连接耳机, 放大器或其他装置的说明, 请参 阅 "连接"一节 (第 Ck-11 页)。
- *3.* <sup>用</sup> **L-1** (电源 (**POWER**))钮打开电源。
	- 数码电子琴的画面如下所示出现,表示已准备好,可以 使用钢琴音色演奏了 (使用初始开机缺省设定)。

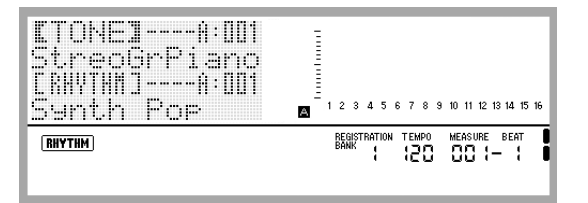

• 要关闭数码电子琴的电源时,请再次按 **L-1** (电源 (POWER)) 钮。

## $\left(\bigwedge \exists i \in \mathbb{Z}\right)$

- 在初始配置下,数码电子琴在关机后会返回缺省设定。您可 以改变初始配置,使数码电子琴记住最后一次设置或每次开 机时采用预设设置。有关详情请参阅 "AutoResume (自 动恢复)"(第 Ck-134 页)及 "Default (缺省设定)" (第 Ck-134 页)。
- 数据保存操作进行过程中,"Please Wait"信息将停留在画 面上。此信息显示过程中不要执行任何其他操作。 关闭数码电子琴的电源或取出存储卡会导致数码电子琴的数 据被清除或损坏。其还会使您按 **L-1** (电源 (**POWER**)) 钮时数码电子琴不开机。这种情况发生时请参照 "疑难排 解"(第 Ck-150 页)。

# 自动关机

在设计上,本数码电子琴在无任何操作经过预设时间后将自动 关机,以防止浪费电力。自动关机的动作时间由电池供电时为 六分钟,而由交流电变压器供电时为四小时。

- 当 "AutoPower (自动关机)"选择为 "on' (第 Ck-134 页)时自动关机功能有效。初始缺省设定是 "on"。要解除自动关机功能时,请选择 "AutoPower" (自动关机)为 "oFF"。
- 您还可以使用下述操作暂时停止已开启的自动关机功能。

#### ■ 音色的选择及演奏

- 如何解除自动关机功能
- *1.* 在数码电子琴开机的状态下,按 **L-1** (电源 (**POWER**))钮关机。
- *2.* 在按住 **L-4** (**[A]** 流行乐 / 摇滚 / 舞曲组 (**POPS/ROCK/DANCE**))钮的同时,按 **L-1** (电源 (POWER)) 钮打开数码电子琴的电源。

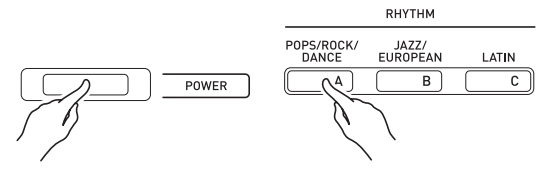

• 自动关机功能此时不起作用。

#### 人注

执行完上述操作步骤后关闭电子琴的电源将重新启用自动关 机功能。

# 示范曲的欣赏

*1.* 在按住 **L-18**(伴奏 <sup>开</sup> / 关 (**ACCOMP ON/OFF**)) 钮的同时按 **L-17** (播放 / 停止 (**PLAY/STOP**)) 钮。

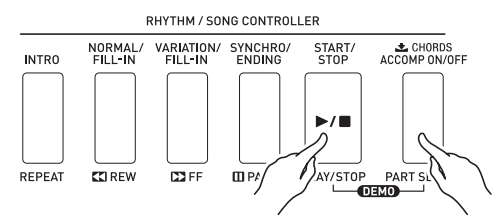

- 示范曲开始播放。
- 本数码电子琴共有五首示范曲。您还可以使用 **R-14** (**–, +**)钮选择示范曲。
- 按 L-15 (▶▶ 快进 (▶▶ FF)) 钮可执行示范曲的 快进播放,而按 **L-14** (s快退 (s **REW**))钮可 执行示范曲的快退播放。按住 **L-14** (s快退 (<<<<br /> **REW))** 钮直到播放到当前乐曲的开始处将使播 放停止在该处。松开 L-14 (◀◀ 快退 (◀◀ REW)) 钮将恢复通常的播放。按住 L-15 (▶▶ 快进 (▶▶ FF)) 钮可快进播放, 即使乐曲到达了结束处。
- 您可以在键盘上随示范曲的播放进行弹奏。但请注意, 分配在键盘上的音色不能改变。在示范曲的播放过程 中,只有上述键操作可以执行。
- *2.* 要停止示范曲的播放时,请按 **L-17** (播放 / 停止 (PLAY/STOP)) 钮。

# 音色的选择

本数码电子琴的音色分为几组,一个组对应 12 个音色 (TONE) 钮之一。音色通过组及音色编号指定。 使用下述操作步骤可以为全体键盘选择一种音色。

#### 如何选择音色

- *1.* 请在另一册 "附录"中查找您要选择的音色的组 及编号。
- 2. 检查并确认 [SPLIT] 和 [LAYER] 指示符未显示在画面 上。
	- 若有,请按 **R-19** (分割 (**SPLIT**))钮及 / 或 **R-20** (叠加 (LAYER)) 钮从画面上清除此二指示 符。
- *3.* 请用 **R-1**(**[A]** 钢琴组(**PIANO**))至 **R-11**(**[K]** <sup>用</sup> 户自创音色 (**USER TONES**))钮选择一个音色 组。

TONE

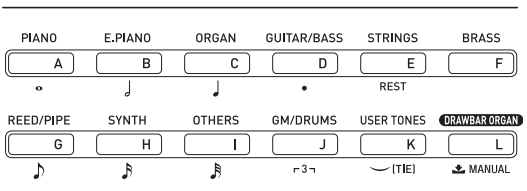

- **R-11** (**[K]** 用户自创音色 (**USER TONES**))钮用于选 择用户音色组。有关详情请参阅 "音色编辑器的使用" (第 Ck-44 页)。
- **R-12** (**[L]** 混合音电风琴 (**DRAWBAR ORGAN**))钮 用于选择拉杆风琴音色组。有关详情请参阅 "拉杆风琴 音色的使用"一节 (第 Ck-50 页)。
- *4.* 用旋钮选换音色编号直到所需要的出现。 范例: [C] 组, 004 号

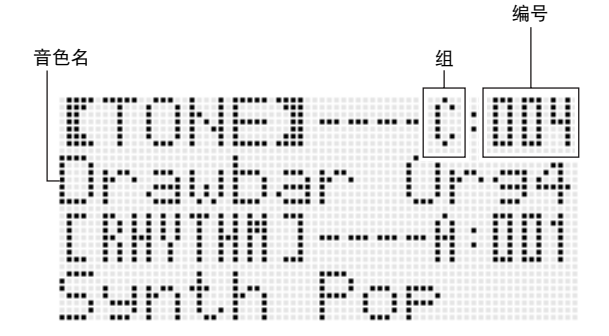

*5.* 现在您可以用选择的音色在键盘上进行弹奏。

# ♀注

• 您还可以使用 R-14 (-, +) 钮选择音色。 按住其中一钮可高 速改变音色编号。同时按两个 R-14 (-, +)钮将选择目前 组中的 001 号音色。

# 音色的叠加及分割

通过配置键盘可以同时弹出两种不同的音色 (叠加)或键盘的 左右部分弹奏出不同的音色 (分割)。叠加及分割功能还可组 合使用,同时弹奏三种音色。

在键盘上弹奏一种音色时,只有 UPPER 1 声部被使用。叠加 两种音色时,UPPER 1 声部及 UPPER 2 声部被使用。键盘被 分割为两种音色时,键盘的低音域使用 LOWER 音色。

• 全体键盘使用一种音色 (第 Ck-14 页)。 此配置只使用 UPPER 1 声部 (叠加:关,分割:关)。

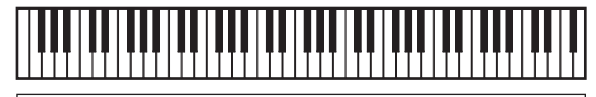

**UPPER 1**

• 全体键盘使用两种叠加的音色 (第 Ck-16 页)。 此配置使用 UPPER 1 声部及 UPPER 2 声部 (叠加: 开, 分割:关)。

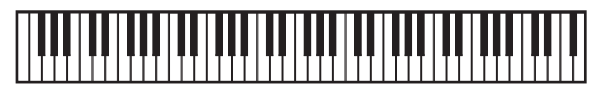

**UPPER 1**

**UPPER 2**

• 两种音色,一种在键盘左侧,一种在键盘右侧 (第 Ck-17 页)。 此配置使用 UPPER 1 声部及 LOWER 声部 (叠加: 关, 分

割:开)。

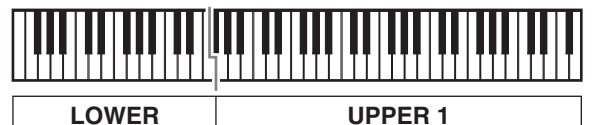

• 三种音色,两种叠加音色在键盘的右音区,一种音色在键盘 的左音区 (第 Ck-17 页)。 此配置使用 UPPER 1 声部, UPPER 2 声部及 LOWER 声 部 (叠加:开,分割:开)。

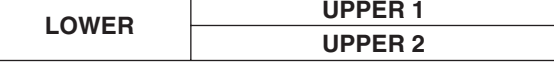

#### 行主

• 使用多种音色组合叠加及分割时,您可以配置下述设定来调 节各声部。

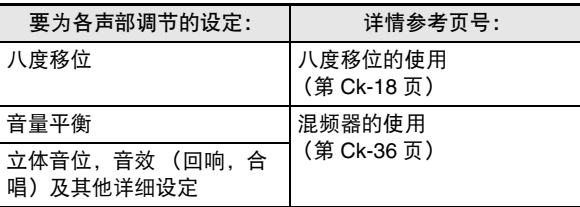

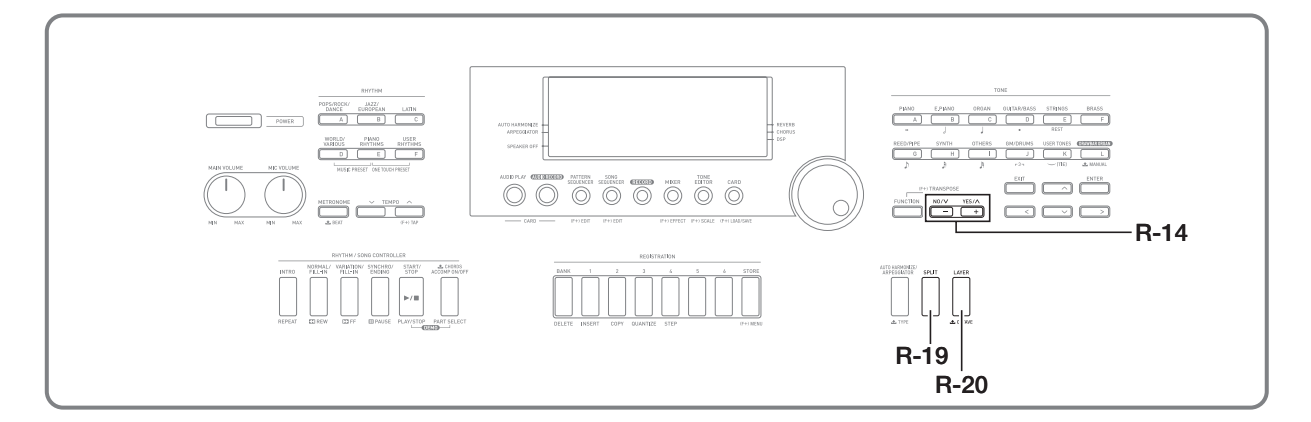

- *1.* 请在另一册 "附录"中查找要使用的两种音色 (UPPER 1 声部音色及 UPPER 2 声部音色) 的组 及编号。
- 2.检查并确认 [SPLIT]和 [LAYER] 指示符未显示在画面 上。
	- 若有,请按 **R-19** (分割 (**SPLIT**))钮及 / 或 **R-20** (叠加 (LAYER))钮从画面上清除此二指示符。两种 指示符都不出现时,您选择的音色将变为 UPPER 1 声 部的音色。
- **3.** 使用音色 (TONE) 钮及旋钮选择 UPPER 1 声部 的音色。
- 4. 按 R-20 (叠加 (LAYER))钮。
	- 此时 LAYER 指示符出现在画面上。此表示您选择的音色 将变为 UPPER 2 声部的音色。
- *5.* 使用音色 (**TONE**)钮及旋钮选择 UPPER 2 声部 的音色
- *6.* 在键盘上进行弹奏感受叠加音色如何演奏。
- *7.* 要取消音色的叠加时,请再次按 **R-20** (叠加 (LAYER))钮使 [AYER] 指示符从画面上 消失。

│如何叠加两种音色 │ │如何将键盘分割为两种音色

- *1.* 请在另一册 "附录"中查找要使用的音色 (UPPER 1 声部音色及 LOWER 声部音色)的组 及编号。
- 2. 检查并确认 [SPLIT] 和 [LAYER] 指示符未显示在画面 上。
	- 若有,请按 **R-19** (分割 (**SPLIT**))钮及 / 或 **R-20** (叠加 (LAYER))钮从画面上清除此二指示符。两种 指示符都不出现时,您选择的音色将变为 UPPER 1 声 部的音色。
- **3.** 使用音色 (TONE) 钮及旋钮选择 UPPER 1 声部 的音色
- **4.** 按 R-19 (分割 (SPLIT)) 钮。
	- 此时 [SPLIT] 指示符出现在画面上。此表示您选择的音色 将变为 LOWER 声部的音色。
- **5.** 使用音色 (TONE)钮及旋钮选择 LOWER 声部的 音色。
- *6.* 在键盘的左侧及右侧进行弹奏,确认音色正确配 置了。
	- 您还可以指定键盘的分割点,也就是将键盘分割为左右 区域的中间位置。有关详情请参阅 "如何指定键盘的分 割点"(第 Ck-17 页)。
- *7.* 要取消键盘的分割时,请按 **R-19** (分割 (SPLIT))钮使 [SPLIT] 指示符从画面上消失。

# 如何指定键盘的分割点

*1.* 在按住 **R-19** (分割 (**SPLIT**))钮的同时,按要设 定的右侧 (UPPER 1 声部)音区中最左边的琴 键。

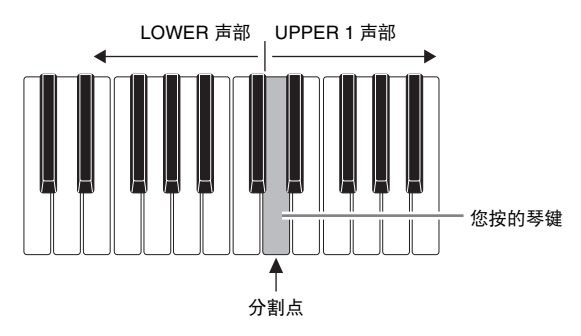

- 您按的琴键的名称作为新的分割点琴键名出现在画面 上。
- 您还可以使用 **R-14** (**–, +**)钮来改变显示的分割点的键 名。
- **2.** 完成后松开 **R-19** (分割 (SPLIT)) 钮。

# ᎙

- 初始缺省分割点为 F# 3 键。
- 在自动伴奏播放过程中 (第 Ck-24 页),分割点左侧的键盘 变为和弦键盘。

## 如何同时使用叠加及分割

- 1. 执行 "如何叠加两种音色"一节 (第 Ck-16 页) 中 的第 1 至第 6 步操作。
- *2.* 请在另一册 "附录"中查找您要分配给 LOWER <sup>声</sup> 部的音色的组及编号。
- **3.** 按 R-19 (分割 (SPLIT)) 钮。
	- 此时 [SPLIT] 指示符出现在画面上。此表示您选择的音色 将变为 LOWER 声部的音色。
- $4.$ 使用音色 (TONE) 钮及旋钮选择 LOWER 声部的 音色。
- *5.* 在键盘的左侧及右侧进行弹奏,确认音色正确配 置了。
	- 右键盘区为叠加的 UPPER 1 及 UPPER 2 音色,而左键 盘区为 LOWER 音色。
- *6.* 要取消键盘的分割时,请按 **R-19** (分割 (SPLIT))钮使 [SPLIT] 指示符从画面上消失。
- *7.* 要取消音色的叠加时,请再次按 **R-20** (叠加 (LAYER))钮使 [AYER] 指示符从画面上消失。

■♪音色的选择及演奏

# 键盘的上下调音 (移调) 八度移位的使用

移调功能以半音为单位升高或降低全体键盘的音高。您可以使 用此功能调节键盘的音调,使其与歌手,其他乐器等相匹配。

**1.** 在按住 R-13 (设定 (FUNCTION)) 钮的同时按 **R-14** (**–, +**)钮之一。

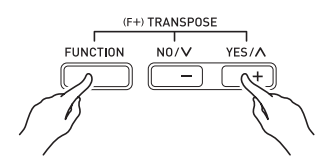

• 下示移调画面出现。

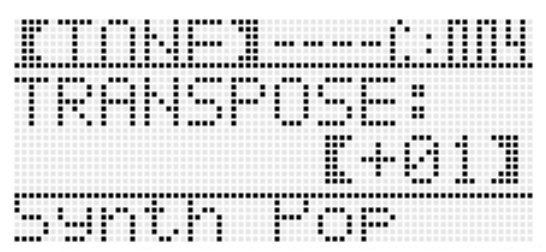

- **2.** 在按住 **R-13** (设定 (**FUNCTION**)) 钮的同时, 用旋钮或 **R-14** (**–, +**)钮改变设定值。 • 键盘的音调可以在 –12 至 00 至 +12 的范围内改变。
	-
- **3.** 按 R-13 (设定 (FUNCTION)) 钮。 • 电子琴退出移调画面。
- 人注
- 移调设定为00以外的值会使 [RANSPOSE] 指示符出现在画面上。
- 移调设定适用于在键盘上弹奏的所有声部 (UPPER 1, UPPER 2, LOWER,自动伴奏等)的音符。键盘琴键被按 下时的 MIDI 输出音符编号也会按照移调设定移位。

八度移位功能可分别改变 UPPER 1, UPPER 2 及 LOWER 各 声部的八度。您可以使用八度移位功能升高或降低乐曲的八 度,为分割的左右键盘分设不同的八度,或为叠加的键盘音色 分设不同的八度。

*1.* 按住 **R-20** (八度 (**OCTAVE**))钮直到下示八度 移位画面出现。

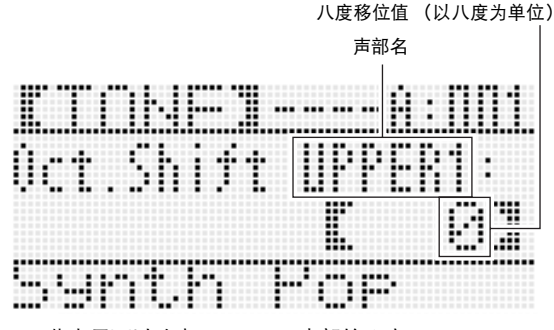

- 此表示可以改变 UPPER 1 声部的八度。
- *2.* 用旋钮或 **R-14** (**–, +**)钮指定八度移位值。
	- 八度移位的范围是 –2 至 0 至 +2。
- *3.* 若您要改变 UPPER 2 声部的八度,请按 **R-20** (八度 (**OCTAVE**))钮。
	- 此时 "UPPER 2"将出现在画面上,表示可以改变 UPPER 2 声部的八度。执行与第 2 步相同的操作指定 八度移位值。
- *4.* 若您要改变 LOWER 声部的八度,请按 **R-20** (八度 (OCTAVE)) 钮。
	- 此时 "LOWER"将出现在画面上,表示可以改变 LOWER 声部的八度。执行与第 2 步相同的操作指定八 度移位值。
- *5.* <sup>按</sup> **R-20** (八度 (**OCTAVE**))钮或 **R-15** (退出 (**EXIT**))钮。
	- 八度移位画面结束。

# 节拍器的使用

**1.** 按 L-10 (节拍器 (METRONOME)) 钮。

METRONOME  $+$  DEAT

- 节拍器开始演奏。
- 画面将显示速度和节拍器开始打拍后的小节及节拍的计 数。

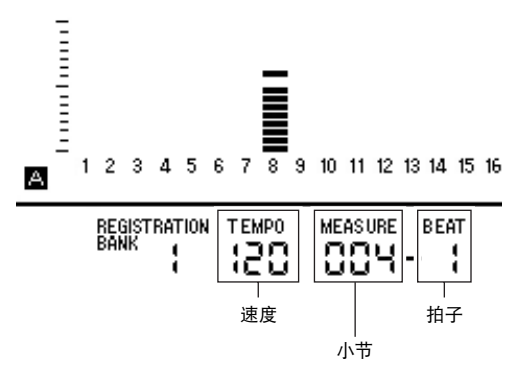

**2.** 再次按 L-10 (节拍器 (METRONOME))钮可停 止节拍器。

## 如何改变每小节的拍数

*1.* 按住 **L-10** (节拍 (**BEAT**))钮直到下示节拍器拍 数画面出现。

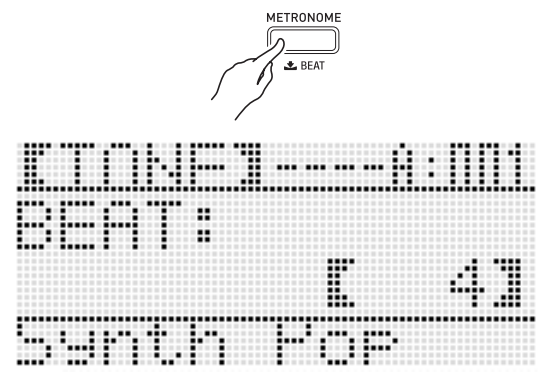

- **2.** 用旋钮或 R-14 (-, +) 钮选择节拍设定。
	- 您可以选择0,或2至6之间的数值。此设定指定为0将使 各拍发出相同的拍音 (在各小节的开头没有谐音)。
- *3.* <sup>按</sup> **L-10** (节拍 (**BEAT**))钮或 **R-15** (退出 (**EXIT**))钮。
	- 电子琴退出节拍器画面。

#### 如何改变速度设定

共有两种方法可用于改变速度设定: 用速度 (TEMPO) 钮或 用按钮敲拍。

- 如何用速度 (TEMPO) 钮改变速度
- **1.** 按 L-11 (速度 ∨ (TEMPO ∨)) 钮或 L-12 (速 度 ∧ (TEMPO ∧)) 钮。

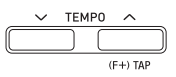

• 下示速度画面出现。

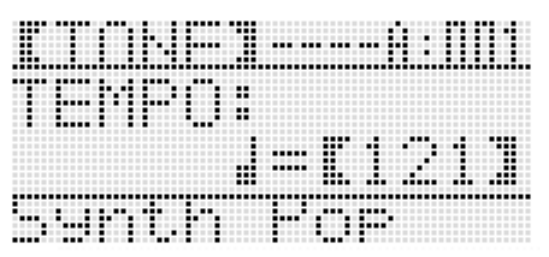

- 如果您不进行任何操作经过数秒钟, 显示屏将自动返回 前一幅画面。
- **2.** 用 L-11 (速度 ▽ (TEMPO ▽)) 钮及 L-12 (速 度 へ (TEMPO へ))钮改变速度 (每分钟的拍 数)。
	- 按住其中一钮可高速改变设定值。
	- 速度值可在 30 至 255 之间指定。
- **3.** 按 R-15 (退出 (EXIT)) 钮。
	- 电子琴退出速度画面。

## ■♪音色的选择及演奏

#### ■ 如何通过敲拍来调节速度

*1.* 在按住 **R-13** (设定 (**FUNCTION**))钮的同时, 以所需要的速度敲击 L-12 (打拍 (TAP))钮四 次。

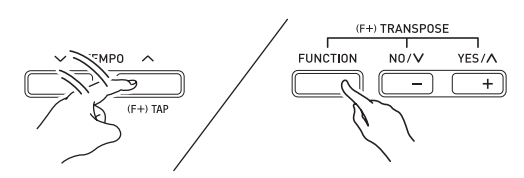

• 敲击 **L-12** (打拍 (**TAP**))钮第一次时,下示画面将出 现。

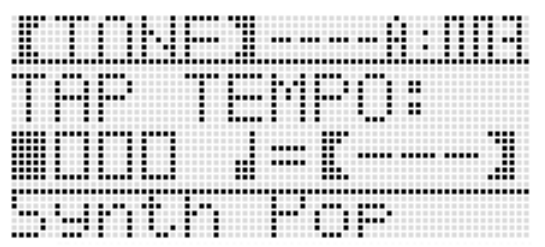

- 您敲击四次后,速度设定将立即根据您敲击的速度改 变。
- 若在敲击 **L-12** (打拍 (**TAP**))钮四次之前您松开了 **R-13** (设定 (**FUNCTION**))钮,设定将被取消。
- *2.* 通过敲击设定了速度之后,您可以使用 "如何用 速度 (TEMPO)钮改变速度"一节 (第 Ck-19 页)中的操作进行微调。

# 弯音轮的使用

通过前后转动弯音 **S-1 (PITCH BEND)** 轮可以改变您弹奏的音 符的音高。向外转动弯音轮可提高音高,而向内转动可降低音 高。松开弯音轮可使音符的音高自动返回正常。

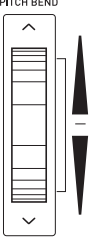

## )重要!

• 打开电子琴的电源时,不要使弯音轮转动。

#### 人注

• 您还可以对全体或特定声部改变弯音轮的范围 (弯音范 围)。有关详情请参阅 "BendRange (弯音范围)" (第 Ck-131 页) 及 "声部参数" (第 Ck-43 页)。

# 如何为音符添加颤音

颤音可以作用在您在键盘上用手弹奏的音符 (UPPER 1, UPPER 2, LOWER 声部的所有音符)上。按下 **S-2 (MODULATION)** 钮的过程中颤音对音符起作用。松开按钮时 颤音停止 (在初始缺省设定下)。

## 人注

- 若需要,您可以为 S-2 (MODULATION) 钮分配一种其他的 DSP 音效,以取代颤音。有关详情请参阅 "DSP 参数设 定"(第 Ck-35 页)及 "音色参数设定"(第 Ck-48 页)中 关于下列参数的资讯。
	- Mod Button Assign (颤音钮的分配)
	- Mod Button On Value (颤音钮的打开值)
	- Mod Button Off Value (颤音钮的关闭值)

# 音律及微调音音阶的选择

请使用音阶功能为内置音源选择 17 种预设音律 (调音)之 一。音阶的每个音符 (从 C 到 B)能以一分为单位进行微调。 选择了一种预设音律之后,您可以对其进行编辑以适应特殊需 要。

您还可以指定当前的音阶设定 (音律设定及微调音)是否作用 于自动伴奏 (伴奏音阶)。

## $\mathcal{Q}_{\mathbf{H}^-}$

• 您用音阶功能配置的此设定在数码电子琴关机时将被保留。

#### 如何选择预设音阶

- *1.* 在按住 **R-13** (设定 (**FUNCTION**))钮的同时, 按 **C-8** (音阶 (**SCALE**))钮显示音阶画面,使
	- 位于"Preset"处。

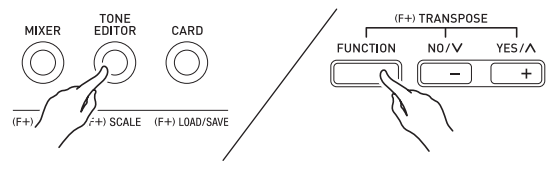

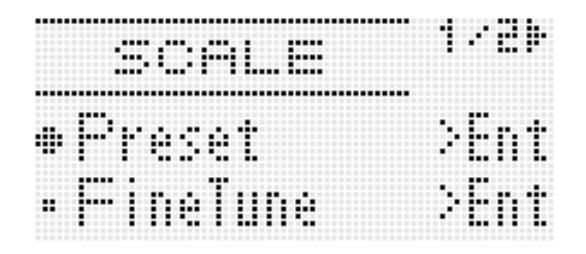

- **2.** 按 R-16 (回车 (ENTER))钮。
	- 如下所示预设音律选择画面出现。

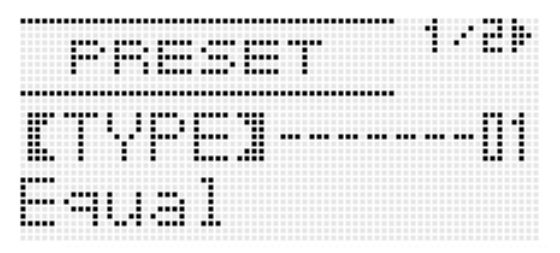

- *3.* 用旋钮或 **R-14** (**–, +**)钮选择音律。
	- 选择一个01以外的音律 Equal以外的音律会使 [SCALE] 指 示符出现在画面上。
	- 下面介绍画面上出现的音律编号及名称。

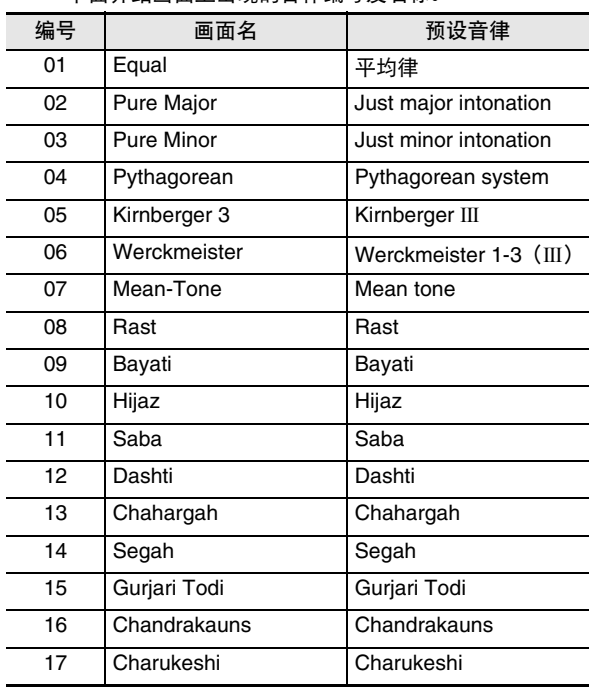

## *4.* 执行下述操作指定音律的根音。

- (1) 按 **R-17** (>) 钮。
	- 根音设定画面出现。

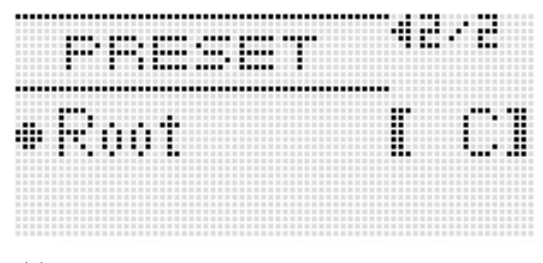

(2)用旋钮或 **R-14** (**–, +**)钮改变根音的音符 (C 至 B)。 • 您还可以使用键盘指定根音。

#### ■ 全色的选择及演奏

*5.* 完成后按 **R-15** (退出 (**EXIT**))钮两次。 • 显示屏返回音阶画面之前的画面。

#### ᎙

• 即使以后切换到其他预设音律,您在此处设定的根音也会被 保留。

#### 音阶的微调

- *1.* 若需要,请执行 "如何选择预设音阶"一节 (第 Ck-21 页)中的操作选择一种预设音律。
- **2.** 在按住 R-13 (设定 (FUNCTION))钮的同时, 按 **C-8** (音阶 (**SCALE**))钮显示音阶画面。

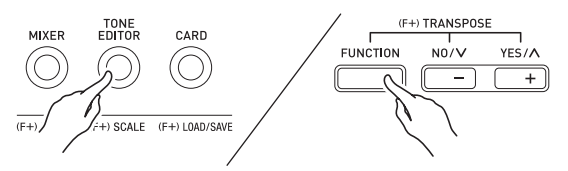

- **3.** 用 R-17 ( V ) 钮移动 至 "FineTune", 然后按 **R-16** (回车 (ENTER)) 钮。
	- 如下所示音阶微调画面出现。

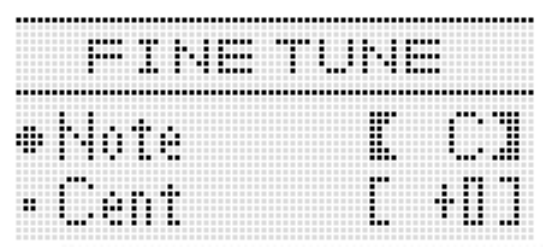

- *4.* 您可以对音阶中的各音符分别进行调音。
	- (1) 用 **R-17** ( A ) 钮移动 至 "Note", 然后使用旋钮 或 **R-14** (**–, +**)钮选择要微调音的音符名。 • 您还可以按键盘琴键指定音符。
	- (2) 用 **R-17** ( ∧) 钮移动 至 "Cent", 然后使用旋钮 或 **R-14** (**–, +**)钮对所选音符进行微调音。音符的微 调音范围为 –99 至 +99 分。
		- 将音阶中的所有音符都调为 0 会使所选音调变为平均 律。当音阶中的任何音符的值不是 0 时, GCALE 指 示符会出现在画面上。
- *5.* 调节完毕后,按 **R-15** (退出 (**EXIT**))钮两次。
	- 显示屏返回音阶画面之前的画面。

## 如何指定目前的音阶设定是否作用于自动伴奏 (伴奏音阶)

- *1.* 在按住 **R-13** (设定 (**FUNCTION**))钮的同时, 按 **C-8** (音阶 (**SCALE**))钮显示音阶画面。
- **2.** 用 **R-17** ( > ) 钮移动 至 "AcmpScale"。

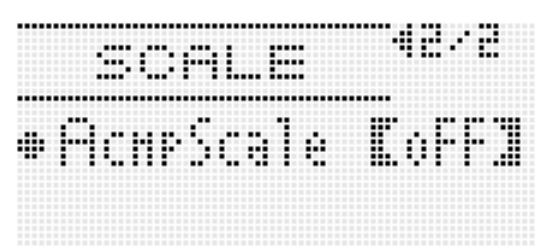

#### *3.* 用旋钮或 **R-14** (**–, +**)钮改变设定值。

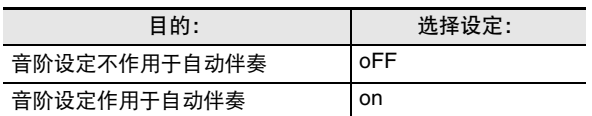

**4.** 设定完毕后, 按 R-15 (退出 (EXIT))钮。 • 显示屏返回音阶画面之前的画面。

# 上注

• 上示音阶开/关设定影响自动伴奏的贝司声部及和弦1至和弦 5 声部 (A11 至 A16) 。使用声部参数 (第 Ck-43 页) 的 "Scale (声部的音阶启用)"设定可分别打开或关闭各声 部的音阶设定。

# 琶音乐句的自动演奏 (琶音)

启用琶音后,您只要在键盘上按琴键,电子琴便会自动演奏出 各种琶音及其他乐句。有一组不同的琶音选项可以选择,包括 从和弦演奏琶音及自动演奏各种乐句等等。

*1.* 按住 **R-18**(自动和声 / 琶音(**AUTO HARMONIZE/** ARPEGGIATOR))钮直到下示种类选择画面出 现。

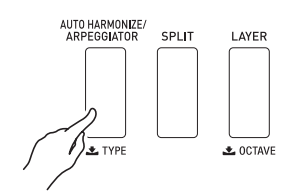

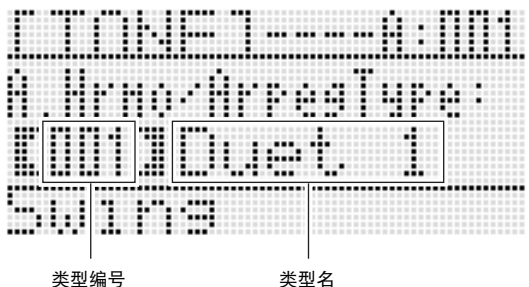

- **2.** 用旋钮或 R-14 (−, +) 钮选择要使用的琶音类型。
	- 您可以选择琶音类型 (013 至 162)之一。有关可使用 的琶音类型的详情请参阅另一册 "附录"。
		- 选择琶音类型时, 您可以将画面上显示的类型的建议音 色设定为键盘音色。按住 **R-18** (自动和声 / 琶音 (**AUTO HARMONIZE/ARPEGGIATOR**))钮直到画面 上 ARPEGGIATOR 旁边的指针指示符开始闪动。

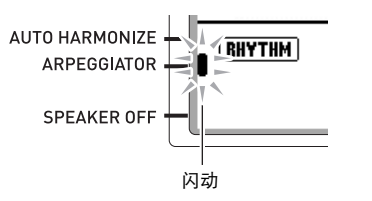

- 有关类型编号 001 至 012 的资讯请参阅"自动和声的使 用"(第 Ck-28 页)。
- *3.* <sup>按</sup> **R-15** (退出 (**EXIT**))钮。
	- 电子琴退出类型选择画面。
- *4.* <sup>按</sup> **R-18** (自动和声 / 琶音 (**AUTO HARMONIZE/ ARPEGGIATOR**) )钮。
	- 此时 ARPEGGIATOR 旁边的指针指示符出现在画面上。

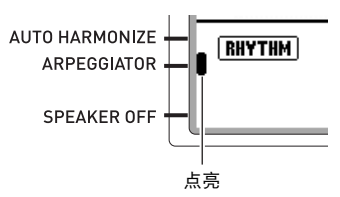

## *5.* 根据需要配置琶音设定。

• 下表介绍能配置的设定。有关配置这些设定的说明请参 阅 "如何改变功能选单项的设定"(第 Ck-130 页)。

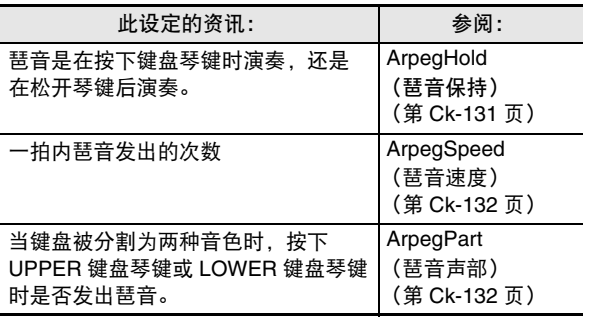

#### *6.* 在键盘上弹奏和弦或单音符。

- 琶音按照目前选择的琶音类型及您弹奏的音符发出。
- *7.* 要关闭琶音时,请再次按 **R-18** (自动和声 / 琶音 (AUTO HARMONIZE/ARPEGGIATOR) ) 钮。
	- 此时 ARPEGGIATOR 旁边的指针指示符从画面上消失。

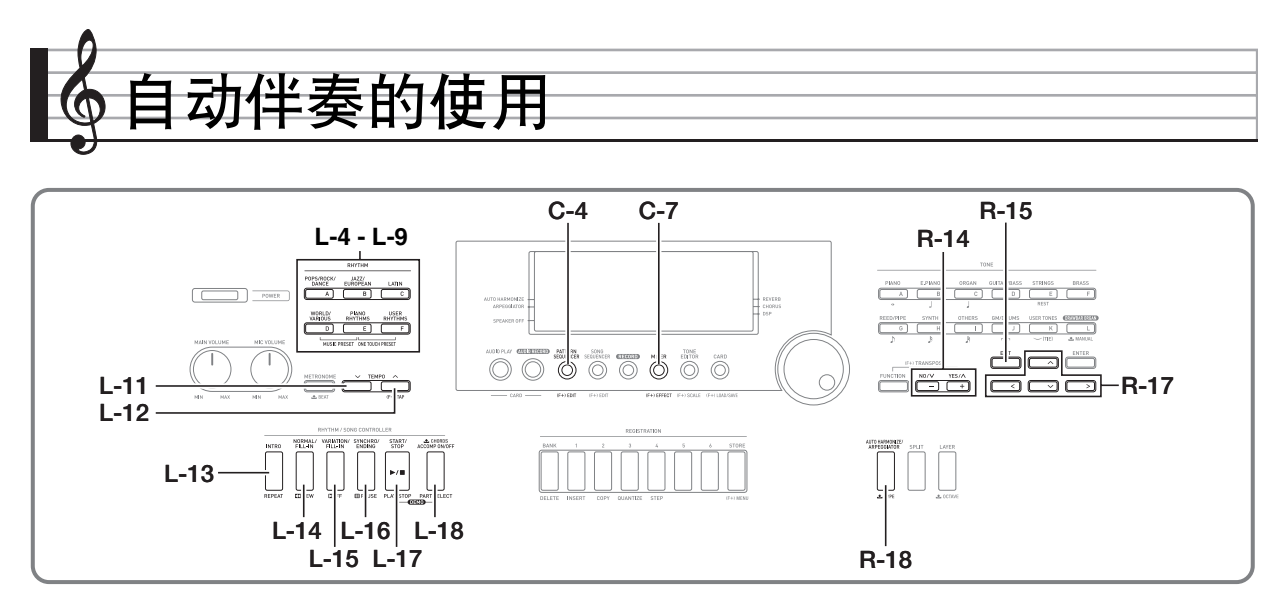

启用自动伴奏后,只要选择了所需要的伴奏节奏,当您用左手 在键盘上弹奏和弦时相匹配的伴奏 (鼓音,吉他等)便会自动 演奏。就像您所到之处身后都有一个自己的个人乐队一样。 数码电子琴内藏有 250 种自动伴奏型,分为五组。通过编辑内 藏节奏可以创建自己的原创节奏 (称为 "用户节奏"),原创 节奏可以保存在第六组中。有关详情请参阅另一册 "附录"。

# 自动伴奏的演奏

- *1.* 请在另一册 "附录"中查找您要使用的节奏的组 及编号。
- *2.* <sup>用</sup> **L-4** (**[A]** 流行乐 / 摇滚 / 舞曲组 (**POPS/ROCK/ DANCE**))至 **L-9** (**[F]** 用户节奏 (**USER RHYTHMS**))的按钮选择节奏组。
	- **L-9** (**[F]** 用户节奏 (**USER RHYTHMS**))钮用于用户 节奏组。有关详情请参阅 "型音序器的使用" (第 Ck-102 页)。

*3.* 用旋钮选换节奏编号直到所需要的出现。 范例: B 组, 005 号

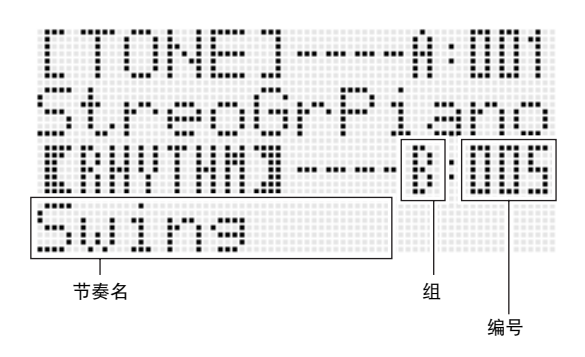

- 您还可以使用 R-14 (-, +) 钮选择节奏编号。按住其中 一钮可高速改变节奏编号。同时按 **R-14** (**–, +**)的两个 按钮将选择当前组中的 001 号节奏。
- **4.** 用 L-11(速度 ▽(TEMPO ▽))钮及 L-12(速 度 へ (TEMPO へ)) 钮调节速度。
- $5.$  按 L-18 (伴奏 开 / 关 (ACCOMP ON/OFF)) 钮使 [ACCOMP] 指示符出现在画面上。
	- 按该钮可打开 (ACCOMP 指示符出现) 或关闭 (指示符 消失)伴奏。
	- 启用伴奏功能后 (ACCOMP 指示符出现) 所有伴奏乐器 声部都演奏,而伴奏关闭后 (指示符消失)只有打击乐 器声部 (鼓音等)演奏。
- *6.* <sup>按</sup> **L-16** (同步开始 / 尾声 (**SYNCHRO/ ENDING**) ) 钮。
	- 此时电子琴进入同步待机状态 (自动伴奏等待您弹奏和 弦), NORMAI 指示符在画面上闪动。闪动的 NORMAI 指 示符表示通常的自动伴奏型处于待机状态。
- *7.* 您还可以使用下述按钮进入前奏或变奏型待机状 态。

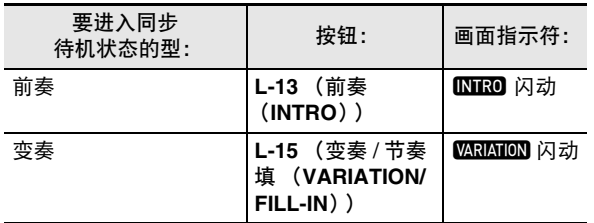

有关前奏型及变奏型的详细说明请参阅 "自动伴奏型的修改" 一节 (第 Ck-27 页)。

#### *8.* 在和弦键盘 (左侧键盘区)上弹奏和弦。

- 当您弹奏和弦时自动伴奏将开始演奏。
- 要开始不带和弦的打击乐器声部演奏时,请按 **L-17** (开 始 / 停止 (START/STOP)) 钮。
- 例如: 要弹奏 C 和弦时
- 和弦键盘

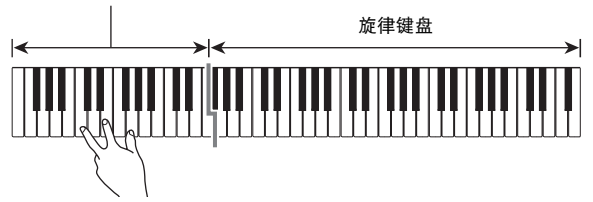

- 与您所按的琴键对应的和弦根音和类型出现在画面上的 和弦区中。
- *9.* 在用右手弹奏旋律的同时用左手弹奏其他和弦。
	- 您可以使用"CASIO Chord"或其他简化的和弦指法模 式弹奏和弦。有关详情请参阅下节中的 "和弦指法模式 的选择"一节。
	- L-14 (标准 / 节奏填充 (NORMAL/FILL-IN))<br> L-15 (变奏 / 节奏填充 (VARIATION/FILL-IN)) 钮可 用于修改伴奏型。有关详情请参阅 "自动伴奏型的修 改"(第 Ck-27 页)。
- *10.* 完成后再次按 **L-17** (开始 / 停止 (**START/**
	- **STOP**))钮停止自动伴奏。
	- 按 **L-16** (同步开始 / 尾声 (**SYNCHRO/ENDING**))钮 (而非 **L-17** (开始 / 停止 (**START/STOP**))钮)会在 停止自动伴奏的播放之前演奏尾声型。有关尾声型的详 细说明请参阅 "自动伴奏型的修改"一节 (第 Ck-27 页)。

人注

- 使用下述操作步骤可调节自动伴奏的音量,而不影响数码电 子琴的输出音量。有关详情请参阅 "AccompVol. (自动伴 奏的音量)"(第 Ck-133 页)。
- 通过使用分割功能移动分割点 (第 Ck-17 页)可改变和弦键 盘的范围。分割点左侧的键盘为和弦键盘。

# 如何选择和弦指法模式

自动伴奏演奏过程中,使用和弦键盘可以指定和弦的根音和类 型。分割点 (第 Ck-17 页) 左侧的键盘区域为和弦键盘。下 图所示为在 WK-7500 的初始缺省设定下和弦键盘的范围。

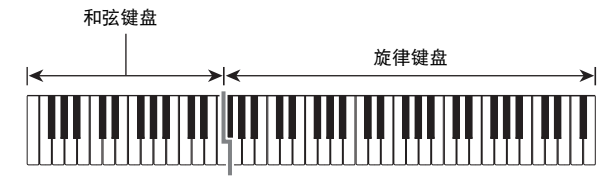

您可以从下列五种和弦指法模式中进行选择。

- 1: Fingered 1
- 2: Fingered 2
- 3: Fingered 3
- 4: CASIO Chord
- 5: Full Range

#### 如何选择和弦指法模式

*1.* 按住 **L-18**(伴奏 <sup>开</sup> / 关(**ACCOMP ON/OFF**))钮 直到下示和弦指法模式选择画面出现。

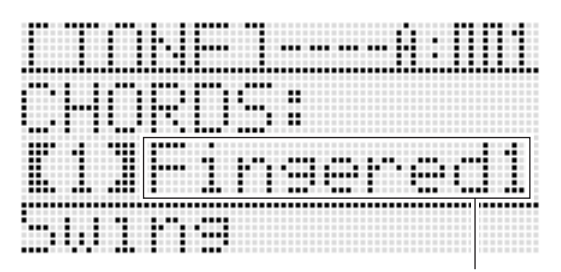

和弦指法模式

- **2.** 用旋钮或 R-14 (-, +) 钮选择和弦指法模式。
- *3.* **按 L-18** (伴奏 开 / 关 (ACCOMP ON/OFF))钮或 **R-15** ( ) H ( **EXIT** ) ) 钮。

• 和弦指法模式选择画面结束。

#### ■ Fingered 1, 2, 3

使用这三种和弦指法模式时,请以其通常的和弦指法在和弦键 盘上弹奏和弦。有些和弦指法是简化的,可以用一键或两键弹 奏。有关可弹奏的和弦类型及其指法的资讯,请参阅 "指法指 南"(第 Ck-160 页)。

Fingered 1 : 在键盘上弹奏和弦的组成音符。 Fingered 2 : 与 Fingered 1 不同,此模式不能输入第 6 音符。 Fingered 3 : 与 Fingered 1 不同,此模式可以输入分数和弦, 最低的键盘音符成为贝司音符。

#### ■ CASIO Chord

使用 "CASIO Chord"时,您可以使用最简单的指法弹奏出 下述四种和弦。

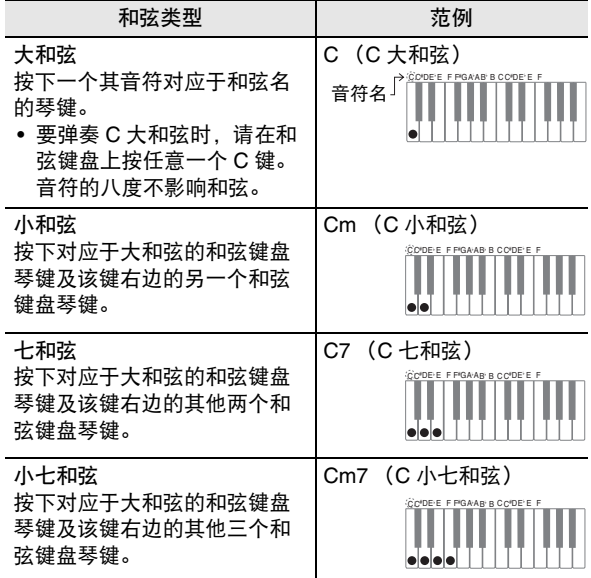

按一个以上和弦键盘上的琴键时,大和弦之外的琴键无论是白 色还是黑色都一样。

#### ■ Full Range Chord

使用此和弦指法模式时,您可以使用整个键盘弹奏和弦及旋 律。有关可弹奏的和弦类型及其指法的资讯,请参阅 "指法指 南"(第 Ck-160 页)。

# 自动伴奏型的修改

共有如下所示六种不同的自动伴奏型。在播放伴奏甚至修改伴 奏型时您可以选换伴奏型。使用按钮 **L-13** 至 **L-16** 选择所需要 的型。

# L-13 L-14 L-15 L-16

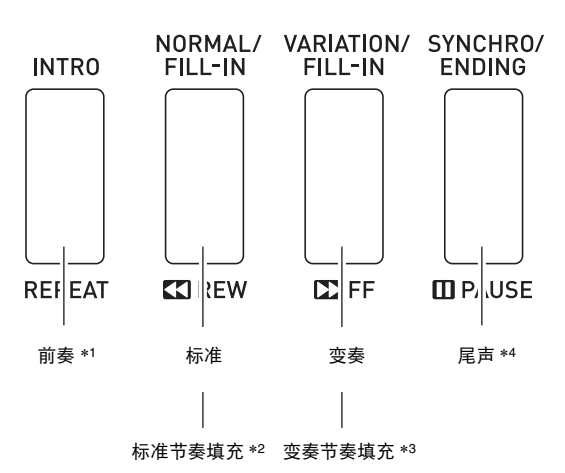

\*1 在乐曲的开头按下。前奏型结束后标准型的伴奏随着演奏。 在按此钮之前先按 **L-15** (变奏 / 节奏填充 (**VARIATION/ FILL-IN**))钮将使变奏型在前奏型结束之后随着演奏。 \*2 标准型演奏过程中按此钮可插入一个节奏填充型。 \*3 变奏型演奏过程中按此钮可插入一个变奏节奏填充型。

\*4 在乐曲的结尾按下。此时尾声型演奏并停止自动伴奏。

# 单键预设功能的使用

单键预设功能能单键访问目前所选自动伴奏节奏型的音色及速 度设定。

#### ▌如何使用单键预设功能

- *1.* 若节奏正在演奏,请按 **L-17** (开始 / 停止 (**START/STOP**))钮将其停止。
- *2.* 选择要使用的节奏 (用户节奏除外)。
- *3.* 在按住 **L-8** (**[E]** 钢琴节奏组 (**PIANO RHYTHMS**))钮的同时按 **L-9** (**[F]** 用户节奏 (USER RHYTHMS)) 钮。

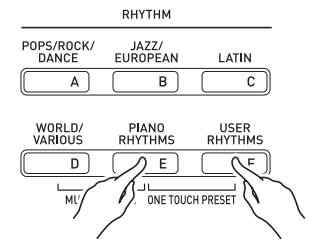

- 下列各项被配置为适合您在第 2 步选择的节奏的设定。 – UPPER 1, UPPER 2 及 LOWER 声部的音色
	- UPPER 1, UPPER 2 及 LOWER 各声部的八度移位
	- 叠加及分割的开 / 关
	- 伴奏开 / 关
	- 回响的开 / 关及类型
	- 合唱种类
	- 自动和声或琶音开 / 关及类型
	- 速度
- 同时, NORMAU 指示符在画面上闪动, 表示标准的自动伴 奏型处于待机状态。

#### *4.* 在键盘上开始弹奏。

• 执行 "自动伴奏的演奏"一节 (第 Ck-24 页)中从第 7 步开始的操作。

#### 人注

- 单键预设功能不适用于用户节奏 (F:001 至 F:100)。
- 在您进行上述第 3 步的操作时,即使节奏已在演奏,您仍可 以调用单键预设设定。在这种情况下,节奏的演奏将继续进 行,不会进入同步待机状态。

# 自动和声的使用

自动和声功能为您用右手弹奏的旋律音符追加和声。您可以任 意选择 12 种自动和声设定之一。

## 切何使用自动和声功能进行演奏

*1.* 按住 **R-18**(自动和声 / 琶音(**AUTO HARMONIZE/** ARPEGGIATOR))钮直到下示种类选择画面出 现。

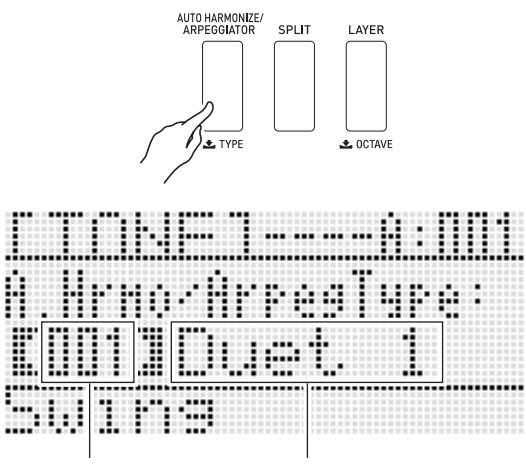

类型编号 おおし 类型名

2. 用旋钮或 R-14 (-, +) 钮选择要使用的自动和声 类型。

• 您可以选择下表中介绍的类型编号(001 至 012)之一。

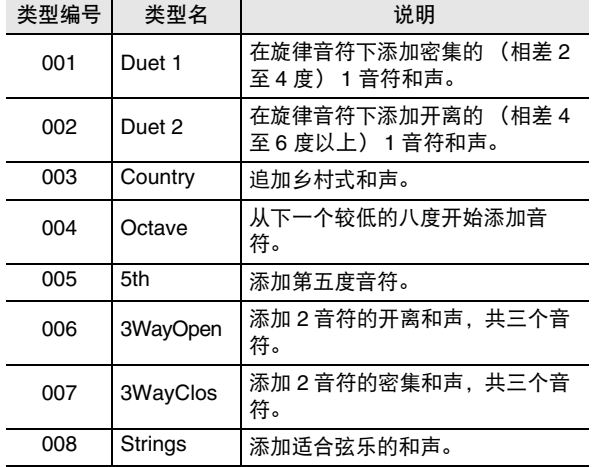

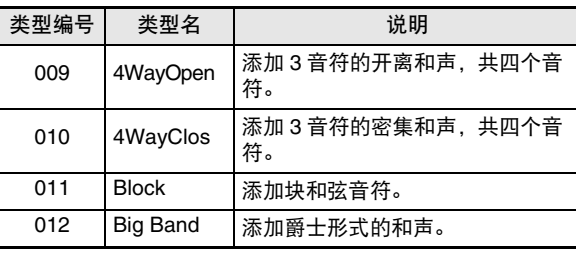

• 有关编号大于 012 的类型的资讯请参阅 "琶音乐句的自 动演奏 (琶音)"(第 Ck-23 页)。

- **3.** 按 R-15 (退出 (EXIT)) 钮。 • 电子琴退出类型选择画面。
- *4.* <sup>按</sup> **R-18** (自动和声 / 琶音 (**AUTO HARMONIZE/ ARPEGGIATOR**) )钮。
	- 此时 AUTO HARMONIZE 旁边的指针指示符出现在画面 上。

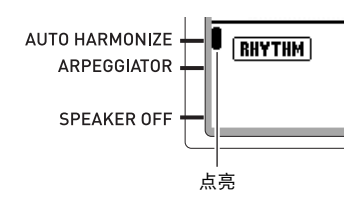

#### *5.* 在键盘上弹奏和弦及旋律。

• 和声将根据您弹奏的和弦追加在旋律音符上。

- *6.* 要关闭自动和声功能时,请再次按 **R-18** (自动和声 / 琶音 (**AUTO HARMONIZE/** ARPEGGIATOR)) 钮。
	- 此时 AUTO HARMONIZE 旁边的指针指示符消失。

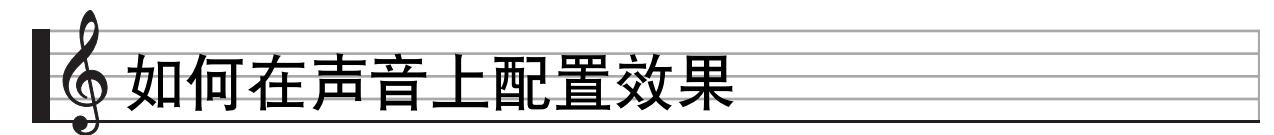

数码电子琴产生的声音上可以追加各种不同的声乐效果。内藏音效广泛丰富,包含通常的数字音效。

# ᎙

• 数码电子琴还能对从 **T-5 (INST IN)** 插孔及 **T-8 (MIC IN)** 插孔输入的声音添加音效。

# 音效的配置

下面介绍如何配置数码电子琴的音效。

# $\mathbb{Q}_{\bar{\Xi}}$

- 像 "Reverb Send"一样由符号 --) 表示的项目都是混频器设定。有关详情请参阅 "混频器的使用"(第 Ck-36 页)。
- 合唱及 DSP 不能同时使用。

#### ■ 合唱音效模式的配置

当 "Chorus/DSP"音效参数被选择为 "Chorus"时,合唱音效模式被打开。合唱及回响可以在合唱音效模式中使用。

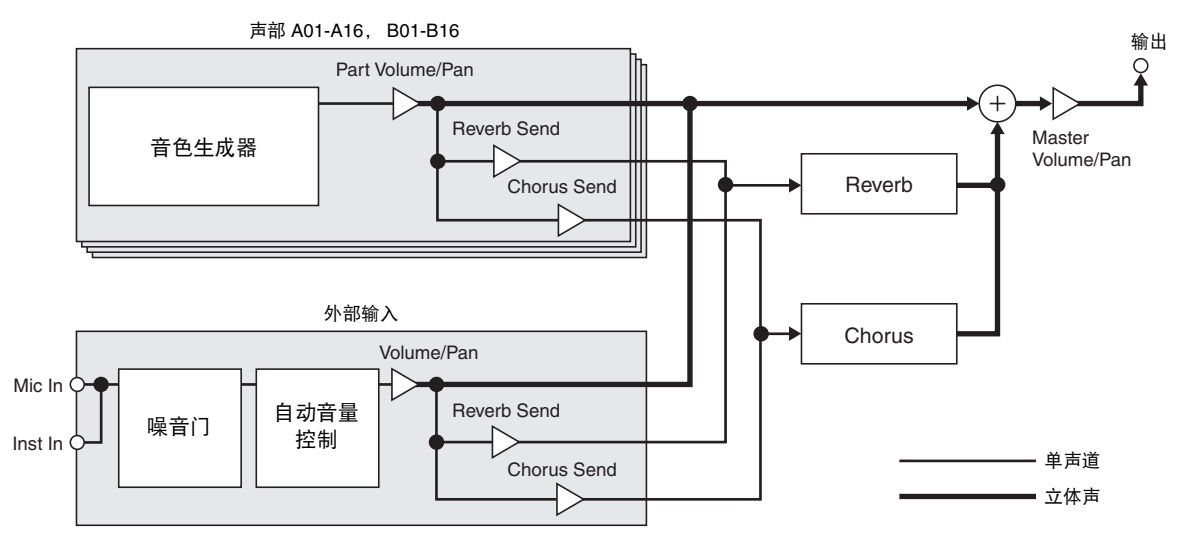

• 有关 "Chorus/DSP"的资讯请参阅 "音效的选择"(第 Ck-31 页)。

#### ■ DSP 音效模式的配置

当 "Chorus/DSP"音效参数被选择为 "DSP"时, DSP 音效模式被打开。 DSP 及回响可以在 DSP 音效模式中使用。

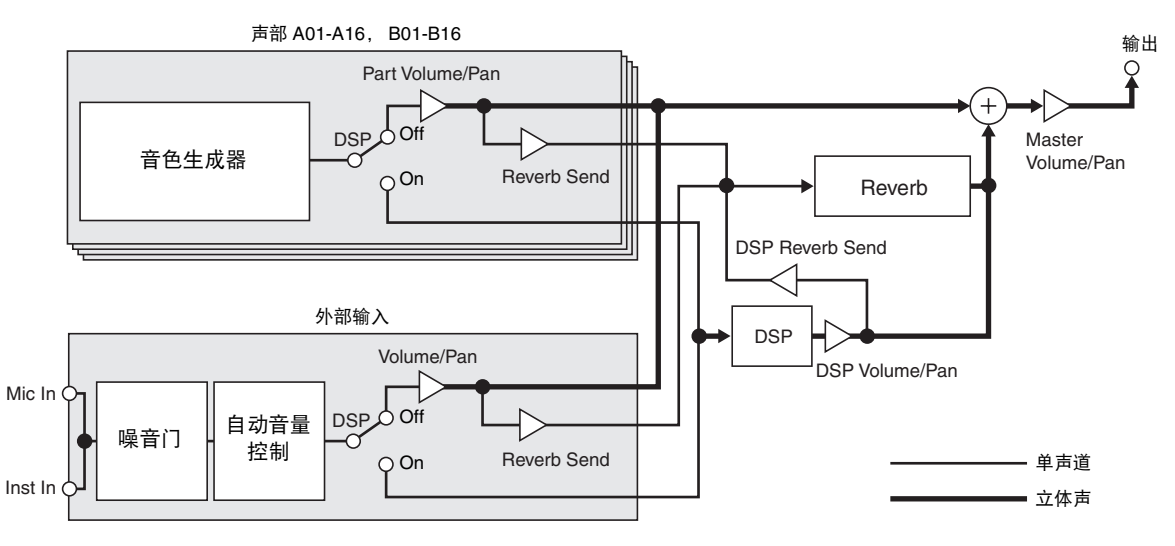

- 回响
- 此种音效模拟声乐空间。共有 10 种不同的回响效果,包括室内及音乐厅。
- 合唱
- 这种音效增加音符的深度及作用于音符的颤音。共有五种不同的合唱音效。
- DSP

这种音效在音源与输出之间被插入。共有 100 种不同的 DSP 音效,包括失真及转调。您还可以从电脑向数码电子琴传送 DSP 音 效,或在数码电子琴上创建 DSP 数据,并在数码电子琴的存储器中保存最多 100 种用户 DSP 音效。有关详情请参阅 "用户 DSP 的创建"(第 Ck-33 页)及 "电脑的连接"(第 Ck-145 页)。

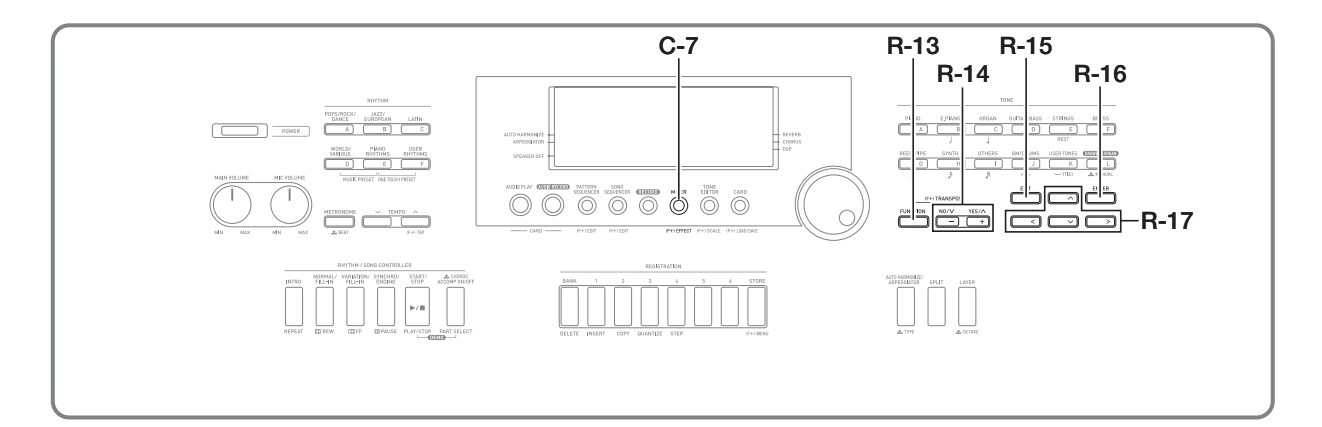

# 音效的选择

音效分为不同的类型 (回响,合唱, DSP),因此您首先要使 用下述操作步骤选择一种音效类型。

## 如何在声音上追加回响

*1.* 在按住 **R-13** (设定 (**FUNCTION**))钮的同时,按 **C-7** (音效 (**EFFECT**))钮。

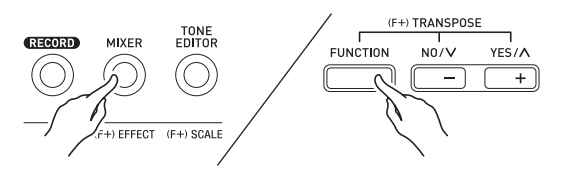

• 下示音效设定画面出现。

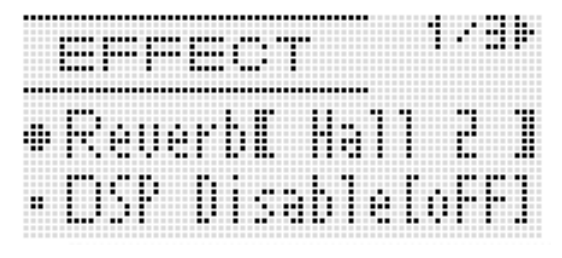

- **2.** 用旋钮或 R-14 (-, +) 钮选择要使用的回响类型。
	- 有关可使用的回响类型的资讯请参阅另一册 "附录"。
	- 要关闭回响效果时,请在此处选择 "oFF"。
- *3.* <sup>按</sup> **C-7** (音效 (**EFFECT**))钮或 **R-15** (退出 (**EXIT**))钮。
	- 音效设定画面结束。

## Q注

- 当回响类型被选择为 "oFF"之外的任何其他设定时, REVERB 旁边的指针指示符出现。当 "oFF"被选择时, REVERB 旁边不出现指针指示符。
- 使用回响传送可以调节回响对各键盘或自动伴奏声部的音色 的作用方式。有关详情请参阅 "混频器的使用" (第 Ck-36 页)。

## 如何在声音上追加合唱效果

**1.** 在按住 **R-13** (设定 (FUNCTION)) 钮的同时, 按 **C-7** (音效 (**EFFECT**))钮显示音效设定画 面。

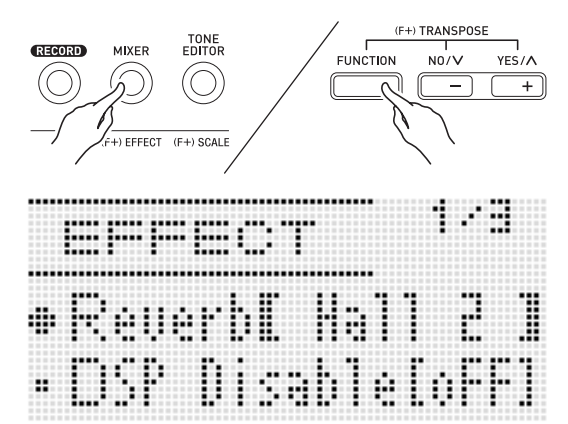

#### ■ 》如何在声音上配置效果

- **2.** 需要时, 可使用 R-17 (Λ, V) 钮移动方括弧 (%)至 "DSP Disable"设定,然后用 **R-14** (**–, +**)钮将设定改变为 "on"。
	- 有关此设定的详情,请参阅下述 "重要!"。
	- 若您打开了"DSP Disable"设定,则应跳过下述第 3 及 第 4 步。
- **3.** 用 R-17 (Λ, Ⅴ)钮移动方括弧 (【 】)至 "Chorus/DSP"设定。
- *4.* <sup>用</sup> **R-14** (**–, +**)钮选择 "Chorus"。 • 此时进入合唱效果模式,可以使用合唱效果了。
- **5.** 用 R-17 (Λ, Ⅴ)钮移动方括弧 (【 】)至 "Chorus"设定。

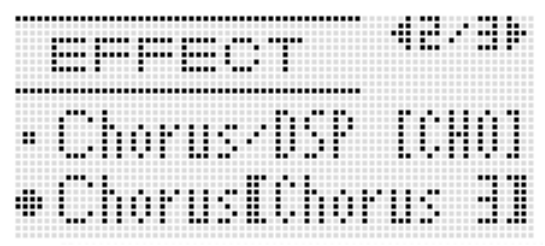

- **6.** 用旋钮或 R-14 (-, +)钮选择要使用的合唱类型。 • 有关可使用的合唱类型的详情请参阅另一册 "附录"。
- *7.* <sup>按</sup> **C-7** (音效 (**EFFECT**))钮或 **R-15** (退出 (**EXIT**))钮。
	- 音效设定画面结束。
- *8.* 用混频器调节要追加合唱效果的声部的合唱传 送。
	- 使用 "Cho.Send" (声部的合唱传送, 第 Ck-43 页) 可 以调节合唱对各键盘或自动伴奏声部的音色的作用方 式。所有声部的合唱传送的初始缺省设定都为 0,将要 追加合唱效果的所有声部的合唱传送值改变为大于 0 的 设定。有关详情请参阅 "混频器的使用"(第 Ck-36 页)。

## )重要!

• 选择配有 DSP 的音色会使 "Chorus/DSP"设定自动变为 "DSP"(DSP 音效模式),并使合唱效果不可用。要使用 合唱效果时,请将 "DSP Disable"设定改变为 "on"。数 码电子琴将保持在合唱音效模式中。

人注

- 当 "Chorus/DSP"设定被选择为 "Chorus"时, CHORUS 旁边出现指针指示符。"Chorus/DSP"设定被选 择为"DSP"后, 当合唱类型被选择为"oFF"时, CHORUS 旁边不出现指针指示符。
- 为 "Chorus/DSP"设定选择 "Chorus"将使所有声部的 "DSP Line"(声部的 DSP 线路,第 Ck-43 页)设定都变 为 "oFF"。

#### 如何使用 DSP

*1.* 在按住 **R-13** (设定 (**FUNCTION**))钮的同时, 按 **C-7** (音效 (**EFFECT**))钮显示音效设定画 面。

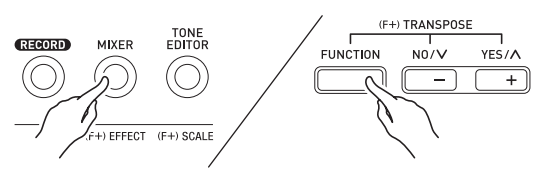

- 检查并确认 "DSP Disable"设定为 "oFF"。若为 "on",请变更为 "oFF"。
- 2. 用 R-17 (∧, V) 钮移动方括弧 (【 】) 至 "Chorus/DSP"。
- **3.** 用 R-14 (-, +) 钮选择 "DSP"。 • 进入 DSP 音效模式,可以使用 DSP 音效了。
- **4.** 用 R-17 (Λ. Ⅴ)钮移动方括弧 (【 1)至 "DSP"设定。
	- 目前选择的预设 DSP 的编号及名称出现在方括弧  $(I)$   $\uparrow$ .

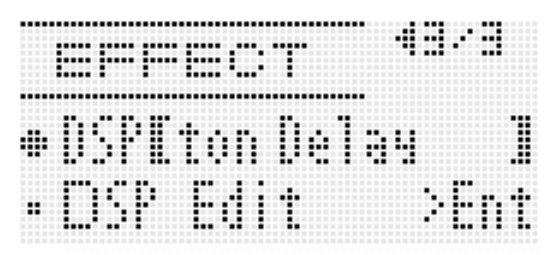

- **5.** 用旋钮或 R-14 (-, +)钮选择要使用的预设 DSP。
	- 编号的前三位为 001 至 100(及"ton")的 DSP 为预设 DSP。有关预设 DSP 的编号及名称的资讯请参阅 "预 设 DSP 列表"(第 Ck-155 页)。
	- 编号的前三位为101至200的DSP类型为用户DSP。有关 详情请参阅 "用户 DSP 的创建"(第 Ck-33 页)。
- *6.* <sup>按</sup> **C-7** (音效 (**EFFECT**))钮或 **R-15** (退出 (**EXIT**))钮。
	- 音效设定画面结束。

# $\Omega$ 注

- 当"Chorus/DSP"设定被选择为"DSP"时,DSP 旁边出 现指针指示符。
- 在使用 DSP 的情况下,您在键盘上进行弹奏时最大多重音最 多减少两音符。
- 您还可以调节 DSP 的追加方式(DSP 输出开启 / 解除,DSP 输出音量, DSP 输出的立体音位等)。有关详情请参阅 "混频器的使用"一节 (第 Ck-36 页)。

# 用户 DSP 的创建

您可以通过编辑内藏的预设 DSP 之一来创建用户 DSP。

#### 用户 DSP 的编号

编号为 101 至 200 的 DSP 区为用户 DSP 储存区。存储器中 最多同时可以保存 100 种用户 DSP。要调用保存的用户 DSP 时,请使用与调用预设 DSP 相同的操作步骤。有关详情请参 阅 "如何使用 DSP"一节 (第 Ck-32 页)。

#### 如何创建及保存用户 DSP

- *1.* 参照 "DSP 类型列表"(第 Ck-156 页),选择为创 建用户 DSP 所需要编辑的 DSP 类型。
- **2.** 用 **R-17** (Ⅴ) 钮移动 至 "DSP Edit"。

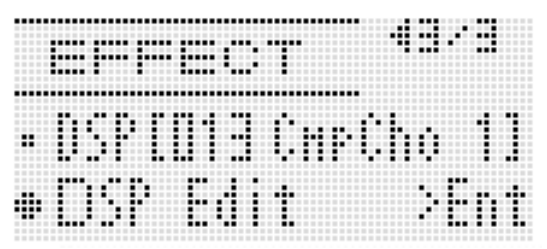

## **3.** 按 R-16 (回车 (ENTER)) 钮。

• 画面显示 DSP 编辑器的第一页。用此画面选择 DSP 类 型。

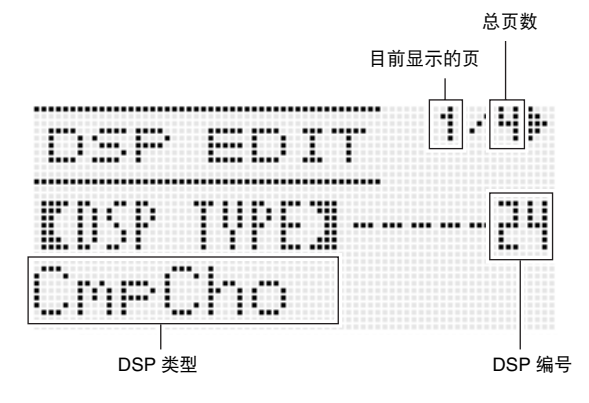

• 用 R-17 (<, >) 钮可以翻页。

**4.** 用旋钮或 R-14 (-. +)钮选择 DSP 类型。

■♪ 如何在声音上配置效果

- aona cose eori CmrThresh æ1 Leoe I ĦP
- **5.** 用 R-17 (∧. Ⅴ)钮将 移动到要改变的参数处。

- 有关各参数的作用及设定范围的详细说明请参阅 "DSP 参数设定"(第 Ck-35 页)。
- *6.* 用旋钮或 **R-14** (**–, +**)钮改变设定值。
	- 同时按 R-14 (-, +) 的两个按钮可将参数返回其初始缺 省设定。
	- 当音符正在从数码电子琴发出声音时改变 DSP 参数会产 生噪音。这不表示发生了故障。
- *7.* 根据需要反复进行第 <sup>5</sup> 步及第 <sup>6</sup> 步操作配置其他参 数。
- *8.* **按 R-15 (退出 (EXIT)) 钮。** • 下示确认画面出现。

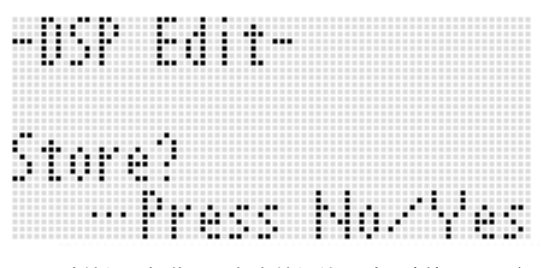

要取消编辑器操作而不保存编辑结果时,请按 **R-14** (否 (**NO**))钮。

- **9.** 按 R-14 (是 (YES)) 钮。
	- 用于指定目标用户 DSP 编号及 DSP 名的画面出现。

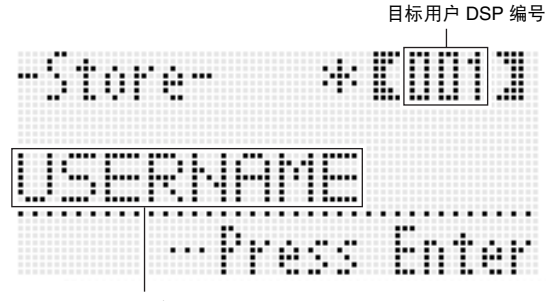

DSP 名

- 10. 用旋钮或 R-14 (-, +) 钮选择所需要的目标用户 DSP 编号。
- 11. 用 R-17 (<, >) 钮将光标在名称中移动到要改 变的字符处, 然后用旋钮或 **R-14** (-, +) 钮选择 所需要的字符。
	- 有关可在名称中输入的字符的说明,请参阅 "可输入的 字符"(第 Ck-160 页)。
	- 要输入空格时,请同时按 **R-14** (**–, +**)的两个按钮。
- *12.* 操作全部完毕后,按 **R-16** (回车 (**ENTER**)) 钮。
	- 信息 (Replace?)将出现在画面上,确认您是否要用 新数据替换原有数据。按 **R-14** (是 (**YES**))钮用新 数据替换原数据。

#### $\sum$  重要!

数据保存操作进行过程中, "Please Wait"信息将停留在画 面上。此信息显示过程中不要执行任何其他操作。 关闭数码电子琴的电源或取出存储卡会导致数码电子琴的数 据被清除或损坏。其还会使您按 **L-1** (电源 (**POWER**)) 钮时数码电子琴不开机。这种情况发生时请参照 "疑难排 解"(第 Ck-150 页)。

## DSP 参数设定

下表介绍可以在 DSP 编辑器画面上配置的参数。 在"设定范围"栏目中标有星号 (\*) 的设定为初始缺省值。

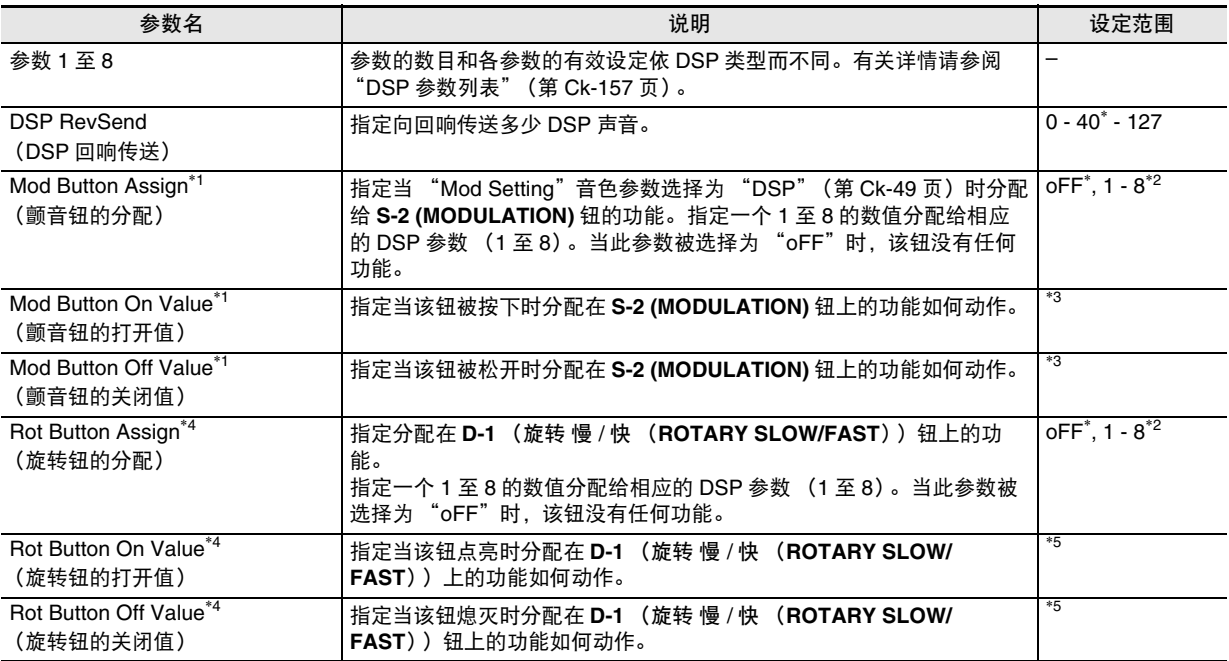

\*1 包含在 "Mod Button"组中。要改变这些参数的设定时,请将 0 移动至 "Mod Button"后按 **R-16** (回车 (**ENTER**))钮。 然后, 用 R-17 ( A, V ) 钮将 ● 移动到要改变其设定的参数处。

\*2 设定的范围依选择的 DSP 类型而不同。

\*3 依选择的 DSP 类型及 "Mod Button Assign"设定而不同。

\*4 包含在 "Rot Button"组中。要改变这些参数的设定时,请将 ● 移动至 "Rot Button"后按 **R-16 (回**车 (ENTER))钮。然 **二,**<br>后, 用 R-17 (∧, V)钮将 ● 移动到要改变其设定的参数处。

\*5 依所选 DSP 类型及 "Rot Button Assign"设定而不同。
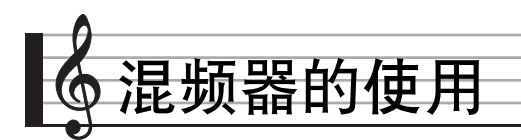

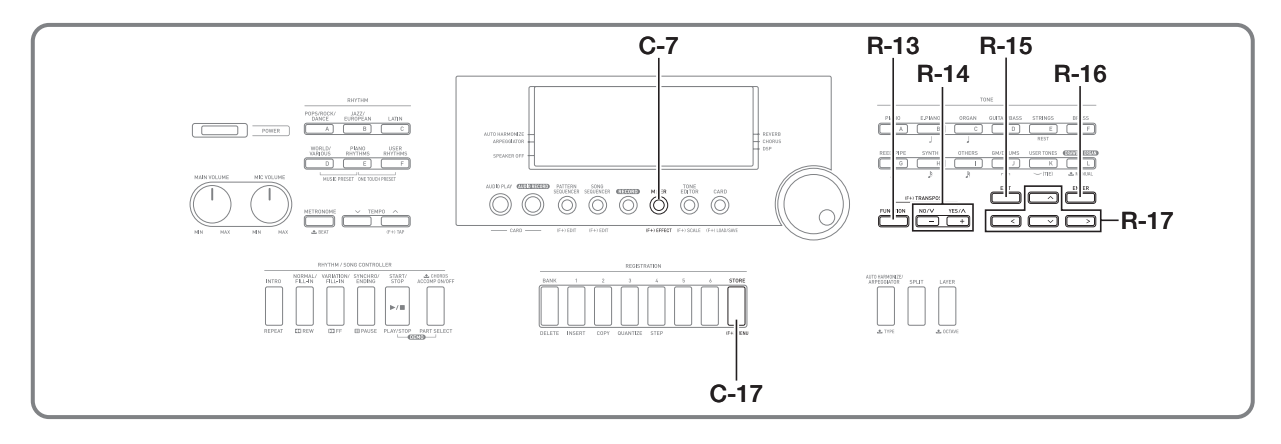

# 混频器概要

本数码电子琴的音源能同时发出最多 32 种单独的声部。各声 部可以单独控制,各声部可分别配置为不同的乐器。使用叠加 及分割功能同时弹奏多种音色时,各声部可设定为不同的音 色,而自动伴奏也同时能以多种乐器演奏。

混频器可用于分配音色并配置各声部的其他设定,以及为所有 声部配置全体音效设定。从音符的生成到音符的输出,混频器 能对很多不同的设定进行微调,

# 声部的构成

本数码电子琴共有 32 个声部: A01 至 A16, 以及 B01 至 B16。各声部都有一个特定的目的。请参照下表确定用混频器 配置声部的设定时各声部的作用。

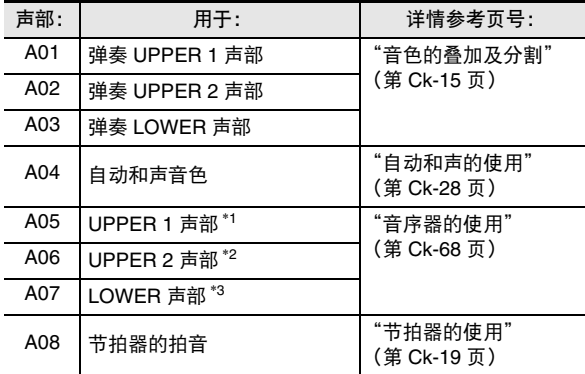

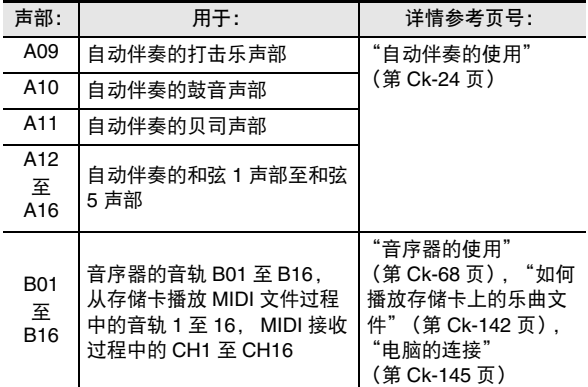

\*1 UPPER 1 声部录音在音序器的系统音轨中。

\*2 UPPER 2 声部录音在音序器的系统音轨中。

\*3 LOWER 声部录音在音序器的系统音轨中。

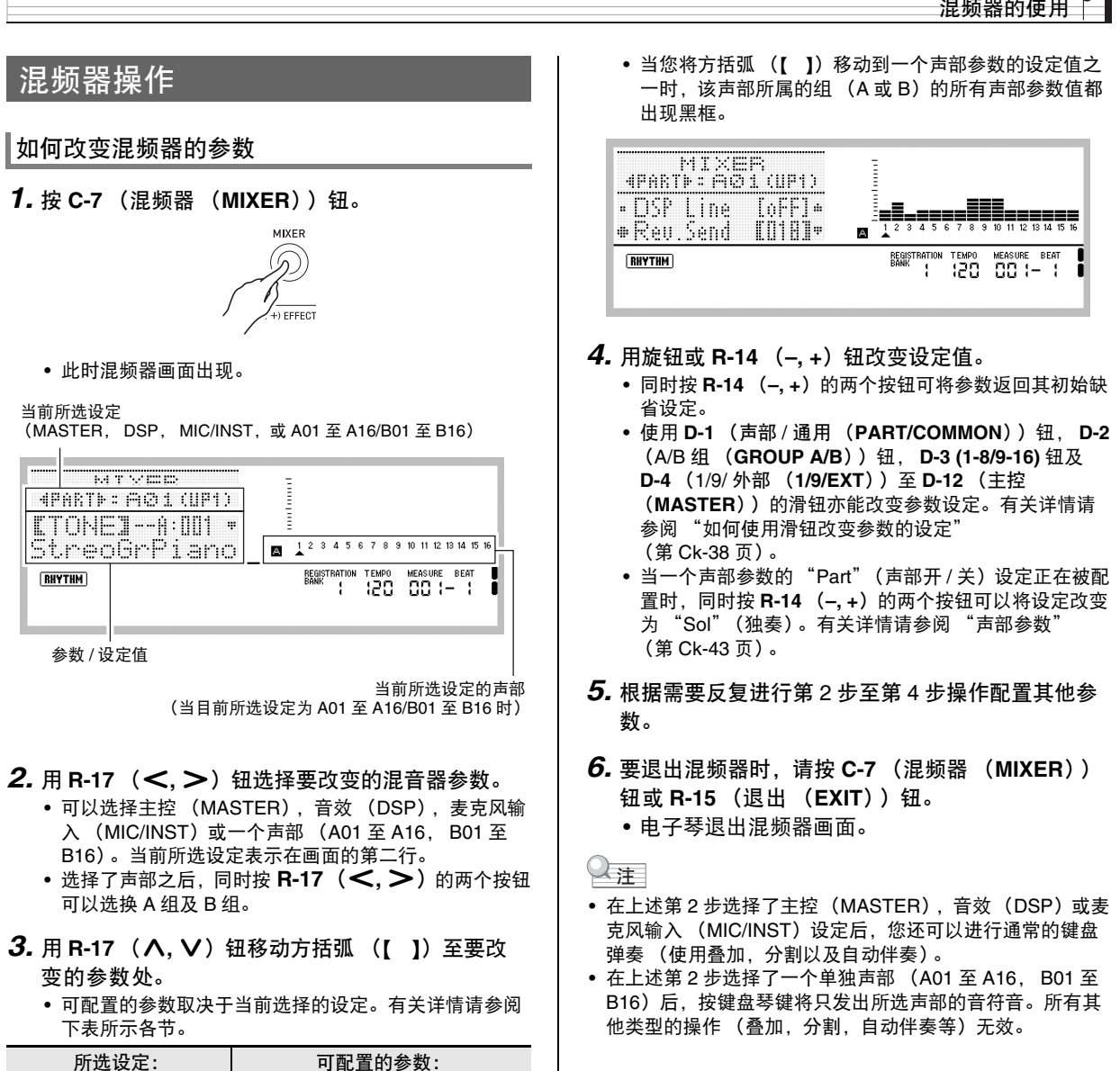

MASTER MASTER 参数 (第 Ck-41 页) MIC/INST MIC/INST 参数 (第 Ck-42 页) DSP DSP 参数 (第 Ck-41 页) A01 至 A16/B01 至 B16 声部参数 (第 Ck-43 页)

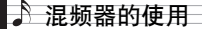

# 如何使用滑钮改变参数的设定

当混频器画面显示时,用滑钮 **D-4** (1/9/ 外部 (**1/9/EXT**))至 **D-12** (主控 (**MASTER**))可以改变画面上的参数设定。**D-1** (声 部 / 通用 (PART/COMMON) ) 钮, D-2 (A/B 组 (GROUP A/B) ) 钮及 D-3 (1-8/9-16) 钮用于指定对应滑钮 D-4 (1/9/ 外部 (**1/9/EXT**))至 **D-11 (8/16)** 的声部。

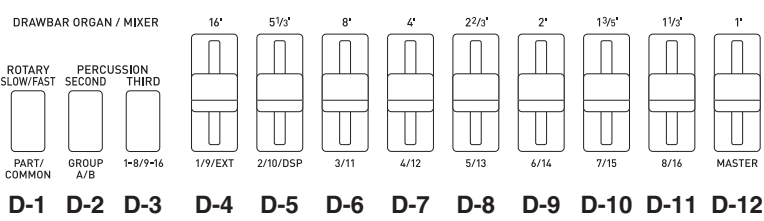

下面介绍混频器画面显示时这些按钮及滑钮的操作。

**● D-1** (声部/ 通用 (PART/COMMON)) 钮

按此按钮可以在主控参数设定 (MASTER)与声部 (A01 至 A16, B01 至 B16)之一的参数设定之间选换混频器画面。

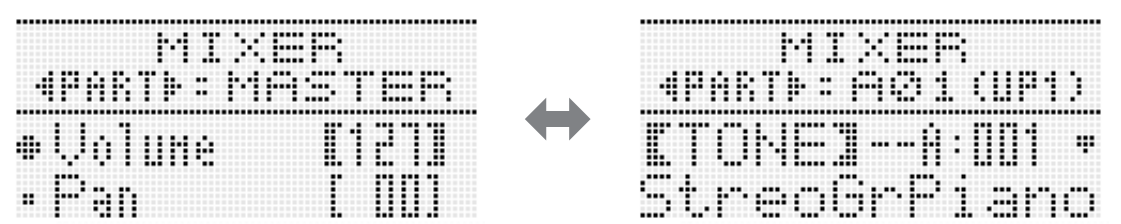

● **D-2** (A/B 组 (GROUP A/B))钮 按此按钮可在 M 组 (A01 于 A16)中的声部与 B 组 (B01 至 B16)中的声部之间选换声部的参数设定画面。

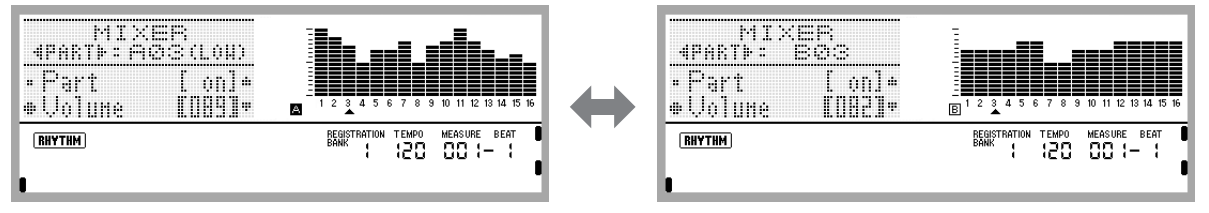

### ● **D-3 (1-8/9-16)** 钮

按此按钮可在 A01 至 A08 (或 B01 至 B08)与 A09 至 A16 (或 B09 于 B16)之间选换对应由滑钮 **D-4** (1/9/ 外部 (**1/9/ EXT**))至 **D-11 (8/6)** 控制的参数的声部。

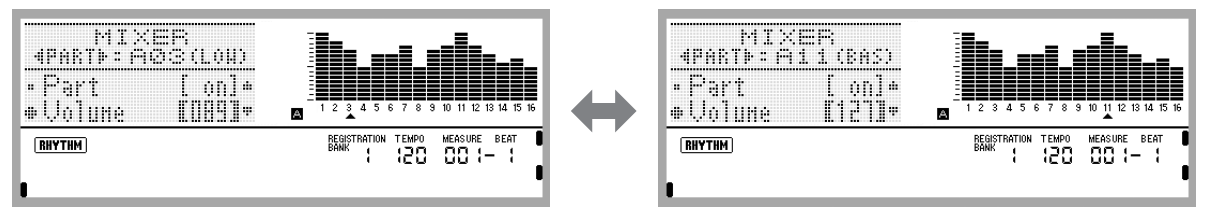

● 滑钮**D-4** (1/9/ 外部 (**1/9/EXT**))至**D-11 (8/16)**: 根据画面上显示的混频器设定,您可以配置下列参数的设 定。

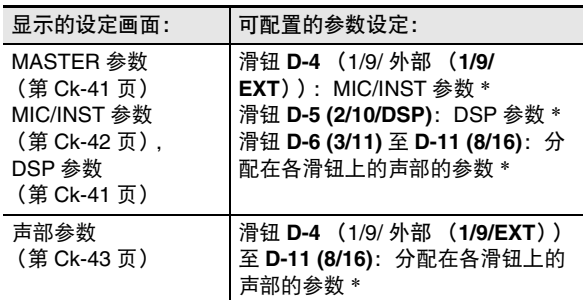

- \* 操作不对应目前画面上显示的任何设定的滑钮时,对应该滑 钮的设定画面将自动出现。例如,当主控参数设定画面显示 时您操作滑钮 **D-4** (1/9/ 外部 (**1/9/EXT**)),则画面自动 切换到 MIC/INST 参数设定画面。
- 滑钮**D-12** (主控 (**MASTER**)) 改变主控参数设定。当主控参数设定画面之外的任何其他画 面显示时操作此滑钮,画面将自动切换到主控参数设定画 面。
- ■设定操作范例: 如何调节声部 A01 至 A16 的音量
- 1. 在混频器设定画面显示时, 用 R-17 (<, >)钮 选择声部 (A01 至 A08) 之一。
- **2.** 用 **R-17** ( **∧, ∨**) 钮移动 至 "Volume"。 • 此时声部的音量设定可以改变。

MIXER <u> 4PARTI - AØ1 (UP1)</u> - Parti -fonle <del>▝▀▀▀▀▀▀▀▀▀▀▀▀▀▀▀▀▀</del> ITETI\* ⊕tJolume.

- *3.* 用滑钮 **D-4**(1/9/ 外部(**1/9/EXT**))至 **D-11 (8/16)** 调节各声部 (A01 至 A08) 的音量。
	- 当您移动滑钮改变声部的音量时,设定反映在方括弧 (%)中的数值及水平计上。

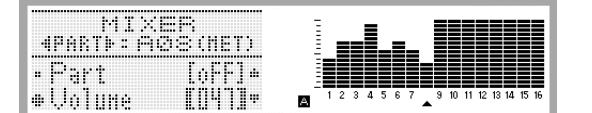

**4.** 然后, 要调节声部 A09 至 A16 的音量时, 按 **D-3 (1-8/9-16)** 钮。

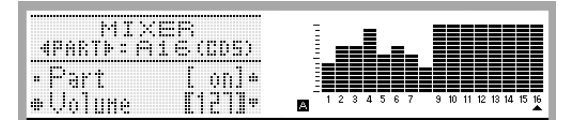

*5.* 用滑钮 **D-4**(1/9/ 外部(**1/9/EXT**))至 **D-11 (8/16)** 调节各声部 (A09 至 A16) 的音量。

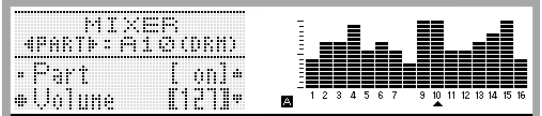

# $\Omega_{\rm \ddot{H}}$

- 有关当您执行下述操作时初始缺省设定配置的详情,请参阅 "参数列表"(第 Ck-163 页)。
- *1.* 混频器画面显示过程中,请在按住 **R-13** (设定 (**FUNCTION**))钮的同时按 **C-17** (选单 (**MENU**))钮。
	- 混频器选单画面出现, 表示在 "Initialize"的旁边。

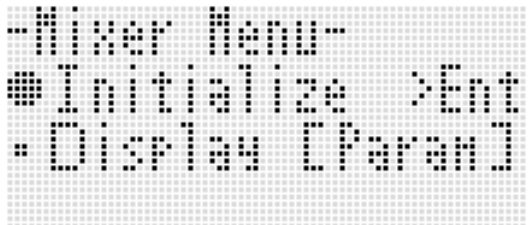

- **2.** 按 R-16 (回车 (ENTER)) 钮。
- *3.* 画面上出现 "Sure?"信息后,按 **R-14** (是 (**YES**))钮初始化所有混频器参数或按 **R-14** (否 (**NO**))钮取消操作。

如何初始化所有混频器参数 如何在配置声部参数设定时改变水平计显示的资 讯

- *1.* 混频器画面显示过程中,请在按住 **R-13** (设定 (**FUNCTION**))钮的同时按 **C-17** (选单 (**MENU**) ) 钮。 • 混频器选单出现。
- **2.** 用 **R-17** ( V ) 钮移动 至 "Display", 然后按 **R-16** (回车 (ENTER)) 钮。
- *3.* 用旋钮或 **R-14** (**–, +**)钮改变设定。

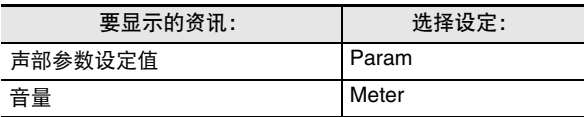

**4.** 设定完毕后, 按 R-15 (退出 (EXIT)) 钮退出选 单。

# 混频器参数设定

下表列出了在混频器画面上能配置的参数。 在"设定范围"栏目中标有星号 (\*) 的设定为初始缺省值。

## MASTER 参数

MASTER 参数含有作用于所有声部的设定项目,其中包括音量,立体音位及其他设定。

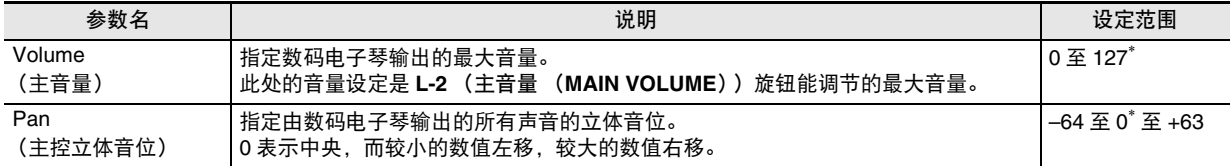

# DSP 参数

DSP 参数含有与 DSP 相关的设定,适用于所有声部。

# (1) 重要 !

• 当 "DSP Disable"音效设定被选择为 "on"时不能改变 DSP 参数的设定。有关 "DSP Disable"的详情请参阅 "如何在声音 上追加合唱效果"一节 (第 Ck-31 页)。若要改变 DSP 参数的设定,请将 "DSP Disable"设定改变为 "oFF"。

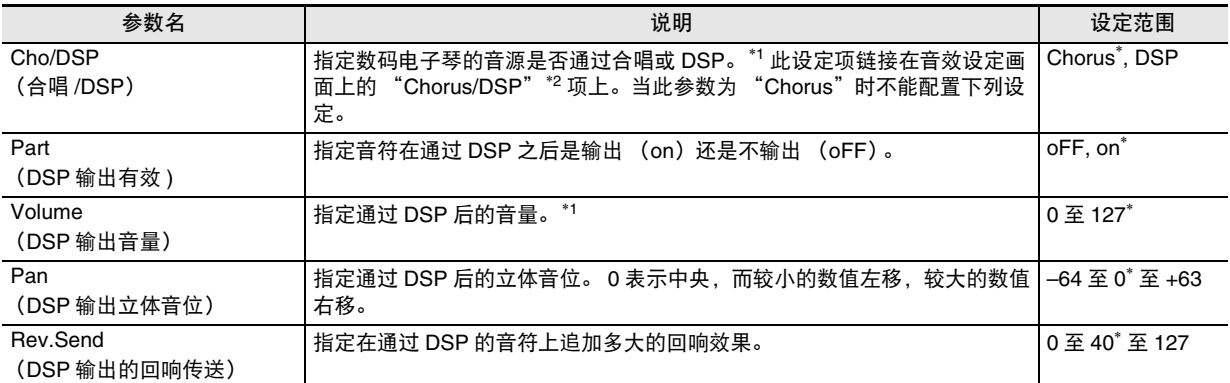

\*1 请参阅 "音效的配置"(第 Ck-29 页)下的图。

\*2 请参阅 "如何在声音上追加合唱效果"(第 Ck-31 页)及 "如何使用 DSP"(第 Ck-32 页)。

# MIC/INST 参数

MIC/INST 参数包含与 **T-5 (INST IN)** 及 **T-8 (MIC IN)** 端子相关的设定。

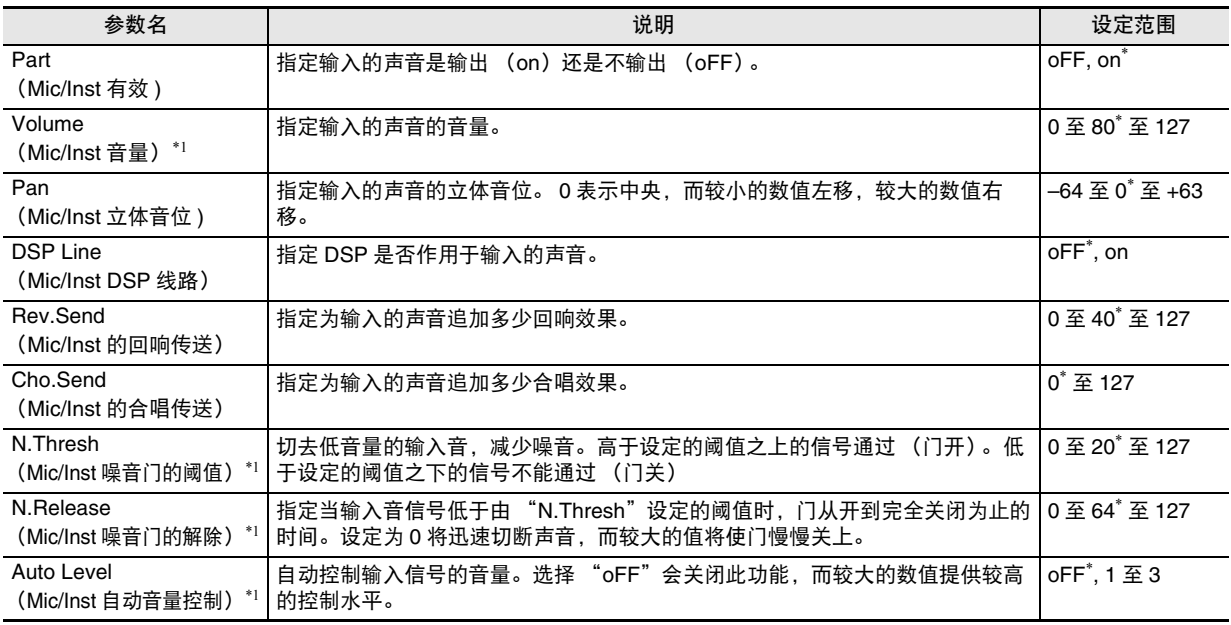

\*1 请参阅 "音效的配置"(第 Ck-29 页)下的图。

# 声部参数

声部参数包含能调节声部 A01 至 A16 及 B01 至 B16 的设定项目。

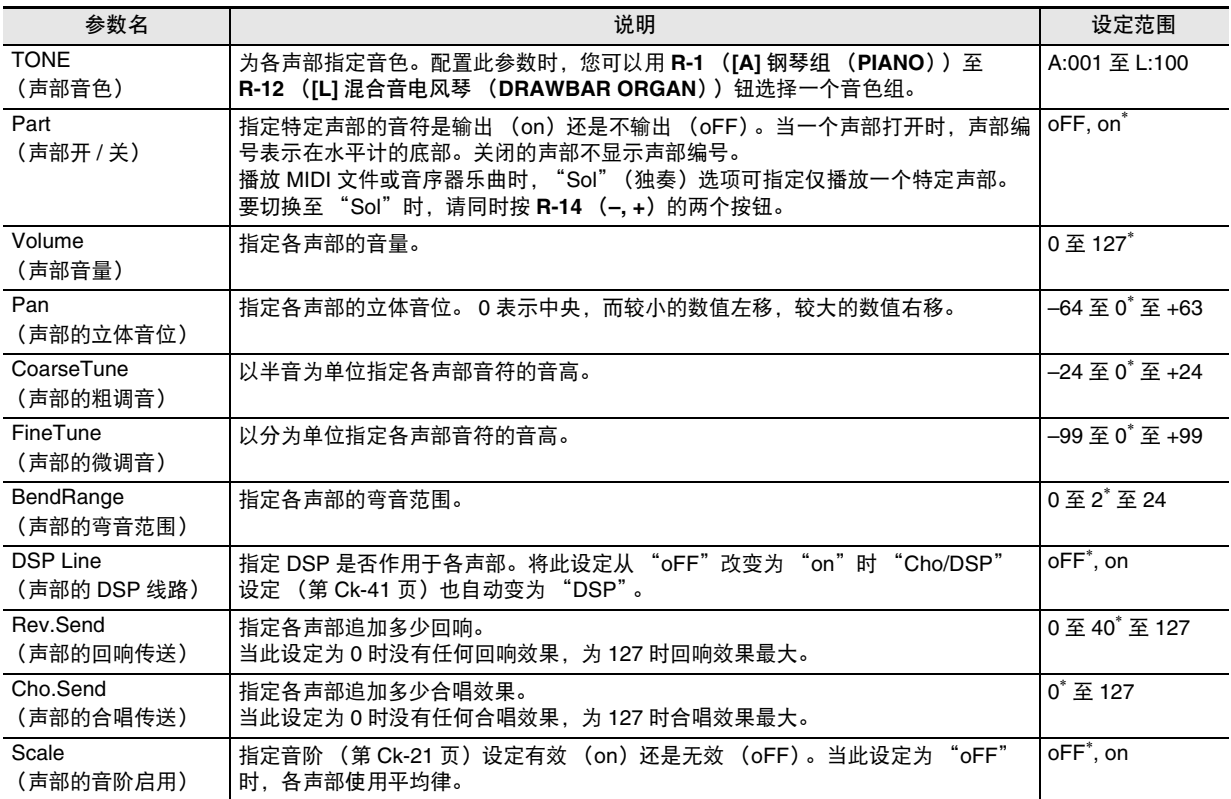

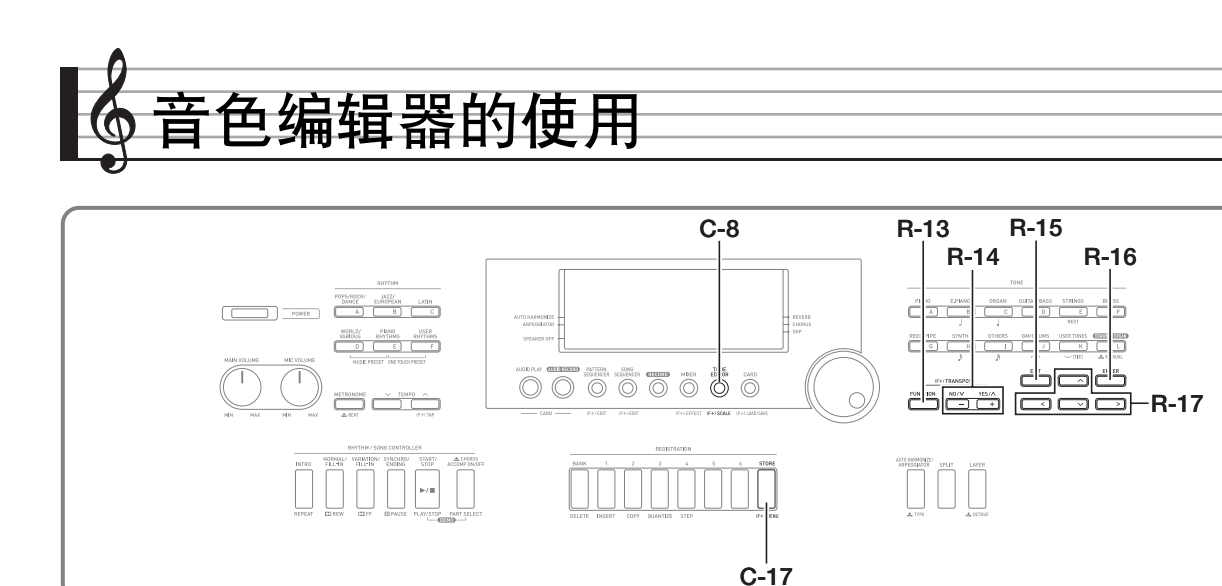

您可以通过编辑内藏预设音色之一来创建用户音色。

# ᎙

- 本节介绍预设音色组 A 至 J 的编辑操作。
- 有关编辑组 L (拉杆风琴)的音色的说明请参阅 "拉杆风琴 音色的编辑"(第 Ck-52 页)。

# 音色创建概要

本数码电子琴内藏的预设音色由数个参数组成。要创建一个用 户音色,应首先调用一个预设音色 (A:001 至 J:128), 然后 通过修改其参数将其变为自己的原创音色。

请注意,鼓组音 (J:129 至 J:146)不能用于创建用户音色。 下面的插图表示组成预设音色的参数,以及各参数的作用。如 图所示,参数分为四组,下面对各组进行详细介绍。

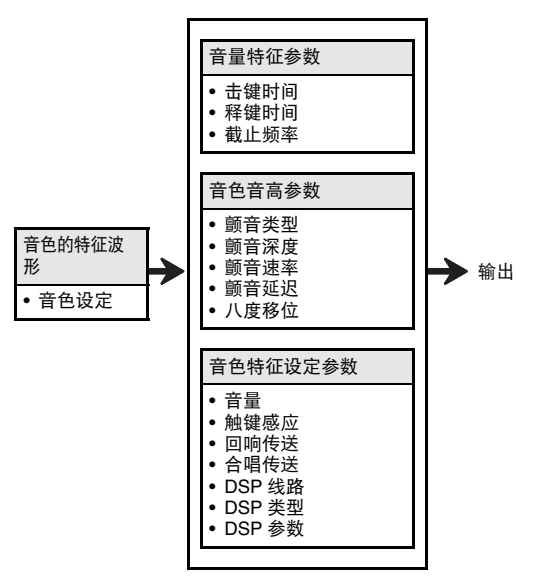

• 音色设定 指定哪一个预设音色用作原音色。 (1) 音色的特征波形

(2) 音量特征参数

这些参数控制从键盘琴键按下到声音消失为止声音如何随时间 变化。您可以指定音量及声音特征的变化。

• 击键时间

此为声音到达最大音量的速度或所需时间。您可以指定较快的 速度,使声音迅速达到最高音量;较慢的速度使声音逐渐升 高。

### • 释键时间

此为从松开键盘琴键开始到声音的音量降到零为止的速度或所 需时间。释键时间可指定为骤降到零或逐渐降到零。

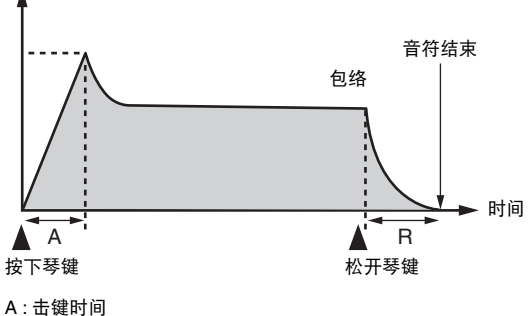

R : 释键时间

### • 截止频率

截止频率是一个通过切去高于特定频率的所有频率来调节音色 的参数。较高的截止频率产生较洪亮 (较强劲)的音色,而较 低的截止频率产生较低沉 (较柔软)的音色。

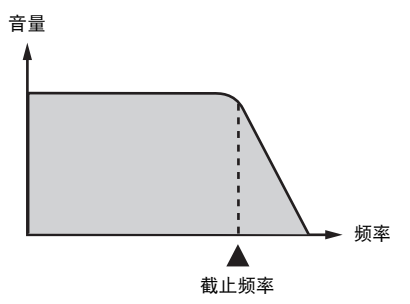

• 颤音类型,颤音延迟,颤音速率,颤音深度 (3) 音色音高参数

这些参数调节使音色定时改变的颤音效果。

• 八度移位

此参数控制所有音色的八度。

- (4) 音色特征设定参数
- 音量
- 此参数控制音色的全体音量。
- 触键感应

此参数根据击键的相对力度控制音量及音质的变化。您可以指 定重按键音量大,轻按键音量小;也可以指定无论按键力度如 何音量相同。

• 回响传送,合唱传送, DSP 线路, DSP 类型, DSP 参数 这些参数控制追加在音色上的音效。

# 用户音色的创建

# 用户音色编号

编号为 K:001 至 K:100 的音色区用于保存用户音色。存储器中 最多同时可以保存 100 种用户音色。按 **R-11** (**[K]** 用户自创 音色 (USER TONES))钮可调用保存的用户音色。请参阅 "如何选择音色"(第 Ck-14 页)。

# 如何创建及保存用户音色

- *1.* 为创建用户音色,请选择要编辑的音色。
	- 从 A 组至 J 组(预设音色)或 K 组(用户音色)选择要编 辑的音色。
	- 能对 L 组(拉杆风琴)音色编辑的参数与能对 A 组至 K 组 音色编辑的参数不同。有关详情请参阅 "拉杆风琴音色 的编辑"一节 (第 Ck-52 页)。
- **2. 按 C-8** (音色编辑器 (TONE EDITOR))钮。

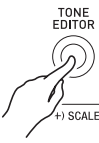

• 音色编辑器画面出现。

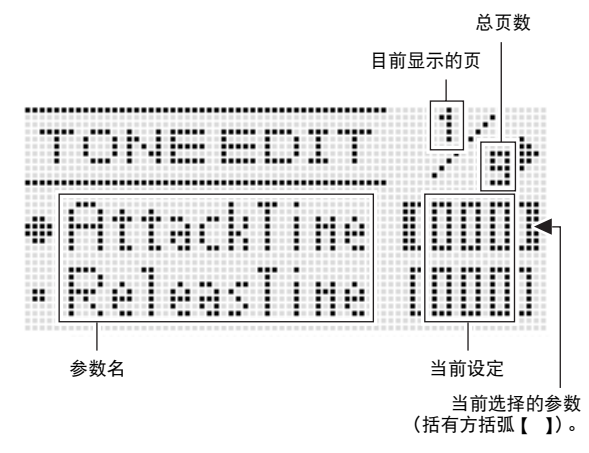

- 用 R-17 (<.>) 钮可以翻页。
- *3.* **用 R-17 (∧, ∨**)钮移动 至要改变的参数处。
	- 有关各参数的作用及设定范围的详细说明请参阅 "音色 参数设定"(第 Ck-48 页)。
- *4.* 用旋钮或 **R-14** (**–, +**)钮改变设定值。
	- 同时按 **R-14** (**–, +**)的两个按钮可将参数返回其初始缺 省设定。
- *5.* 根据需要反复进行第 <sup>3</sup> 步及第 <sup>4</sup> 步操作配置其他参 数。
- *6.* 要在编辑后保存节奏时,请在按住 **R-13** (设定 (**FUNCTION**)) 钮的同时按 **C-17** (选单 (**MENU**))钮。
	- 音色编辑器选单出现。
- *7.* <sup>按</sup> **R-16** (回车 (**ENTER**))钮。
	- 用于指定目标用户音色编号及音色名的画面出现。

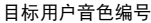

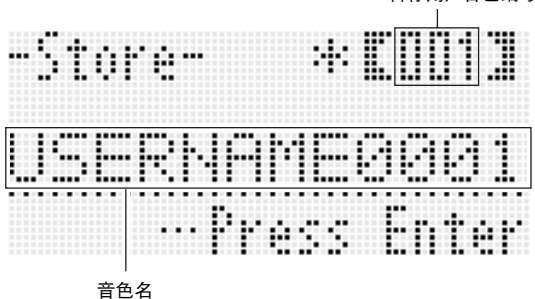

- *8.* **用旋钮或 R-14 (-, +)钮选择所需要的目标用户** 音色编号。
- **9.** 用 R-17 ( <, >) 钮将光标在名称中移动到要改 变的字符处,然后用旋钮或 R-14 (-, +) 钮选择 所需要的字符。
	- 有关可在名称中输入的字符的说明,请参阅 "可输入的 字符"(第 Ck-160 页)。
	- 要输入空格时,请同时按 **R-14** (**–, +**)的两个按钮。
- *10.* 操作全部完毕后,按 **R-16** (回车 (**ENTER**)) 钮。
	- 信息 (Replace?)将出现在画面上,确认您是否要用 新数据替换原有数据。按 **R-14** (是 (**YES**))钮用新 数据替换原数据。

# $\bigcirc$  重要!

• 数据保存操作进行过程中, "Please Wait"信息将停留在画 面上。此信息显示过程中不要执行任何其他操作。 关闭数码电子琴的电源或取出存储卡会导致数码电子琴的数 据被清除或损坏。其还会使您按 **L-1** (电源 (**POWER**)) ……………………………………………………<br>钮时数码电子琴不开机。这种情况发生时请参照 "疑难排 解"(第 Ck-150 页)。

# $\Omega_{\mathbf{\tilde{\Xi}}}$

• 在第 6 步按 **R-15**(退出(**EXIT**))钮可显示下示确认画面。 此时按 **R-14** (是 (**YES**))钮将显示第 7 步的音色保存画 面。

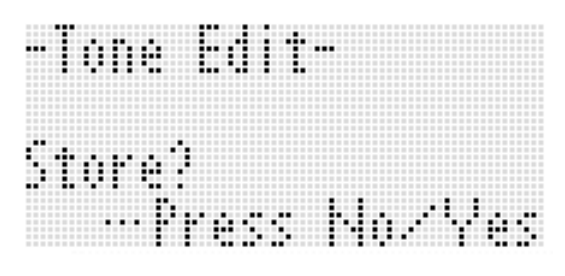

要取消编辑器操作而不保存编辑结果时,请按 **R-14** (否 (**NO**))钮。

# 音色参数设定

下表介绍可以在音色编辑器画面上配置的参数。有关各参数的资讯也请参阅 "音色创建概要"(第 Ck-44 页)。 在 "设定范围"栏目中标有星号 (\*)的设定为初始缺省值。

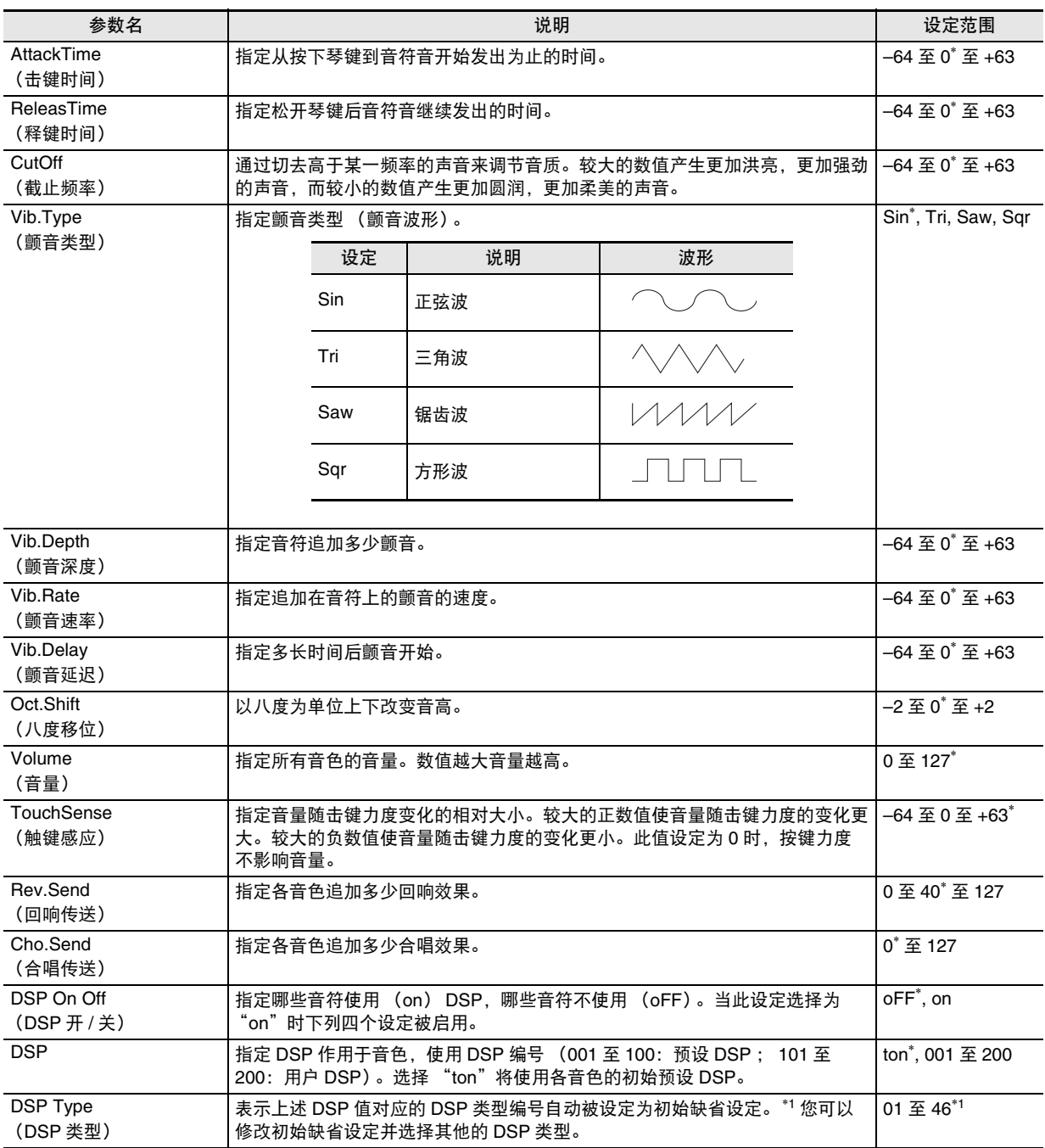

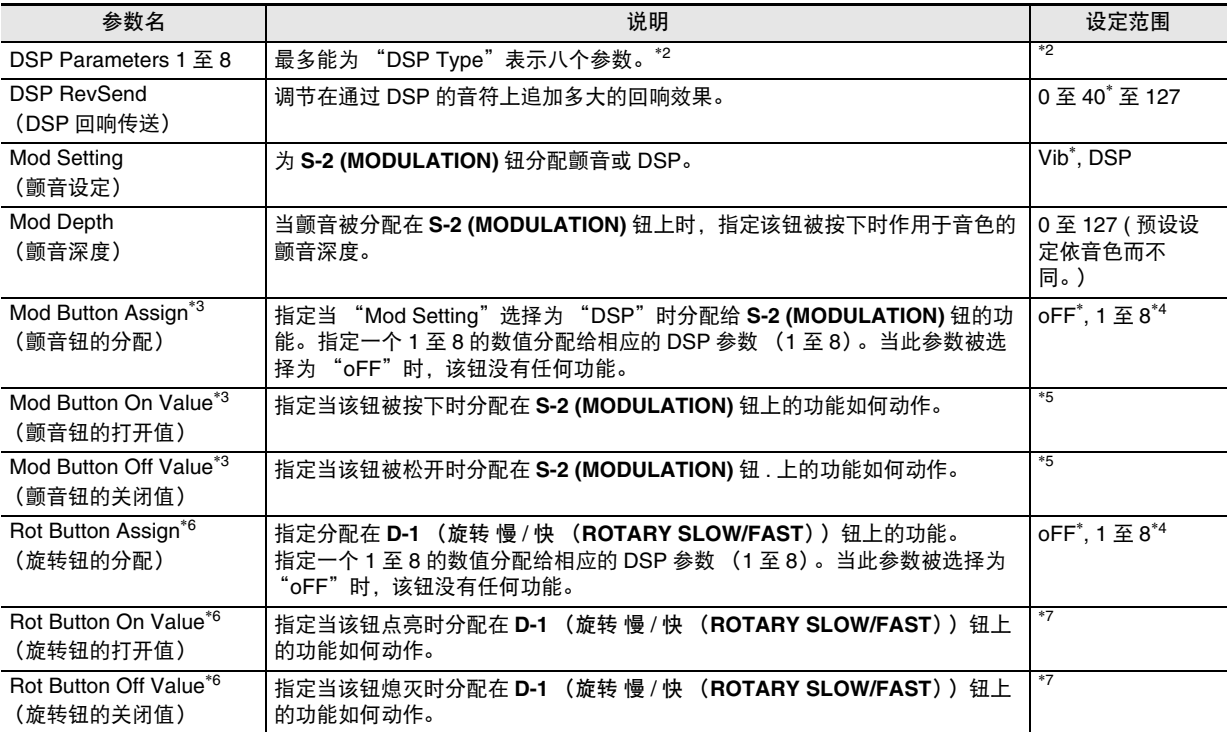

\*1 有关各预设 DSP 的 DSP 类型的资讯请参阅 "预设 DSP 列表"(第 Ck-155 页)。

\*2 DSP 参数的数目,其内容及其设定范围依 DSP 的类型而不同。有关详情请参阅 "DSP 类型列表"(第 Ck-156 页)及 "DSP 参数列表"(第 Ck-157 页)。

\*3 包含在 "Mod Button"组中。要改变这些参数的设定时,请将 ● 移动至 "Mod Button"后按 R-16 (回车 (ENTER))钮。 然后, 用 R-17 (A, V) 钮将 ● 移动到要改变其设定的参数处。

\*4 设定的范围依选择的 DSP 类型而不同。

\*5 依选择的 DSP 类型及 "Mod Button Assign"设定而不同。

- \*6 包含在 "Rot Button"组中。要改变这些参数的设定时,请将 0 移动至 "Rot Button"后按 **R-16** (回车 (**ENTER**))钮。然 后, 用 R-17 ( A, V ) 钮将 ● 移动到要改变其设定的参数处。
- \*7 依所选 DSP 类型及 "Rot Button Assign"设定而不同。

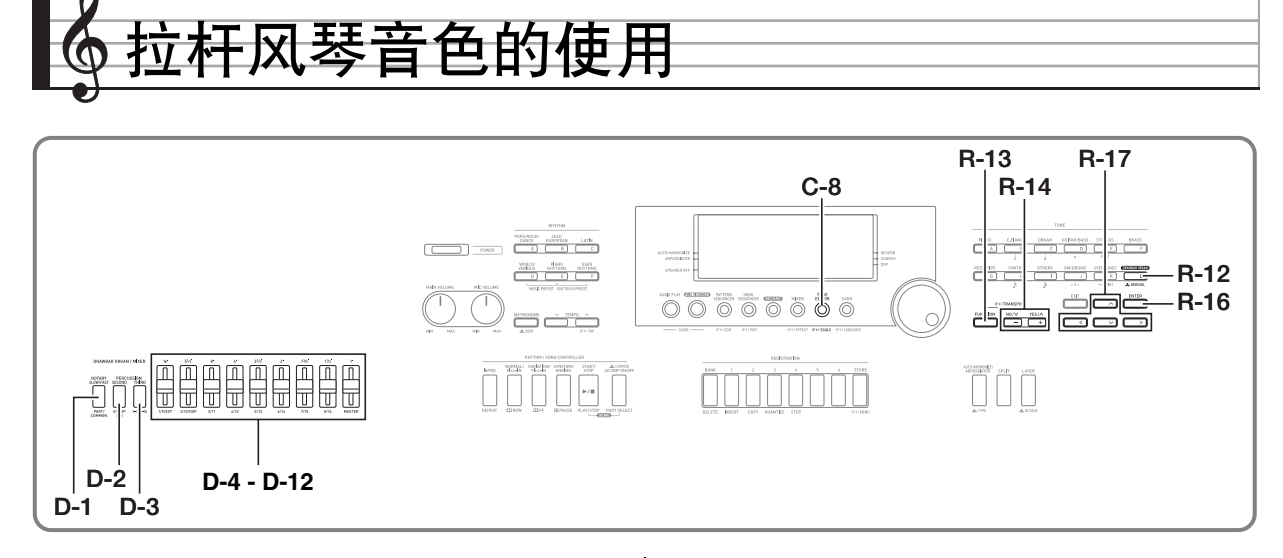

本数码电子琴内置拉杆风琴音色,如同拉杆风琴一样可以混合 波形比。对应拉杆的九个滑钮可用于改变和谐陪音的音量设 定,通过在您弹奏过程中实时追加打击乐音及喀嚓声来创建声 音。还配备有能改变旋转音效快慢的按钮。 您还可以编辑拉杆音色独特的参数,创建并保存原创用户拉杆 风琴音色。

### ■关于拉杆

从 **D-4 (16')** 至 **D-12 (1')** 的九个滑钮起拉杆风琴上拉杆的作 用。各滑钮分配有从 16' 至 1'\* 的和谐陪音。

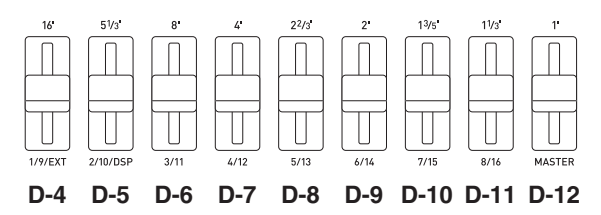

\* 像 16' 一样数值后面跟单引号(')代表以英尺为单位的"长 度"。

# 使用拉杆风琴音色的演奏

### 如何选择拉杆风琴音色并进行演奏

*1.* 参照另一册 "附录"找到所需要的拉杆风琴音色 的编号。

- *2.* <sup>按</sup> **R-12** (**[L]** 混合音电风琴 (**DRAWBAR ORGAN))** 钮选择拉杆风琴音色组。
	- 拉杆风琴音色画面之一出现。水平计显示所选拉杆风琴 音色的根 "长度"预设的和谐陪音音量。

根 "长度"和谐陪音音量 (16' 至 1')

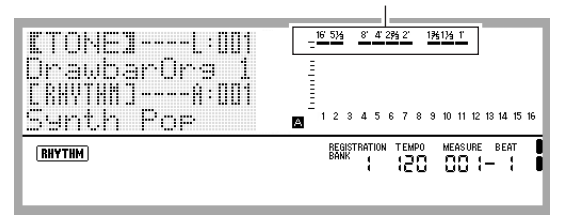

- *3.* 用旋钮或 **R-14** (**–, +**)钮改变编号并选择所需要 的音色。
	- 选择一种音色会改变画面上显示的音色编号及音色名, 还通过改变水平计反映所选音色的和谐陪音音量。
	- 音色编号 L:051 至 L:100 为用户拉杆风琴音色。有关详情 请参阅 "拉杆风琴音色的编辑"一节 (第 Ck-52 页)。
- *4.* 现在您可以用选择的音色在键盘上进行弹奏。
	- 弹奏过程中您可以实时调节拉杆风琴音色的和谐陪音音 量。有关详情请参阅 "如何实时调节拉杆风琴音色"一 节 (第 Ck-51 页)。

# 如何实时调节拉杆风琴音色

### 请使用滑钮及按钮来实时调节拉杆风琴音色。

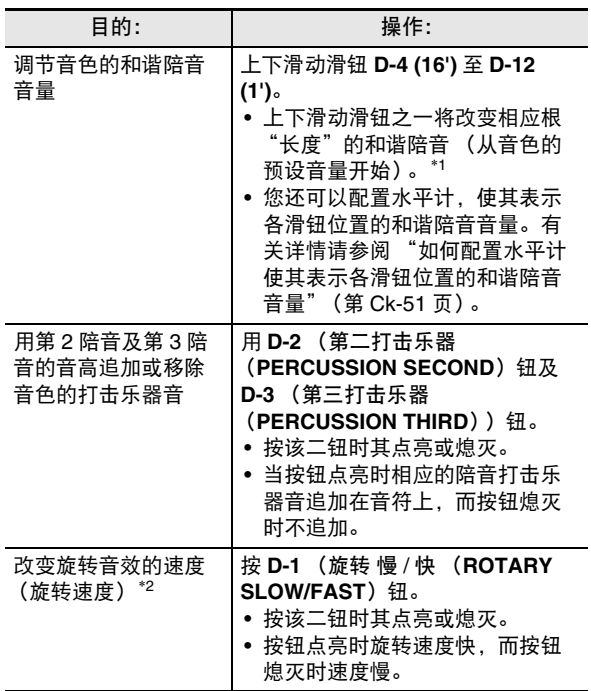

\*1 可调节到 0 到 3 的四级水平之一。各音量由水平计如下所 示表示。

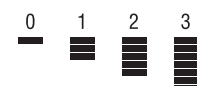

\*2 只有当 DSP 被用作音效并且 DSP 的类型是 "Rotary"时 此操作才可进行。有关音效的详细说明请参阅 "如何在声 音上配置效果"一节 (第 Ck-29 页)。有关 DSP 类型的详 情请参阅 "DSP 音效列表"(第 Ck-155 页)。

如何配置水平计使其表示各滑钮位置的和谐陪音 音量

- *1.* 执行 "如何选择拉杆风琴音色并进行演奏"一节 (第 Ck-50 页)中的第 1 至第 3 步操作。
	- 水平计显示所选拉杆风琴音色的根 "长度"预设的和谐 陪音音量。
	- 若需要,还可以跳过此步并从本操作的第 2 步开始。
- *2.* 按住 **R-12** (手动 (**MANUAL**))钮直到根 "长 度"值 (16'至 1') 沿水平计顶部闪动两次。此时 可松开按钮。
	- 水平计开始表示滑钮 **D-4 (16')** 至 **D-12 (1')** 的现在位置, 并对目前音色添加相应的和谐陪音。

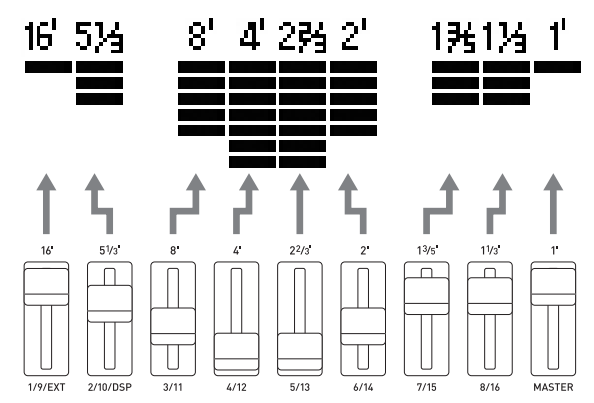

- *3.* 上下滑动滑钮 **D-4 (16')** <sup>至</sup> **D-12 (1')**。
	- 操作过程中,画面上的和谐陪音音量将随水平计改变。
- *4.* 现在您可以用调节过音量的音色在键盘上进行弹 奏。

## ♪ 拉杆风琴音色的使用

# 拉杆风琴音色的编辑

## 用户拉杆风琴的音色编号

编号为 L:051 至 L:100 的音色区用于保存用户拉杆风琴音色。 存储器中最多同时可以保存 50 种用户拉杆风琴音色。 通过按 R-12 ([L] 混合音电风琴 (DRAWBAR ORGAN)) 钮 后用旋钮或 R-14 (-, +) 钮指定所需要的音色编号可以调出 用户拉杆风琴音色。在调出了用户拉杆风琴音色后,您可以执 行与预设拉杆风琴音色相同的操作。有关详情请参阅 "如何选 择拉杆风琴音色并进行演奏"(第 Ck-50 页)。

## 如何编辑拉杆风琴音色并进行保存

### *1.* 选择要编辑的拉杆风琴音色。

- 执行 "如何选择拉杆风琴音色并进行演奏"一节 (第 Ck-50 页)中的操作。
- 此时您可以在开始音色的编辑操作之前,用滑钮 **D-4 (16')** 至 **D-12 (1')**,以及 **D-2** (第二打击乐器 (**PERCUSSION SECOND**))钮及 **D-3** (第三打击乐 器 (PERCUSSION THIRD) ) 钮执行操作。有关使用 …<br>滑钮及按钮的详情请参阅 "如何实时调节拉杆风琴音 色"(第 Ck-51 页)及 "如何配置水平计使其表示各滑 钮位置的和谐陪音音量"(第 Ck-51 页)。

## **2.** 按 C-8 (音色编辑器 (TONE EDITOR))钮。

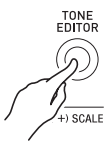

### • 拉杆编辑器画面出现。

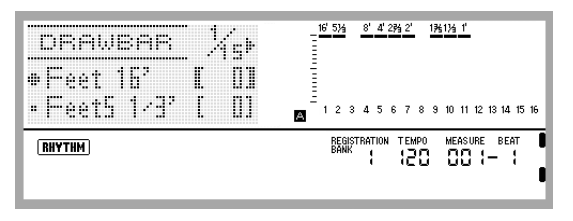

• 用 R-17 (<. >) 钮可以翻页。

### **3.** 用 R-17 ( ∧, ∨) 钮移动 ● 至要改变的参数处。

- 有关各参数的作用及设定范围的详细说明请参阅 "拉杆 风琴音色的参数设定"(第 Ck-53 页)。
- *4.* 用旋钮或 **R-14** (**–, +**)钮改变设定值。
	- 同时按 **R-14** (**–, +**)的两个按钮可将参数返回其初始缺 省设定。
- *5.* 根据需要反复进行第 <sup>3</sup> 步及第 <sup>4</sup> 步操作配置其他参 数。
- *6.* 要在编辑后保存节奏时,请在按住 **R-13** (设定 (**FUNCTION**))钮的同时按 **C-17** (选单 (**MENU**)) 钮。
	- 拉杆编辑选单出现。
- **7.** 按 R-16 (回车 (ENTER)) 钮。
	- 用于指定目标用户拉杆风琴音色编号及音色名的画面出 现。
- *8.* **用旋钮或 R-14 (-, +)钮选择所需要的目标用户** 拉杆风琴音色编号。
- $9.$  用 R-17 (<. >) 钮将光标在名称中移动到要改 变的字符处, 然后用旋钮或 **R-14** (-, +) 钮选择 所需要的字符。
	- 有关可输入的字符的详细说明请参阅 "可输入的字符" 一节 (第 Ck-160 页)。
	- 要输入空格时,请同时按 **R-14** (**–, +**)的两个按钮。
- 10. 按 R-16 (回车 (ENTER))钮。
	- 信息 (Replace?) 将出现, 询问您是否用新数据覆盖 目前目的地中的原有数据。按 **R-14** (是 (**YES**))钮 开始覆盖。

## ● 重要!

• 数据保存操作进行过程中, "Please Wait"信息将停留在画 面上。此信息显示过程中不要执行任何其他操作。 关闭数码电子琴的电源或取出存储卡会导致数码电子琴的数 据被清除或损坏。其还会使您按 **L-1** (电源 (**POWER**)) 钮时数码电子琴不开机。这种情况发生时请参照 "疑难排 解"(第 Ck-150 页)。

# 拉杆风琴音色的参数设定

下表介绍可以在拉杆编辑器画面上配置的参数。

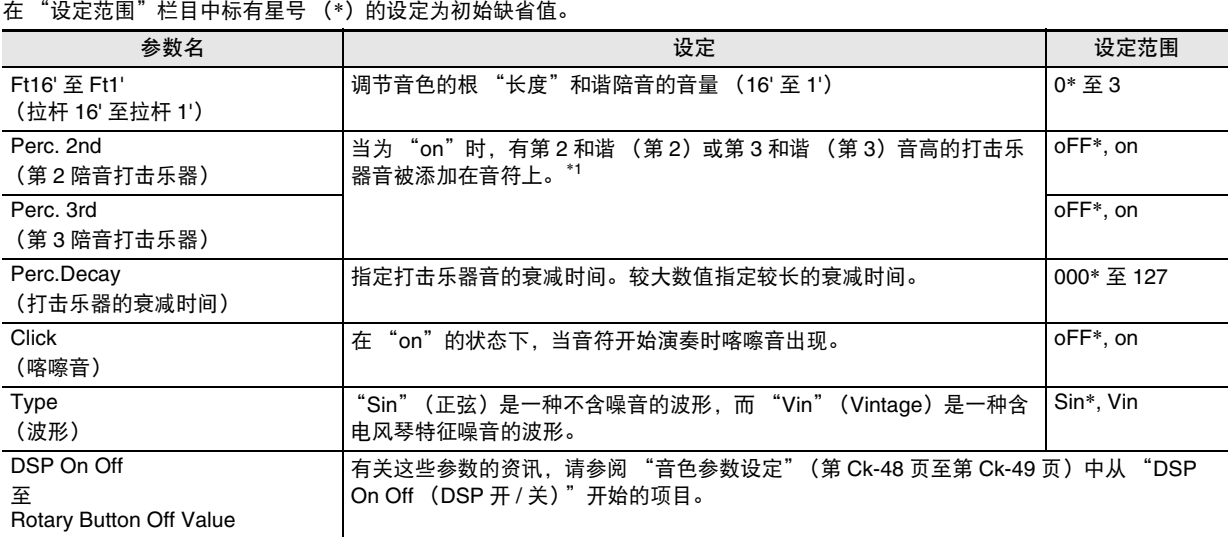

\*1 使持续性音色更加生动。按下键盘琴键后,打击乐器音立即以最强音发出,然后根据 "Perc.Decay"设定逐渐衰减。但按住键 盘琴键可使风琴音符继续发出,只有打击乐器音衰减。

2注

• 拉杆编辑画面显示过程中, 用滑钮 D-4 (16') 至 D-12 (1') 可以改变拉杆 16' 至 1' 的参数。

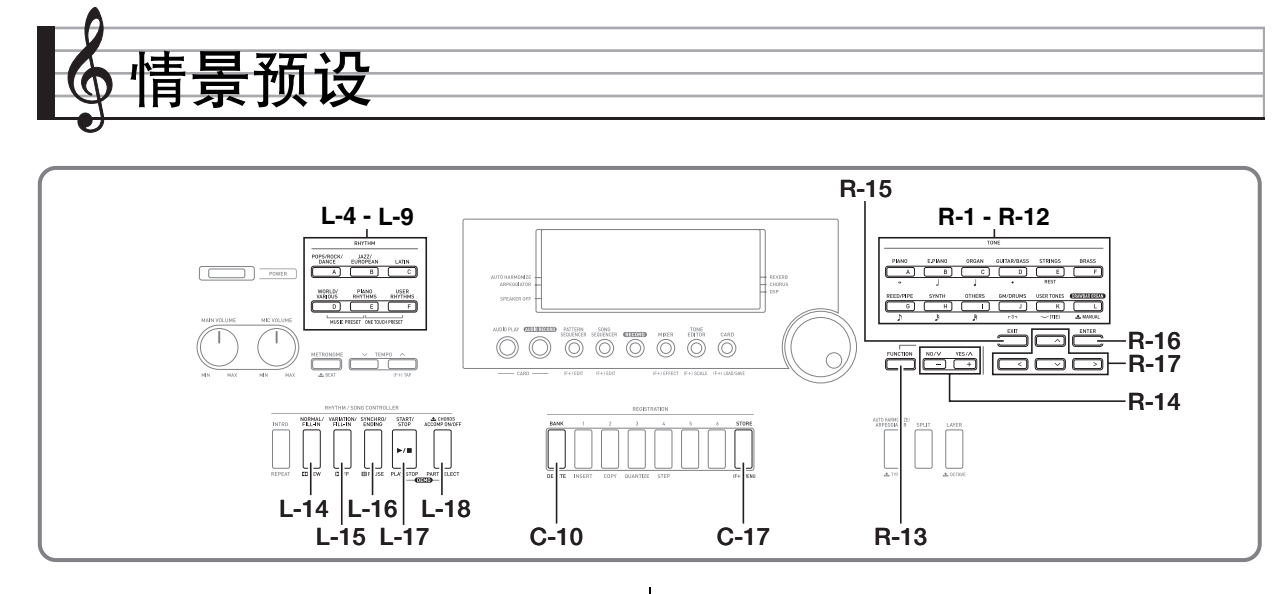

情景预设功能使您只需按一个按钮便可访问根据预设和弦进程 配置的自动伴奏,音色,回响,以及其他设定。共有 305 种预 设能让您轻松地将多种多样的音乐形式配置在键盘上。和弦进 程既包含适用于即兴的数小节的短循环,也包含全体乐曲的进 程。和弦进程也适合只欣赏音乐。

除了内置的预设设定之外,您还可以创建自己的情景预设 (用 户预设)。和弦进程最多可录音 999 小节长,能适应内容丰富 的长曲。

情景预设分为六组,各组分别对应从 [A] 到 [F] 的节奏 (RHYTHM) 钮之一。 [A] 组到 [E] 组为内置预设组, 而 [F] 组 为用户预设组。

情景预设的使用 ┃ ┃ 如何使用情景预设进行演奏

- *1.* 请在另一册 "附录"中查找要使用的情景预设, 并记下其组和编号。
- *2.* 在按住 **L-7** (**[D]** 世界各地 / 其他伴奏组 (**WORLD/ VARIOUS**))钮的同时按 **L-8** (**[E]** 钢琴节奏组 (PIANO RHYTHMS))钮。

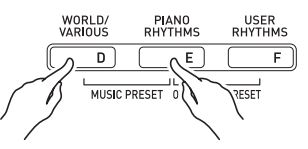

• 如下所示情景预设画面出现。

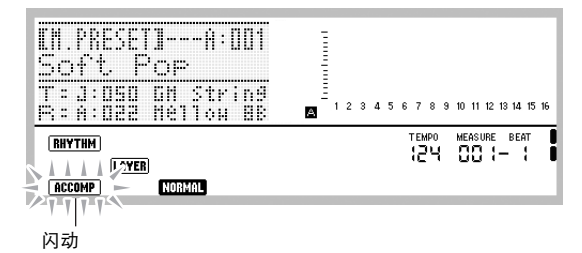

- [ACCOMP] 指示符将在画面上闪动。此表示可以用预设和 弦进程进行弹奏了。
- 根据您选择的情景预设, NORMAU, LAYER 或其他指示符 亦将闪动或显示。

*3.* <sup>用</sup> **L-4** (**[A]** 流行乐 / 摇滚 / 舞曲组 (**POPS/ROCK/ DANCE**))至 **L-9** (**[F]** 用户节奏 (**USER RHYTHMS**))的按钮选择情景预设组。

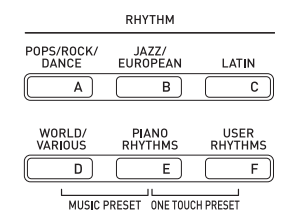

- **L-9** (**[F]** 用户节奏 (**USER RHYTHMS**))钮用于用户 预设组。有关详情请参阅 "用户预设的创建" (第 Ck-58 页)。
- 4. 用旋钮或 R-14 (-, +) 钮选换情景预设编号直到 所需要的出现。
	- 音色,节奏及其他设定将按照您选择的情景预设进行配 置。有关由情景预设配置的设定的详情,请参阅 "情景 预设设定"(第 Ck-56 页)。
- *5.* 如何开始演奏依您选择的情景预设而不同, 如下 所述。
	- 当 NORMAU、 INTRO 或 WARIATION 指示符在画面上闪动时: → 闪动的指示符表示数码电子琴在同步待机状态。按分 割点 (第 Ck-17 页)左侧的和弦键盘上的一个琴键。
	- 当 NORMAD、 INTRO 或 WRIATION 指示符未在画面上闪动 自动伴奏将随和弦进程开始演奏。
	- 时: **→ 按 L-17** (开始 / 停止 (START/STOP)) 钮。自动伴 奏将随和弦进程开始演奏。

### *6.* 随自动伴奏弹奏旋律。

- 预设和弦进程以相同的形式反复。进程中的小节数依所 选情景预设而不同。较短的进程由两到四个小节组成, 而较大的进程有 30 到 40 个小节长。对于有些和弦进 程,进程型的末尾被自动插入节奏填充型。
- 自动伴奏演奏过程中,或在下述第 7 步停止演奏后, 您 可以改变为其他情景预设。执行本操作的第 3 步及第 4 步改变为另一种情景预设。若在演奏过程中改变为其他 情景预设,播放到您进行变更时所在小节结束时变更才 会被执行。
- *7.* 要停止演奏时请按 **L-16** (同步开始 / 尾声 (**SYNCHRO/ENDING**))钮或 **L-17** (开始 / 停止 (**START/STOP**)) 钮。
	- 即使停止演奏后, ACCOMP 指示符仍将继续在画面上闪 动。此时按 **L-17** (开始 / 停止 (**START/STOP**))钮 将重新开始自动伴奏的演奏。
- *8.* **按 R-15 (退出 (EXIT))钮退出情景预设画面。** 
	- 自动伴奏演奏过程中,您还可以按 **R-15** (退出 (**EXIT**))钮。在这种情况下,您按 **R-15** (退出 (**EXIT**))钮将立即停止演奏并退出情景预设画面。

### 石洼

- 除了使用预设和弦进程外,您还可以使用和弦键盘 (第 Ck-26 页) 来弹奏自动伴奏的和弦, 也可只随节奏进行 弹奏。有关详情请参阅 "如何改变情景预设的自动伴奏设 定"(第 Ck-57 页)。
- 在使用情景预设的演奏过程中,您可以改变音色,节奏,速 度,混频器,音效及其他设定。

### ■ 情景预设

### 情景预设设定

下表中列出的设定在选择情景预设时被调出。

- 除和弦进程外,所有设定都可以在选择情景预设之后进行修改。有关修改特定设定的详细说明,请参阅表中 "详情参考页号"栏 中的注释。
- 选择其他情景预设或退出情景预设画面将清除您对所选预设所做的所有修改。若您要保留修改的设定并在以后使用,您可以将其 保存为用户预设。有关详情请参阅 "用户预设的创建"(第 Ck-58 页)。

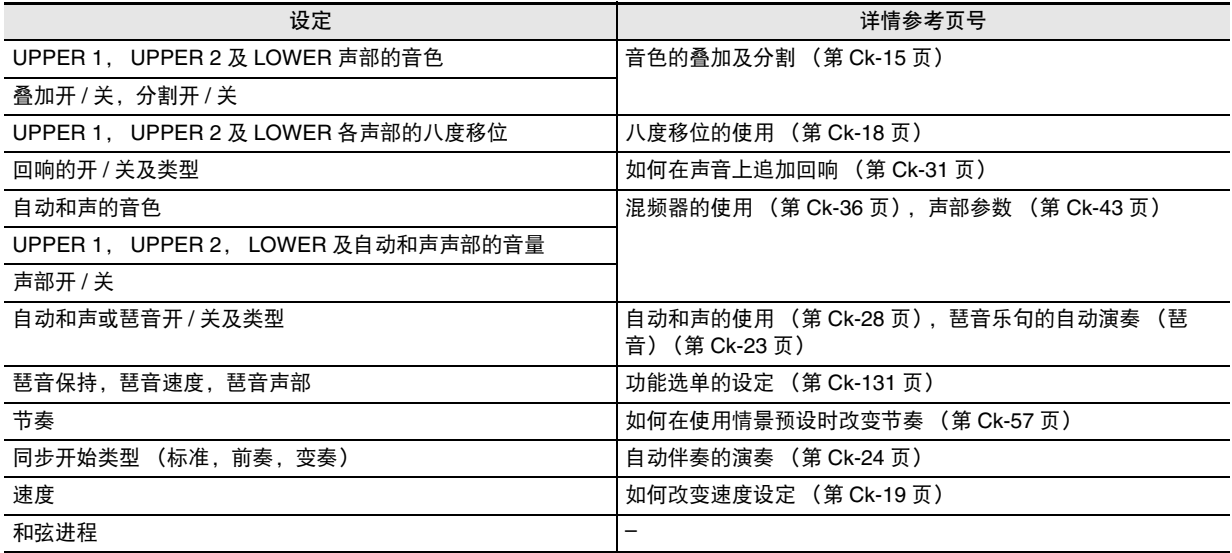

人注

• 若在情景预设演奏过程中改变为其他情景预设,您完成变更时所在小节结束时节奏和速度的变更才会被执行。

• 虽然情景预设的和弦进程不能修改,但您可以修改预设和弦进程并保存为用户预设。有关详情请参阅 "用户预设的创建" (第 Ck-58 页)。

# 如何改变情景预设的自动伴奏设定

情景预设画面显示时,可以用 **L-18**(伴奏 开 / 关(**ACCOMP ON/OFF**))钮改变自动伴奏的设定。

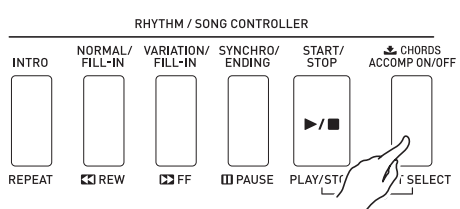

• 按 L-18 (伴奏 开 / 关 (ACCOMP ON/OFF)) 钮可依下示 顺序选换设定。

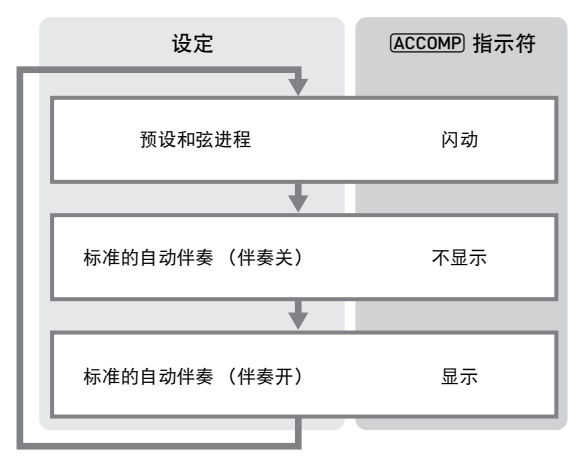

• 当预设和弦进程或伴奏关被选择时,键盘可用于旋律弹奏。 当伴奏开被选择时,左侧键盘为和弦键盘,而右侧键盘为旋 律键盘。

# 如何在使用情景预设时改变节奏

情景预设画面显示时, **L-4** (**[A]** 流行乐 / 摇滚 / 舞曲组 (**POPS/ROCK/DANCE**))至 **L-9** (**[F]** 用户节奏 (**USER RHYTHMS**))的按钮起情景预设组选择钮的作用。因此,改 变节奏需要执行下述操作。

- *1.* <sup>按</sup> **R-17** (y)钮两次。
	- 如下所示节奏选择画面出现。

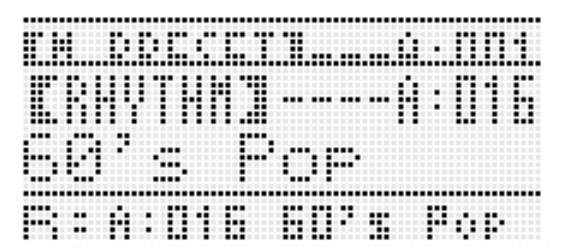

- *2.* <sup>用</sup> **L-4** (**[A]** 流行乐 / 摇滚 / 舞曲组 (**POPS/ROCK/ DANCE**))至 **L-9** (**[F]** 用户节奏 (**USER RHYTHMS**))的按钮选择节奏组。
- 3. 用旋钮或 R-14 (-, +) 钮选换节奏编号直到所需 要的出现。
- *4.* 选择了所需要的节奏后,按 **R-15** (退出 (**EXIT**)) 钮或按 **R-17** (∧) 钮两次。 • 电子琴退出节奏选择画面。

 $Q$ 注

• 音乐预设使用过程中,按 **R-1** (**[A]** 钢琴组 (**PIANO**))至 **R-12 ([L] 混合音电风琴 (DRAWBAR ORGAN))** 的按钮 将显示音色选择画面。音色选择画面显示过程中,按 **R-17** (y)钮一次将显示上述操作中所示节奏选择画面。

## 用户预设编号

编号为 F:001 至 F:050 的预设区用于保存用户预设。存储器中 最多同时可以保存 50 种用户预设。按 **L-9** (**[F]** 用户节奏 (USER RHYTHMS))钮后可调用保存的用户预设。有关详 情请参阅 "如何使用情景预设进行演奏"一节 (第 Ck-54 页)。

## 如何创建及保存用户预设

- *1.* 执行 "如何使用情景预设进行演奏"一节 (第 Ck-54 页)中从第 1 步到第 4 步操作, 为创建 用户情景预设选择要编辑的情景预设。
- **2.** 参照 "情景预设设定"(第 Ck-56 页)配置音色及 其他设定。
- **3.** 在按住 R-13 (设定 (FUNCTION)) 钮的同时, 按 **C-17** (选单 (MENU)) 钮。
	- 如下所示 MP (情景预设)编辑器画面出现。

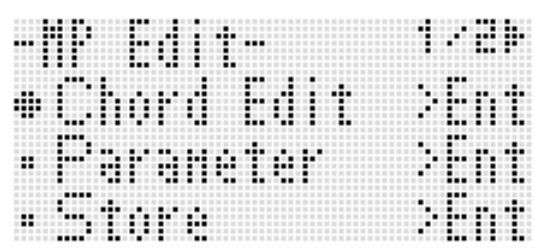

- 此处按 **R-16** (回车 (**ENTER**))钮将变为编辑和弦进 程的画面。有关详情请参阅 "和弦进程的编辑"一节 (第 Ck-62 页)。
- **4.** 用 **R-17** ( ∧, ∨ ) 钮移动 至 "Parameter", 然 后按 **R-16** (回车 (ENTER)) 钮。 • 参数选单出现。

۰ľ 1226 'arameter-+Synchro Enorna J Ï I oCh Ĥ. Ťľ đ  $\mathbf{a}$ u. Ċ ٦ • EndinsChdC

- *5.* 您可以根据需要改变参数选单上的各参数。 用户预设的创建
	- $(1)$  用 R-17 ( ∧, ∨, <, >) 钮将 移动到要改变的参 数处。
		- (2) 用旋钮或 **R-14** (**–, +**)钮改变设定值。
			- 同时按 R-14 (-, +) 的两个按钮可将参数返回其初 始缺省设定。
			- 下面介绍画面上各项目的含义及设定范围。在 "设 定范围"栏目中标有星号 (\*)的设定为初始缺省 值。

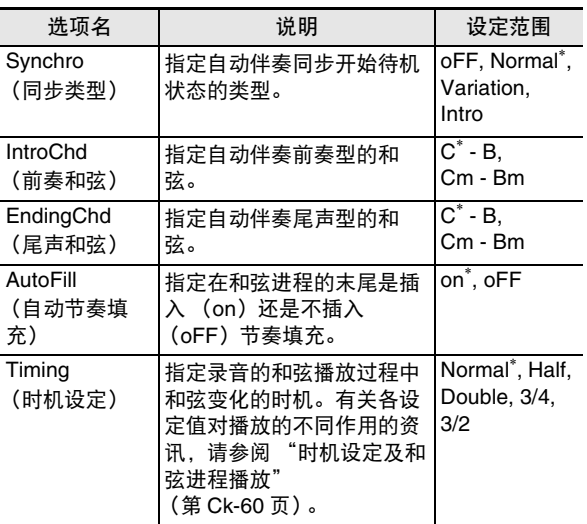

(3) 根据需要反复执行第 (1)步及第 (2)步。

(4) 设定完毕后,按 **R-15** (退出 (**EXIT**))钮。

• 此时返回 MP 编辑器画面。

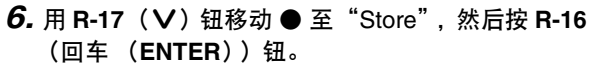

• 用于指定目标用户预设编号及名称的画面出现。

保存目标用户预设的编号

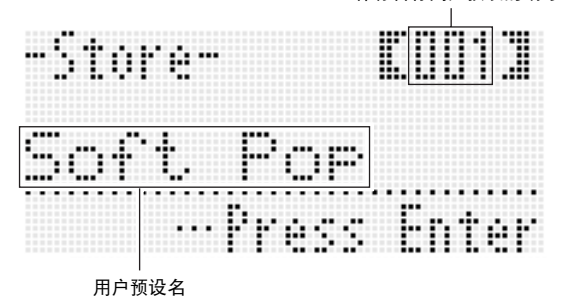

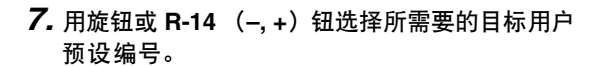

- **8.** 用 R-17 ( <, >) 钮将光标在名称中移动到要改 变的字符处, 然后用旋钮或 R-14 (-, +) 钮选择 所需要的字符。
	- 有关可输入的字符的详细说明请参阅 "可输入的字符" 一节 (第 Ck-160 页)。
	- 要输入空格时,请同时按 **R-14** (**–, +**)的两个按钮。
- *9.* 操作全部完毕后,按 **R-16** (回车 (**ENTER**)) 钮。
	- 此时数据被保存。
	- 若您要保存数据的用户预设编号下已保存有数据, 则 (Replace?)将出现在画面上,请确认您是否要用新数 据替换旧数据。按 **R-14** (是 (**YES**))钮用新数据替 换原数据。

(1) 重要!

数据保存操作进行过程中, "Please Wait"信息将停留在画 面上。此信息显示过程中不要执行任何其他操作。 关闭数码电子琴的电源或取出存储卡会导致数码电子琴的数 据被清除或损坏。其还会使您按 **L-1** (电源 (**POWER**)) 钮时数码电子琴不开机。这种情况发生时请参照 "疑难排 解"(第 Ck-150 页)。

 $\Omega_{\ddot{\Xi}}$ 

• 在第 6 步按 **R-15**(退出(**EXIT**))钮可显示下示确认画面。 此时按 **R-14** (是 (**YES**))钮将显示第 6 步的用户预设保 存画面。

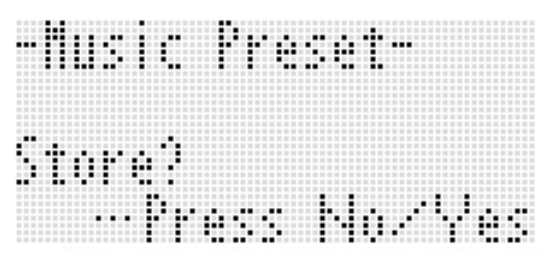

要取消编辑器操作而不保存编辑结果时,请按 **R-14** (否 (**NO**))钮。

如何清除用户预设数据

- *1.* 在按住 **R-13** (设定 (**FUNCTION**))钮的同时, 按 **C-17** (选单 (**MENU**))钮显示 MP (情景预 设)编辑器画面。
- **2.** 用 **R-17** (Ⅴ) 钮移动 至 "Clear", 然后按 **R-16** (回车 (**ENTER**)) 钮。 • 此时用于指定您要清除的用户预设编号的画面出现。
- **3.** 用旋钮或 R-14 (-, +) 钮指定要清除的用户预设 的编号。
- **4.** 按 R-16 (回车 (ENTER))钮。
- *5.* 画面上出现 "Sure?"信息后,按 **R-14** (是 (**YES**))钮进行清除或按 **R-14** (否 (**NO**))钮 取消操作。

■ 情景预设

## 时机设定及和弦进程播放

本节介绍和弦进程如何随 "如何创建及保存用户预设"(第 Ck-58 页)一节第 5 步中的 "Timing"(时机设定)设定进行演奏。请 注意,此设定只影响播放。其不改变和弦进程的数据。

• Normal

和弦以与录音时相同的时间播放。

• Half

以录音时一半的时间一小节一小节地播放和弦。 范例:

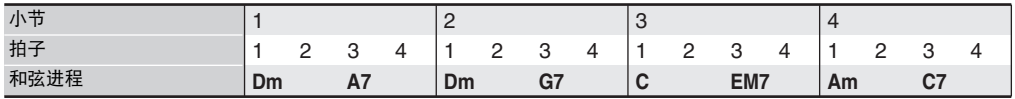

下面介绍使用 "Half"设定播放用户预设时的结果,该情景预设是根据节奏为 4/4 拍的情景预设创建的。

当用户预设为 4/4 拍节奏时的 Half 播放

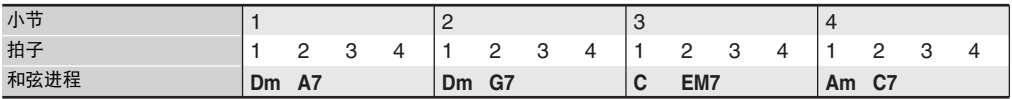

当用户预设为 2/4 拍节奏时的 Half 播放

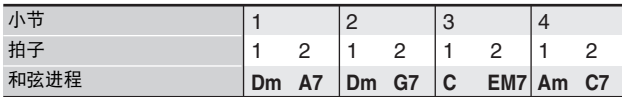

### • Double

以录音时双倍的时间一小节一小节地播放和弦。 在指定 "Double"的情况下,按照上述 "Half"一样播放和弦进程将产生下示进程。

当用户预设为 4/4 拍节奏时的 Double 播放

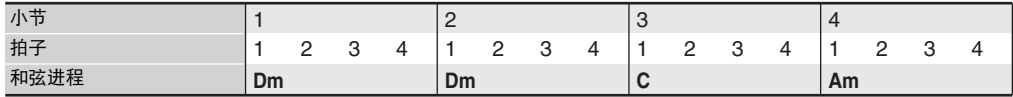

### 当用户预设为 8/4 拍节奏时的 Double 播放

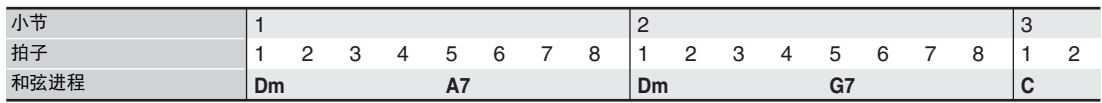

### • 3/4

以录音时 3/4 的时间一小节一小节地播放和弦。此设定最适合 6/8 拍节奏。 在指定 "3/4"的情况下,按照上述 "Half"一样播放和弦进程将产生下示进程。

当用户预设为 4/4 拍节奏时的 3/4 播放

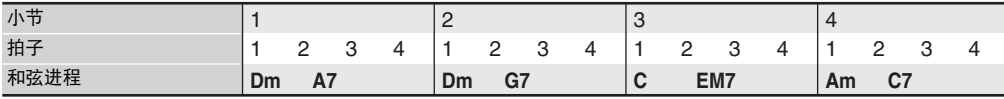

当用户预设为 6/8 拍节奏时的 3/4 播放

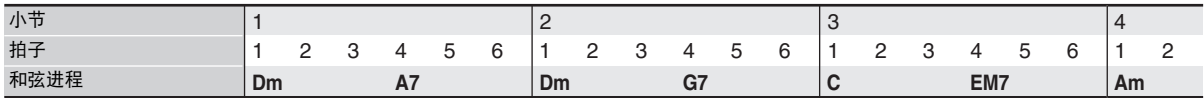

• 3/2

以录音时 3/2 的时间一小节一小节地播放和弦。此设定最适合 6/4 拍节奏。 在指定 "3/2"的情况下,按照上述 "Half"一样播放和弦进程将产生下示进程。

当用户预设为 4/4 拍节奏时的 3/2 播放

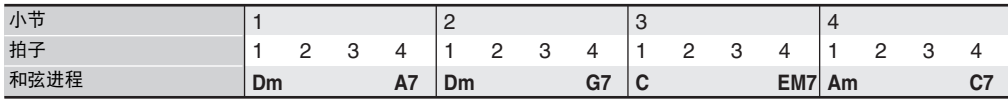

当用户预设为 6/4 拍节奏时的 3/2 播放

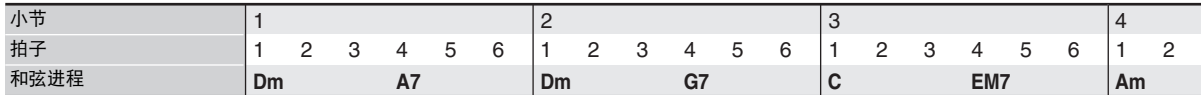

寿

• 当 "Double"或 "3/2"被选择时,和弦移位到下一拍。任何一个小节中放不下的和弦不会播放。

### ▌♪ 情景预设

# 和弦进程的编辑

您可以修改预设和弦进程并将其保存为用户预设,您也可从头 开始创建新的和弦进程并进行保存。

### 和弦讲程的编辑流程

- *1.* 执行 "如何使用情景预设进行演奏"一节 (第 Ck-54 页)中从第 1 步到第 4 步操作, 为创建 用户情景预设选择要编辑的情景预设。
- **2.** 参照 "情景预设设定"(第 Ck-56 页)配置音色及 其他设定。
- **3.** 在按住 R-13 (设定 (FUNCTION)) 钮的同时, 按 **C-17** (选单 (**MENU**))钮。
	- 如下所示 MP (情景预设) 编辑器画面出现, "Chord Edit"旁边有 ●。

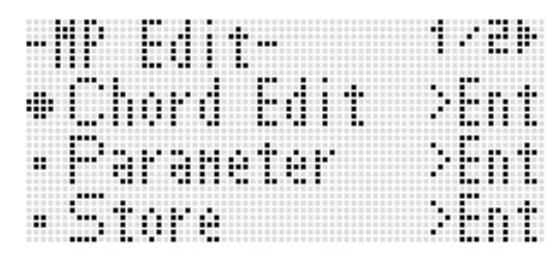

- **4.** 按 R-16 (回车 (ENTER))钮。
	- 下示和弦编辑器画面出现。您可以使用此画面直接分别 编辑和弦进程的各和弦数据项。

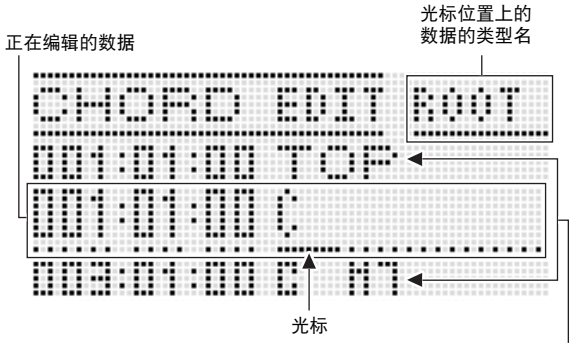

正在编辑的数据的前后数据

*5.* 执行下述和弦进程编辑操作。

- 改变原有和弦 ("如何修改录音的和弦数据", 第 Ck-63 页)
- 删除原有和弦 ("如何删除录音的和弦数据", 第 Ck-63 页)
- 插入一个新和弦 ("如何插入一个新和弦", 第 Ck-63 页)
- 删除全部原有和弦 ("如何执行选单操作"中的 "Initialize",第 Ck-65 页)
- 输入一系列和弦 ("如何执行和弦的分步输入", 第 Ck-64 页)
- 全部原有和弦移调 ("如何执行选单操作"中的 "Key Shift". 第 Ck-65 页)
- 在编辑后的预设和弦进程数据的后面插入另一个情景预 设和弦进程 ("如何执行选单操作"中的 "Append Chord", 第 Ck-65 页)
- 删除特定小节中的原有和弦 ("如何执行选单操作"中 的 "Delete Measure", 第 Ck-65 页)
- 在特定位置插入空白小节 ("如何执行选单操作"中的 "Insert Measure",第 Ck-65 页)
- **6.** 编辑完毕后, 按 R-15 (退出 (EXIT)) 钮。
	- 此时返回 MP 编辑器画面。
- *7.* 执行 "如何创建及保存用户预设"一节 (第 Ck-58 页)中第 4 步至第 9 步的操作。
	- 不需要时可以跳过第 4 及第 5 步。

### 如何修改录音的和弦数据

- *1.* 执行第 Ck-62 页上的 "和弦进程的编辑流程"一节 中的第 1 至第 4 步操作。
- **2.** 用 **R-17** ( Λ, V ) 钮移动光标至要编辑的和弦处。 • 使用 L-15 (▶▶ 快进 (▶▶ FF)) 钮及 L-14 (◀◀ 快退 (s **REW**))钮一小节一小节地移动光标。
- **3.** 用 R-17 (<, >) 钮移动光标, 然后用旋钮或 **R-14** (-, +) 钮改变光标位置的数值。
	- 改变数值时光标闪动。

和弦根音

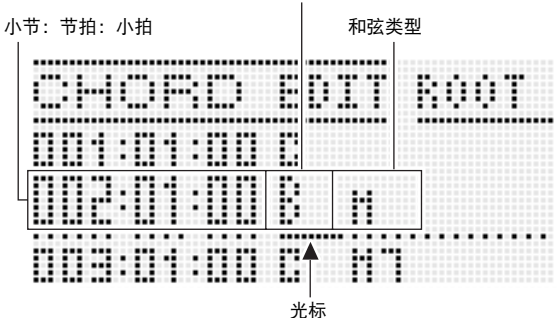

• "小拍"是一种比一拍更小的时间单位。对于情景预设 数据,12 小拍等于 1 拍。此表示小拍值可以在 00 至 11 的范围内指定。小拍值为 12 时已进入下一拍了。对于  $4/4$  拍, 四分音符 (↓) 为 12 小拍, 而八分音符 (♪) 为 6 小拍。

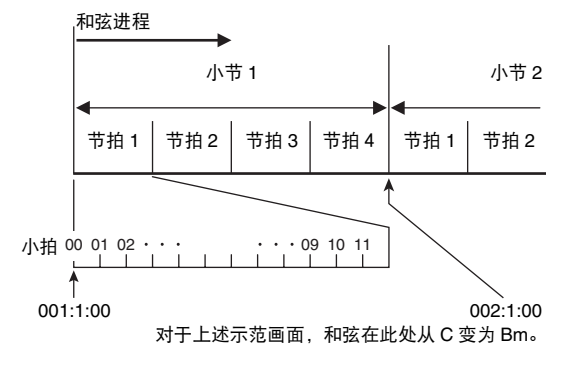

- *4.* 要采用改变后的数值时,按 **R-16** (回车 (**ENTER**))钮。
	- 光标停止闪动。

い重要!

• 用户预设数据的第一个和弦的时间 (小节:节拍:小拍) 不能改变。

如何删除录音的和弦数据

- *1.* 执行第 Ck-62 页上的 "和弦进程的编辑流程"一节 中的第 1 至第 4 步操作。
- **2.** 用 **R-17** (Λ. V) 钮移动光标至要删除的和弦处。
- *3.* **按 C-10 (删除 (DELETE))钮。** • 您按 **C-10** (删除 (**DELETE**))钮将立即删除光标位置 上的和弦。

### (V) 重要!

• 用户预设数据的第一个和弦不能删除。

|如何插入一个新和弦

- *1.* 执行第 Ck-62 页上的 "和弦进程的编辑流程"一节 中的第 1 至第 4 步操作。
- **2.** 用 **R-17** (Λ. V)钮移动光标至要插入和弦的前 一个位置。
- **3.** 按 C-11 (插入 (INSERT)) 钮。

<sup>•</sup> 如下所示画面出现。

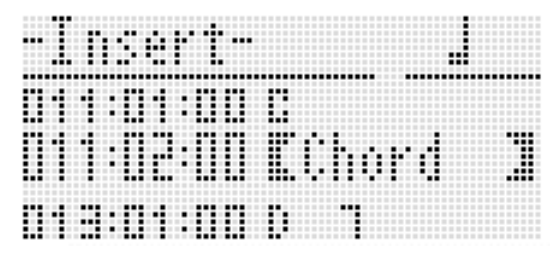

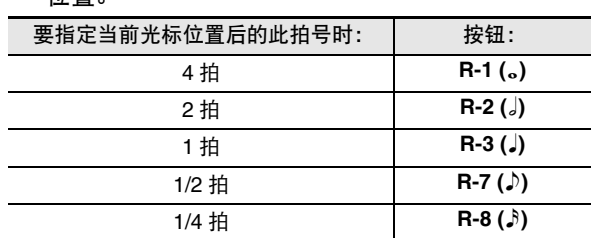

*4.* 以当前光标位置后的节拍编号指定新和弦的插入 位置。

- 除 **R-8 (**7**)** 钮之外,您按上示任何按钮后按 **R-4 ( • )** 钮将 以 1.5 为单位升高拍数。
- 按上示任何按钮后按R-10 (r3¬) 钮将以2/3为单位改变拍 数。
- 在此步中 **R-9 (**8**)** 钮及 **R-11 (**.**)** 钮无效。

### **5.** 按 R-16 (回车 (ENTER))钮。

• 此时和弦被插入,光标在被插入和弦数据的 "ROOT" 位置出现。初始缺省根音设定是 C。

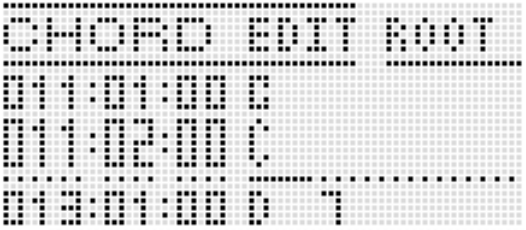

- *6.* 用旋钮或 **R-14** (**–, +**)钮指定根音。
- $Z$ . 用 R-17 (>) 钮移动光标至 "TYPE"位置, 然 后用旋钮或 **R-14** (**–, +**)钮配置类型设定。
	- 当光标位于"ROOT"或"TYPE"时, 您可以使用和 弦键盘指定和弦根音或类型。
- *8.* 要采用和弦数据时,按 **R-16** (回车 (**ENTER**)) 钮。
	- 光标停止闪动。

## 如何执行和弦的分步输入

- *1.* 执行第 Ck-62 页上的 "和弦进程的编辑流程"一节 中的第 1 至第 4 步操作。
- **2.** 按 C-14 (分步 (STEP)) 钮。
	- 如下所示分步画面出现。

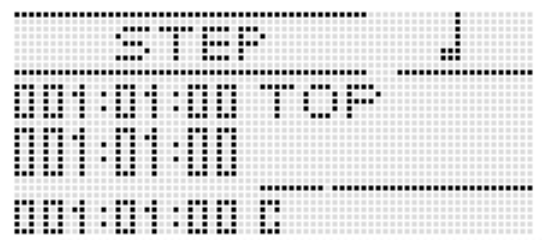

- **3.** 用 L-15 (▶▶ 快进 (▶▶ FF)) 钮及 L-14 (◀◀ 快 退 (< TEW)) 钮移动光标至要执行分步输入 的开始位置。
	- 光标将以一小节为单位移动。
- *4.* 指定要输入的和弦的长度。
	- 有关如何操作的说明,请参阅 "如何插入一个事件"一 节 (第 Ck-94 页) 中第 4 步中的表。
	- 在此步中 **R-9 (**8**)** 钮无效。此外还请注意,不能指定附点 16 分音符。

### *5.* 按对应您要输入的和弦的键盘琴键。

- 请根据和弦指法模式按键盘琴键。有关详情请参阅 "如 何选择和弦指法模式"(第 Ck-26 页)。
- 您按键盘琴键时和弦立即被输入,而光标将以您在第 4 步指定的长度移动到下一个小节:节拍:小拍处。若需 要,您可以在这里输入下一个和弦。

## (V) 重要!

- 不能输入 999 个小节以上。
- *6.* 反复进行第 <sup>4</sup> 步及第 <sup>5</sup> 步输入所需要的和弦。
	- 若您要输入长度相同的一系列和弦,请跳过第 4 步只执 行第 5 步。
- *7.* 完成分步输入后,按 **R-15** (退出 (**EXIT**))钮两 次。

# 如何执行选单操作

- *1.* 执行第 Ck-62 页上的 "和弦进程的编辑流程"一节 中的第 1 至第 4 步操作。
- *2.* 在按住 **R-13** (设定 (**FUNCTION**))钮的同时, 按 C-17 (选单 (MENU)) 钮。
- *3.* 如下所示画面出现。

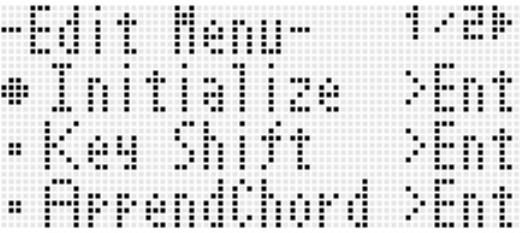

### *4.* 执行所需要的选单操作。

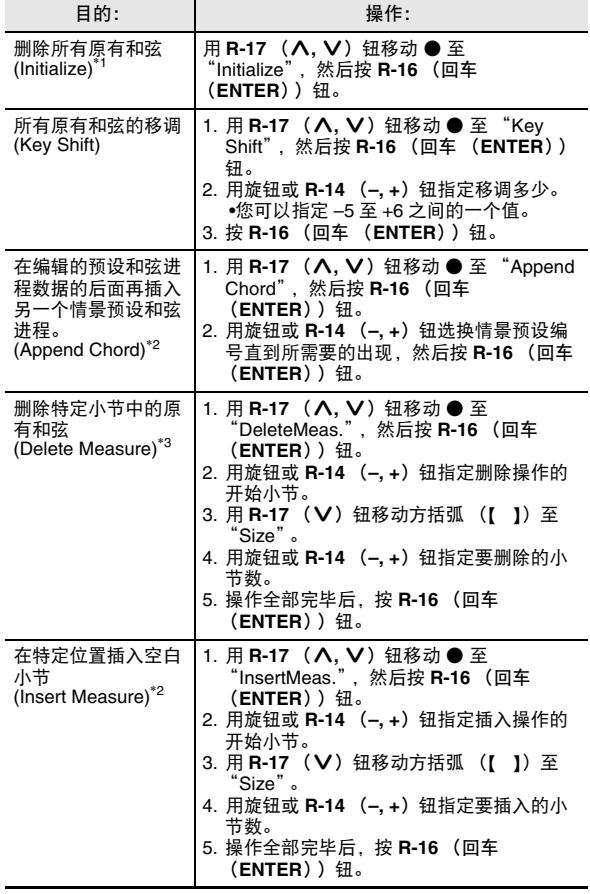

\*1 删除全部原有和弦,并以第一小节的第一拍为 C 和弦的四 个小节取代 (用户预设初始数据)。

- \*2 若您指定的小节数超过 999,则此操作无法进行。
- \*3 不能删除所有小节。若您指定的范围包含了所有小节,则 第一小节不会被删除。
- *5.* 画面上出现 "Sure?"信息后,按 **R-14**
	- (是 (**YES**))钮执行第 4 步中的操作或按 **R-14**
	- (否 (**NO**))钮取消操作。
	- 按 **R-14** (是 (**YES**))钮开始操作。若操作需要一些时 间,"Please Wait"信息将保持在画面上。此信息显示 过程中不要执行任何操作。

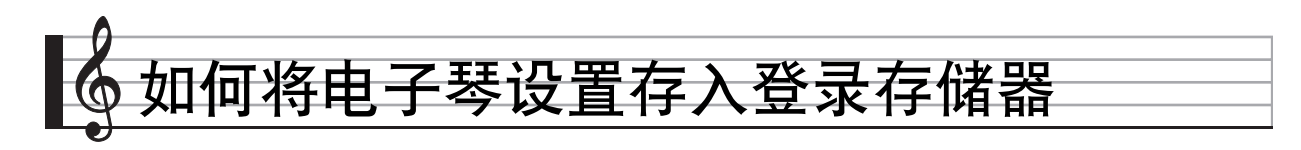

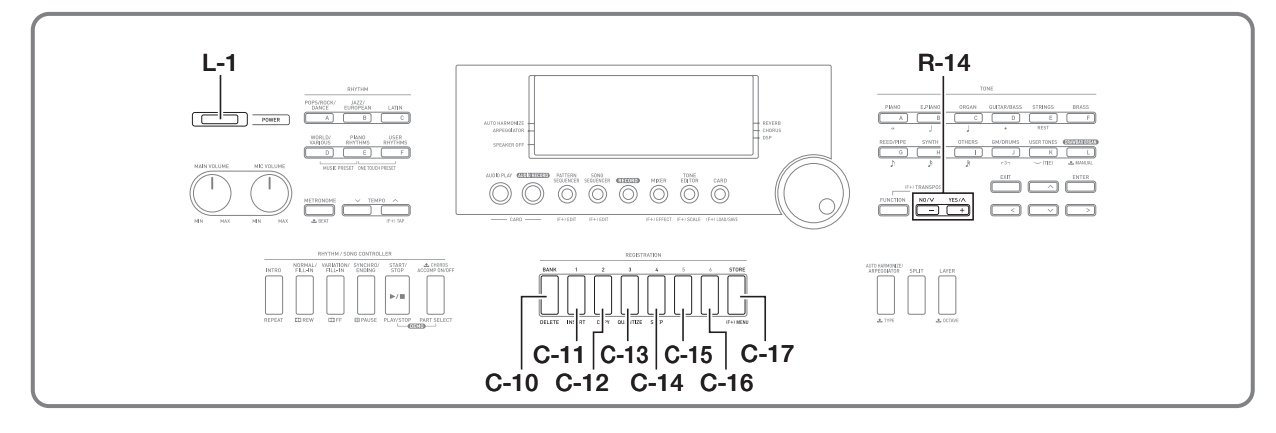

登录存储器用于保存数码电子琴的设置 (音色, 节奏等), 以 便需要时随时调用。

# 2注

- 有关登录设置各组成部分的资讯请参阅 "参数列表"(第 Ck-163 页)。
- 调用登录设置时,您只能调用与伴奏相关的设定项目,或只 能调用与音阶相关的设定项目。有关详情请参阅 "RegFltAcmp (登录过滤器:伴奏)"(第 Ck-132 页)及 "RegFltScal (登录过滤器:音阶)"(第 Ck-132 页)。

登录存储器中最多同时可以保存 96 种设置。选择库和区使用 **C-10** (记忆库 (**BANK**))钮及 **C-11 (1)** 钮至 **C-16 (6)** 钮。

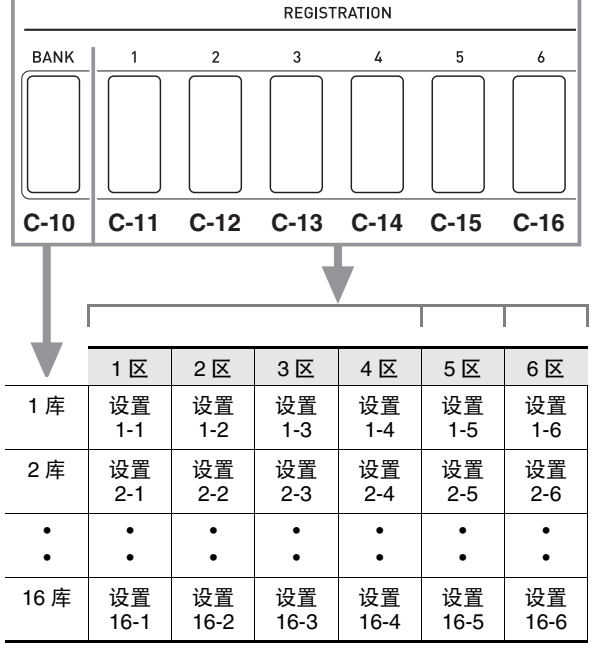

- 按 **C-10** (记忆库 (**BANK**))钮可从 1 到 16 循环选换库编 号。
- 按从 **C-11 (1)** 至 **C-16 (6)** 的按钮选择当前所选库中的相应 区。

### ■ 登录保存范例

本例将下表中列出的数据保存在 1 库的设置中。

- 初始旋律设置保存在设置 1-1 中。
- 第二旋律设置保存在设置 1-2 中。
- 第三旋律设置保存在设置 1-3 中。

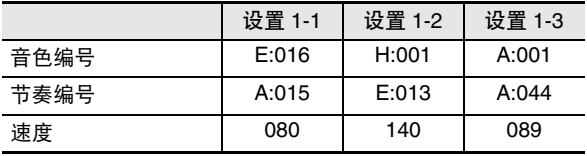

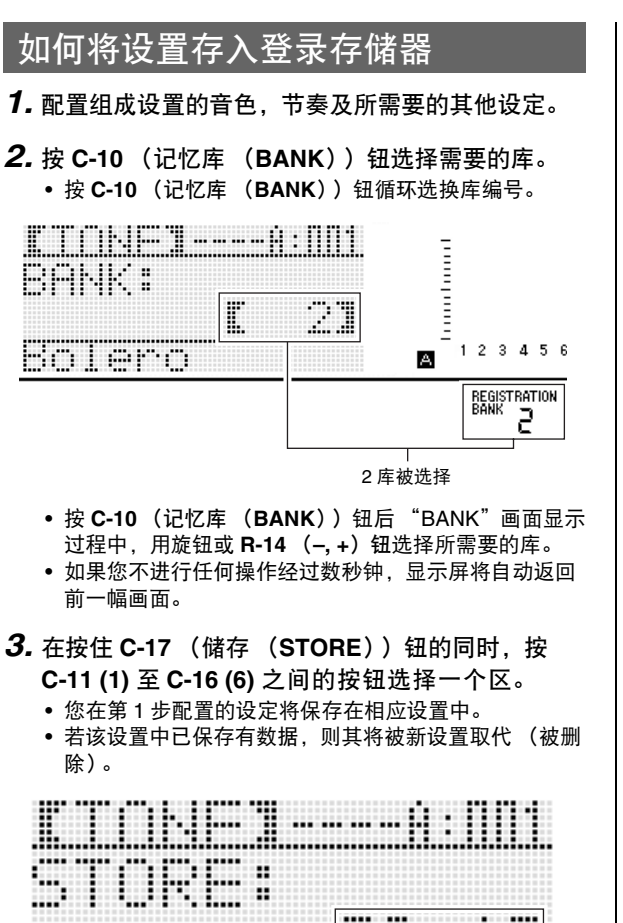

L u. Þ. Boleno

登录在设置 2-1

# い重り!

• 数据保存操作进行过程中, "Please Wait"信息将停留在画 面上。此信息显示过程中不要执行任何其他操作。 关闭数码电子琴的电源或取出存储卡会导致数码电子琴的数 据被清除或损坏。其还会使您按 **L-1** (电源 (**POWER**)) 钮时数码电子琴不开机。这种情况发生时请参照 "疑难排 解"(第 Ck-150 页)。

# 如何从登录存储器调出设置

- *1.* <sup>按</sup> **C-10** (记忆库 (**BANK**))钮选择含有您要调 用的设置的库。
- *2.* <sup>用</sup> **C-11 (1)** <sup>至</sup> **C-16 (6)** 的按钮选择含有要调用的设 置的区。
	- 此操作调出登录存储器中的设置,并自动相应配置数码 电子琴的设定。

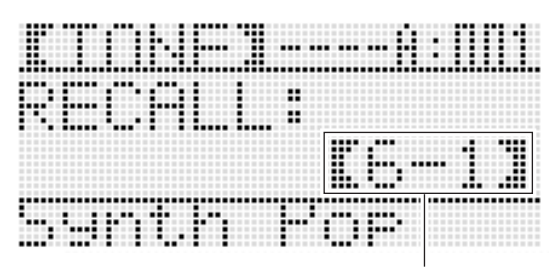

调出了设置 6-1

寿

若您调出的设置改变了八度移位 (第 Ck-18 页), 则电子琴 正在演奏的音符可能会停止。为防止这种情况的发生,请选 择不会使八度移位设定改变的设置,或踩下踏板 (使当前 演奏的音符延长)。

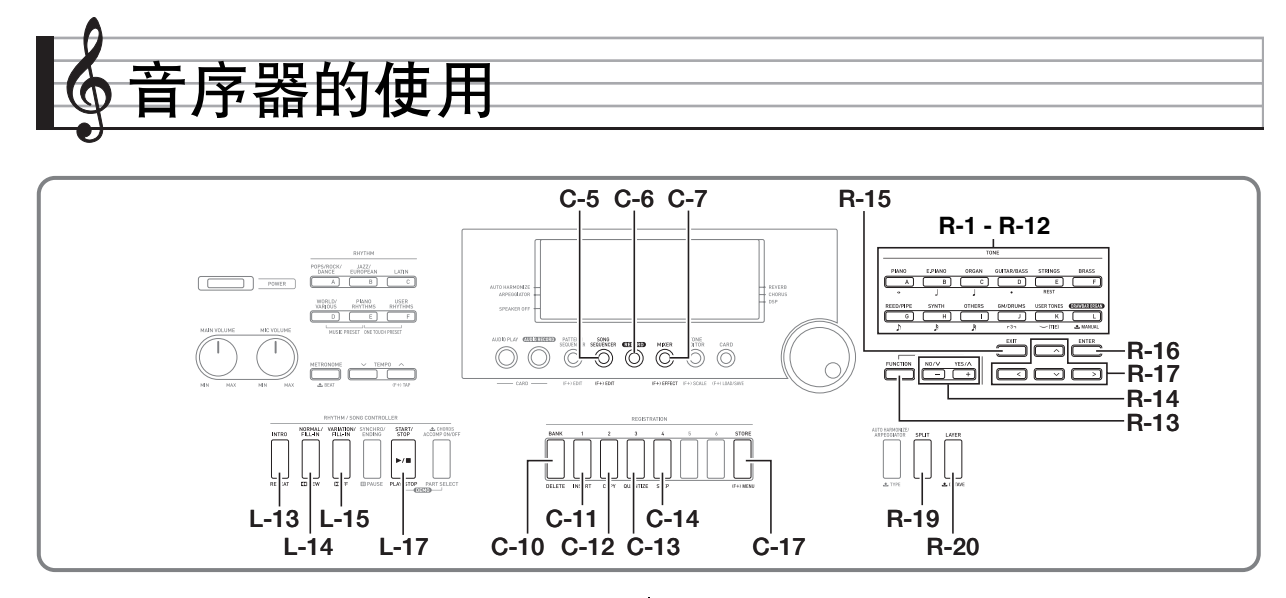

使用音序器能对键盘弹奏 (包括自动伴奏)进行录音,或对各 声部 (多轨录音)分别进行录音并最终将各声部组成乐曲。录 音后您可以对各音符 (事件)进行编辑。存储器中同时最多能 保存五首录音乐曲 (共约 30,000 个音符)。

# (1) 重要!

• 数据保存操作进行过程中, "Please Wait"信息将停留在画 面上。此信息显示过程中不要执行任何其他操作。 关闭数码电子琴的电源或取出存储卡会导致数码电子琴的数 据被清除或损坏。其还会使您按 **L-1** (电源 (**POWER**)) 钮时数码电子琴不开机。这种情况发生时请参照 "疑难排 解"(第 Ck-150 页)。

# 如何开始单键录音 (EASY REC)

EASY REC 功能以单个按钮操作开始键盘弹奏的录音。

行注

- EASY REC 是音序器的一种功能。有关使用音序器的详细说 明请参阅 "音序器的功能"一节 (第 Ck-70 页)。
- EASY REC 可用于对使用情景预设(第 Ck-54 页)的键盘弹 奏进行录音。有关详情请参阅 "如何使用 EASY REC 对使 用情景预设的演奏进行录音"(第 Ck-70 页)。

### 如何使用 EASY REC 进行录音

- *1.* 为演奏配置数码电子琴的设定。
	- 配置下列设定:音色及节奏选择,速度,叠加及分割, 同步待机 (使用自动伴奏时),混频器等。有关可以配 置的设定的详情,请参阅 "系统音轨及音轨 01 至 16 的录音内容"(第 Ck-71 页)及 "系统音轨的录音内 容"(第 Ck-71 页)中的 "开始录音"一节。
	- 执行下述第 2 步进入录音待机状态。之后,当您在键盘 上进行弹奏时录音便会开始。第 2 步后, 请小心弹奏, 不要意外地按下键盘琴键,无意中开始录音。

# **2. 按 C-6 (录音 (RECORD))钮。 CREACAD** • 按钮开始闪动并且下示 EASY REC 画面出现。 乐曲区编号 EASY REC [SONG]------<sup>[</sup>\*] User Song. 1 8 1211111111121111 **REGISTRATION TEMPO MEASURE BEAT**

箭头 (▲) 将指示 A 组中的所有声部。此表示数码电子琴已在系统 音轨 (第 Ck-70 页)的录音待机状态下。

- 乐曲区编号旁边的星号 (\*)表示该区中已保存有录音 数据。选择已含有录音数据的乐曲区并开始新的录音, ……<br>将使原有系统音轨中的数据被清除。
- *3.* 执行下述操作配置节拍及其他设定。

SEQUENCER

ACCOMP

(1) 在按住 **R-13** (设定 (**FUNCTION**))钮的同时,按 **C-17** (选单 (MENU)) 钮。 下示选单将出现, ●位于 "Beat"(节拍)的旁边。

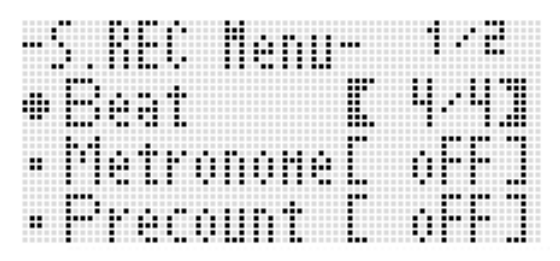

(2) 用旋钮或 **R-14** (**–, +**)钮配置节拍设定。 您可以指定 2/4 到 8/4, 2/8 到 16/8 之间的节拍设定。 (3) 用 **R-17** (V) 钮移动 ● 至 "Metronome", 然后用 **R-14** (-, +) 钮打开或关闭节拍器。 打开节拍器会使其在录音过程中打计数音,而在播放过 程中不打计数音。

- (4) 用 **R-17** (V) 钮移动 至 "Precount", 然后用 **R-14** (**–, +**)钮打开或关闭预计数。 打开预计数功能会插入一小节的计数,插入位置在当您 在第 4 步按 **L-17** (开始 / 停止 (**START/STOP**))钮 开始录音之前。
	- (5) 按 **R-15** (退出 (**EXIT**))钮退出选单。
- *4.* 在键盘上开始弹奏。
	- 当您执行下述任何操作之一时录音自动开始。
	- 在键盘上弹奏
	- 按 **L-13** (前奏 (**INTRO**)), **L-14** (标准 / 节奏填充 (**NORMAL/FILL-IN**))或 **L-15** (变奏 / 节奏填充 (**VARIATION/FILL-IN**))钮
	- 按 **L-17** (开始 / 停止 (**START/STOP**))钮。要在开 始录音之前输入一个或更多的休止符时,请按 **L-17** (开始 / 停止 (**START/STOP**))钮开始录音,然后 在所需要的时点上开始键盘弹奏。
	- 开始录音后 C-6 (录音 (RECORD)) 钮从闪动变为点 亮。在录音过程中,画面显示当前的小节 (MEASURE)及节拍 (BEAT)。
	- **S-1 (PITCH BEND)** 轮及踏板操作也会被录音。
	- 录音过程中,当剩余存储容量少于 100 个音符时,当前 小节 (MEASURE) 及节拍 (BEAT) 值将开始闪动。
- *5.* 要停止录音时,请按 **L-17** (开始 / 停止 (**START/ STOP**) ) 钮。
	- 录音停止后,音序器模式的初始画面出现。

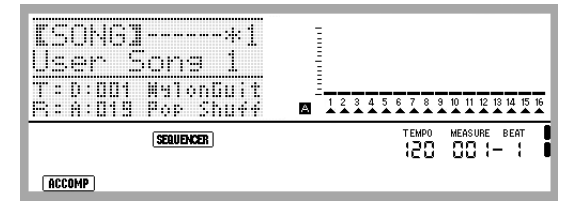

- 此时您可以按 **L-17**(开始 / 停止 (**START/STOP**))钮 播放刚刚的录音。有关播放录音内容的详细说明请参阅 "录音乐曲的播放"一节 (第 Ck-79 页)。
- *6.* 要退出音序器时,请按 **C-5** (音序器 (**SONG SEQUENCER**) ) 钮或 R-15 (退出 (EXIT) ) 钮。

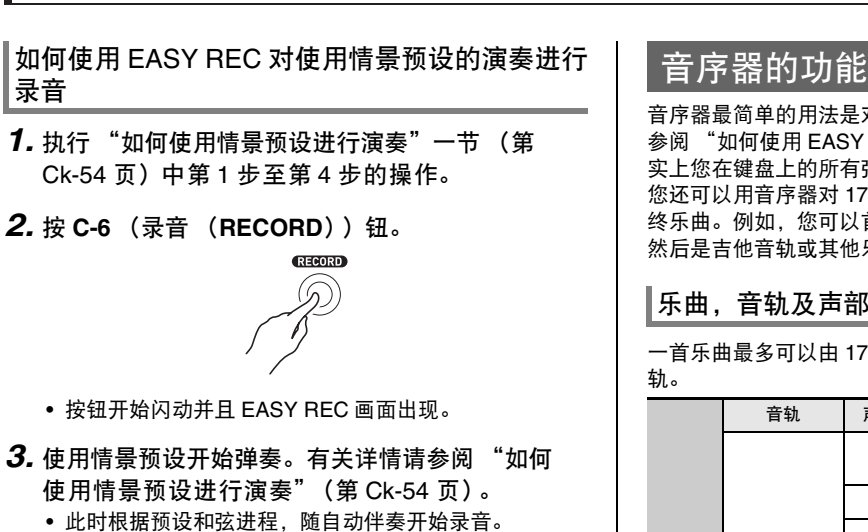

- 开始录音后 C-6 (录音 (RECORD)) 钮从闪动变为点 亮。在录音过程中,画面显示当前的小节 (MEASURE)及节拍 (BEAT)。
- *4.* 要停止录音时,请按 **L-17** (开始 / 停止 (**START/ STOP**))钮。
	- 录音停止后,音序器模式的初始画面出现。
	- 此时您可以按 **L-17** (开始 / 停止(**START/STOP**))钮 播放刚刚的录音。有关播放录音内容的详细说明请参阅 "录音乐曲的播放"一节 (第 Ck-79 页)。
- *5.* 要退出音序器时,请按 **C-5** (音序器 (**SONG SEQUENCER**) ) 钮或 R-15 (退出 (EXIT) ) 钮。

音序器最简单的用法是对您的弹奏进行实时录音。有关详情请 参阅 "如何使用 EASY REC 进行录音"(第 Ck-68 页)。事 实上您在键盘上的所有弹奏都可以被音序器录制下来。 您还可以用音序器对 17 个音轨进行多音轨录音,然后组成最 终乐曲。例如,您可以首先录音钢琴音轨,然后是贝司音轨, 然后是吉他音轨或其他乐器的音轨。

# 乐曲,音轨及声部

一首乐曲最多可以由 17 个音轨组成。下表详细介绍这 17 个音 轨。

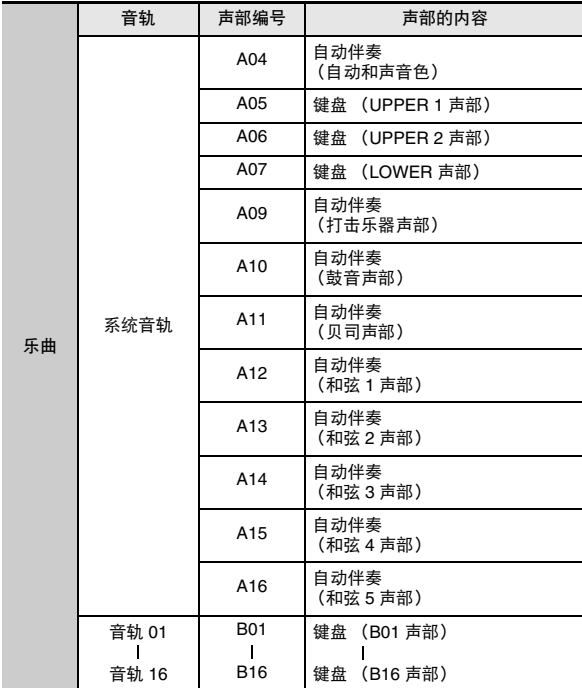

• 数码电子琴同时使用多个声部同时演奏自动伴奏,键盘的叠 加音色及键盘的分割音色。系统音轨能将这些声部的音符录 音在一个地方。

• 音轨 01 至 16 分别对应一个乐器声部。各音轨对各单独的声 部的音符进行录音。

• 上表所示各声部对应混频器的各声部。有关详情请参阅 "混频器的使用"(第 Ck-36 页)。

• B10 声部是仅有鼓音的声部。

# 系统音轨及音轨 01 至 16 的录音内容

### ■ 开始录音

- 节拍设定
- 节奏选择
- 速度设定
- 音阶设定
- 下列混频器设定
	- 从A04到A07及B01至B16的所有声部参数(不包括声部 开 / 关)
	- 从 A09 至 A16 的声部参数:声部开 / 关,粗调音,微调音, 音阶启用, DSP 线路
	- DSP 参数:音量,立体音位,回响传送
- 音效设定
- 伴奏音量

■ 录音过程中

- 键盘弹奏
- 弯音操作
- 踏板操作
- 下列按钮操作

**S-2 (MODULATION)**, **D-1** (旋转 慢 / 快 (**ROTARY SLOW/FAST**)), **D-2** (第二打击乐器 (**PERCUSSION SECOND**)), **D-3** (第三打击乐器 (**PERCUSSION THIRD**))

• **D-4 (16')** 至 **D-12 (1')** 的滑钮操作

## 系统音轨的录音内容

### ■ 开始录音

- UPPER 1, UPPER 2, 及 LOWER 各声部的音色
- 叠加及分割的开 / 关
- 分割点设定
- UPPER 1, UPPER 2, 及 LOWER 各声部的八度移位
- 下列功能选单项设定 (第 Ck-131 页) – 琶音保持,琶音速度,琶音声部
- 自动和声或琶音开 / 关及类型
- 同步待机 (标准,变奏,前奏)
- 情景预设 (仅限使用 EASY REC 时。)
- 录音过程中
- 节奏选择
- 速度设定
- 上述 "开始录音"中的所有项目,功能选单项设定及分割 点设定除外
- 使用和弦键盘的和弦弹奏
- 下示节奏控制器操作 **L-13** (前奏 (**INTRO**))钮 , **L-14** (标准 / 节奏填充 (**NORMAL/FILL-IN**))钮 , **L-15** (变奏 / 节奏填充 (**VARIATION/FILL-IN**))钮及 **L-16** (同步开始 / 尾声 (SYNCHRO/ENDING)) 钮的操作
- 从登录存储器调用的设定
- 使用单键预设调用的设定

### 行注

• 根据配置乐曲声部的方法,由于调出的登录配置的设定与保 存设置时分配的声部不同,其将作用于不同编号的声部,如 下所示。

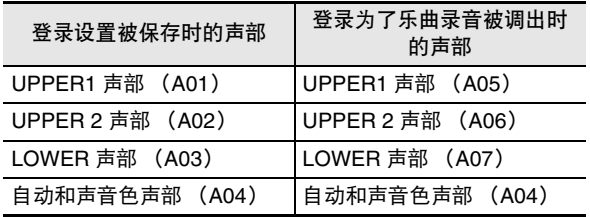

有关配置乐曲声部的详细说明请参阅 "乐曲,音轨及声部" 一节 (第 Ck-70 页)。

• 您在录音过程中调用登录设定或单键预设时,登录设置或单 键预设中登录的设定资讯将立即被记录到系统音轨中。登录 设置或单键预设本身不会被录制。

## 音轨 01 至 16 的录音内容

### ■ 开始录音

• 音轨的声部音色选择

### ■ 录音讨程中

- 音轨的声部音色选择
- 下列混频器设定
	- 从 B01 至 B16 的所有声部的参数 (声部开 / 关除外)

## 面板设定及曲头设定

在开始用音序器录音之前,需要选择音色及节奏,还要配置速 度,混频器设定等的其他设定。这些称为"面板设定",因为 其都是使用数码电子琴的控制面板进行配置。开始录音时,面 板设定被保存在乐曲的曲头中。乐曲曲头中的设定称为 "曲头 设定"。

- "系统音轨及音轨01至16的录音内容"(第Ck-71页),"系 统音轨的录音内容"(第 Ck-71 页),"音轨 01 至 16 的录 音内容"(第 Ck-71 页)中的 "开始录音"设定被保存为曲 头设定。
- 乐曲录音结束后,只有曲头设定可以改变。有关详情请参阅 "如何使用面板录音重写乐曲曲头设定"(第 Ck-78 页)。
# 如何对各音轨分别进行录音

本节介绍如何对系统音轨进行录音,以及如何对音轨 01 至 16 进行录音。有关音轨配置及各音轨录音内容的详情,请参阅 "音序器的功能"一节 (第 Ck-70 页)。

#### 如何将演奏录音在系统音轨中

*1.* **按 C-5 (音序器 (SONG SEQUENCER))钮进入** 音序器模式。

> SONG<br>SEQUENCER  $\mathcal{D}$  $F + Y$  FDIT

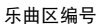

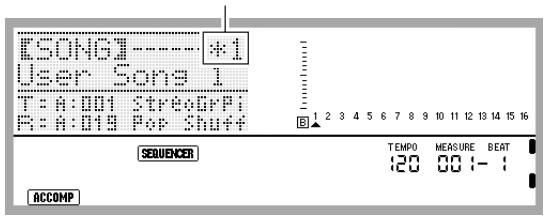

- 乐曲区编号旁边的星号 (\*)表示该区中已保存有录音 数据。
- 水平计中的图 表示系统音轨已被选择, 而 国表示其他音 轨 (01至16)被选择。对于  $B$ , 指针 (▲) 指示哪 个音轨被选择了。
- 音轨编号上方水平计中的黑方块 (=) 表示该音轨中 已有录音数据。
- **2.** 用旋钮或 R-14 (-, +)钮选择乐曲区的编号。
	- 选择已有录音数据的乐曲区将立即调出乐曲的曲头设定 (第 Ck-71 页)。
- **3.** 按 C-6 (录音 (RECORD)) 钮。

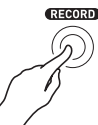

• 按钮开始闪动并且数码电子琴进入录音待机状态,表示 您在键盘上进行弹奏时录音便会开始。第7步之前, 请 小心弹奏,不要意外地按下键盘琴键,无意中开始录 音。

- **4.** 用 R-17 ( <. > )钮选择系统音轨。
	- 若系统音轨已含有录音数据,在下述第 7 步开始录音将 使系统音轨中的原有数据被清除。

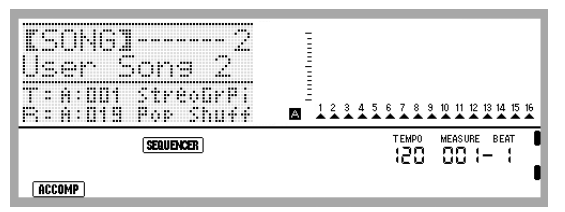

#### *5.* 根据需要为演奏配置面板设定。

- 配置下列设定: 音色及节奏选择, 速度, 叠加及分割, 同步待机 (使用自动伴奏时),混频器等。有关可以配 置的设定的详情,请参阅 "系统音轨及音轨 01 至 16 的录音内容"(第 Ck-71 页)及 "系统音轨的录音内 容"(第 Ck-71 页)中的 "开始录音"一节。有关混频 器设定的说明请参阅 "音序器模式中的混频器设定" (第 Ck-76 页)。
- *6.* 执行下述操作配置节拍及其他设定。
	- (1) 在按住 **R-13** (设定 (**FUNCTION**))钮的同时,按 **C-17** (选单 (**MENU**))钮。 下示选单将出现, 0 位于 "Beat"(节拍)的旁边。

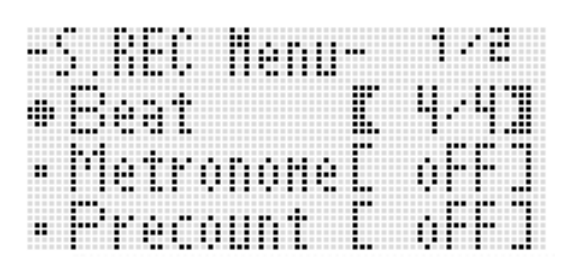

- (2)用旋钮或 **R-14** (**–, +**)钮配置节拍设定。 您可以指定 2/4 到 8/4, 2/8 到 16/8 之间的节拍设定。
- (3) 用 **R-17** (V) 钮移动 至 "Metronome", 然后用 **R-14** (**–, +**)钮打开或关闭节拍器。

打开节拍器会使其在录音过程中打计数音,而在播放过 程中不打计数音。

- (4) 用 **R-17** (V) 钮移动 至 "Precount", 然后用 **R-14** (**–, +**)钮打开或关闭预计数。 打开预计数功能会插入一小节的计数,插入位置在当您 在第 7 步按 **L-17** (开始 / 停止 (**START/STOP**))钮 开始录音之前。
- (5)按 **R-15** (退出 (**EXIT**))钮退出选单。

# l并

选单画面的第 2 页上有一个 "RecType"设定, 但将演奏录 音到系统音轨时此设定不能使用。

## *7.* 在键盘上开始弹奏。

- 当您执行下述任何操作之一时录音自动开始。
	- 在键盘上弹奏
	- 按 **L-13** (前奏 (**INTRO**)), **L-14** (标准 / 节奏填充 (**NORMAL/FILL-IN**))或 **L-15** (变奏 / 节奏填充 (**VARIATION/FILL-IN**))钮
	- 按 **L-17** (开始 / 停止 (**START/STOP**))钮。要在开 始录音之前输入一个或更多的休止符时,请按 **L-17** (开始 / 停止 (START/STOP)) 钮开始录音, 然后 在所需要的时点上开始键盘弹奏。
- 开始录音后 C-6 (录音 (RECORD)) 钮从闪动变为点 亮。在录音过程中,画面显示当前的小节 (MEASURE)及节拍 (BEAT)。
- **S-1(PITCH BEND)** 轮及踏板操作也会被录音。
- 录音过程中,当剩余存储容量少于 100 个音符时,当前 小节 (MEASURE) 及节拍 (BEAT) 值将开始闪动。
- *8.* 要停止录音时,请按 **L-17** (开始 / 停止 (**START/ STOP**) ) 钮。
	- 此时您可以按 **L-17** (开始 / 停止(**START/STOP**))钮 播放刚刚的录音。有关播放录音内容的详细说明请参阅 '录音乐曲的播放"一节 (第 Ck-79 页)。
- *9.* 要退出音序器时,请按 **C-5** (音序器 (**SONG SEQUENCER**))钮或 **R-15** (退出 (**EXIT**)) 钮。

# 如何对音轨 01 至 16 进行录音

**1.** 按 C-5 (音序器 (SONG SEQUENCER) )钮进入 音序器模式。

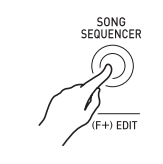

乐曲区编号

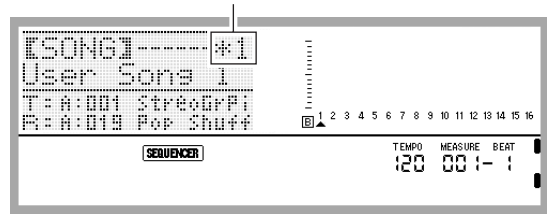

- 乐曲区编号旁边的星号 (\*)表示该区中已保存有录音 数据。
- 水平计中的图表示系统音轨已被选择,而图表示其他音 轨 (01至16)被选择。对于  $B$ , 由指针 (▲)的位 置指示选择了哪个音轨。
- •音轨编号上方水平计中的黑方块 ( ) 表示该音轨中 已有录音数据。
- **2.** 用旋钮或 R-14 (-. +)钮选择乐曲区的编号。
	- 选择已有录音数据的乐曲区将立即调出乐曲的曲头设定 (第 Ck-71 页)。
- **3.** 按 C-6 (录音 (RECORD)) 钮。

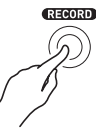

• 按钮开始闪动并且数码电子琴进入录音待机状态,表示 您在键盘上进行弹奏时录音便会开始。第7步之前,请 小心弹奏,不要意外地按下键盘琴键,无意中开始录 音。

▌♪音序器的使用

**4.** 用 R-17 ( <. > ) 钮选择一个音轨 (音轨 01 至音 轨 16)。

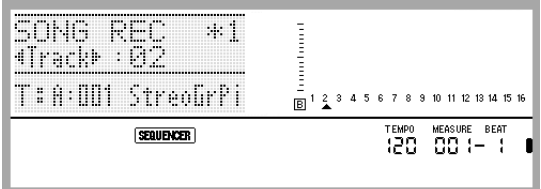

- *5.* 根据需要为演奏配置面板设定。
	- 配置下列设定:音色选择,速度,混音器设定等。有关 可以配置的设定的详情请参阅 "系统音轨及音轨 01 至 16 的录音内容" \* (第 Ck-71 页) 及 "音轨 01 至 16 的录音内容"(第 Ck-71 页)中的 "开始录音"。有关 混频器设定的说明请参阅 "音序器模式中的混频器设 定"(第 Ck-76 页)。
		- \* 不包括节奏选择及伴奏音量。
- *6.* 执行下述操作配置节拍及其他设定。
	- (1) 在按住 **R-13** (设定 (**FUNCTION**))钮的同时,按 **C-17** (选单 (MENU)) 钮。 下示选单将出现, ●位于 "Beat" (节拍) 的旁边。

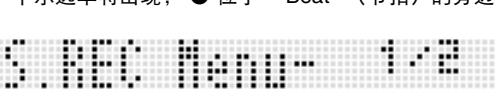

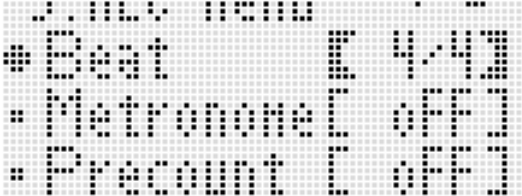

- (2) 用旋钮或 **R-14** (**–, +**)钮配置节拍设定。 您可以指定 2/4 到 8/4, 2/8 到 16/8 之间的节拍设定。 (3) 用 **R-17** (∨) 钮移动 ● 至 "Metronome", 然后用
- **R-14** (**–, +**)钮打开或关闭节拍器。 打开节拍器会使其在录音过程中打计数音,而在播放过 程中不打计数音。
- (4) 用 **R-17** (V) 钮移动 至 "Precount", 然后用 **R-14** (-, +) 钮打开或关闭预计数。 打开预计数功能会插入一小节的计数,插入位置在当您 在第 7 步按 **L-17** (开始 / 停止 (**START/STOP**))钮 开始录音之前。

(5) 用 **R-17** (V) 钮移动 ● 至 "RecType", 然后用 **R-14** (-, +) 钮选择 "REPL"或 "OVDB"。

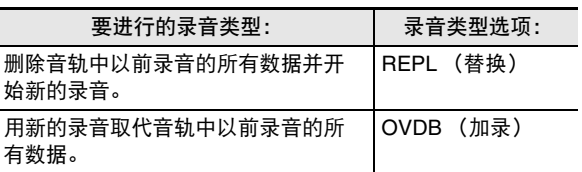

(6) 按 **R-15** (退出 (**EXIT**))钮退出选单。

#### *7.* 在键盘上开始弹奏。

- 录音开始并且 C-6 (录音 (RECORD)) 钮从闪动变为 点亮。在录音过程中,画面显示当前的小节 (MEASURE)及节拍 (BEAT)。
- 要在开始录音之前输入一个或更多的休止符时,请按 **L-17** (开始 / 停止 (**START/STOP**))钮开始录音,然 后在所需要的时点上开始键盘弹奏。
- **S-1 (PITCH BEND)** 轮及踏板操作也会被录音。
- 录音过程中,当剩余存储容量少于 100 个音符时,当前 小节 (MEASURE) 及节拍 (BEAT) 值将开始闪动。
- *8.* 要停止录音时,请按 **L-17** (开始 / 停止 (**START/ STOP**))钮。
	- 此时您可以按 **L-17**(开始 / 停止 (**START/STOP**))钮 播放刚刚的录音。有关播放录音内容的详细说明请参阅 "录音乐曲的播放"一节 (第 Ck-79 页)。
- *9.* 要退出音序器时,请按 **C-5** (音序器 (**SONG SEQUENCER**) ) 钮或 R-15 (退出 (EXIT) ) 钮。

如何在录音后立即清除一个音轨中的内容 如何在录音后立即清除一首乐曲

*1.* 音轨的录音完毕后当音序器模式的初始画面显示 时,按住 **R-13** (设定 (**FUNCTION**))钮的同时 按 C-17 (选单 (MENU)) 钮。

• 音序器选单出现, ● 位于 "ClearTrack"处。 

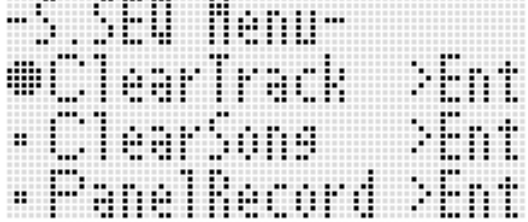

- **2.** 按 R-16 (回车 (ENTER)) 钮。 • 此时 "Clear Track"画面出现。此时清除操作的目标音 轨为您刚刚录制的那个。
- **3.** 按 R-16 (回车 (ENTER))钮。 • 确认信息 "Sure?"出现。
- **4.** 按 R-14 (是 (YES)) 钮清除音轨数据, 或按 **R-14** (否 (**NO**))钮取消操作。

# Q注

• 有关如何选择一个特定音轨并清除其内容的说明,请参阅 "如何清除一个音轨"一节 (第 Ck-85 页)。

- *1.* 音轨的录音完毕后当音序器模式的初始画面显示 时,按住 **R-13** (设定 (**FUNCTION**))钮的同时 按 **C-17** (选单 (**MENU**))钮。 • 音序器选单出现。
- **2.** 用 **R-17** (∧, ∨) 钮移动 至 "ClearSong", 然 后按 **R-16** (回车 (ENTER)) 钮。
	- 此时 "Clear Song"画面出现。此时清除操作的目标乐 曲为您刚刚录制的那个。
- **3.** 按 R-16 (回车 (ENTER)) 钮。 • 确认信息 "Sure?"出现。
- **4.** 按 R-14 (是 (YES)) 钮清除乐曲数据, 或按 **R-14** (否 (**NO**))钮取消操作。

# ᎙

• 有关如何选择一首特定乐曲并清除其内容的说明,请参阅 "如何清除一首乐曲"一节 (第 Ck-82 页)。

#### 音序器模式中的混频器设定

在播放过程中,播放待机状态下或录音待机状态下 (**C-6** (录音 (**RECORD**))钮闪动),或在录音进行过程中 (**C-6** (录音 (**RECORD**))钮闪亮)可以使用混频器。按 **C-7** (混 频器 (**MIXER**))钮显示混频器画面。要返回音序器模式画面 时,请再次按 **C-7** (混频器 (**MIXER**))钮或按 **R-15** (退出 (**EXIT**) ) 钮。

下表介绍混频器的各声部与音序器各声部的对应关系。

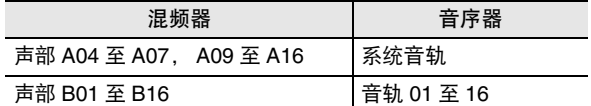

在播放过程中或播放待机状态下可以进行的混频器操作 在播放过程中或播放待机状态下所有混频器的设定都可配置, 但请注意以下几点。

- 若要在播放待机状态下改变混频器设定,请在选择了要播放 的乐曲之后再改变。若在改变混频器设定后改变乐曲,则新 选择的乐曲的曲头设定将被调出,混频器设定也相应改变。
- 在播放待机状态下能改变的混频器设定只有当前所选乐曲的 曲头中的设定。若混频器设定在乐曲录音途中被改变,则之 后录制的混频器设定将取代您在播放待机状态下所做的任何 设定。

#### 在录音待机状态下可以进行的混频器操作

根据要录制的音轨,下示声部的混频器设定 (声部开 / 关除 外)可以使用。设定被录制为曲头设定 (第 Ck-71 页), 同样 录音开始时设定被保存。

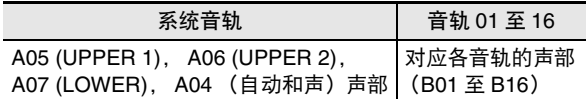

#### 录音过程中可使用的混频器操作

在对系统音轨进行录音时不能配置混频器设定。 对从 01 至 16 中的任何音轨进行录音时,可以为对应该音轨的 声部 (B01 至 B16) 配置混频器设定 (声部开 / 关除外) 。在 混频器画面上进行的任何混频器设定的变更都被录制下来。

有关混频器的功能及操作的详情,请参阅 "混频器的使用" (第 Ck-36 页)。

# 乐曲的部分再录音 (插入录音)

您可以对之前录音的乐曲的一部分重新进行录音,以修正错误 等。只要进入录音待机模式并播放之前录音的乐曲 (插入播 放),然后当播放到要修正的位置时弹奏新的音符即可。

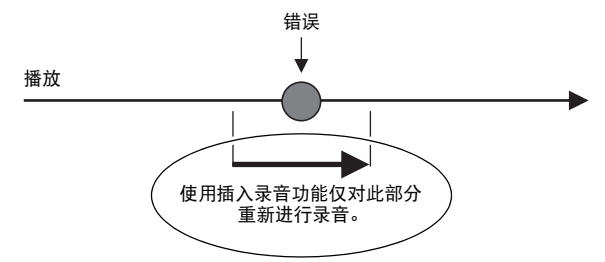

如何在播放过程中从特定位置开始重新录音 (手 动插入录音)

- **1.** 按 C-5 (音序器 (SONG SEQUENCER))钮进入 音序器模式。
- *2.* 用旋钮或 **R-14** (**–, +**)钮选择乐曲区的编号。
- **3.** 按 C-6 (录音 (RECORD))钮进入录音待机状 态。
	- 按钮开始闪动。
- **4.** 用 R-17 ( < , > ) 钮选择要部分重新录音的音 轨。
- **5.** 按住 C-6 (录音 (RECORD))钮直到如下所示插 入开始 / 插入结束画面出现。

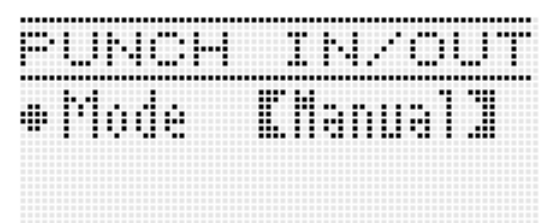

# **6.** 按 L-17 (开始 / 停止 (START/STOP) ) 钮。

- 插入播放开始。
- 在插入播放过程中可以进行下列操作。这些操作可以帮 助您快速简单地移动到重新录音的开始点。

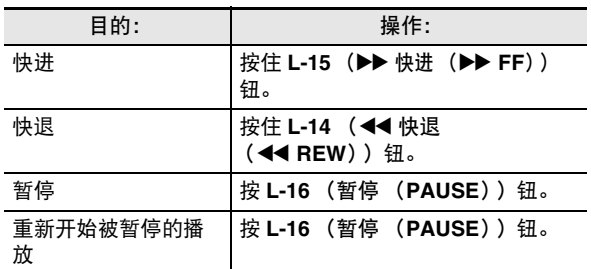

- *7.* 当播放到达您要开始重新录音的起始点时,开始 在键盘上进行弹奏。
	- 您在键盘上开始弹奏的同时插入录音开始。
	- 下列任何操作也将使插入录音开始。踏板或弯音轮操 作;改变音色设定;改变节奏或速度设定\*。 \* 仅系统音轨
	- 要开始插入录音,而不对弹奏的音符或使用的设定进行 任何变更时, 请按 C-6 (录音 (RECORD)) 钮。
	- 开始录音将使 **C-6** (录音 (**RECORD**))钮点亮。

# 上注

- 若您要删除音轨中使用插入录音功能重新录音部分之后的所 有数据,请在第 8 步中按 **C-6** (录音 (**RECORD**))钮, 而非 L-17 (开始 / 停止 (START/STOP)) 钮。
- 要取消插入录音并保留音轨中的原数据时,请按住 **C-6** (录 音 (**RECORD**))钮直到其熄灭。
- *8.* 要停止录音时,请按 **L-17** (开始 / 停止 (**START/ STOP**))钮。
	- 此时插入录音结束并且 **C-6** (录音 (**RECORD**))钮熄 灭。
	- 您以前录制在该音轨中的插入录音停止点之后的所有数 据继续保留在音轨中。

如何在开始 (自动插入录音)之前指定插入录音 的范围

#### *1.* 播放乐曲并且确定要重录的音轨的部分。

- 有关播放的详细说明请参阅 "录音乐曲的播放"一节 (第 Ck-79 页)。
- 您可以指定一个特定的小节,节拍及小拍 \* 作为重新录 音范围的开始点及结束点。通常,最好指定小节或节拍 的开始点作为开始点及结束点。若您要指定特定的小 拍,您可以在事件编辑器画面上显示要重录的音轨并指 定所需要的位置。有关事件编辑的详细说明请参阅 "事 件的编辑"一节 (第 Ck-87 页)。

\* 有关小拍的详细说明请参阅 "事件数据的查看"一节 (第 Ck-88 页)。

**2.** 按 C-6 (录音 (RECORD))钮进入录音待机状 态。

• 按钮开始闪动。

- **3.** 用 R-17 (<, >) 钮选择要部分重新录音的音 轨。
- **4.** 按住 C-6 (录音 (RECORD)) 钮直到插入开始 / 插入结束画面出现。此时可松开按钮。
- *5.* 用旋钮或 **R-14** (**–, +**)钮为 "Mode"设定选择 "Auto"。
	- 如下所示范围指定画面出现。

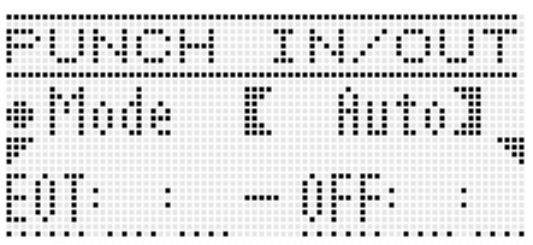

▌♪ 音序器的使用

- **6.** 用 R-17 ( ≤, ≥) 钮移动光标, 用旋钮或 R-14 (**–, +**)钮改变光标位置的数值。然后按 **R-16** (回 车 (**ENTER**) ) 钮。
	- 若您已经用位置画面 (第 Ck-80 页)指定了范围,则可 以按住 **L-13** (反复 (**REPEAT**))钮将该范围复制到 本画面中。

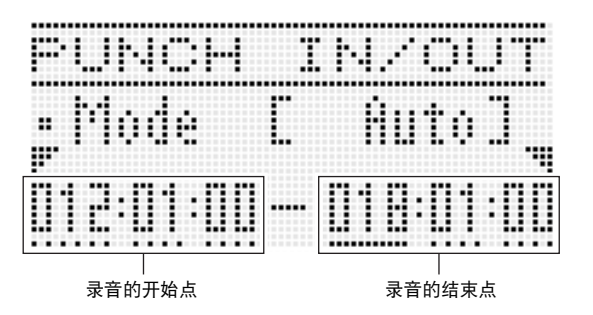

- *7.* 指定了录音开始点及结束点后,按 **L-17** (开始 / <sup>停</sup> **IF** (START/STOP)) 钮。
	- 插入播放开始。在使用 "如何在播放过程中从特定位置 开始重新录音 (手动插入录音)"一节 (第 Ck-76 页) 的第 6 步所述的操作进行插入播放过程中可以进行快进 及快退操作。
	- 通过按 L-13 (反复 (REPEAT)) 钮使 (REPEAT) 指示符出 现在画面上,可以从目前录音开始点的前一个小节起开 始插入播放。
- *8.* 当播放到达您指定的重录点时,开始在键盘上进 行弹奏。
	- 当播放到达您指定的录音开始点时插入录音将自动开 始。录音开始时 **C-6** (录音 (**RECORD**))钮点亮。
	- 到达您指定的录音结束点时录音停止并且插入录音自动 结束。此时 **C-6** (录音 (RECORD)) 钮熄灭。
	- 若您要在到达指定的录音结束点之前停止录音,请按 **L-17** (开始 / 停止 (**START/STOP**))钮。您以前录制 在该音轨中的插入录音停止点之后的所有数据继续保留 在音轨中。
	- 当 "EOT" (音轨的末尾) 被选择为录音开始点时, 插 入录音的开始点为音轨的末尾。
	- 当 "OFF"被选作录音的结束点时, 插入录音将不自动 停止,因为结束点未指定。要在这种情况下停止插入录 音时, 请按 L-17 (开始 / 停止 (START/STOP))钮。

# 如何使用面板录音重写乐曲曲头设定

各乐曲的曲头都含有 "曲头设定",这些设定在录音进行过程 中控制数码电子琴。您可以使用 "面板录音"操作用数码电子 琴的当前设置重写乐曲的曲头设定。 下列项目为能用面板操作重写的曲头设定。

- 
- 节奏选择
- 速度设定
- 音阶设定
- 下列混频器设定
	- 从A04到A07及B01至B16的所有声部参数(不包括声部 开 / 关)
	- 从 A09 至 A16 的声部参数:声部开 / 关,粗调音,微调音, 音阶启用, DSP 线路
	- DSP 参数:音量,立体音位,回响传送
- 音效设定
- 伴奏音量
- UPPER 1 声部音色, UPPER 2 声部音色及 LOWER 声部音 色的选择

## 如何执行面板录音操作

 $1$ , 按 C-5 (音序器 (SONG SEQUENCER))钮进入 音序器模式。

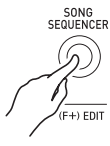

- **2.** 用旋钮或 R-14 (-, +)钮选择乐曲区的编号。
- *3.* 配置面板设定使其反映您要写入曲头的设定。
	- 可以配置下列设定:混频器设定,速度,系统音轨的节 奏,音轨音色的选择等。
	- 要改变系统音轨的UPPER 1,UPPER 2及LOWER声部 的音色或混频器设定时,请使用混频器改变声部 A05 (UPPER 1), A06 (UPPER 2) 及 A07 (LOWER) 的设定。
- *4.* 所有面板设定完成后,在按住 **R-13** (设定 (**FUNCTION**))钮的同时按 **C-17** (选单 (MENU)) 钮。
	- 音序器选单出现。

**5.** 用 **R-17** (Ⅴ) 钮移动 ● 至 "PanelRecord"。

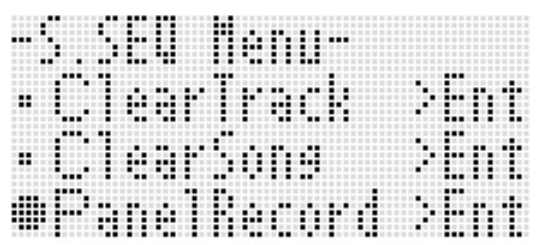

- *6.* **按 R-16 (回车 (ENTER)) 钮。**
- *7.* 画面上出现 "Sure?"信息后,按 **R-14**
	- (是 (**YES**))钮执行面板录音操作或按 **R-14**
	- (否 (**NO**))钮取消操作。

# 录音乐曲的播放

本节介绍如何在音序器模式中对录音的乐曲执行下述操作。

- 播放乐曲。
- 快进,快退,暂停,取消暂停。
- 播放乐曲中的一个特定声部。
- 反复播放乐曲的特定章节。
- 为乐曲命名。
- 删除一首乐曲。

# 如何播放录音乐曲

**1.** 按 C-5 (音序器 (SONG SEQUENCER))钮进入 音序器模式。

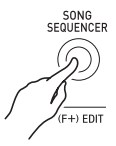

- **2.** 用旋钮或 R-14 (-, +) 钮选择乐曲区的编号。
- *3.* 配置混频器设定,速度及其他要用于播放的面板 设定。
	- 要改变系统音轨的UPPER 1,UPPER 2及LOWER声部 的音色或混频器设定时,请使用混频器改变声部 A05  $(UPPER 1)$ , A06  $(UPPER 2)$   $\cancel{R}$  A07  $(UOWER)$ 的设定。
	- 要照录音的原样播放乐曲时不需要上述设定。

**4.** 按 L-17 (开始 / 停止 (START/STOP)) 钮。 • 播放开始。在播放过程中可以进行下列操作。

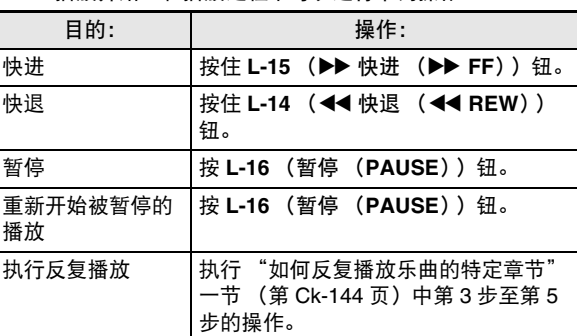

- 即使在播放暂停过程中, 您仍可以按住 L-15 (▶▶ 快进 (▶▶ FF)) 钮执行快进播放, 或按住 L-14 (<<< 快退 (44 REW)) 钮执行快退播放。松开此二钮将返回暂 停状态。
- 在播放进行过程中或在播放待机状态下,用 **R-17** (<.>)钮可选择所需要的音轨。弹奏键盘琴键将发 出对应当前所选音轨 (系统音轨为 A04 至 A07)的声 部音。
- 到达乐曲的结尾时播放自动停止。要中途停止播放时, 按 L-17 (开始 / 停止 (START/STOP)) 钮。

#### ■ 全序器的使用

- **1.** 按 C-5 (音序器 (SONG SEQUENCER) )钮进入 音序器模式。
- **2.** 用旋钮或 R-14 (-, +) 钮选择乐曲区的编号。
- 3. 按 C-7 (混频器 (MIXER))钮显示混频器画面。
- **4.** 用 R-17 ( <, >) 钮选择要播放的声部 (A04 至 A16, B01 至 B16)。
	- 例如,要只播放用 UPPER 1 声部录音到系统音轨的旋律 时,请选择声部 A05。有关各声部内容的详细说明请参 阅 "声部的构成"一节 (第 Ck-36 页)。
- 5. 用 R-17 (∧, V) 钮移动方括弧 (【 】) 至 "Part"。

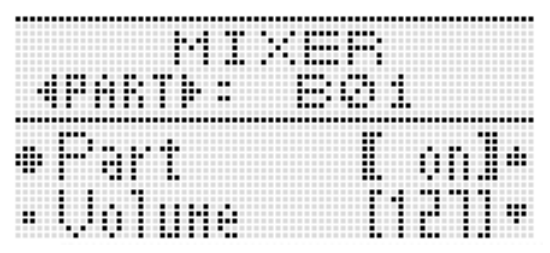

- *6.* 同时按 **R-14** (**–, +**)的两个按钮。
	- 此时设定变为 "Sol"(独奏)。
- *7.* <sup>按</sup> **L-17** (开始 / 停止 (**START/STOP**))钮。
	- 此时只有您在第 4 步选择的声部播放。
	- 到达乐曲的结尾时播放自动停止。要中途停止播放时, 按 **L-17** (开始 / 停止 (START/STOP)) 钮。

### 如何单独播放特定声部 如何反复播放特定乐句

*1.* 按住 **L-13** (反复 (**REPEAT**))钮直到下示位置 画面出现。

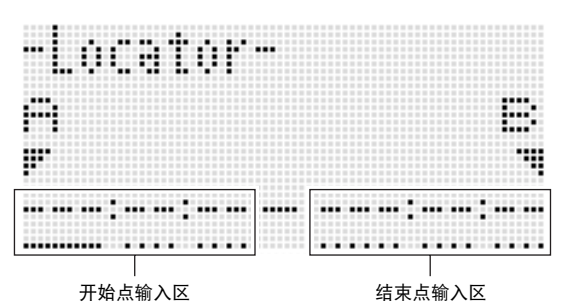

- *2.* 指定一个小节作为要反复播放的乐句的开始点。 (1) 按 **R-14** (+) 钮。 此时 "001:01:00"被输入到开始点输入区 (A), 光 标开始闪动。 (2) 用旋钮或 **R-14** (**–, +**)钮指定开始小节的编号。
- *3.* 指定一个小节作为要反复播放的乐句的结束点。 (1) 按 R-17 (>) 钮三次将光标移动到结束点输入区。 按 **R-14** (+) 钮。 结束点输入区 (B) 最初显示开始点后的一小节。 (2) 用旋钮或 **R-14** (**–, +**)钮指定结束小节的编号。
- **4.** 按 R-16 (回车 (ENTER))钮。 • 光标停止闪动。
- **5.** 按 R-15 (退出 (EXIT)) 钮退出位置画面。
- *6.* 执行下述操作开始乐句的反复播放。 (1) 按 **L-13** (反复 (**REPEAT**))钮。 此时 (REPEAT) 指示符出现在画面上。 (2) 按 L-17 (开始 / 停止 (START/STOP)) 钮。 指定的乐句循环播放。

*7.* 要停止播放时,请按 **L-17** (开始 / 停止 (**START/ STOP**) ) 钮。

- 在上述第 4 步若按 **R-15** (退出 (**EXIT**))钮而不按 **R-16** (回车 (**ENTER**))钮将取消乐句设定操作并关闭位置画 面。
- 当您显示编辑下一个事件的画面时,由上述操作在位置画面 上指定的开始点及结束点将作为初始缺省值出现。
	- "如何删除特定音轨范围中的所有事件"(第 Ck-93 页)
	- "如何将一个特定范围内的事件复制到所需要的位置" (第 Ck-94 页)
	- "如何量化特定音轨范围中的所有音符事件" (第 Ck-96 页)
	- "如何删除特定音轨范围中的所有弯音事件" (第 Ck-97 页)
	- 您可以反复播放并检查乐句以便执行上述操作对其进行编 辑。

# 乐曲的编辑

在乐曲编辑过程中可以进行下列操作。

- 删除一首特定乐曲或所有乐曲
- 将一首乐曲从一个区复制到另一个区
- 从乐曲中删除特定小节
- 在乐曲中插入空白小节
- 抽取系统音轨中录制的内容并传送到音轨04至07或09至16
- 重新命名乐曲

## 如何开始乐曲编辑器的操作

- **1.** 按 C-5 (音序器 (SONG SEQUENCER)) 钮进入 音序器模式。
- *2.* 在按住 **R-13** (设定 (**FUNCTION**))钮的同时, 按 **C-5** (编辑 (**EDIT**))钮显示编辑器选单。

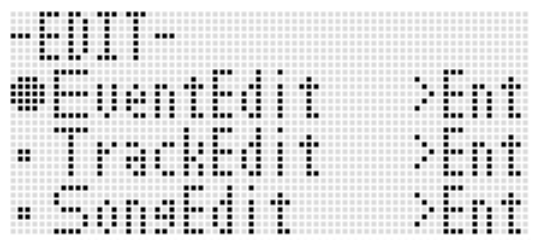

- **3.** 用 R-17 ( V ) 钮移动 至 "Song Edit", 然后按 **R-16** (回车 (ENTER)) 钮。
	- 下示乐曲编辑器选单出现。

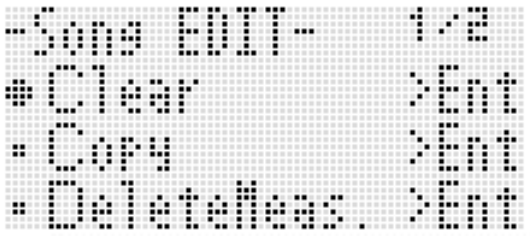

<sup>᎙</sup>

### ■ ● 音序器的使用

## 如何清除一首乐曲

- *1.* 执行第 Ck-81 页上 "如何开始乐曲编辑器的操作" 一节中的操作步骤显示乐曲编辑器选单, ● 位于 "Clear"。
- **2.** 按 R-16 (回车 (ENTER)) 钮。
	- "Clear Song"画面出现。
- **3.** 用旋钮或 R-14 (-, +) 钮指定要清除的乐曲区编 号。
	- 乐曲区编号旁边的星号 (\*)表示该区中已保存有录音 数据。

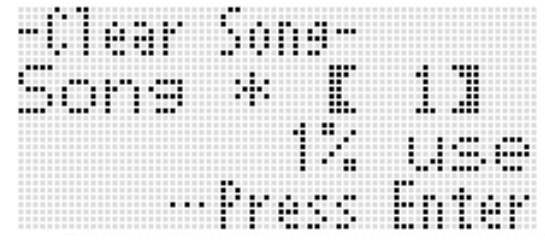

- 在此处选择 "All"可清除所有乐曲。
- **4.** 按 R-16 (回车 (ENTER))钮。
- *5.* 画面上出现 "Sure?"信息后,按 **R-14** (是 (**YES**))钮进行清除或按 **R-14** (否 (**NO**))钮取消操作。
- │如何将一首乐曲从一个区复制到另一个区
- *1.* 执行第 Ck-81 页上 "如何开始乐曲编辑器的操作" 一节中的操作步骤显示乐曲编辑器选单。
- **2.** 用 R-17 ( ∧, ∨) 钮移动 至 "Copy", 然后按 **R-16** (回车 (ENTER)) 钮。
	- "Copy Song"画面出现。此时方括弧 (【 】) 将位于 "Copy"设定。
- **3.** 用旋钮或 R-14 (-, +) 钮指定要复制的乐曲区编 号。
- 4. 用 R-17 (V) 钮移动方括弧 (【 1) 至 "To"。 Songlase Cory ИC. ħ P m h p.
	- 乐曲区编号旁边的星号 (\*)表示该区中已保存有录音 数据。
- **5.** 用旋钮或 R-14 (−, +) 钮指定复制目的地的乐曲 区编号。
- *6.* **按 R-16 (回车 (ENTER))钮。** 
	- 若复制目的地乐曲区中未含录音数据,复制操作立即执 行。
	- 若复制目的地的乐曲区中已含有录音数据,下示确认信 息会出现,询问您是否要覆盖原有数据。

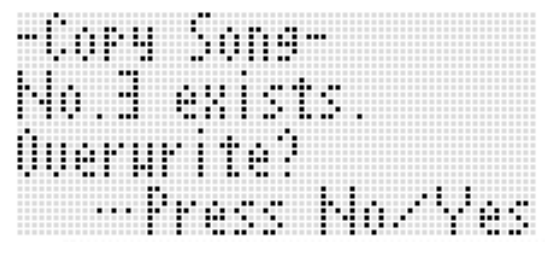

按 **R-14** (是 (**YES**))钮执行复制操作并覆盖原有乐曲, 或按 **R-14** (否 (**NO**))钮取消操作。

如何从乐曲中删除一小节或数小节 | 如何在乐曲中插入空白小节

- *1.* 执行第 Ck-81 页上 "如何开始乐曲编辑器的操作" 一节中的操作步骤显示乐曲编辑器选单。
- **2.** 用 **R-17** ( **∧, ∨**) 钮移动 至 "DeleteMeas.", 然后按 **R-16** (回车 (ENTER))钮。 • 此时 "Delete Measure"画面出现。此时方括弧 (%)将位于 "Measure"设定。
- **3.** 用旋钮或 R-14 (-, +)钮指定要删除的乐曲的小 节。
- 4. 用 R-17 (V) 钮移动方括弧 ([ ]) 至 "Size"。

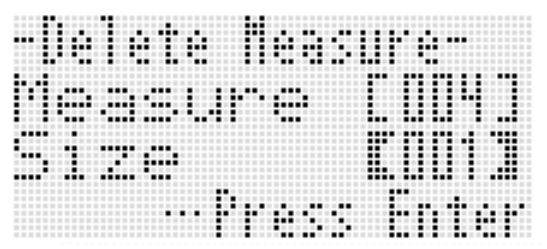

- **5.** 用旋钮或 R-14 (-, +)钮指定要删除的小节数。
- *6.* 操作全部完毕后,按 **R-16** (回车 (**ENTER**)) 钮。
- *7.* 画面上出现 "Sure?"信息后,按 **R-14** (是 (**YES**))钮进行删除或按 **R-14** (否 (**NO**))钮 取消操作。

- *1.* 执行第 Ck-81 页上 "如何开始乐曲编辑器的操作" 一节中的操作步骤显示乐曲编辑器选单。
- **2.** 用 **R-17** ( **∧, ∨**) 钮移动 至 "InsertMeas.", 然 后按 **R-16** (回车 (ENTER))钮。 • 此时 "Insert Measure"画面出现。此时方括弧 (%)将位于 "Measure"设定。
- **3.** 用旋钮或 R-14 (-, +) 钮指定乐曲小节编号, 插 入从此小节开始。
- 4. 用 R-17 (V) 钮移动方括弧 ([ ]) 至 "Size"。
- **5.** 用旋钮或 R-14 (-, +)钮指定要插入的小节数。 • 例如, "Measure"指定为 002, "Size"指定为 003 时,乐曲的第 2 小节前面将被插入三个空白小节。
- *6.* 操作全部完毕后,按 **R-16** (回车 (**ENTER**)) 钮。
- *7.* 画面上出现 "Sure?"信息后,按 **R-14** (是 (**YES**))钮进行插入或按 **R-14** (否 (**NO**))钮 取消操作。

如何抽取系统音轨中录制的内容并传送到音轨 04 至 07 或 09 至 16

如 "乐曲,音轨及声部"一节 (第 Ck-70 页)中所述,系统 音轨是一个独立的音轨,而键盘弹奏及自动伴奏数据则分别录 音在多个声部 (A04 至 A07, A09 至 A16) 中。这些声部的 数据被抽取到音轨 04 至 07 及 09 至 16 中,一个声部对应一 个音轨的数据。此种构成便于分别对各伴奏声部进行编辑。

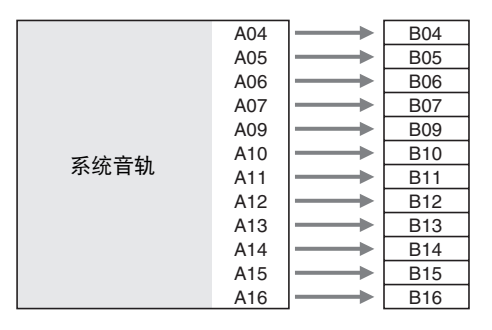

# $\sum_{i=1}^{n}$

- 执行此操作将删除录音在系统音轨中的所有数据,速度数据 除外。
- 执行此操作将删除音轨04至07及音轨09至16中录制的所有 数据,并用系统音轨中的数据进行覆盖。
- *1.* 执行第 Ck-81 页上 "如何开始乐曲编辑器的操作" 一节中的操作步骤显示乐曲编辑器选单。
- **2.** 用 **R-17** ( **∧, ∨**) 钮移动 至 "Extract", 然后按 **R-16** (回车 (ENTER)) 钮。 • 如下所示 "Extract"画面出现。

-Extract Sustem ŧ r a Ţ OW-Ťň k F Ţ a ť P 'reco hntor . . .

*3.* **按 R-16 (回车 (ENTER))钮。** 

*4.* 画面上出现 "Sure?"信息后,按 **R-14** (是 (**YES**))钮进行抽取或按 **R-14** (否 (**NO**))钮 取消操作。

如何重新命名一首乐曲

- *1.* 执行第 Ck-81 页上 "如何开始乐曲编辑器的操作" 一节中的操作步骤显示乐曲编辑器选单。
- **2.** 用 **R-17** ( V ) 钮移动 至 "Rename", 然后按 **R-16** (回车 (**ENTER**) ) 钮。

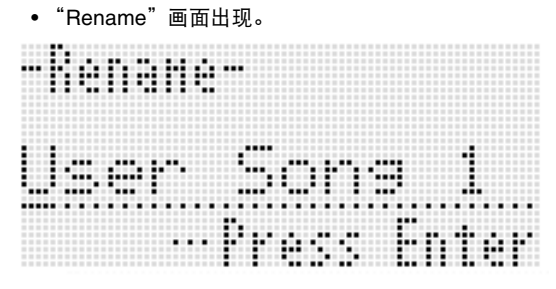

- 3. 用 R-17 (<, >) 钮将光标在名称中移动到要改 变的字符处,然后用旋钮或 R-14 (-, +) 钮选择 所需要的字符。
	- 有关可在名称中输入的字符的说明,请参阅 "可输入的 字符"(第 Ck-160 页)。
	- 要输入空格时,请同时按 **R-14** (**–, +**)的两个按钮。
- *4.* 操作全部完毕后,按 **R-16** (回车 (**ENTER**)) 钮。
- *5.* 画面上出现 "Sure?"信息后,按 **R-14** (是 (**YES**))钮对乐曲进行更名或按 **R-14** (否 (**NO**))钮取消操作。

# 音轨的编辑

在音轨 (系统音轨及音轨 01 至 16)编辑过程中可以进行下述 操作。

- 清除一个音轨
- 复制一个音轨至另一个音轨 (仅限音轨 01 至 16)
- 将两个音轨合并到一个音轨中 (仅限音轨 01 至 16)

# 如何开始音轨编辑器操作

- **1.** 按 C-5 (音序器 (SONG SEQUENCER) )钮进入 音序器模式。
- *2.* 在按住 **R-13** (设定 (**FUNCTION**))钮的同时, 按 **C-5** (编辑 (**EDIT**))钮显示编辑器选单。
- **3.** 用 R-17 (∧, V) 钮移动 至 "TrackEdit". 然 后按 **R-16** (回车 (ENTER))钮。 • 下示音轨编辑器选单出现。

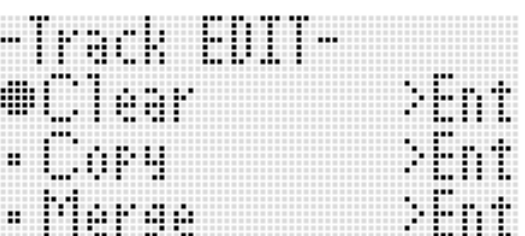

## 如何清除一个音轨

- *1.* 执行第 Ck-85 页上 "如何开始音轨编辑器操作"一 节中的操作步骤显示音轨编辑器选单。
- **2.** 按 R-16 (回车 (ENTER))钮。
	- 此时 "Clear Track"画面出现。

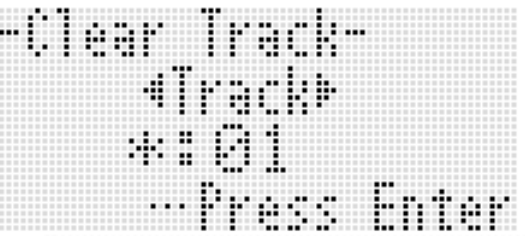

- **3.** 用旋钮或 R-17 (<, >) 钮指定要清除的音轨。 • 水平计中音轨编号上方的黑方块 (■) 表示该音轨中 已有录音数据。
	- 您还可以用旋钮或 **R-14** (**–, +**)钮选择音轨。
- **4.** 按 R-16 (回车 (ENTER))钮。
- *5.* 画面上出现 "Sure?"信息后,按 **R-14** (是 (**YES**))钮进行清除或按 **R-14** (否 (**NO**))钮 取消操作。

#### ▌♪音序器的使用

如何复制一个音轨至另一个音轨 (仅限音轨 01 至 16)

- *1.* 执行第 Ck-85 页上 "如何开始音轨编辑器操作"一 节中的操作步骤显示音轨编辑器选单。
- **2.** 用 R-17 ( ∧, ∨) 钮移动 至 "Copy", 然后按 **R-16** (回车 (**ENTER**)) 钮。
	- 此时 "Copy Track"画面出现。此时方括弧 (【 】) 将 位于 "Copy"设定。
- **3.** 用旋钮或 R-14 (-, +) 钮指定要复制的音轨编号。
- 4. 用 R-17 (V) 钮移动方括弧 (【 】) 至 "To"。 • 音轨编号旁边的星号 (\*)表示该音轨中已保存有录音 数据。
- **5.** 用旋钮或 R-14 (-, +) 钮指定复制目的地的音轨 编号。
- *6.* 操作全部完毕后,按 **R-16** (回车 (**ENTER**)) 钮。
	- 若复制目的地音轨中未含录音数据,复制操作立即执 行。
	- 若复制目的地的音轨中已含有录音数据,下示确认信息 会出现,询问您是否要覆盖原有数据。

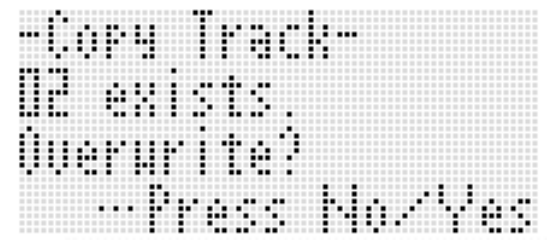

按 **R-14** (是 (**YES**))钮执行复制操作并覆盖原有音轨, 或按 **R-14** (否 (**NO**))钮取消操作。

如何将两个音轨合并到一个音轨中 (仅限音轨 01 至 16)

- 1. 在音序器模式中, 用 R-17 (<, >)钮选择要合 并的音轨中编号较低的一个。
	- 例如,要将音轨03及音轨05合并到音轨06中时,在此处 选择音轨 03。
- *2.* 执行第 Ck-85 页上 "如何开始音轨编辑器操作"一 节中的第 2 及第 3 步操作显示音轨编辑器选单。
- **3.** 用 **R-17** ( V ) 钮移动 至 "Merge", 然后按 **R-16** (回车 (ENTER)) 钮。
	- 如下所示 "Merge Track"画面出现。此时方括弧 (%)将位于 B 设定。

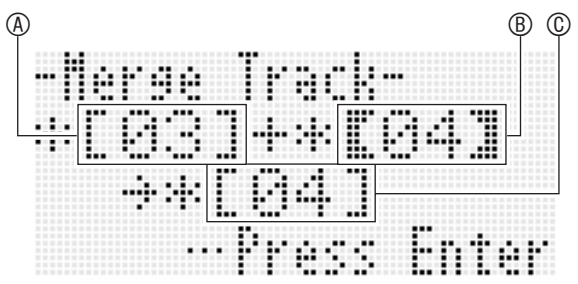

- A: 要合并的音轨之一 (您在第 1 步选择的音轨为初始缺省 选择)。
- B: 要合并的其他音轨。

C: 音轨合并的目标音轨。

- **4.** 用旋钮或 R-14 (−, +) 钮为 ⑧ 指定 05 (音轨 05)。 • 改变 B 的值还会使 C 的值改变。
- **5.** 用 R-17 ( ➢ 或 Ⅴ)钮移动方括弧 ( 【 】)至 ⑥。
- *6.* 用旋钮或 **R-14**(**–, +**)钮为 C 指定 <sup>06</sup>(音轨 <sup>06</sup>)。
- *7.* 操作全部完毕后,按 **R-16** (回车 (**ENTER**)) 钮。
	- 若目标音轨中未含录音数据,音轨的合并立即开始。
	- 若目标的音轨中已含有录音数据,下示确认信息会出 现,询问您是否要覆盖原有数据。

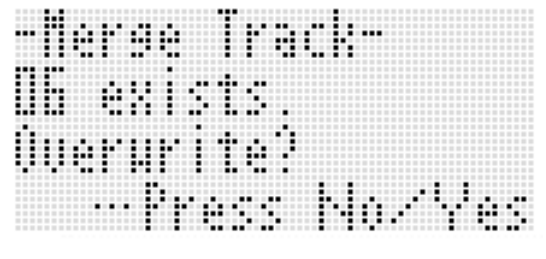

- 按 **R-14** (是 (**YES**))钮执行操作并覆盖原有音轨,或 按 **R-14** (否 (**NO**))钮取消操作。
- 行注
- 执行上述操作不会清除两个源音轨的内容。若您不再需要一 个音轨中的内容,可以使用 "如何清除一个音轨"一节 (第 Ck-85 页)中的操作将其清除。

# 事件的编辑

当演奏以组成乐曲的最小数据单位 "事件"进行时,音序器会 记录您所做的所有数码电子琴操作。例如,在键盘上弹奏一个 音符时,音序器记录下列事件:音符的开始小节,节拍及音 轨,音符的音高,音符的长度及音符的强度。 在事件编辑过程中可以进行下列操作。

- 事件的删除
- 事件的插入
- 将一个特定范围内的事件复制到所需要的位置
- 量化 \* 音符事件
- 删除弯音事件
- 调节音符事件的速率值
- 调节音符事件的门时值
- 选择出现在事件编辑器画面 (View Select)上的事件的类 型
- 插入或删除节拍事件
- 直接输入音符事件 (分步输入)
- \* 量化是一种自动调节音符事件的音符开的时机,以与参照音 符一致的操作。

#### 如何开始事件编辑器操作

- **1.** 按 C-5 (音序器 (SONG SEQUENCER) )钮进入 音序器模式。
- **2.** 在按住 **R-13** (设定 (**FUNCTION**)) 钮的同时, 按 **C-5** (编辑 (**EDIT**))钮显示编辑器选单。
- **3.** 按 R-16 (回车 (ENTER))钮。
	- 下示事件编辑器画面出现。

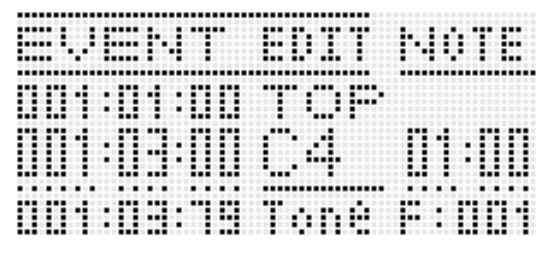

- 有关如何使用事件编辑器画面的说明请参阅 "事件类型 及画面内容"(第 Ck-88 页)。
- **4.** 在按住 R-13 (设定 (FUNCTION))钮的同时, 按 **C-17** (选单 (**MENU**))钮。
	- 下示事件编辑器选单出现。

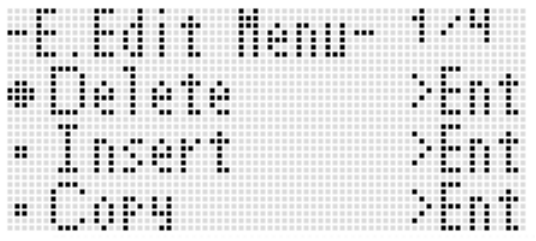

• 然后,选择与要执行的操作类型对应的选单项。本节中 详细介绍各操作。

## ■ 音序器的使用

正在编辑的事件 (选择的事件)(画面中央)

事件编辑器画面以数值及字符的形式显示组成一首乐曲的各事 件,如下示示范画面所示。

..................... EVENT BUIT mote ........................... ............ ma Ħ В 1 B4 **TIBRIT** ₩Ü W O1 onene a cy . . . .  $\cdot$  . <u> Tituli</u> 光标 (实线) 当前事件之前的事件 (前项事件)及 之后的事件 (后项事件)

事件编辑器画面能同时显示三个事件。中间一行的事件为被选 择的事件。您可以改变实线光标所在位置的数值。设定值下方 的虚线表示光标可以移动到该值处。

#### ■事件数据的查看

下面以两种类型的事件画面为例来介绍如何查看事件数据。

• 范例 1:音符事件

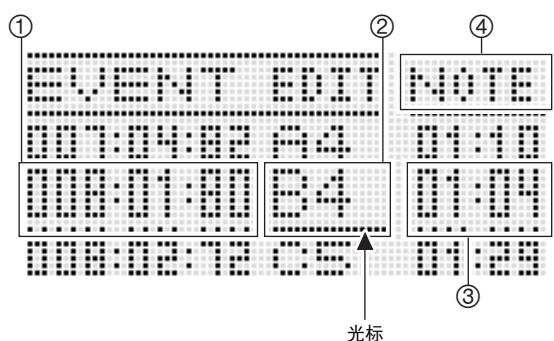

• 范例 2:弯音事件

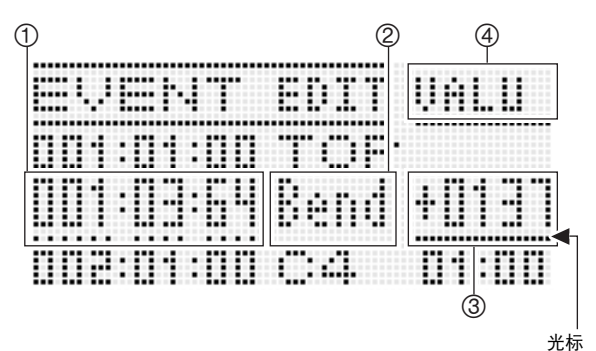

事件类型及画面内容 不可以 不可能 不可能的 医血管性关节的含义。

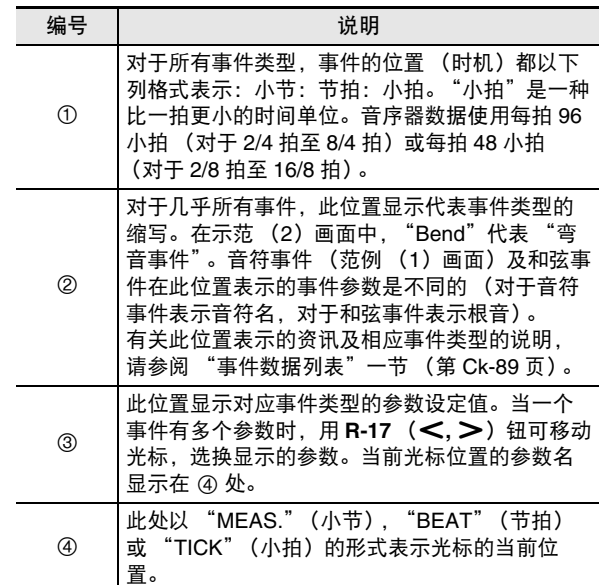

#### ■ 事件数据列表

- 下表介绍对应出现在画面上的缩写的事件类型,以及各事件类型和设定范围的参数。
- 在表顶部的 "② 画面"及 "4 画面"对应 "事件数据的查看"一节 (第 Ck-88 页) 中 ② 及 ④ 的画面位置。
- 在表顶部的"插入过程中的 ② 画面"表示"如何插入一个事件"一节(第 Ck-94 页)中第 3 步的插入事件操作时方括弧(【 】) 括起的事件类型名。

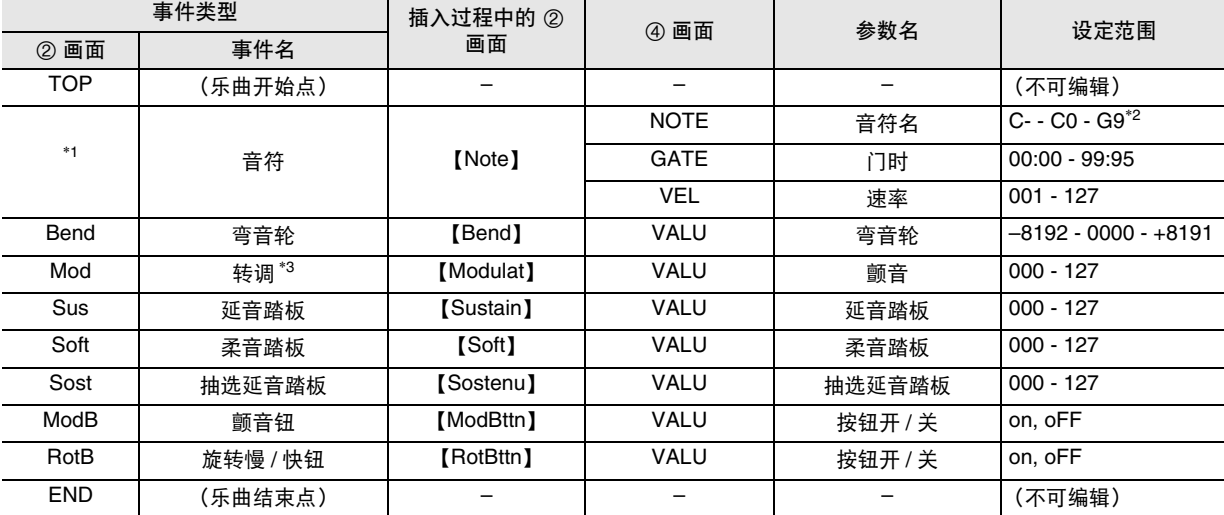

#### 系统音轨及音轨 01 至 16 的通用事件

\*1 音符事件不在 2 位置显示事件名,而是显示音符名 (C4 等)。

\*2 画面上的 "C-"表示 C-1 (比 C0 低一个八度)。

\*3 此事件只能使用 "如何插入一个事件"一节 (第 Ck-94 页)中的操作进行追加。其添加颤音。

#### 音轨 01 至 16 的事件

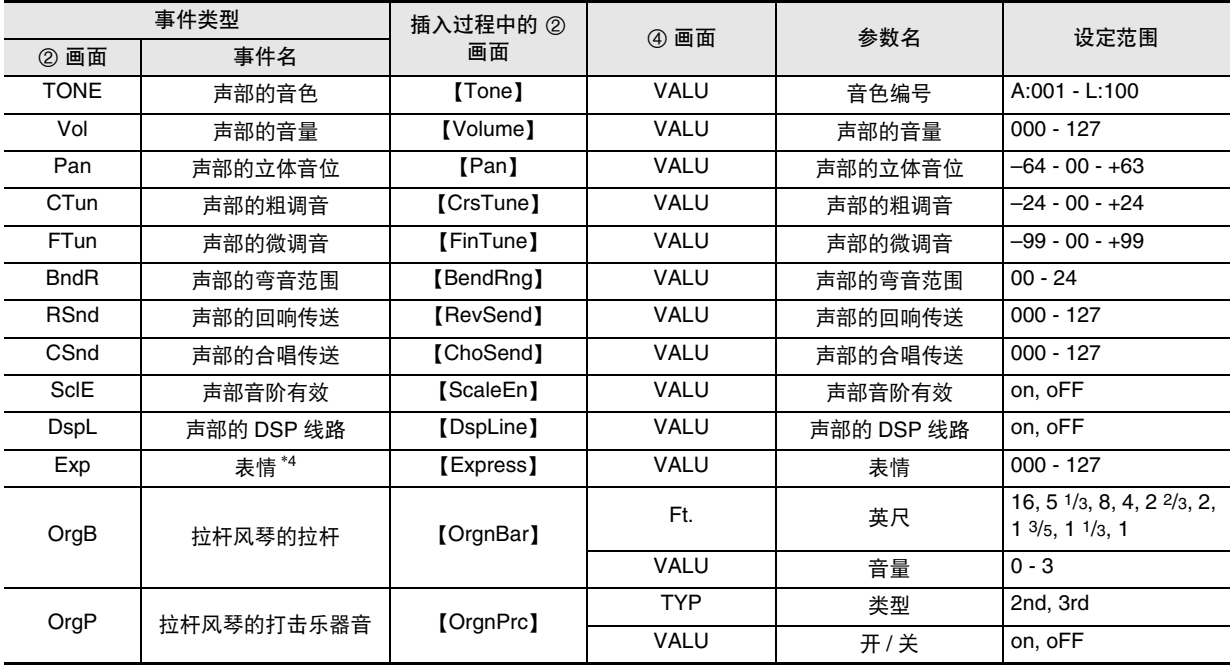

\*4 此事件只能使用 "如何插入一个事件"一节 (第 Ck-94 页)中的操作进行追加。其改变音量。

```
■ 齐音序器的使用
```
## 系统音轨的事件

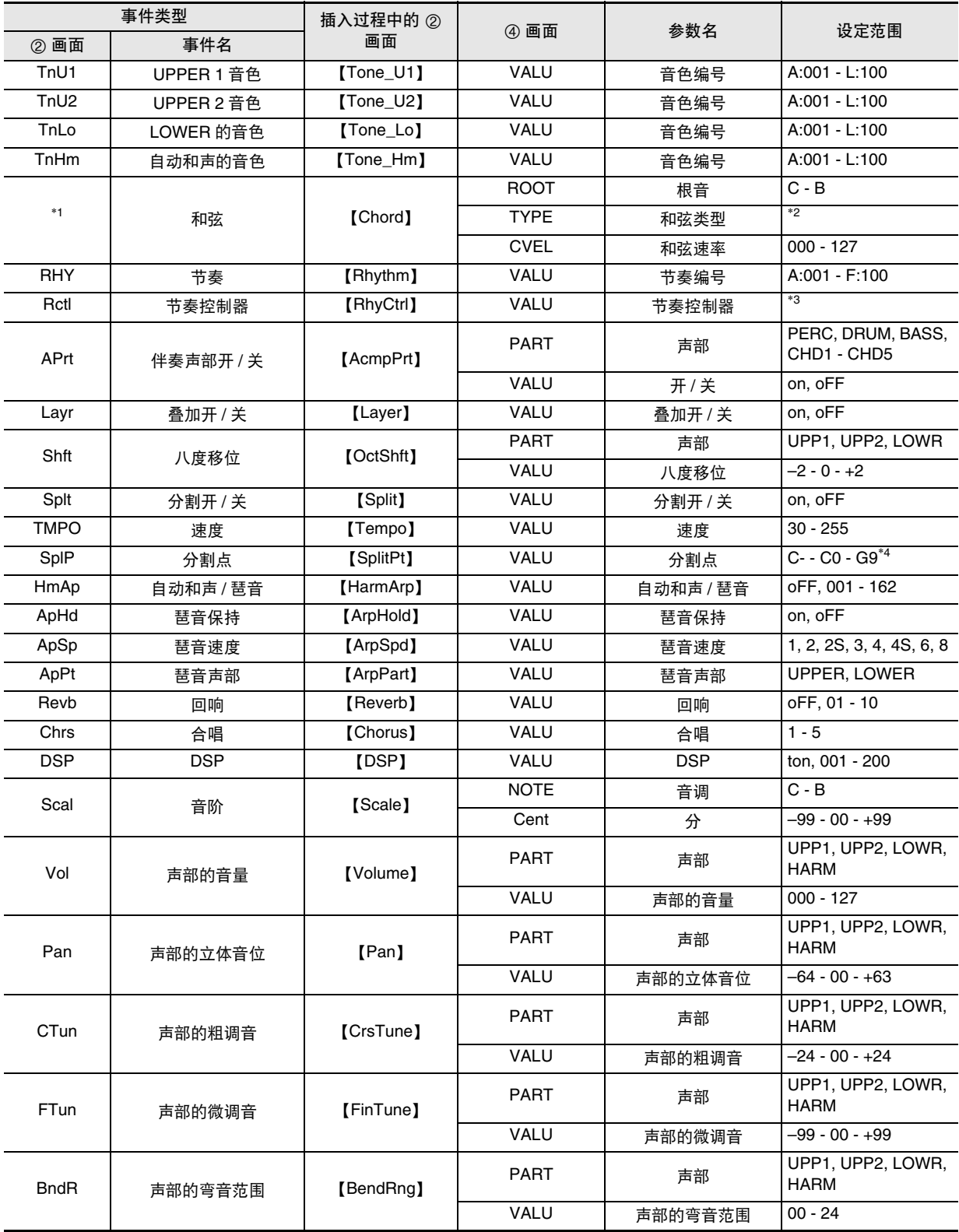

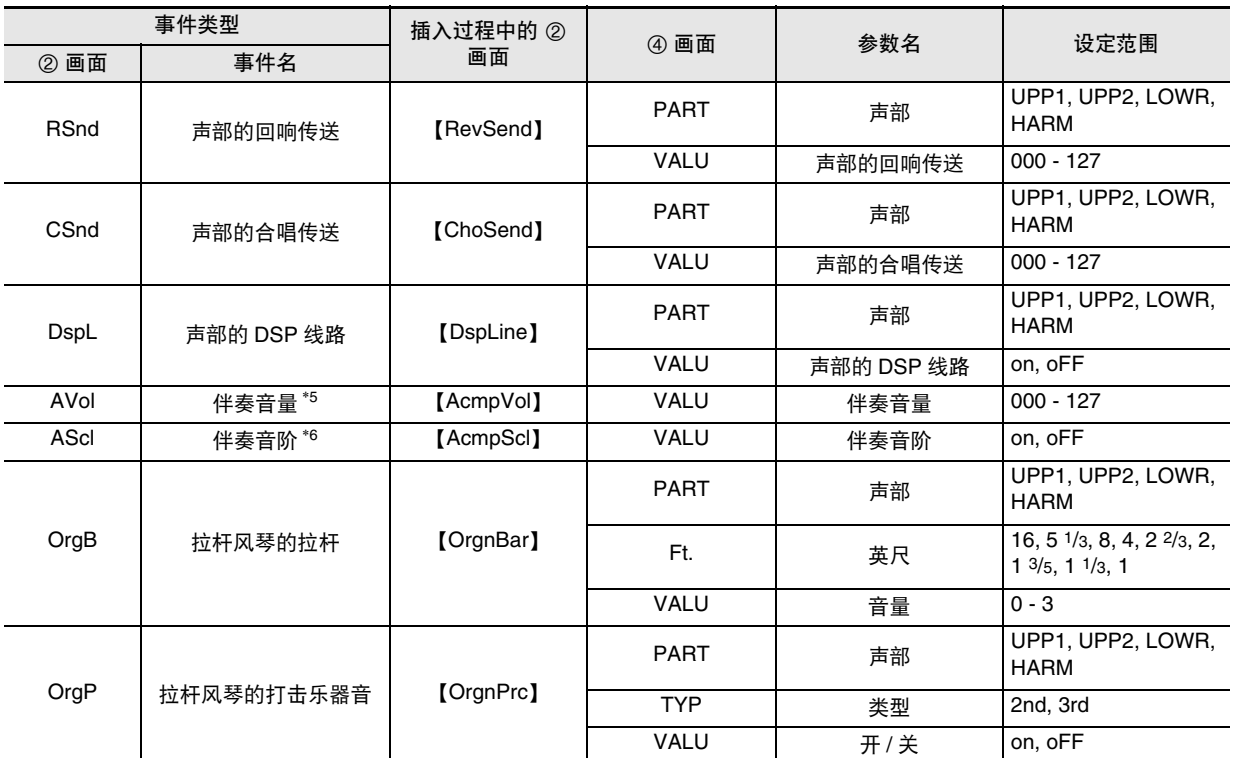

\*1 和弦事件不在 2 位置显示事件名,而是显示和弦根音 (C 等)。

\*2 请参阅 "指法指南"一节 (第 Ck-160 页)。

\*3 Intro: 前奏型,norml:标准型,Vari:变奏型, nFlOn:标准节奏填充开,nFloF:标准节奏填充关,vFlOn:变奏节奏填充开, vFloF:变奏节奏填充关, Endin:尾声型。

\*4 画面上的 "C-"表示 C-1 (比 C0 低一个八度)。

\*5 此设定对应功能选单上的 "AccompVol"项 (第 Ck-133 页)。

\*6 有关详情请参阅 "如何指定目前的音阶设定是否作用于自动伴奏 (伴奏音阶)"(第 Ck-22 页)。

┃如何选择编辑的音轨

*1.* 执行第 Ck-87 页上 "如何开始事件编辑器操作"一节中的第 <sup>1</sup> 至第 <sup>3</sup> 步操作显示事件编辑器画面。

**2.** 在按住 R-13 (设定 (FUNCTION))钮的同时,用 R-17 ( <, >)钮选择要编辑的音轨。

如何从事件编辑器画面播放乐曲 (Quick Play)

*1.* 执行第 Ck-87 页上 "如何开始事件编辑器操作"一节中的第 <sup>1</sup> 至第 <sup>3</sup> 步操作显示事件编辑器画面。

**2.** 按 L-17 (开始 / 停止 (START/STOP)) 钮。

• 此时经编辑的乐曲从光标所在位置的第一小节开始播放。

• 到达乐曲的结尾时播放自动停止。要中途停止播放时,按 **L-17** (开始 / 停止 (**START/STOP**))钮。

#### ■ ● 音序器的使用

如何选择出现在事件编辑器画面 (View Select) 上的事件的类型

- *1.* 执行第 Ck-87 页上 "如何开始事件编辑器操作"一 节中的操作。
- 2. 用 R-17 (>) 钮显示事件编辑器选单的第三页, ● 位于 "ViewSelect"。
- **3.** 按 R-16 (回车 (ENTER)) 钮。

• "View Select"画面出现。

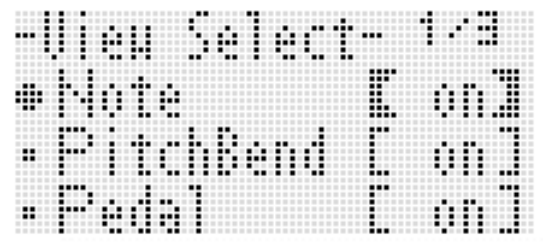

**4.** 用 R-17 (∧, V) 钮在设定项之间移动 ●, 用旋 钮或 **R-14** (**–, +**)钮在 "on"(显示)与 "oFF" (隐藏)之间选换设定。

• 下表列出了各设定项对应的事件。

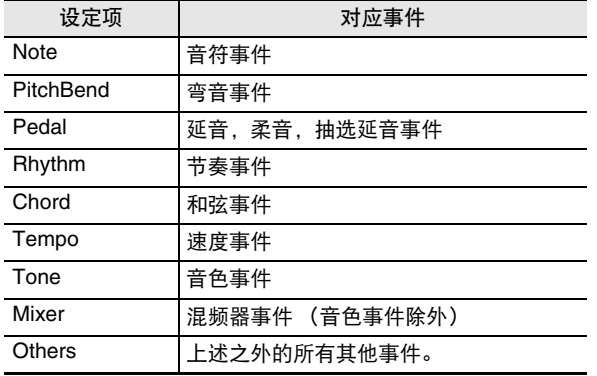

- 有关各事件的详情请参阅 "事件类型及画面内容" (第 Ck-88 页)。
- *5.* <sup>按</sup> **R-15** (退出 (**EXIT**))钮采用设定并退出 "View Select"画面。

### 如何编辑原有事件

- *1.* 显示含有您要编辑的事件的音轨的事件编辑器画 面。
	- 请参阅 "如何选择编辑的音轨"(第 Ck-91 页)。
- **2.** 用 R-17 (∧, ∨)钮移动光标至要编辑的事件处。 • 使用 L-15 (▶▶ 快进 (▶▶ FF)) 钮及 L-14 (◀◀ 快退 (s **REW**))钮一小节一小节地移动光标。
- 3. 用 R-17 (<, >) 钮移动光标, 然后用旋钮或 **R-14** (**–, +**)钮改变光标位置的数值。
	- 改变数值时光标闪动。
	- 在音符事件的录音过程中,通过按键盘琴键可以改变音 符的音高。若光标位于 "VEL"位置,速率值将与音符 的音高同时改变。
- *4.* 要采用改变后的数值时,按 **R-16** (回车 (**ENTER**)) 钮。
	- 光标停止闪动。

## ▌如何删除一个单独事件

- *1.* 显示含有您要删除的事件的音轨的事件编辑器画 面。
	- 请参阅 "如何选择编辑的音轨"(第 Ck-91 页)。
- **2.** 用 **R-17** (Λ. V) 钮移动光标至要删除的事件处。
- *3.* **按 C-10 (删除 (DELETE))钮。** 
	- 您按 **C-10** (删除 (**DELETE**))钮将立即删除光标位置 上的事件。

如何删除音轨中的所有事件

- *1.* 显示含有您要删除的事件的音轨的事件编辑器画 面。
	- 请参阅 "如何选择编辑的音轨"(第 Ck-91 页)。
- **2.** 在按住 **R-13** (设定 (FUNCTION)) 钮的同时, 按 **C-17** (选单 (**MENU**))钮显示事件编辑器选 单。
- **3.** 用 R-17 ( ∧, ∨) 钮移动 至 "Delete", 然后按 **R-16** (回车 (ENTER)) 钮。
	- "Delete"画面出现。

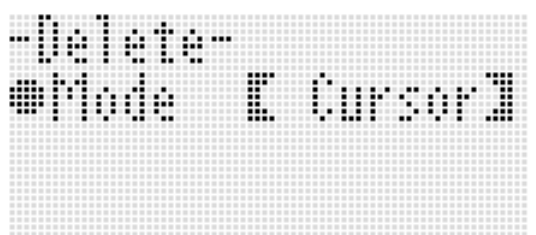

- **4.** 用旋钮或 R-14 (-, +) 钮将方括弧 (【 】) 中的设 定改变为 "All",然后按 **R-16** (回车 (**ENTER**))钮。
- *5.* 画面上出现 "Sure?"信息后,按 **R-14** (是 (**YES**))钮进行删除或按 **R-14** (否 (**NO**))钮 取消操作。

如何删除特定音轨范围中的所有事件

- *1.* 显示含有您要删除的事件的音轨的事件编辑器画 面。
	- 请参阅 "如何选择编辑的音轨"(第 Ck-91 页)。
- 2. 若需要, 此时您可执行乐曲播放操作来检查选择 的删除范围。
	- 请参阅 "如何从事件编辑器画面播放乐曲 (Quick Play)" (第 Ck-91 页)。
- **3.** 在按住 **R-13** (设定 (**FUNCTION**)) 钮的同时, 按 **C-17** (选单 (**MENU**))钮显示事件编辑器选 单。
- **4.** 用 R-17 ( ∧, ∨) 钮移动 至 "Delete", 然后按 **R-16** (回车 (**ENTER**)) 钮。
	- "Delete"画面出现。
- **5.** 用旋钮或 R-14 (-, +) 钮将方括弧 (【 】) 中的设 定改变为 "Locator"。
	- 如下所示范围指定画面出现。
	- 若您已经用位置画面 (第 Ck-80 页)指定了范围,则该 范围将显示在范围指定画面上。

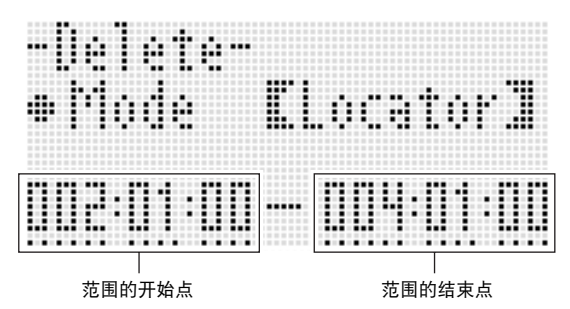

- **6.** 用 R-17 ( < , >) 钮移动光标, 然后用旋钮或 **R-14** (-.+) 钮改变光标位置的数值。 • 由范围的结束点指定的时间位置的事件不被删除。
- *7.* 操作全部完毕后,按 **R-16** (回车 (**ENTER**)) 钮。
- *8.* 画面上出现 "Sure?"信息后,按 **R-14** (是 (**YES**))钮进行删除或按 **R-14** (否 (**NO**))钮 取消操作。

#### ■ ● 音序器的使用

# 如何插入一个事件

- *1.* 显示您要插入事件的音轨的事件编辑器画面。 • 请参阅 "如何选择编辑的音轨"(第 Ck-91 页)。
- **2.** 用 R-17 (∧, V) 钮移动光标至要插入事件的位 置。
	- 新事件将以与光标所在位置的事件相同的拍数被插入。 插入新事件后您可以微调时间。
- **3.** 按 C-11 (插入 (INSERT)) 钮。
	- 此时事件插入指定位置并且如下所示画面出现。

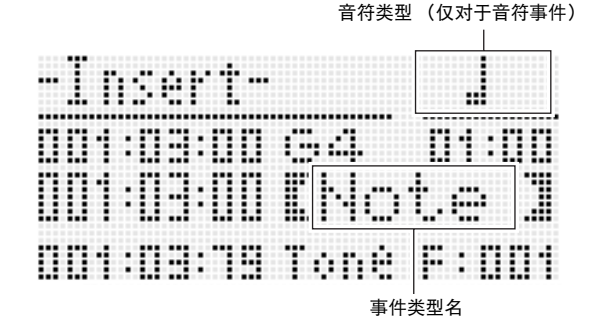

#### **4.** 用旋钮或 R-14 (-, +)钮选择事件类型。

- 有关可指定的事件的说明请参阅 "事件类型及画面内 容"(第 Ck-88 页)。
- 当音符事件作为事件类型被指定时,请使用下表所示按 钮指定音符类型 (音符长度)。本操作的第 6 步指定音 符的音高。

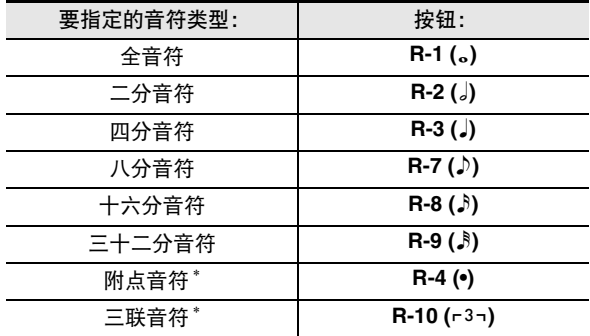

对于附点音符和三联音符,请先选择音符再追加附点或三 联。例如,要指定附点四分音符时,应按 **R-3 (**2**)** 钮后按 **R-4 (•)** 钮。

- *5.* 操作全部完毕后,按 **R-16** (回车 (**ENTER**)) 钮。
	- 指定的事件被插入。

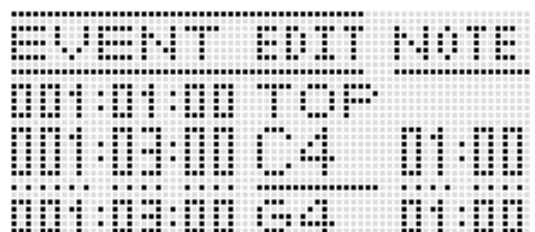

#### *6.* 根据需要调节事件的设定。

- 用 R-17 (<, >) 钮移动光标, 然后用旋钮或 R-14 (**–, +**)钮改变光标位置的数值。改变数值时光标闪动。
- 有关可以编辑的事件的数据类型及设定值范围的资讯, 请参阅 "事件类型及画面内容"一节 (第 Ck-88 页)。

*7.* 要采用事件数据时,按 **R-16** (回车 (**ENTER**)) 钮。

• 光标停止闪动。

ります

• 您还可以在第3步执行此操作, 在事件编辑选单上将 ● 移动 到 "Insert"后按 **R-16** (回车 (ENTER))钮。

如何将一个特定范围内的事件复制到所需要的位 置

- *1.* 显示含有您要复制的事件的音轨的事件编辑器画 面。
	- 请参阅 "如何选择编辑的音轨"(第 Ck-91 页)。
- 2. 若需要,您可以执行乐曲播放操作来检查要选择 的复制范围及复制位置。

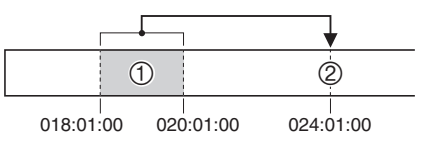

• 请参阅 "如何从事件编辑器画面播放乐曲 (Quick Play)"(第 Ck-91 页)。

#### **3.** 按 C-12 (复制 (COPY))钮。

- "Copy"画面出现。
- 若您已经用位置画面 (第 Ck-80 页)指定了范围,则该 范围将显示在范围指定画面上。

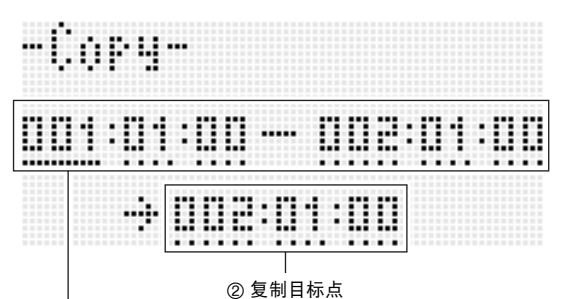

1 复制源的范围 (开始点 - 结束点)

- **4.** 用 R-17 ( ≤, >) 钮移动光标, 然后用旋钮或 **R-14** (**–, +**)钮改变光标位置的数值。
- *5.* 操作全部完毕后,按 **R-16** (回车 (**ENTER**)) 钮。
- *6.* 画面上出现 "Sure?"信息后,按 **R-14** (是 (**YES**))钮进行复制或按 **R-14** (否 (**NO**))钮 取消操作。
	- 按 **R-14** (是 (**YES**))钮执行复制操作。复制完毕后 "Complete"信息出现并且返回 "Copy"画面。
	- 此时,位置画面上的 "2 复制目标点"值向前移动由 "1 复制源的范围"所指定的长度。

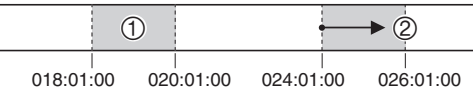

若您要继续将相同的复制源范围复制到其他位置,请再 次执行第 5 步及第 6 步操作。

*7.* 要返回事件编辑器画面时,请按 **R-15** (退出 (**EXIT**)) 钮。

- 如何量化一个单独的音符事件
- *1.* 显示含有您要量化的事件的音轨的事件编辑器画 面。

• 请参阅 "如何选择编辑的音轨"(第 Ck-91 页)。

- **2.** 用 R-17 (∧, ∨) 钮移动光标至要量化的事件处。
- **3.** 按 C-13 (量化 (QUANTIZE)) 钮。 • "Quantize"画面出现。

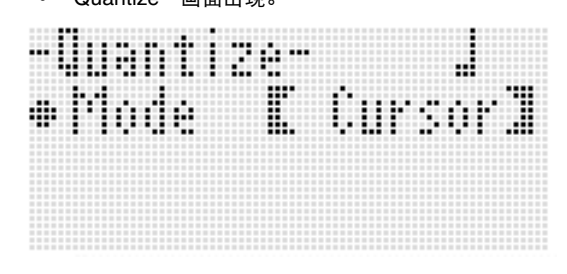

**4.** 用旋钮或 R-14 (-, +) 钮将方括弧 (【 】) 中的设 定改变为 "Cursor"。

*5.* 指定要用作量化参照的音符。

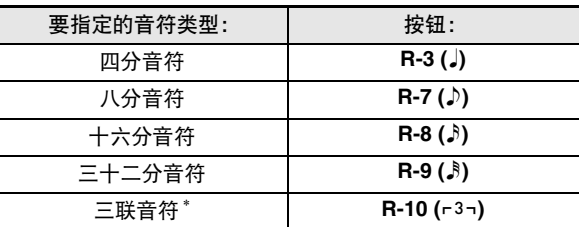

\* 对于三联音符,请首先选择音符再追加三联。例如,要指定 由四分音符组成的三联音时,应按 **R-3 (**2**)** 钮后按 **R-10**   $(-3<sub>7</sub>)$  钮。

*6.* 操作全部完毕后,按 **R-16** (回车 (**ENTER**)) 钮。

• 此时执行量化并返回事件编辑器画面。

#### ■ ● 音序器的使用

# 如何量化音轨中的所有音符事件

- *1.* 显示要量化的音轨的事件编辑器画面。 • 请参阅 "如何选择编辑的音轨"(第 Ck-91 页)。
- **2.** 按 C-13 (量化 (QUANTIZE)) 钮。 • "Quantize"画面出现。
- **3.** 用旋钮或 R-14 (-, +) 钮将方括弧 (( )) 中的设 定改变为 "All"。
- *4.* 执行 "如何量化一个单独的音符事件"一节 (第 Ck-95 页)中的第 5 步操作。
- *5.* 当您要量化播放时请按 **L-17** (开始 / 停止 (**START/STOP**)) 钮。
	- 请注意,实际上数据尚未被改变。
- *6.* **按 R-16 (回车 (ENTER)) 钮。**
- *7.* 画面上出现 "Sure?"信息后,按 **R-14** (是 (**YES**))钮进行量化或按 **R-14** (否 (**NO**))钮 取消操作。

如何量化特定音轨范围中的所有音符事件

- *1.* 显示含有您要量化的事件的音轨的事件编辑器画 面。
	- 请参阅 "如何选择编辑的音轨"(第 Ck-91 页)。
- 2. 若需要, 此时您可执行乐曲播放操作来检查您选 择的量化范围。
	- 请参阅 "如何从事件编辑器画面播放乐曲 (Quick Play)"(第 Ck-91 页)。
- **3.** 按 C-13 (量化 (QUANTIZE))钮。
	- "Quantize"画面出现。
- **4.** 用旋钮或 R-14 (-, +)钮将方括弧 (【 】)中的设 定改变为 "Locator"。
	- 如下所示范围指定画面出现。
	- 若您已经用位置画面 (第 Ck-80 页)指定了范围,则该 范围将显示在范围指定画面上。

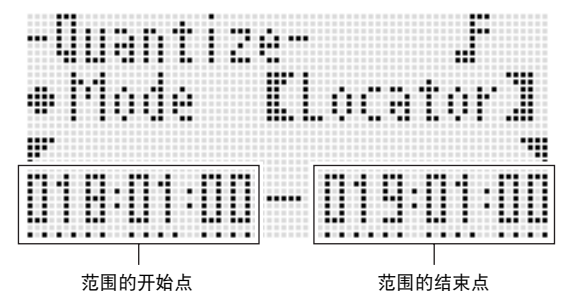

- **5.** 用 R-17 ( ≤, >) 钮移动光标, 然后用旋钮或 **R-14** (**–, +**)钮改变光标位置的数值。
- *6.* 执行 "如何量化一个单独的音符事件"一节 (第 Ck-95 页)中的第 5 步操作。
- *7.* 当您要量化播放时请按 **L-17** (开始 / 停止 (**START/STOP**)) 钮。 • 请注意,实际上数据尚未被改变。
- *8.* 操作全部完毕后,按 **R-16** (回车 (**ENTER**)) 钮。
- *9.* 画面上出现 "Sure?"信息后,按 **R-14** (是 (**YES**))钮进行量化或按 **R-14** (否 (**NO**))钮 取消操作。

# 弯音事件的删除

您可以使用本节中的操作步骤从一个音轨或从一个音轨中的指 定范围删除所有弯音事件。

- $\mathcal{Q}_{\mathrm{TL}}$
- 要删除单个弯音事件时,请执行 "如何删除一个单独事件" 一节 (第 Ck-92 页)中的操作。
- 从音轨 01 至音轨 16 的一个音轨中删除了弯音事件后, 您可 以为该音轨加录新的 **S-1 (PITCH BEND)** 轮操作。为此,请 使用 "如何对音轨 01 至 16 进行录音"一节 (第 Ck-73 页)中的操作步骤 ,并在步骤 6-(5) 中为 "RecType"设定 选择 "OVDB"(加录)。
- 由于对系统音轨进行录音时 "RecType"不能选择为 "OVDB",因此从系统音轨中删除弯音事件后不能加录弯 音操作。使用 "如何插入一个事件"一节 (第 Ck-94 页) 中的操作步骤可以插入弯音事件。
- 如何删除音轨中的所有弯音事件
- *1.* 显示含有您要删除弯音事件的音轨的事件编辑器 画面。
	- 请参阅 "如何选择编辑的音轨"(第 Ck-91 页)。
- **2.** 在按住 **R-13** (设定 (**FUNCTION**)) 钮的同时, 按 **C-17** (选单 (**MENU**))钮显示事件编辑器选 单。
- **3.** 用 R-17 (∧, V) 钮移动 至 "DeleteBender", 然后按 **R-16** (回车 (ENTER))钮。
	- 此时 "Delete Bender"画面出现。

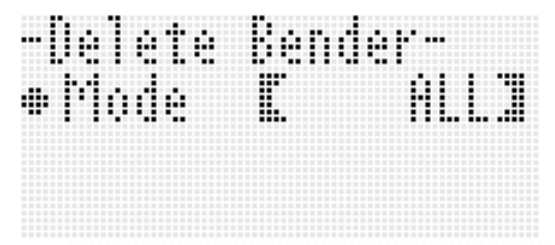

- **4.** 用旋钮或 R-14 (-, +) 钮将方括弧 (【 】) 中的设 定改变为 "All",然后按 **R-16** (回车 (**ENTER**))钮。
- *5.* 画面上出现 "Sure?"信息后,按 **R-14** (是 (**YES**))钮进行删除或按 **R-14** (否 (**NO**))钮 取消操作。
- 如何删除特定音轨范围中的所有弯音事件
- *1.* 显示含有您要删除弯音事件的音轨的事件编辑器 画面。
	- 请参阅 "如何选择编辑的音轨"(第 Ck-91 页)。
- *2.* 若需要,此时您可执行乐曲播放操作来检查选择 的删除范围。
	- 请参阅 "如何从事件编辑器画面播放乐曲 (Quick Play)"(第 Ck-91 页)。
- **3.** 在按住 R-13 (设定 (FUNCTION)) 钮的同时, 按 **C-17** (选单 (**MENU**))钮显示事件编辑器选 单。
- **4.** 用 **R-17** ( **∧, ∨**) 钮移动 至 "DeleteBender", 然后按 **R-16** (回车 (ENTER))钮。 • 此时 "Delete Bender"画面出现。
- **5.** 用旋钮或 R-14 (-, +) 钮将方括弧 (【 】) 中的设 定改变为 "Locator"。
	- 如下所示范围指定画面出现。
	- 若您已经用位置画面 (第 Ck-80 页)指定了范围,则该 范围将显示在范围指定画面上。

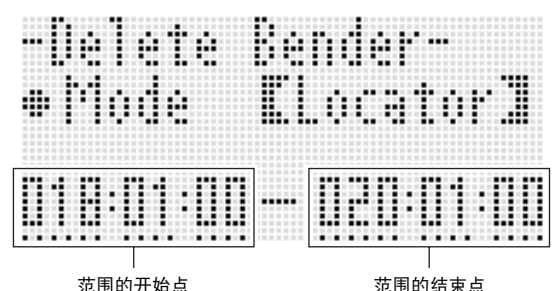

- **6.** 用 R-17 ( ≤. > ) 钮移动光标, 然后用旋钮或 **R-14** (**–, +**)钮改变光标位置的数值。
- *7.* 操作全部完毕后,按 **R-16** (回车 (**ENTER**)) 钮。
- *8.* 画面上出现 "Sure?"信息后,按 **R-14** (是 (**YES**))钮进行删除或按 **R-14** (否 (**NO**))钮 取消操作。

# 如何调节音符事件的速率值

- *1.* 显示要编辑的音轨的事件编辑器画面。
	- 请参阅 "如何选择编辑的音轨"(第 Ck-91 页)。
- 2. 根据要进行的调节的种类,执行下述操作之一。

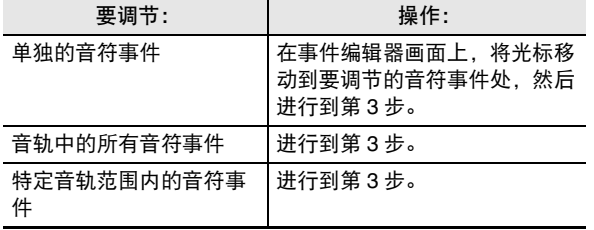

- *3.* 在按住 **R-13** (设定 (**FUNCTION**))钮的同时, 按 **C-17** (选单 (**MENU**))钮显示事件编辑器选 单。
- **4.** 用 R-17 (∧, Ⅴ)钮移动 至 "VelocityMod.", 然后按 **R-16** (回车 (ENTER)) 钮。
	- "Velocity Modify"画面出现。

-Uelocity <u> MANITI MA</u> Ľ Gursorl e Made

**5.** 用旋钮或 R-14 (−, +) 钮改变方括弧 (【 】) 中表 示的模式。

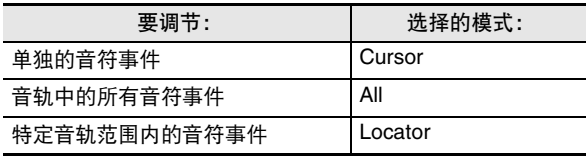

• 当 "Locator"模式被选择时, 请用 **R-17** (<, >) 钮,旋钮或 **R-14** (**–, +**)钮指定要调节其音符速率值的 范围。

- *6.* **按 R-16 (回车 (ENTER)) 钮。** 
	- 如下所示设定画面出现。

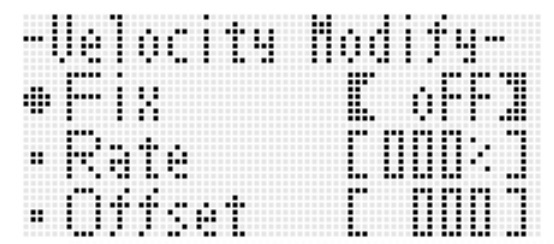

• 下面介绍画面上各项目的含义及设定范围。在 "设定范 围"栏目中标有星号 (\*) 的设定为初始缺省值。

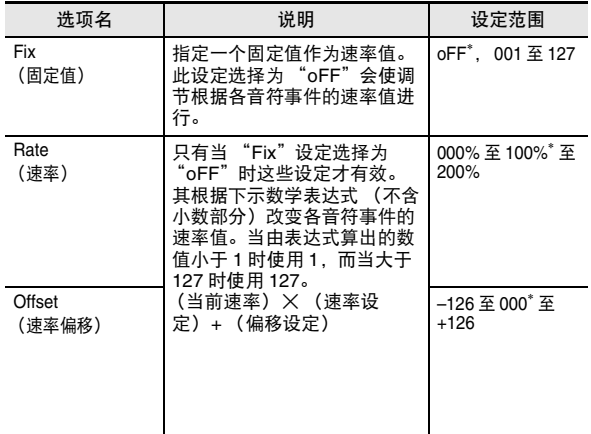

- *7.* 要将设定变更为所需要的数值时,按 **R-16** (回车 (**ENTER**)) 钮。
- *8.* 画面上出现 "Sure?"信息后,按 **R-14** (是 (**YES**))钮进行调节或按 **R-14** (否 (**NO**))钮 取消操作。

# 如何调节音符事件的门时值

- *1.* 执行 "如何调节音符事件的速率值"一节 (第 Ck-98 页)中第 1 步至第 5 步的操作。在第 4 步中,选择 "GatetimeMod.",而非 "VelocityMod."。
- **2.** 按 R-16 (回车 (ENTER))钮。
	- 如下所示设定画面出现。

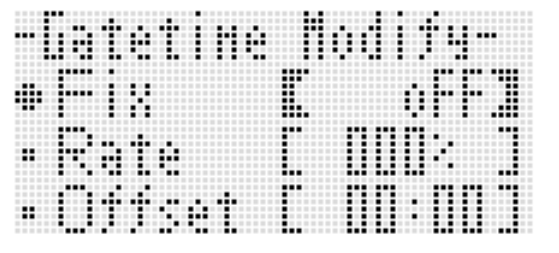

• 下面介绍画面上各项目的含义及设定范围。在 "设定范 围"栏目中标有星号 (\*)的设定为初始缺省值。

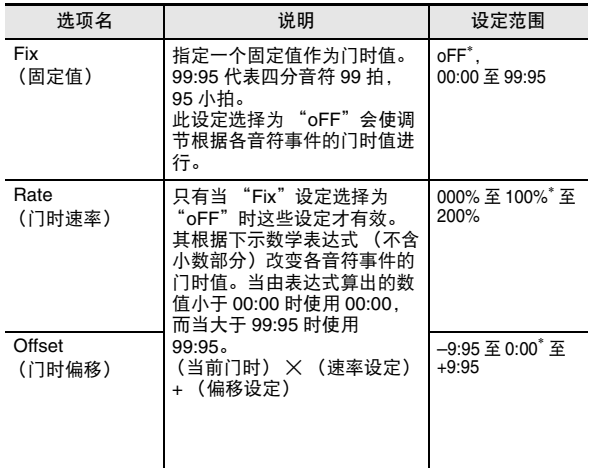

- *3.* 要将设定变更为所需要的数值时,按 **R-16** (回车 (**ENTER**))钮。
- *4.* 画面上出现 "Sure?"信息后,按 **R-14** (是 (**YES**))钮进行调节或按 **R-14** (否 (**NO**))钮 取消操作。

## 如何删除节拍事件

- *1.* 执行 "如何开始事件编辑器操作"一节 (第 Ck-87 页)中的操作步骤显示事件编辑器选 单。
- **2.** 用 **R-17** (Ⅴ) 钮移动 至 "Beat", 然后按 R-16 (回车 (**ENTER**)) 钮。 • "Beat"画面出现。

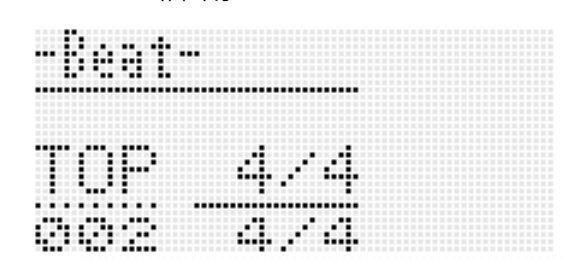

- **3.** 用 R-17 (∧, ∨) 钮移动光标至要删除的节拍事 件处。
- **4.** 按 C-10 (删除 (DELETE))钮。
	- 您按 **C-10** (删除 (**DELETE**))钮将立即删除光标位置 上的事件。

# ■♪音序器的使用

#### 如何插入节拍事件

- 1. 执行 "如何删除节拍事件"一节 (第 Ck-99 页) 中 的第 1 步及第 2 步操作。
- *2.* 将光标移动到要插入新节拍事件位置的前一个节 拍事件处。
- **3.** 按 C-11 (插入 (INSERT)) 钮。
	- 新的节拍事件被插入到您在第 2 步中选择的光标位置的 下一个不含节拍事件的小节中。例如,若 16 及 17 小节 中已有节拍事件,则用光标在 16 小节中选择节拍事件 并按 **C-11** (插入 (**INSERT**))钮将在 18 小节中插入 新的节拍事件。
- *4.* 根据需要改变节拍事件的小节及节拍。
	- 用 R-17 (<, >) 钮移动光标, 然后用旋钮或 R-14 (**–, +**)钮改变光标位置的数值。改变数值时光标闪动。 按 **R-16** (回车 (**ENTER**))钮采用设定并使光标停止 闪动。
- *5.* 要返回事件编辑器画面时,请按 **R-15** (退出 (**EXIT**))钮。

# 符事件的直接输<u>入 (分步</u>

分步输入是事件编辑器的一种功能。您可以用分步输入法分别 指定各音符 (音符事件)的长度及音高。在系统音轨中,您还 可以执行自动伴奏和弦 (和弦事件)的分步输入。

# $\mathbb{Q}_{\bar{\Xi}}$

• 在已含有录音数据的音轨中进行分步输入不会删除原有数 据。也就是说您可以使用分步输入功能对原录音数据进行追 加。

## 如何执行分步输入

- *1.* 显示您要执行分步输入的音轨的事件编辑器画 面。
	- 请参阅 "如何选择编辑的音轨"(第 Ck-91 页)。
- **2.** 按 C-14 (分步 (STEP)) 钮。
	- 如下所示分步画面出现。在分步输入过程中光标一直闪 动。

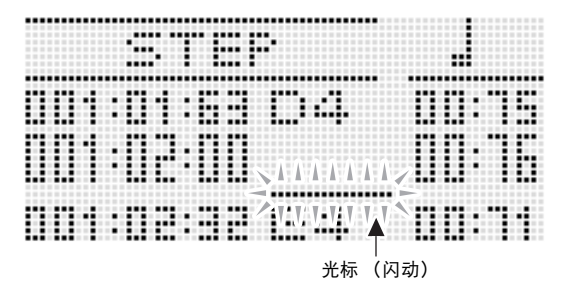

*3.* 配置分步输入设定。 (1) 在按住 **R-13** (设定 (**FUNCTION**))钮的同时,按

**C-17** (选单 (MENU)) 钮。 下示输入选单出现。

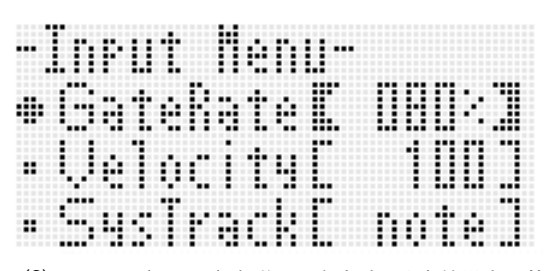

(2) 用 R-17 ( A, V ) 钮将 ● 移动到要改变的设定项处。 (3) 用旋钮或 **R-14** (**–, +**)钮改变设定值。 有关画面上各项目的含义及设定范围的说明,请参阅 "输入选单设定项"(第 Ck-101 页)。 (4) 按 **R-15** (退出 (**EXIT**))钮退出选单。

- **4.** 用 L-15 (▶▶ 快进 (▶▶ FF)) 钮及 L-14 (<**← 快退 (<← REW))** 钮移动光标至要执行分 步输入的开始位置。
	- 光标将以一小节为单位移动。

#### *5.* <sup>用</sup> **R-1 (**5**)** <sup>至</sup> **R-4 (**•**)** 的按钮及 **R-7 (**6**)** <sup>至</sup> **R-10 (**,**)** 的按钮指定要输入的音符的长度。

- 有关如何指定音符长度的说明,请参阅 "如何插入一个事件"一节 (第 Ck-94 页)中的第 4 步。
- 用分步输入法插入连音及休止符时可以执行下述操作。

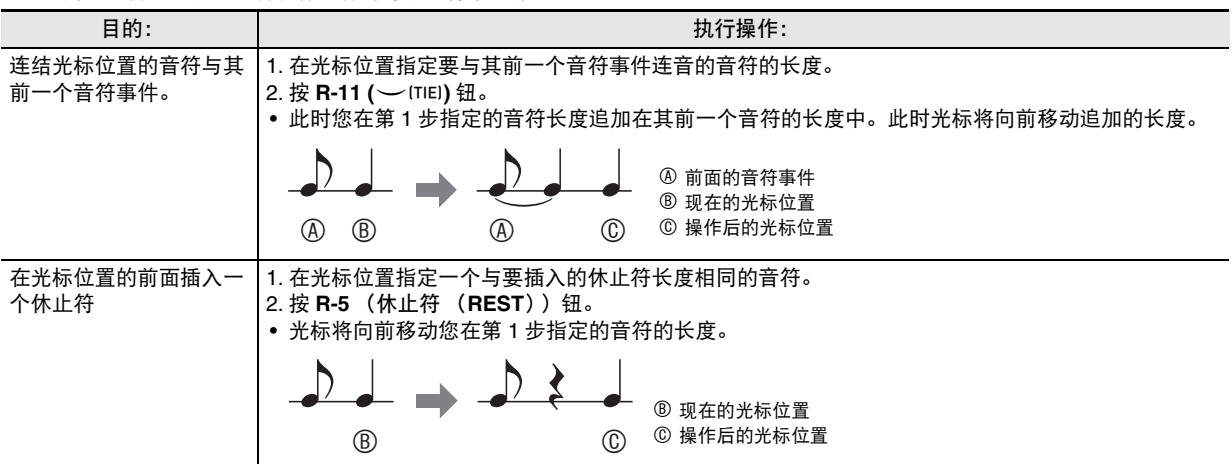

#### *6.* 按对应您要输入的音符的键盘琴键。

- 您按键盘琴键时音符立即被输入,而光标将以您在第 5 步指定的长度移动到下一个小节:节拍:小拍处。若需要,您可以在这 里输入下一个音符。
- *7.* 反复进行第 <sup>5</sup> 步及第 <sup>6</sup> 步输入所需要的音符。 • 若您要输入长度相同的一系列音符,请跳过第 5 步只执行第 6 步。
- $8.$  所有音符输入完毕后, 按 R-15 (退出 (EXIT))钮或 R-17 (∧, ∨)钮。 • 此时返回事件编辑器画面。

## 输入选单设定项

在分步输入过程中,在按住 **R-13** (设定 (**FUNCTION**))的同时按 **C-17** (选单 (**MENU**))钮可显示输入选单。下面介绍各输 入选单项的含义及设定范围。在 "设定范围"栏目中标有星号 (\*)的设定为初始缺省值。

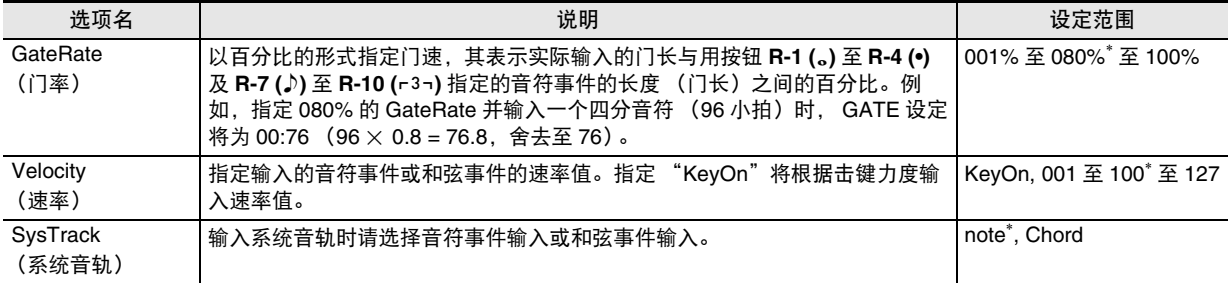

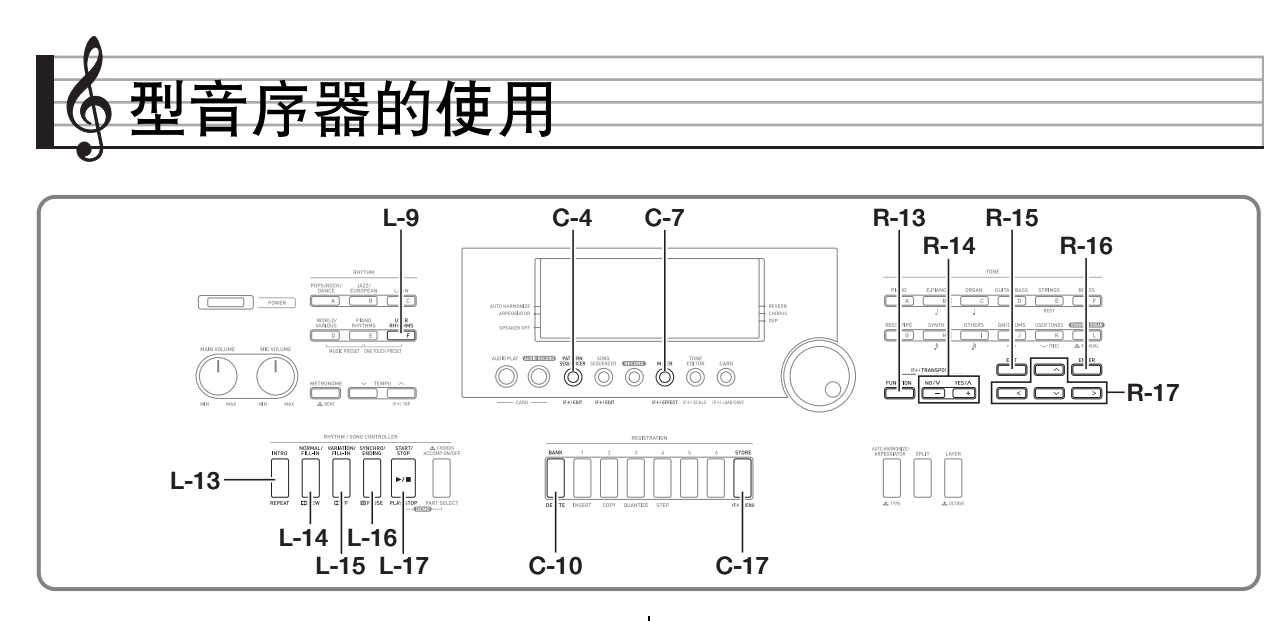

# 关于型音序器

使用型音序器可以创建使用数码电子琴的自动伴奏功能时演奏 的伴奏型,并保存为用户节奏。

# 节奏,伴奏型及乐器声部

每个数码电子琴的节奏都可以提供名为 INTRO, NORMAL, NORMAL FILL-IN, VARIATION, VARIATION FILL-IN 及 ENDING 的六个不同的伴奏型。每个伴奏型可以由八个乐器声 部 (鼓音,打击乐器,贝司,和弦 1 至和弦 5)组成。 各节奏的全体配置如下所示。

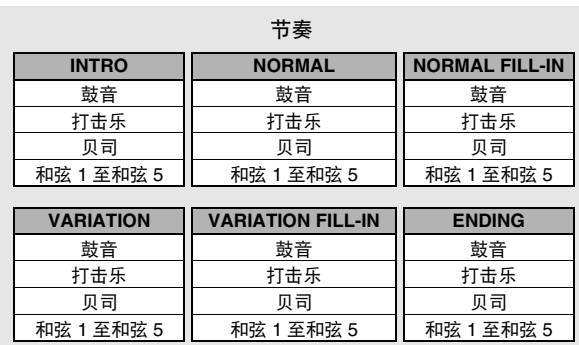

型音序器是一种能一个声部一个声部地编辑及创建组成一个节 奏的各伴奏型的功能。您可以从零开始录音伴奏型的所有各声 部来创建全新的原创节奏。需要时,还可以对原有节奏进行部 分编辑 (例如,仅对伴奏型的一个声部进行编辑),或简单地 修改混频器设定。

# 录音数据

使用型音序器可以录音键盘弹奏 (音符数据), **S-1 (PITCH BEND)** 轮操作,以及 **S-2 (MODULATION)** 钮操作。

#### 乐器声部的编辑及录音区

一般来说,型音序器的编辑操作以乐器声部为基础进行。在节 奏编辑过程中,型音序器为各乐器声部保留称为 "录音区"的 特殊存储区。这些区在录音键盘音符时使用。

使用型音序器进行编辑时,录音区可能会因为残留有之前一些 乐器声部的节奏数据而无法使用。仍保留有以前的节奏数据的 乐器声部的状态为 "Fix Data"。

用型音序器画面可以检查目前选择的乐器声部是在录音区中, 还是 "Fix Data"。

按 **C-4** (型音序器 (**PATTERN SEQUENCER**))钮可显示 型音序器画面。此时目前所选节奏 (预设节奏或以前保存的用 户节奏)的型音序器的编辑画面出现。初始画面显示正在编辑 的节奏的 NORMAIL 伴奏型的鼓音声部。请注意左下角上的 "Fix Data"(固定数据)。此为显示的乐器声部的当前状态。

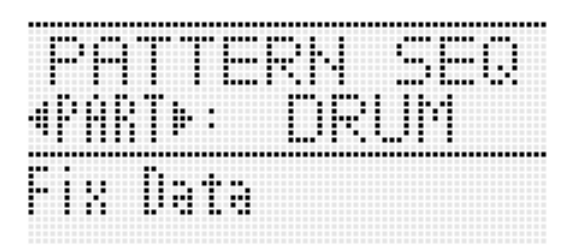

#### 下面介绍显示在画面左下角上的各种不同的乐器声部的状态。

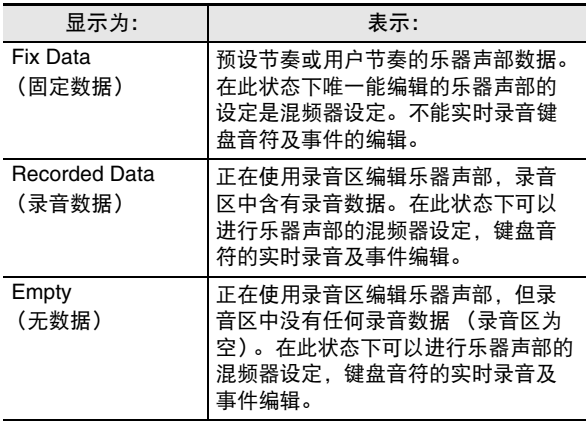

# 用户节奏编号

编号为 F:001 至 F:100 的节奏区用于保存用户节奏。存储器中 最多同时可以保存 100 种用户节奏。按 **L-9** (**[F]** 用户节奏 (**USER RHYTHMS**))钮可调用保存的用户节奏。有关详情 请参阅 "自动伴奏的演奏"一节 (第 Ck-24 页)。

# 用户节奏的创建

本节介绍创建用户节奏可使用的各种方法。

■ 如何编辑原有节奏的一个或多个声部 使用此操作步骤可以编辑一个原有预设节奏或之前保存的用户 节奏来创建新的节奏。 使用此方法时,请选择并编辑原有伴奏型的 (或录音一个新 的)特定声部并将结果保存。 下述为此种方法的一般流程。

检查要编辑的节奏的内容并决定如何进行编辑 (哪个伴奏型的哪个声部 \*)。 使用录音选单配置录音伴奏型的相关设定。 JZ 显示要编辑的伴奏型的乐器声部, 然后配置混频器设定并录音键盘音符。 编辑完成后,将节奏保存为用户节奏。

\* 不能编辑原有节奏的伴奏型的 INTRO 或 ENDING。

有关本操作的详细说明请参阅 "如何在编辑原有节奏之前进行 练习"(第 Ck-104 页)及 "如何编辑原有节奏" (第 Ck-107 页)。

#### ■ 如何用新的录音替换原有节奏的伴奏型

使用此操作可以对原有预设节奏或以前保存的用户节奏重新录 音一个或多个伴奏型,创建新的节奏。 在这种情况下,请清除伴奏型中的所有录音区,然后创建伴奏 型各声部的新录音。例如,当您要为一个原有节奏仅创建一个 新的 INTRO 伴奏型时可使用此方法。 下述为此种方法的一般流程。

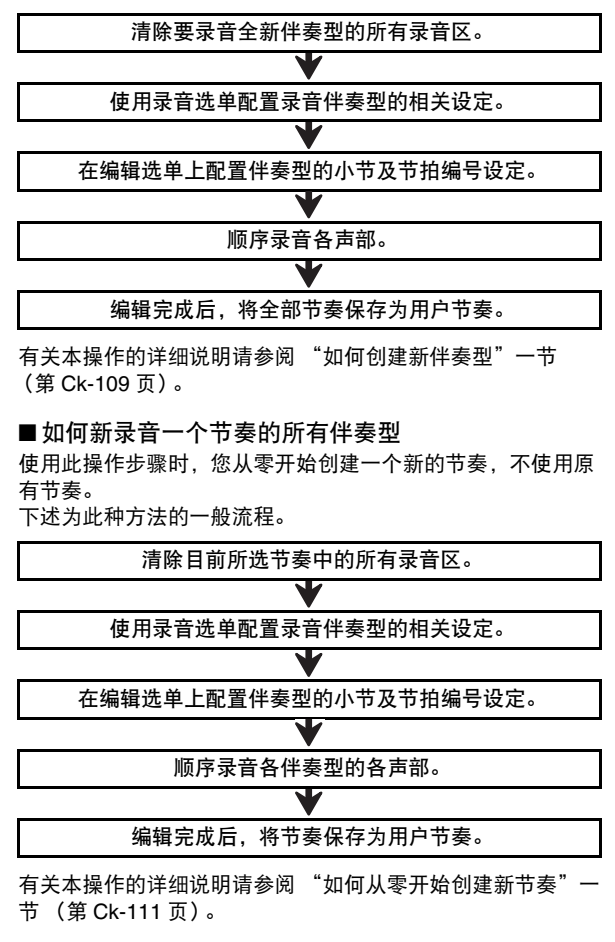

# 如何在编辑原有节奏之前进行练习

- *1.* 为创建用户节奏,请选择要编辑的节奏。
- *2.* <sup>按</sup> **C-4** (型音序器 (**PATTERN SEQUENCER**)) 钮。

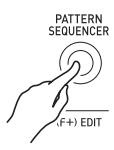

• 型音序器画面出现。

当前所选乐器声部

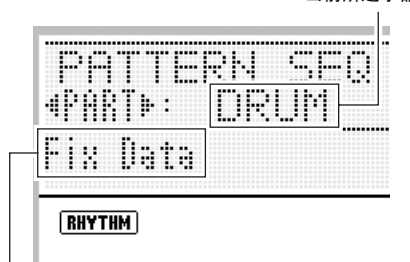

ACCOMP

**NORMAL** 当前所选伴奏型

当前所选乐器声部的状态 请参阅 "乐器声部的编辑及录音区"(第 Ck-102 页)。

*3.* 使用按钮 **L-13** (前奏 (**INTRO**))至 **L-16** (同步 开始 / 尾声 (**SYNCHRO/ENDING**))选择要播放 的伴奏型。例如,要播放 INTRO 伴奏型时,请按 **L-13** (前奏 (INTRO)) 钮。

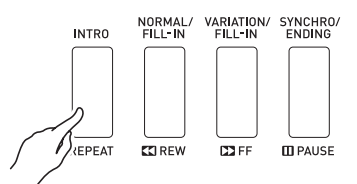

- 按 L-14 (标准 / 节奏填充 (NORMAL/FILL-IN)) 钮将 选换 NORMAL 及 NORMAL FILL-IN, 而按 L-15 (变奏 / 节奏填充 (VARIATION/FILL-IN)) 钮将选换 VARIATION 及 VARIATION FILL-IN。
- 当前选择的伴奏型的指示符将在画面上闪动。

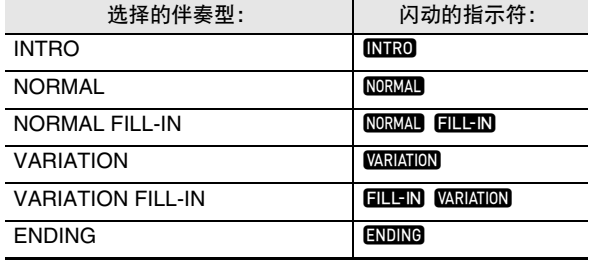

- **4.** 按 L-17 (开始 / 停止 (START/STOP)) 钮。
	- 指定的伴奏型循环播放。要演奏贝司及和弦音符时,请 在和弦键盘上弹奏和弦。
	- 在下述操作过程中按 **L-17** (开始 / 停止 (**START/ STOP**))钮可开始或停止播放。
- *5.* 若您只想听特定乐器声部的音符演奏,请执行下 述操作。
	- (1) 用 R-17 (<, >) 钮选择要单独演奏的乐器声部。 • 您选择的乐器声部名将出现在画面上。

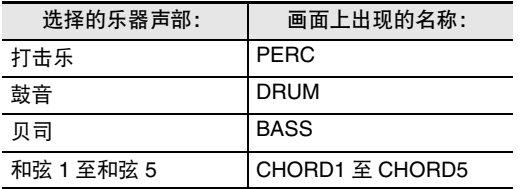

(2) 按 **C-7** (混频器 (**MIXER**))钮后按 **R-17** (y)移 动●至 "Part"。

- (3) 同时按 **R-14** (**–, +**)的两个按钮。
	- 此时 "Part"设定变为 "Sol",表示所选乐器声部 将单独演奏 (独奏)。

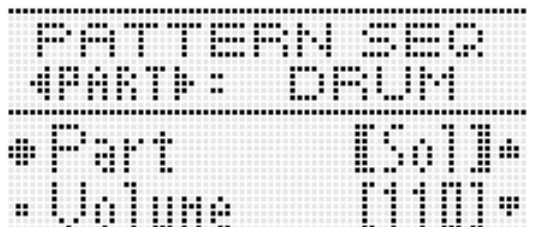

- 要使所有声部都返回原始 (非独奏)状态时,请同 时按 **R-14** (**–, +**)的两个按钮或按 **R-17** (<,>) 钮之一。
- **6.** 根据需要反复执行第 3 步至第 5 步操作, 确定要编 辑的伴奏型及要重录的声部。
	- 若要从此处直接进入编辑操作,请执行 "如何编辑原有 节奏"一节 (第 Ck-107 页) 中的操作步骤。若要这样 做,您既可以让伴奏型继续播放,也可以按 **L-17** (开始 / 停止 (START/STOP)) 钮停止播放。
- *7.* 要退出此操作而不直接进入编辑操作时,请按 **C-4** (型音序器 (PATTERN SEQUENCER))钮。
	- 若您按 **C-4** (型音序器 (**PATTERN SEQUENCER**)) 钮时伴奏型正在播放,播放将停止,电子琴退出型音序 器画面并显示本操作的第 1 步时显示的画面。

# ■♪型音序器的使用

# 如何配置型录音设定 (Rec Menu)

- *1.* 型音序器画面显示时,按 **C-6** (录音 (**RECORD**) ) 钮。
	- 按钮开始闪动并且数码电子琴进入录音待机状态。
- **2.** 在按住 R-13 (设定 (FUNCTION)) 钮的同时, 按 **C-17** (选单 (**MENU**))钮。
	- 如下所示录音选择画面出现。

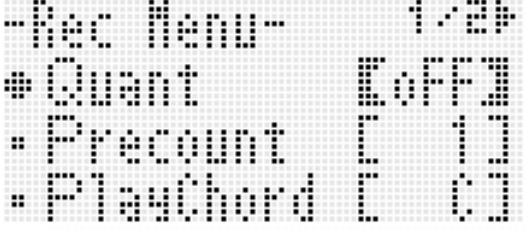

- 3. 用 R-17 ( ∧, V) 钮选择下表中所述项目之一, 然后用旋钮或 **R-14** (**–, +**)钮改变设定。
	- 在"设定范围"栏目中标有星号 (\*)的设定为初始缺 省值。

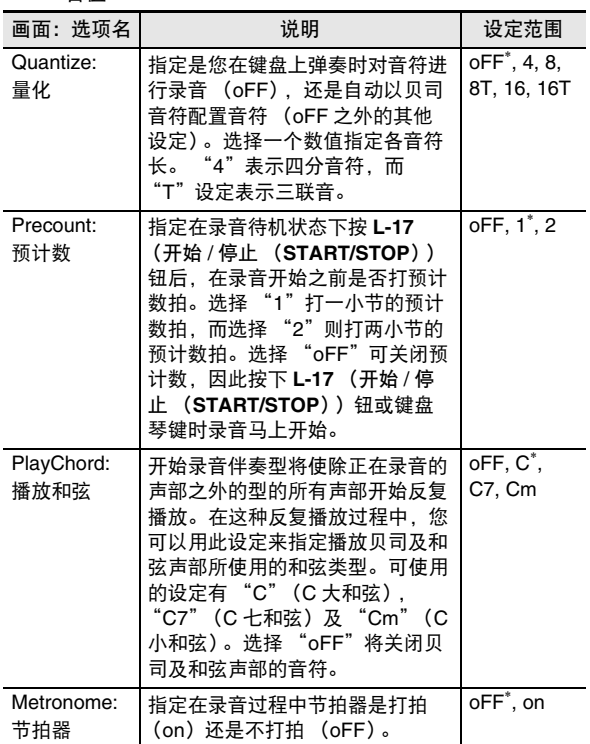

- *4.* <sup>按</sup> **R-15** (退出 (**EXIT**))钮退出录音选单。 • 此时返回型音序器画面。
- 5. 按 C-6 (录音 (RECORD)) 钮。 • 此时退出录音待机状态,按钮从点亮变为熄灭。

# 如何编辑原有节奏

- *1.* 执行 "如何在编辑原有节奏之前进行练习"一节 (第 Ck-104 页)中第 1 步至第 6 步的操作。
- *2.* 执行 "如何配置型录音设定 (Rec Menu)"一节 (第 Ck-106 页)中的操作。
	- 若您要使用初始缺省设定或若您要照原样使用之前的设 定,则不需要进行此步操作。
- *3.* <sup>按</sup> **L-14** (标准 / 节奏填充 (**NORMAL/FILL-IN**)) 钮或 **L-15** (变奏 / 节奏填充 (**VARIATION/** FILL-IN))钮选择要编辑的伴奏型。
	- 不能编辑原有节奏的伴奏型的INTRO或ENDING。若您 要在此处创建一个新的伴奏型 (INTRO, ENDING 等),请参阅 "如何创建新伴奏型"(第 Ck-109 页) 或 "如何从零开始创建新节奏"(第 Ck-111 页)。
- **4.** 用 R-17 (<, >) 钮选择要编辑的乐器声部。

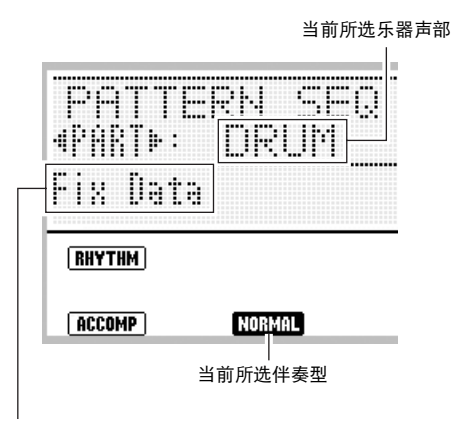

当前所选乐器声部的状态

请参阅 "乐器声部的编辑及录音区"一节 (第 Ck-102 页)。

- *5.* 为所选乐器声部配置混频器设定。不想配置混频 器设定时请跳过此步。
	- 此时您可以按 **L-17** (开始 / 停止(**START/STOP**))钮 开始伴奏型的播放,并在观察设定对演奏音符的作用的 同时配置混频器的设定。

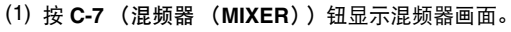

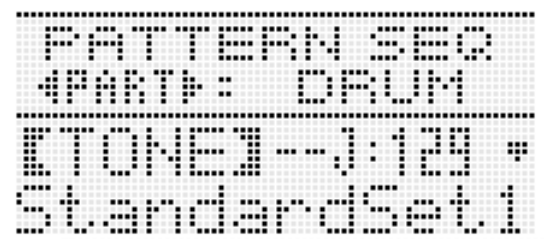

(2) 用 **R-17** ( A. V ) 钮选择下表中所述项目之一, 然后 用旋钮或 **R-14** (**–, +**)钮改变设定。

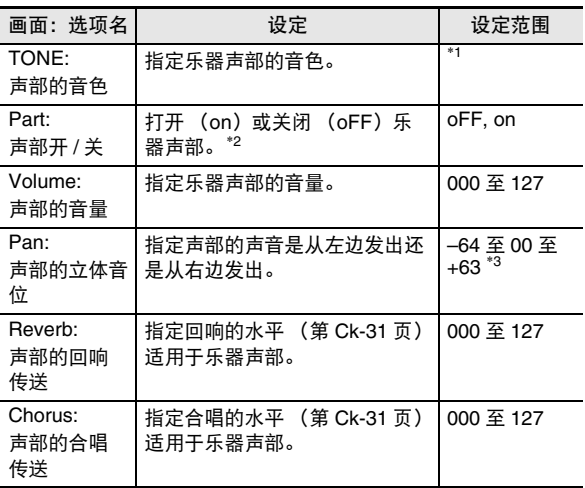

- \*1 拉杆风琴音色之外的任何预设音色都可以选择。鼓组音 (音色编号 J:129 至 J:146)只能由鼓音声部及打击乐器声 部选择。贝司及和弦 1 至和弦 5 声部不能选择鼓组音。
- \*2 需要时可以暂时只播放个别声部的音符。有关详情请参阅 "如何在编辑原有节奏之前进行练习"一节 (第 Ck-104 页)中的第 5 步。
- \*3 较小的数值将立体音位左移,而较大的数值将其右移。数 值零表示中央。
	- (3) 要退出混频器时,请按 **C-7** (混频器 (**MIXER**))钮 **或 R-15** (退出 (EXIT)) 钮。

• 此时返回型音序器画面。
### *6.* 要实时录音您在键盘上弹奏的音符时,请执行下 述操作。

• 您在此处可执行的操作取决于当前所选声部的状态 (第 Ck-103 页),如下所述。

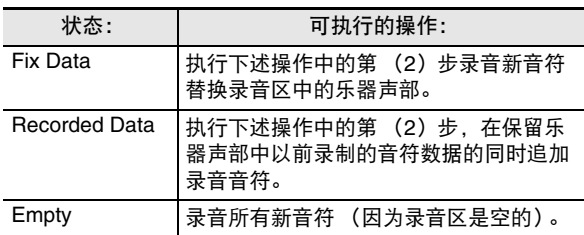

(1) 按 C-6 (录音 (RECORD)) 钮。 • 按钮开始闪动并且数码电子琴进入录音待机状态。

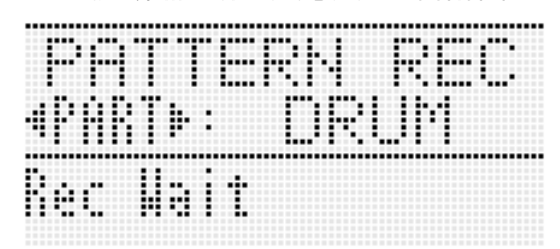

- 此处您可以再次按 C-6 (录音 (RECORD))钮退 出录音待机状态 (按钮从点亮变为熄灭)。
- (2) 要在 C-6 (录音 (RECORD)) 钮闪动过程中开始录 音时,请按 **L-17** (开始 / 停止 (**START/STOP**)) 钮。
	- 按钮从闪动变为点亮。

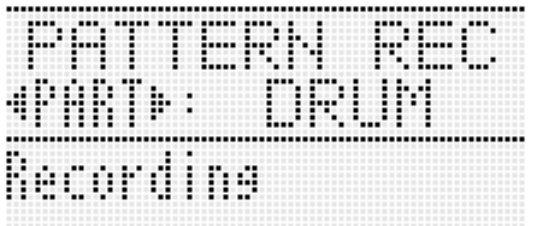

• 若伴奏型的播放停止,则伴奏型开始反复播放 (正 在录音的乐器声部除外)。画面右下角上的小节及 节拍值在播放过程中不断递增,直到伴奏型播放完 为止。播放将从 001:1 起重新开始。

- (3) 检查其他声部的播放时机 (节拍及小节),根据需要 执行键盘, **S-1 (PITCH BEND)** 轮及 **S-2 (MODULATION)** 钮的操作。
	- 您执行的操作将被录制下来。当录音返回您录制了 键盘,弯音或颤音操作的小节及节拍处时,录音被 播放。
	- 要删除特定的录音音符时,请按住 **C-10** (删除 (**DELETE**))钮。当播放到达您要删除的音符处 时,按要删除的音符对应的键盘琴键。 在播放进行过程中,按住 **C-10** (删除 (**DELETE**))钮的同时按一个或多个键盘琴键将删 除所按键盘琴键对应的所有演奏音符。
	- 直到执行下述第 (4)步为止,您可以任意叠加键 盘音符及删除录音音符。
- (4) 要停止录音时, 请按 C-6 (录音 (RECORD)) 钮。
	- 伴奏型的播放停止,按钮从点亮变为熄灭。乐器声 部的状态变为 "Recorded Data"。

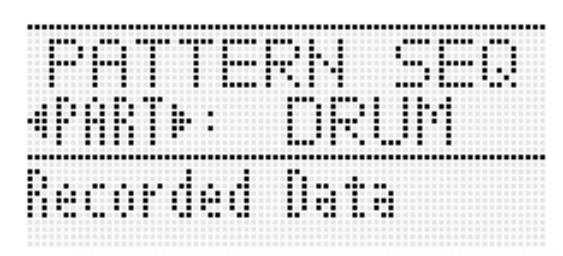

- 7. 若需要,执行 "如何用型音序器编辑事件"一节 (第 Ck-115 页)中的操作。
	- 需要时, 您可以对在键盘上弹奏的音符讲行微调整或追 加新音符。有关详情请参阅 "个别事件的编辑 (事件 编辑器)"一节 (第 Ck-113 页)。
- *8.* 对所有要编辑的声部反复执行第 <sup>4</sup> 至第 <sup>7</sup> 步操作。
	- 建议您在编辑完各伴奏型后将其作为用户节奏保存。有 关操作的详细说明请参阅 "如何保存编辑过的或新创建 的节奏"一节 (第 Ck-111 页)。
- *9.* 反复执行第 <sup>3</sup> 至第 <sup>8</sup> 步操作编辑所有需要的节奏的 伴奏型。
- *10.* 全部编辑完毕后,调节节奏的速度。 • 您在此处设定的速度将成为伴奏型的初始缺省速度。
- *11.* 有关如何将节奏的最终版本保存为用户节奏的详 细说明,请参阅 "如何保存编辑过的或新创建的 节奏"(第 Ck-111 页)。

#### 如何创建新伴奏型

- *1.* <sup>按</sup> **C-4** (型音序器 (**PATTERN SEQUENCER**)) 钮。
	- 型音序器画面出现。有关画面内容的详细说明请参阅 "如何在编辑原有节奏之前进行练习"一节 (第 Ck-104 页)中的第 2 步。
- *2.* 执行 "如何清除伴奏型中包含的所有乐器声部的 录音区"一节 (第 Ck-120 页)中的操作。 • 选择要全新录音的伴奏型后执行清除操作。
- *3.* 执行 "如何配置型录音设定 (Rec Menu)"一节 (第 Ck-106 页)中的操作。
	- 若您要使用初始缺省设定或照原样使用之前的设定,则 不需要进行此步操作。
- *4.* 配置伴奏型的小节及节拍数设定。
	- (1) 在按住 **R-13** (设定 (**FUNCTION**))钮的同时,按 **C-4** (编辑 (**EDIT**))钮显示编辑选单。

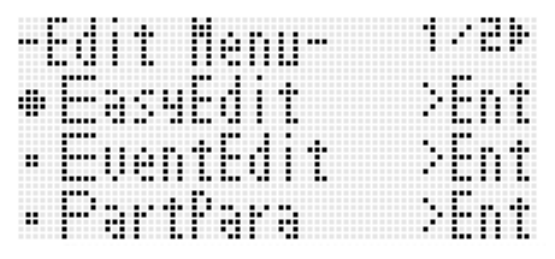

- (2) 用 **R-17** ( A, V ) 钮移动 至 "ElementEdit", 然 后按 **R-16** (回车 (ENTER))钮。 • "ElementEdit"画面出现。
- (3) 用 **R-17** ( △, ∨) 钮选择下表中所述项目之一, 然后 用旋钮或 **R-14** (**–, +**)钮改变设定。

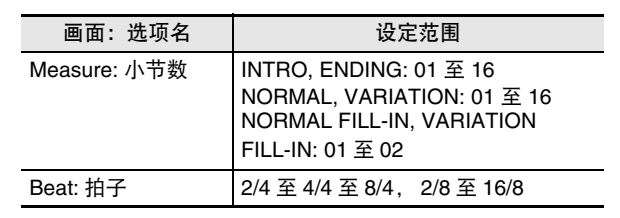

- (4) 按 **R-15** (退出 (**EXIT**))钮两次退出编辑选单。
- **5.** 用 R-17 (<, >) 钮选择要录音的乐器声部。

当前所选乐器声部

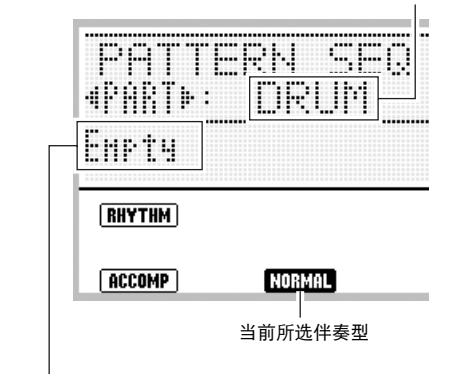

当前所选乐器声部的状态 (第 Ck-102 页)

- *6.* 为所选乐器声部配置混频器设定。不想配置混频 器设定时请跳过此步。
	- 有关混频器的设定操作的详细说明,请参阅 "如何编辑 原有节奏"一节 (第 Ck-107 页)中的第 5 步。
- *7.* 为所选乐器声部配置声部参数的设定。不想配置 声部参数的设定时请跳过此步。
	- 需要时,在录音之后也能配置声部的参数设定。若要在 录音过程中执行 S-1 (PITCH BEND) 轮操作, 最好提前 配置弯音范围。
	- 有关详情请参阅 "如何配置乐器声部的播放设定 (声 部参数)"(第 Ck-116 页)。
- *8.* 要实时录音您在键盘上弹奏的音符时,请执行下 述操作。
	- (1) 按 C-6 (录音 (RECORD)) 钮。
		- 按钮开始闪动并且数码电子琴进入录音待机状态。

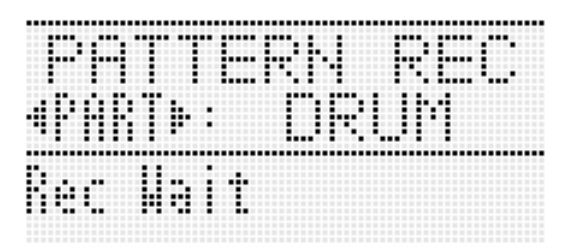

- 此处您可以再次按 C-6 (录音 (RECORD))钮退 出录音待机状态 (按钮从点亮变为熄灭)。
- (2) 要在 C-6 (录音 (RECORD)) 钮闪动过程中开始录 音时,请按 **L-17** (开始 / 停止 (**START/STOP**)) 钮。
	- 按钮从闪动变为点亮,画面显示小节及节拍的递增 计数。到达您在第 4 步指定的小节数的最后拍子 时,计数重新从 001:1 开始。

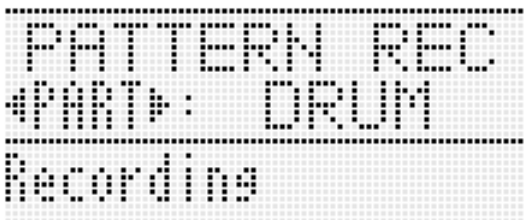

- (3) 检查播放时机 (节拍及小节),根据需要执行键盘, **S-1 (PITCH BEND)** 轮及**S-2 (MODULATION)** 钮的操 作。
	- 您执行的操作将被录制下来。当录音返回您录制了 键盘,弯音或颤音操作的小节及节拍处时,录音被 播放。
	- 要删除特定的录音音符时,请按住 **C-10** (删除 (**DELETE**))钮。当播放到达您要删除的音符处 时,按要删除的音符对应的键盘琴键。 在播放进行过程中,按住 **C-10** (删除 (**DELETE**))钮的同时按一个或多个键盘琴键将删 除所按键盘琴键对应的所有演奏音符。
	- 直到执行下述第 (4)步为止,您可以任意叠加键 盘音符及删除录音音符。
- (4) 要停止录音时, 请按 C-6 (录音 (RECORD)) 钮。
	- 伴奏型的播放停止,按钮从点亮变为熄灭。乐器声 部的状态变为 "Recorded Data"。

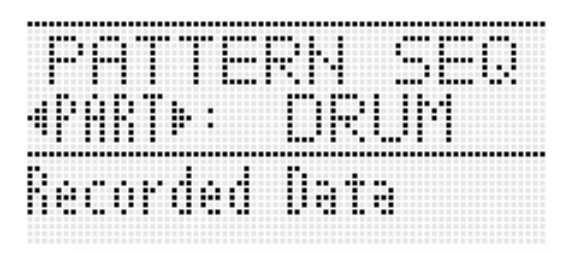

- 8. 若需要,执行 "如何用型音序器编辑事件"一节 (第 Ck-115 页)中的操作。
	- 需要时,您可以对在键盘上弹奏的音符进行微调整或追 加新音符。有关详情请参阅 "如何编辑个别事件 (事 件编辑器)"(第 Ck-113 页)。
- *10.* 对所有要录音的声部反复执行第 5 至第 9 步操作。
- *11.* 全部编辑完毕后,调节节奏的速度。
	- 您在此处设定的速度将成为伴奏型的初始缺省速度。
- *12.* 有关如何将节奏的最终版本保存为用户节奏的详 细说明,请参阅 "如何保存编辑过的或新创建的 节奏"(第 Ck-111 页)。

### 如何从零开始创建新节奏

- *1.* <sup>按</sup> **C-4** (型音序器 (**PATTERN SEQUENCER**)) 钮。
	- 型音序器画面出现。有关画面内容的详细说明请参阅 "如何在编辑原有节奏之前进行练习"一节 (第 Ck-104 页)中的第 2 步。
- *2.* 执行 "如何清除目前所选节奏中的所有录音区。" 一节 (第 Ck-120 页)中的操作。
- *3.* 执行 "如何配置型录音设定 (Rec Menu)"一节 (第 Ck-106 页)中的操作。
	- 若您要使用初始缺省设定或照原样使用之前的设定,则 不需要进行此步操作。
- *4.* 使用按钮 **L-13** (前奏 (**INTRO**))至 **L-16** (同步 开始 / 尾声 (**SYNCHRO/ENDING**))选择要新创 建的伴奏型。
- *5.* 执行 "如何创建新伴奏型"一节 (第 Ck-109 页) 中的第 4 至第 10 步操作。
- *6.* 反复执行第 <sup>4</sup> 至第 <sup>5</sup> 步操作创建所有需要的伴奏 型。
- *7.* 全部操作完毕后,调节节奏的速度。 • 您在此处设定的速度将成为伴奏型的初始缺省速度。
- *8.* 有关如何将节奏的最终版本保存为用户节奏的详 细说明,请参阅下述 "如何保存编辑过的或新创 建的节奏"一节。

#### 如何保存编辑过的或新创建的节奏

- *1.* 节奏的编辑或创建完毕后当型音序器画面显示 时,按住 **R-13** (设定 (**FUNCTION**))钮的同时 按 **C-17** (选单 (**MENU**))钮。
	- 型音序器选单画面出现。
- **2. 应在 "Store"的旁边, 因此按 R-16 (回车** (**ENTER**))钮。
	- 用于指定目标用户节奏编号及节奏名的画面出现。

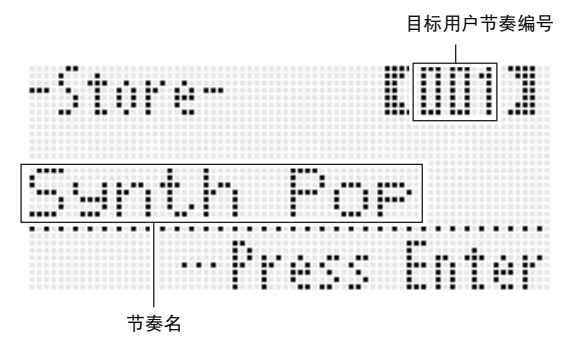

- **3.** 用旋钮或 R-14 (-. +)钮选择所需要的目标用户 节奏编号。
- **4.** 用 R-17 ( < , >) 钮将光标在名称中移动到要改 变的字符处,然后用旋钮或 R-14 (-, +)钮选择 所需要的字符。
	- 有关可输入的字符的详细说明请参阅 "可输入的字符" 一节 (第 Ck-160 页)。
	- 要输入空格时,请同时按 **R-14** (**–, +**)的两个按钮。

#### *5.* **按 R-16 (回车 (ENTER))钮。**

- 此时数据被保存。
- 若您要保存数据的用户节奏编号下已保存有数据, 则 (Replace?)将出现在画面上,请确认您是否要用新数 据替换旧数据。按 **R-14** (是 (**YES**))钮开始覆盖。

 $\mathbf{\mathcal{N}}$  重要!

数据保存操作进行过程中, "Please Wait"信息将停留在画 面上。此信息显示过程中不要执行任何其他操作。 关闭数码电子琴的电源或取出存储卡会导致数码电子琴的数 据被清除或损坏。其还会使您按 **L-1** (电源 (**POWER**)) 钮时数码电子琴不开机。这种情况发生时请参照 "疑难排 解"(第 Ck-150 页)。

### 人注

• 在第 1 步按 **R-15**(退出(**EXIT**))钮可显示下示确认画面。 此时按 **R-14** (是 (**YES**))钮将显示第 2 步的用户节奏保 存画面。

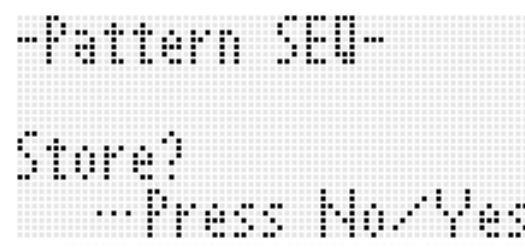

要取消编辑器操作而不保存编辑结果时,请按 **R-14** (否 (**NO**))钮。

#### 如何清除用户节奏数据

- *1.* <sup>按</sup> **C-4** (型音序器 (**PATTERN SEQUENCER**)) 钮显示型音序器画面。
- *2.* 在按住 **R-13** (设定 (**FUNCTION**))钮的同时, 按 **C-17** (选单 (MENU)) 钮。 • 型音序器选单画面出现。
- *3.* **用 R-17(Ⅴ)钮移动 至"Clear", 然后按 R-16** (回车 (**ENTER**)) 钮。 • 此时用于指定您要清除的节奏数的画面出现。
- **4.** 用旋钮或 R-14 (-, +)钮选择要清除的用户节奏 编号。
- 5. 按 R-16 (回车 (ENTER))钮。
- *6.* 画面上出现 "Sure?"信息后,按 **R-14** (是 (**YES**))钮进行清除或按 **R-14** (否 (**NO**))钮 取消操作。

 $\mathbf{\Omega}$  重要!

• 数据保存操作进行过程中, "Please Wait"信息将停留在画 面上。此信息显示过程中不要执行任何其他操作。 关闭数码电子琴的电源或取出存储卡会导致数码电子琴的数 据被清除或损坏。其还会使您按 **L-1** (电源 (**POWER**))钮 时数码电子琴不开机。这种情况发生时请参照 "疑难排解" (第 Ck-150 页)。

# 如何通过混合原有节奏声部创建用户 简易编辑)

您可以将两种不同的节奏 (预设或用户)混合到乐器声部, 创 建新的用户节奏。您还可以使用各声部的混频器设定来改变音 色或调节音量。

#### 如何使用简易编辑功能编辑原有节奏

- *1.* 为创建用户节奏,请选择要编辑的节奏。
- *2.* <sup>按</sup> **C-4** (型音序器 (**PATTERN SEQUENCER**)) 钮显示型音序器画面。
- **3.** 在按住 **R-13** (设定 (FUNCTION)) 钮的同时, 按 **C-4** (编辑 (**EDIT**))钮显示编辑器选单。

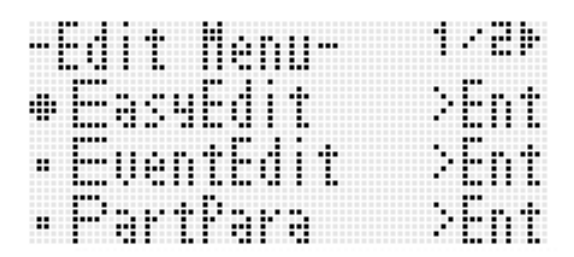

- **4.** 应在 "EasyEdit"的旁边, 因此按 R-16 (回车 (**ENTER**)) 钮。
	- 下示 EASY EDIT 画面出现。

经编辑的乐器声部

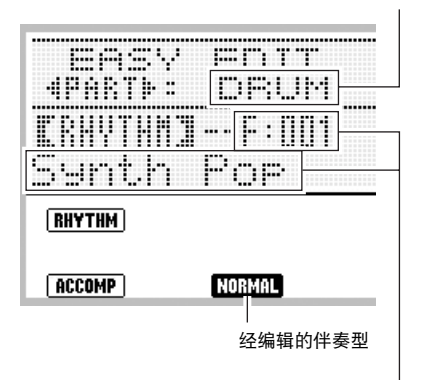

经编辑的伴奏型的乐器声部的节奏编号及节奏名 (缺省:在第 1 步选择的编号及名称)

*5.* 使用按钮 **L-13** (前奏 (**INTRO**))至 **L-16** (同步开始 / 尾声 (**SYNCHRO/ENDING**))选择 要编辑的伴奏型。

### **6.** 用 R-17 ( ≤. > ) 钮选择要编辑的乐器声部。

- *7.* 根据需要编辑所选伴奏型的乐器声部。
	- 在执行下述操作的过程中,您可以按 **L-17** (开始 / 停止 (**START/STOP**))钮只对正在编辑的伴奏型进行反复 播放。按 L-17 (开始 / 停止 (START/STOP)) 钮可 开始或停止播放。
	- (1) 当 [RHYTHM] 显示在 EASY EDIT 画面上时,指定要 为所选伴奏型的乐器声部分配的节奏数。 设定的配置使用与选择节奏相同的操作步骤。执行 自动伴奏的演奏"一节 (第 Ck-24 页) 中的第 1, 第 2 及第 3 步操作。
		- 此时指定节奏编号 F:101 将使用型音序器配置当前编辑 的节奏数据成为可能。
	- (2) 根据需要配置所选伴奏型乐器声部的混频器设定。
		- 有关混频器的设定操作的详细说明,请参阅 "如何 编辑原有节奏"一节 (第 Ck-107 页)中的第 5 步。

 $\sum$  重要!

- 在上述操作的第 (1)步进行节奏的分配,也将使混频器设 定自动改变为被分配的节奏的初始缺省值。因此,在第 (2)步配置混频器设定后改变节奏将清除已配置的混频器 设定。
- 当INTRO或 FNDING被选择为伴奉型时, 所有八个乐器声部 都被分配为相同的节奏。因此,在第 (1)步进行为 INTRO 或 ENDING 分配节奏的操作将同时改变所有乐器声部的节 奏。
- *8.* 反复执行第 <sup>5</sup> 步至第 <sup>7</sup> 步操作编辑其他伴奏型及乐 器声部。
- **9.** 编辑结束后, 根据需要调节节奏的速度。 • 您在此处设定的速度将成为初始缺省速度。
- *10.* 有关如何将节奏的最终版本保存为用户节奏的详 细说明,请参阅 "如何保存编辑过的或新创建的 节奏"(第 Ck-111 页)。

如何编辑个别事件 (事件编辑器)

型音序器将键盘,弯音轮及颤音操作作为 "事件"录制在各乐 器声部中。例如,在键盘上弹奏一个音符时,型音序器记录下 列事件:音符的开始小节,节拍及音轨,音符的音高,音符的 长度及音符的强度。

下述编辑操作可用于个别事件。

- 事件的删除
- 事件的插入
- 将一个特定范围内的事件复制到所需要的位置
- 量化 \* 音符事件
- 删除弯音事件
- 调节音符事件的速率值
- 调节音符事件的门时值
- 选择出现在事件编辑器画面 (View Select)上的事件的类 型
- 直接输入音符事件 (分步输入)
- \* 量化是一种自动调节音符事件的音符开的时机,以与参照音 符一致的操作。

### $\sum$  重要!

- 您可以在状态 (第 Ck-103 页) 为 "Recorded Data"或 "Empty"的乐器声部上进行事件编辑。不能对状态是"Fix Data"的乐器声部配置声部参数。
- 虽然不能对状态是 "Fix Data"的乐器声部直接进行事件编 辑,但可以将乐器声部复制到录音区并编辑复制的数据。有 关复制操作的详细说明请参阅 "如何将预设或用户节奏乐 器声部的数据复制到录音区"一节 (第 Ck-119 页)。

#### 事件编辑器画面的内容

事件编辑器画面显示录制在乐器声部中的个别事件,如下示范 画面所示。

正在编辑的事件 (所选事件)

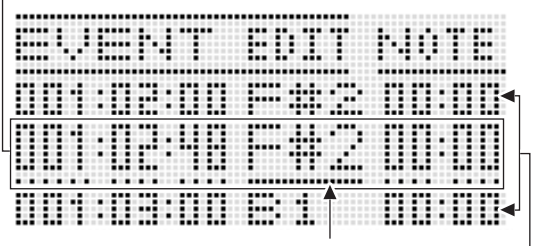

光标 当前事件之前的事件 (前项事件) 及 之后的事件 (后项事件)

- 事件编辑器画面能同时显示三个事件。中间一行的事件为被 选择的事件。您可以改变实线光标所在位置的数值。设定值 下方的虚线表示光标可以移动到该值处。
- 事件开头的 "001:01:00"格式的值以小节:节拍:小拍的 形式表示事件的录音位置 (时机)。"小拍"是一种比一拍 更小的时间单位。型音序器数据使用每拍 96 小拍 (对于 2/4 拍至 8/4 拍) 或每拍 48 小拍 (对于 2/8 拍至 16/8 拍)。

型音序器录制三种事件:音符 (键盘弹奏),弯音轮操作及颤 音操作。这些事件在画面上如下所示表示。

#### ● 音符

音符名位于事件位置信息的右侧,然后是门时 (音符长)及速 率 (音符速度)参数。① 表示光标所在位置上的参数名的缩 写。

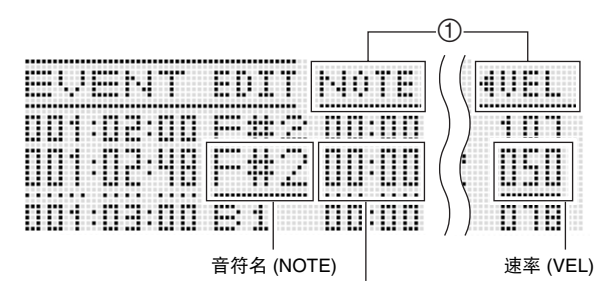

门时 (GATE)

● 弯音轮,颤音

"Bend"(弯音轮事件)或 "Mod"(颤音事件)表示在事件 位置信息的右侧,随后是参数值。当光标位于参数值上时 "VALU"表示在 ① 处。

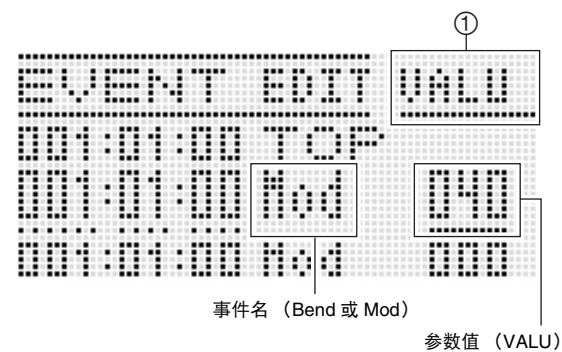

■ 设定

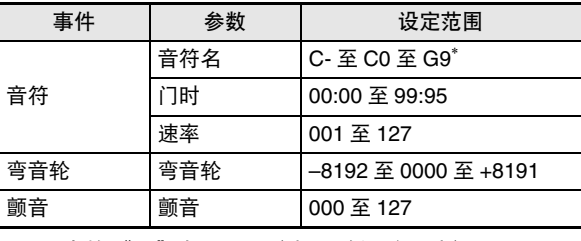

\* 画面上的 "C-"表示 C-1 (比 C0 低一个八度)。

# 如何用型音序器编辑事件 | *4.* 执行下列操作。

- *1.* 在型音序器画面上,选择 "Recorded Data"或 "Empty"状态的要编辑其事件的乐器声部。
	- 可以对下列类型的声部进行事件编辑。 – 您正在使用 "如何编辑原有节奏"一节 (第 Ck-107 页)中的操作步骤进行编辑的,状态为 "Recorded Data"或 "Empty"的声部
		- 您正在使用 "如何从零开始创建新节奏"一节 (第 Ck-111 页)中的操作步骤进行编辑的,状态为 "Recorded Data"或 "Empty"的声部
		- 已使用过 "如何清除目前所选节奏中的所有录音 区。"(第 Ck-120 页), "如何清除乐器声部的录音 区"(第 Ck-118 页)或 "如何清除伴奏型中包含的 所有乐器声部的录音区"(第 Ck-120 页)各节中的 操作步骤之一的状态为 "Empty"的声部
		- 已使用过 "如何将预设或用户节奏乐器声部的数据 复制到录音区"一节 (第 Ck-119 页)中的操作步 骤的状态为 "Recorded Data"的声部
- **2.** 在按住 **R-13** (设定 (**FUNCTION**))钮的同时, 按 **C-4** (编辑 (**EDIT**))钮显示编辑器选单。

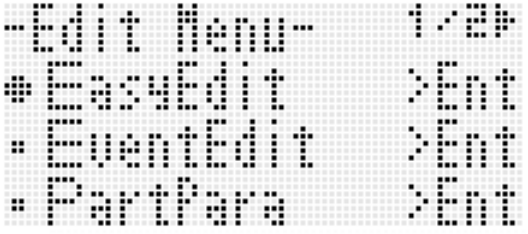

- **3.** 用 **R-17** ( **∧, ∨**) 钮移动 至 "EventEdit", 然 后按 **R-16** (回车 (ENTER)) 钮。
	- 下示事件编辑器画面出现。有关显示内容的详情请参阅 "事件编辑器画面的内容"(第 Ck-114 页)。

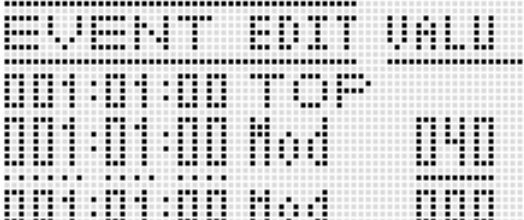

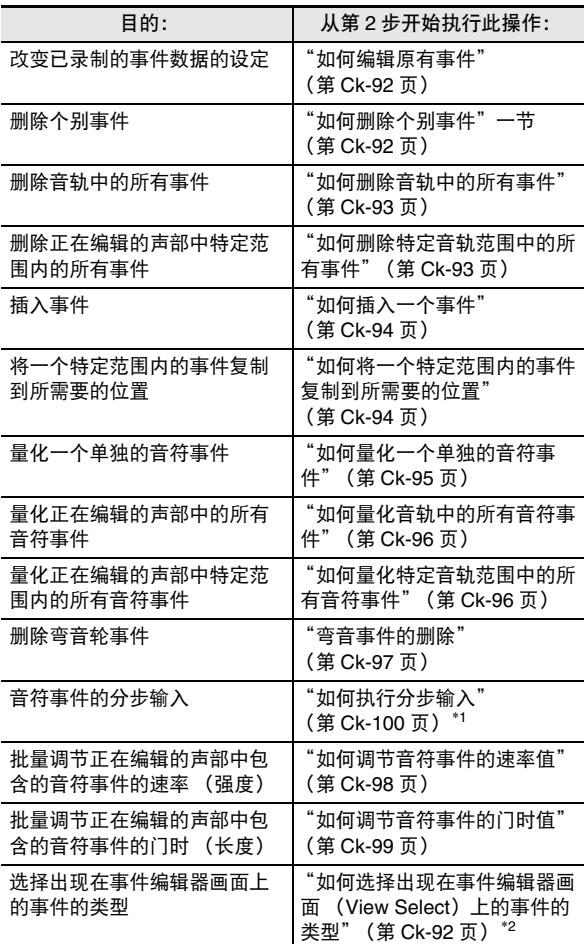

\*1 在输入选单上的 "SysTrack"选项不是型音序器的事件编 辑器选项。

\*2 有三个查看选择设定选项:Note, PitchBend 及 Modulation。

# 如何配置乐器声部的播放设定 (声 部参数)

本节中介绍的设定控制您正在编辑或正在创建的乐器声部,在 保存为用户节奏后作为自动伴奏播放时如何演奏。这些设定使 用编辑选单上的 "PartPara"(声部参数)选项进行配置。

## (八) 重要!

• 您可以对状态 (第 Ck-103 页) 为 "Recorded Data"或 "Empty"的乐器声部配置声部参数。不能对状态是 "Fix Data"的乐器声部配置声部参数。

### 如何配置型音序器的声部参数

- *1.* 在型音序器画面上,选择 "Recorded Data"或 "Empty"状态的要配置其声部参数的乐器声部。
- **2.** 在按住 **R-13** (设定 (FUNCTION)) 钮的同时, 按 **C-4** (编辑 (**EDIT**))钮显示编辑选单。
- **3.** 用 **R-17** ( **∧, ∨**) 钮移动 至 "PartPara", 然后 按 **R-16** (回车 (**ENTER**))钮。 • "Part Para"画面出现。

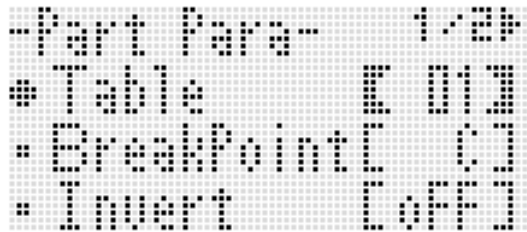

- **4.** 用 R-17 (∧, V) 钮选择下表中所述项目之一, 然后用旋钮或 **R-14** (**–, +**)钮改变设定。
	- 有关各设定项的详情,请参阅 "型音序器的声部参数" (第 Ck-117 页)。
	- 鼓音及打击乐器声部只能配置弯音设定。

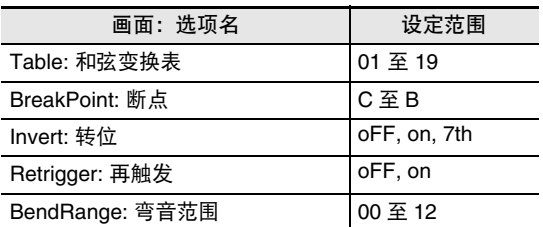

- *5.* 在配置了所需要的设定后,按 **R-15** (退出 (**EXIT**))钮两次。
	- 此时返回型音序器画面。

### 型音序器的声部参数

#### ■ Table (和弦变换表)

各伴奏型的录音通常使用 C 大调 (根音 C,大和弦类型)进行。\* 播放自动伴奏时,如需要您可以使用 C 以外的根音及大和弦以外 的类型。为达到此目的,请使用 "和弦变换表"将以 C 大调录音的数据变换为其他根音及 / 或和弦类型。无论您指定的根音或和弦 类型为何,为确保伴奏的音乐自然,电子琴根据演奏的乐器声部及音乐种类使用当前选择的和弦表校正变换。

\* 取决于录音选单上的 "PlayChord"设定。有关详情请参阅 "如何配置型录音设定 (Rec Menu)"(第 Ck-106 页)。

| 编号                | 表名                     | 伴奏型  | 声部      | 说明                                          |
|-------------------|------------------------|------|---------|---------------------------------------------|
| 01                | <b>Bass Basic</b>      | $*1$ | 贝司      | 通常用于贝司声部。                                   |
| 02                | Bass f-root            | $*1$ | 贝司      | 编号 01 的变奏。总是在改变和弦时使第一个音符成为根音符。              |
| 03                | Bass 7th               | $*1$ | 贝司      | 用干以七和弦录音的贝司声部。                              |
| 04                | Bass 7th f-root        | $*1$ | 贝司      | 编号 03 的变奏。总是在改变和弦时使第一个音符成为根音符。              |
| 05                | Chord Basic            | $*1$ | 和弦      | 通常用于和弦声部。                                   |
| 06                | Chord Var <sub>2</sub> | $*1$ | 和弦      | 用于有拉和弦的和弦声部。                                |
| 07                | Chord Var3             | $*1$ | 和弦      | 在演奏过程中有七和弦时,五度音变换为七度音。例如,对于<br>C7, G 变为 Bb。 |
| 08                | Chord Var4             | $*1$ | 和弦      | 编号 05 的变奏 (Chord Basic)。                    |
| 09                | Chord 7th              | $*1$ | 和弦      | 用于以七和弦录音的和弦声部。                              |
| 10                | <b>Chord Minor</b>     | $*1$ | 和弦      | 用干以小和弦录音的和弦声部。                              |
| 11                | Phrase                 | $*1$ | 和弦      | 用于对乐句 (大音阶等)进行录音的和弦声部。                      |
| $12 \overline{ }$ | <b>Chord Minor</b>     | $*1$ | 贝司      | 用于以小和弦录音的贝司声部。                              |
| 13                | Chord Minor f-root     | $*1$ | 贝司      | 编号 12 的变奏。总是在改变和弦时使第一个音符成为根音符。              |
| 14                | Penta Phrase           | $*1$ | 和弦      | 用于以五音音阶乐句录音的和弦声部。                           |
| 15                | Intro n-minor          | $*2$ | 贝司 / 和弦 | 在演奏过程中有小和弦时,变换为自然小和弦。                       |
| 16                | Intro m-minor          | $*2$ | 贝司 / 和弦 | 在演奏过程中有小和弦时,变换为旋律小和弦 (上升)。                  |
| 17                | Intro h-minor          | $*2$ | 贝司 / 和弦 | 在演奏过程中有小和弦时,变换为和声小和弦。                       |
| 18                | Intro no Change        | $*2$ | 贝司 / 和弦 | 照原样录音,不在演奏过程中根据和弦进行小和弦 / 大和弦的变<br>换。        |
| 19                | Intro dorian           | $*2$ | 贝司 / 和弦 | 在演奏过程中有小和弦时,变换为多里安音阶。                       |

对于此参数,您可以从下列和弦变换表的19种类型中进行选择。

\*1 NORMAL, NORMAL FILL-IN, VARIATION, VARIATION FILL-IN 用

\*2 INTRO 及 ENDING 用

#### ■ BreakPoint (断点)

此参数指定从 C 至 B 的音调, 此为自动伴奏的贝司及和弦音 符降一个八度的点。

例如,当 F 被指定为断点时,对于录音为 C3E3G3 (CEG) 的 C 大和弦,当在和弦键盘上 D 被按下时变为 D3F#3A3 (DF#A 各升高一个音),当 E 被按下时变为 E3G#3B3 (EG#B 各升高一个音),当在和弦键盘上 F 被按下时变为 F2A2C3 (FAC 降一个八度)。

#### ■ Invert (转位)

此参数指定自动伴奏播放过程中和弦是否从原和弦转位 (对于 CEG 的 EGC 及 GCE)。

例如,当原录音的 C 大和弦为 CEG 并且在和弦键盘上弹奏了 F 和弦时,若此设定选择为 "oFF",则和弦将直接变换为 FAC。若此设定选择为 "on"(或 "7th"),则和弦将变换为 离 CEG 最近的转位形式 CFA。当 "on"(或 "7th")被选 择时,在播放过程中和弦音符的转换比较小,因此伴奏音更加 自然。

请注意,只有在下列情况下您应选择 "7th"而非 "on":在 录音伴奏型时 "PlayChord"设定被指定为 "C7",并且和弦 变换表选择为 "09 (Chord 7th)"。

\* "PlayChord"为录音选单设定。有关详情请参阅 "如何配 置型录音设定 (Rec Menu)"(第 Ck-106 页)。

### $^{\mathrm{Q}}$ 注

• 此设定选择为 "on"(或 "7th")时,请确认 "BreakPoint"(断点)设定选择的是 "C"。

#### ■ Retrigger (再触发)

此参数指定在型的中途发生的和弦变化如何影响伴奏型的播 放。

当 "on"被选择时,型的 "再触发"会使正在演奏的音符变 为对应新弹奏的和弦的音符。当 "oFF"被选择时,和弦的变 化会使正在播放的音符被切去,而新弹奏的和弦的型的下一个 音符演奏。

#### ■ BendRange (弯音范围)

此参数以半音为单位指定弯音轮操作的弯音范围。

# 乐器声部的操作

#### |如何清除乐器声部的录音区

- *1.* 型音序器画面显示时,用按钮 **L-13** (前奏 (**INTRO**))至 **L-16** (同步开始 / 尾声 (**SYNCHRO/ENDING**))选择所需要的伴奏型。 • 本操作能清除您选择的伴奏型中包含的乐器声部的录音
	- 区。 • 若您选择了 INTRO 或 ENDING,只有当所有声部都在录
	- 音区中时 (声部的状态为 "Recorded Data"或 "Empty")才能执行下述操作。
- **2.** 在按住 R-13 (设定 (FUNCTION))钮的同时, 按 **C-4** (编辑 (**EDIT**))钮显示编辑选单。
- *3.* **用 R-17 (∧, ∨)钮移动 至 "PartEdit",然后** 按 **R-16** (回车 (**ENTER**))钮。
	- "Part Edit"画面出现。
- **4.** 应在 "Clear"的旁边, 因此按 R-16 (回车 (**ENTER**))钮。
	- "Clear Part"画面出现。

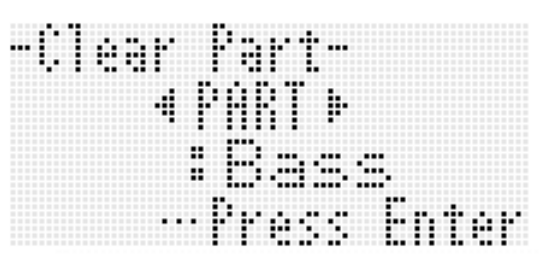

- **5.** 用 R-17 ( < , > ) 钮指定要从录音区清除的乐器 声部, 然后按 R-16 (回车 (ENTER))钮。
- *6.* 画面上出现 "Sure?"信息后,按 **R-14** (是 (**YES**))钮进行清除或按 **R-14** (否 (**NO**))钮 取消操作。
	- 按 **R-14**(是(**YES**))钮可将您在第 5 步指定的乐器声 部的状态改变为 "Empty"。

如何将预设或用户节奏乐器声部的数据复制到录 音区

 $\mathcal{O}$ 重要!

- 本操作只复制音符事件。
- 若伴奏型选择为 INTRO 或 ENDING,则不能执行此操作。 • 当打击乐器声部或鼓音声部被指定为复制的目标乐器声部
- 时,复制源可以指定为打击乐器声部或鼓音声部。当贝司声 部或和弦声部 (和弦 1 至和弦 5) 被指定为复制的目标时, 复制源可以指定一个贝司声部或和弦声部 (和弦 1 至和弦 5)。不允许其他声部组合。
- *1.* 当型音序器画面显示时,用 **L-14** (标准 / 节奏填充 (**NORMAL/FILL-IN**))钮或 **L-15** (变奏 / 节奏填 充 (**VARIATION/FILL-IN**))钮选择伴奏型,而用 **R-17 (<, >)** 钮选择乐器声部。 • 伴奏型的录音区/包含在伴奏型中的乐器声部是复制目的 地。
- **2.** 在按住 **R-13** (设定 (FUNCTION)) 钮的同时, 按 **C-4** (编辑 (**EDIT**))钮显示编辑选单。
- **3.** 用 R-17 (∧, V) 钮移动 至 "PartEdit", 然后 按 **R-16** (回车 (**ENTER**))钮。 • "Part Edit"画面出现。
- **4.** 用 **R-17** (Ⅴ) 钮移动 至 "Copy", 然后按 R-16 (回车 (**ENTER**))钮。
	- "Part Copy"画面出现。

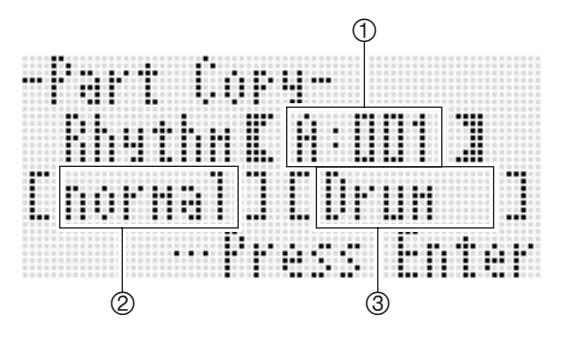

- *5.* 指定节奏编号,伴奏型及乐器声部作为复制目的 地。
	- 用 R-17 (∧, V, <, >) 钮选择下表中介绍的项目之 一,然后用旋钮或 **R-14** (**–, +**)钮改变设定。

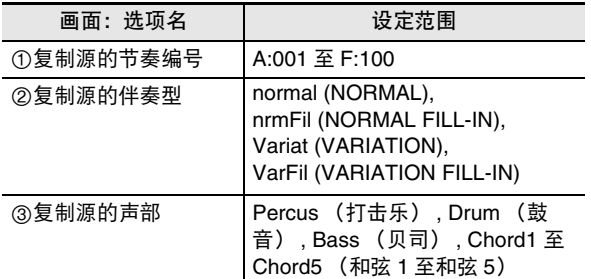

- **6.** 设定完毕后, 按 R-16 (回车 (ENTER))钮。
- *7.* 画面上出现 "Sure?"信息后,按 **R-14** (是 (**YES**))钮进行复制或按 **R-14** (否 (**NO**))钮 取消操作。
	- 被复制的乐器声部的状态将为 "Recorded Data"。

# 伴奏型及节奏的操作

如何清除伴奏型中包含的所有乐器声部的录音区

- *1.* 当型音序器画面显示时,按住 **R-13** (设定 (**FUNCTION**))钮的同时按 **C-4** (编辑 (**EDIT**))钮显示编辑选单。
- **2.** 用 **R-17** ( **∧, ∨**) 钮移动 至 "ElementEdit", 然后按 **R-16** (回车 (ENTER)) 钮。 • "ElementEdit"画面出现。
- **3.** 应在 "Clear"的旁边, 因此按 R-16 (回车 (**ENTER**)) 钮。
	- "Clear Element"画面出现。

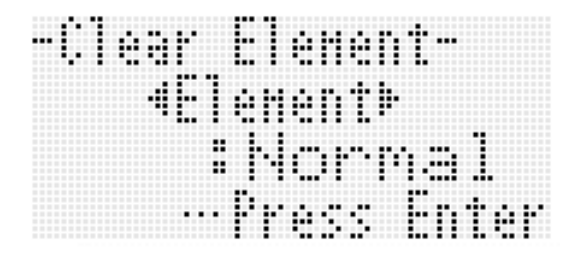

- **4.** 用 R-17 ( ≤, >) 钮指定要清除的伴奏型, 然后 按 **R-16** (回车 (**ENTER**))钮。
- *5.* 画面上出现 "Sure?"信息后,按 **R-14** (是 (**YES**))钮进行清除或按 **R-14** (否 (**NO**))钮 取消操作。
	- 按 **R-14**(是(**YES**))钮可将您在第 4 步指定的伴奏型 的所有乐器声部的状态都改变为 "Empty"。

如何配置伴奏型的小节及节拍编号设定

#### $\mathbf{\Omega}$  重要!

- 只有当伴奏型的所有乐器声部的状态都为 "Empty"时才能 执行本操作。
- *1.* 当型音序器画面显示时,按住 **R-13** (设定 (**FUNCTION**))钮的同时按 **C-4** (编辑 (**EDIT**))钮显示编辑选单。
- **2.** 用 **R-17** (∧, ∨) 钮移动 至 "ElementEdit", 然后按 **R-16** (回车 (ENTER))钮。 • "ElementEdit"画面出现。
- **3.** 用 R-17 ( Λ, V) 钮选择下表中所述项目之一, 然后用旋钮或 **R-14** (**–, +**)钮改变设定。

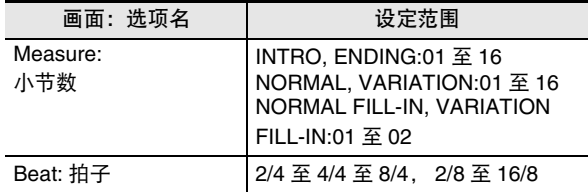

*4.* 设定完毕后,按 **R-15** (退出 (**EXIT**))钮两次返 回型音序器画面。

如何清除目前所选节奏中的所有录音区。

- *1.* 当型音序器画面显示时,按住 **R-13** (设定 (**FUNCTION**))钮的同时按 **C-4** (编辑 (**EDIT**))钮显示编辑选单。
- **2.** 用 **R-17** ( **∧, ∨**) 钮移动 至 "AllEdit", 然后按 **R-16** (回车 (**ENTER**)) 钮。 • "All Edit"画面出现。
- **3.** 应在 "Clear"的旁边, 因此按 R-16 (回车 (**ENTER**))钮。
- *4.* 画面上出现 "Sure?"信息后,按 **R-14** (是 (**YES**))钮进行清除或按 **R-14** (否 (**NO**))钮 取消操作。
	- 按 **R-14**(是(**YES**))钮将所有伴奏型的所有乐器声部 的状态都改变为 "Empty"。

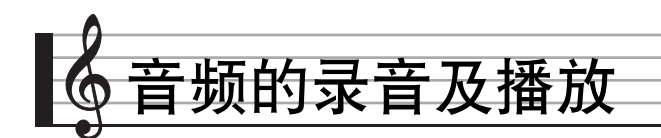

本数码电子琴输出的所有声音都可以作为音频文件录音在存储卡 上。单个音频文件的录音时间最长约为 13 分钟。在一张存储卡上 最多能录制五个音频文件。

### り重要!

- 要执行本节中介绍的操作时,您需要有一张容量在 2GB 与 32GB 之间 (第 Ck-136 页)的市卖 SD 存储卡或 SDHC 存储卡。
- 录音操作同时进行存储卡的删除及写入操作。因此,在有些类 型的存储卡上可能无法正确录音。若您录音时遇到问题,请尝 试改变录音的文件编号或使用其他的存储卡。

# 音频的录音及播放功能

### 音频的录音

录音时,您可以将数码电子琴输出的声音录制为数字采样数据。录 音在存储卡上保存为音频文件。

#### ■ 键盘弹奏的录音及乐曲播放

下列内容可以照原样录音。

• 节奏模式中的键盘弹奏 与自动伴奏及情景预设一样,使用叠加及分割的键盘弹奏也可 以录音。在录音过程中可以调用登录设置,进行音效操作及混 频器操作。

• 音序器乐曲的播放 用音序器录音的乐曲可以在播放过程中录音为存储卡上的文件。 在乐曲播放过程中可以进行的数码电子琴操作几乎都可以在录 音存储卡文件过程中使用。

■ 如何录音从外接装置输入的声音

从连接在数码电子琴 **T-8 (MIC IN)** 插孔或 **T-5 (INST IN)** 插孔上的 外接装置输入的声音,随在数码电子琴上弹奏的音符及在数码电子 琴上播放的声音一起被录音。 有关从本数码电子琴的内置音源输出的声音及从外接音源输出的声

音所使用的路径的详细说明,请参阅 "音效的配置"一节 (第 Ck-29 页)中的方块图。

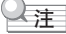

• 从数码电子琴的 **T-6 (AUDIO IN)** 插孔输入的声音不被录音。

### 音频的播放

本数码电子琴能播放自己录音的音频文件,以及在电脑上变换为本 数码电子琴支持的格式的音频文件。\* 您还可以在播放过程中在键 盘上随之弹奏。

变换音频文件需要专用的应用程序软件 (Data Manager)。有 关详情请参阅 "如何保存及载入数码电子琴存储器中的数据" (第 Ck-146 页)。

### 如何在电脑上保存音频文件

您可以使用专用应用程式软件 (Data Manager) 访问从电脑传入 的数码电子琴存储器中的音频文件。音频文件可直接保存到电脑的 磁盘中,并变换为本数码电子琴支持的格式的音频文件。有关详情 请参阅 "如何保存及载入数码电子琴存储器中的数据"(第 Ck-146 页)。

# 音频的录音及播放须知

### 录音及播放过程中的限制

在录音及播放过程中不能进行下列操作。

- 用户节奏的编辑 (第 Ck-103 页)
- 用户音色的编辑 (第 Ck-46 页)
- 用户拉杆风琴音色的编辑 (第 Ck-52 页)
- 用户 DSP 数据的编辑 (第 Ck-33 页)
- 用户预设的编辑 (第 Ck-58 页)
- 音序器的录音及编辑 (第 Ck-68 页)
- 登录设置的保存 (第 Ck-66 页)
- 卡模式的操作 (第 Ck-137 页)
- 上列之外的一些其他操作可能也不能执行。

#### 存储卡须知

- 在录音或播放进行过程中不要触摸数码电子琴中的存储卡。否 则会因静电引起操作性问题,有造成卡损坏的危险。在触摸已 装入的存储卡之前,应首先停止正在进行的任何录音或播放操 作。
- 在数码电子琴上格式化存储卡将为录音预约空间,使存储卡的 总容量减少约 640MB。用电脑打开在数码电子琴上格式化的存 储卡将显示减少后的容量,即使卡上没有文件。此为正常现象, 并不表示存储卡发生了故障。

# 音频录音的执行

#### 音频录音可使用的模式

在节奏模式或音序器模式中可以录音键盘弹奏。

• 录音实际上是在音频录音模式中进行的,但您可以从音频录音模式画面切换至节奏模式画面及音序器模式画面。[RHYTHM] 或 < 指示符显示在画面上时表示是选择了节奏模式画面还是选择了音序器模式画面。

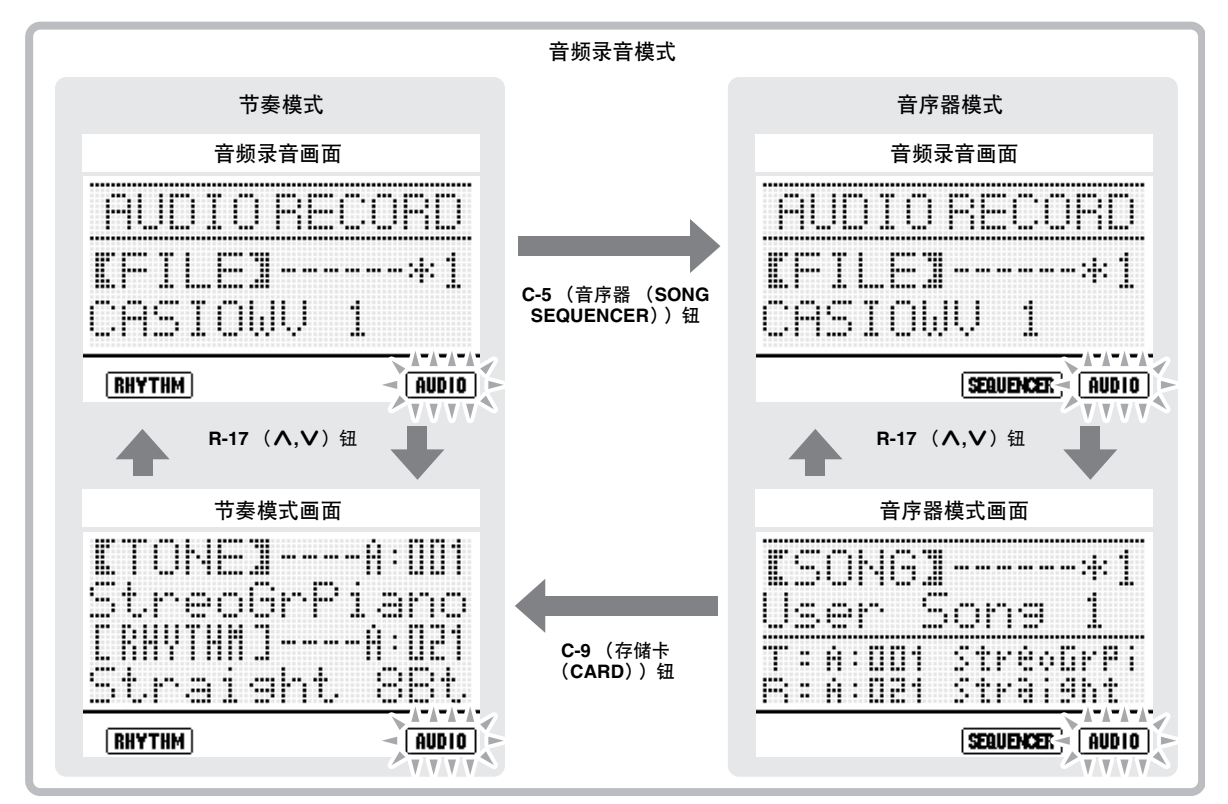

- 通常音频录音画面显示在音频录音模式中,但若需要可以切换到节奏模式画面或音序器模式画面。用 R-17 (∧, V)钮可选换 音频录音画面,节奏模式画面及音序器模式画面。
- 在音频录音模式中,用 **C-9** (存储卡 (**CARD**))钮及 **C-5** (音序器 (**SONG SEQUENCER**))钮可选换节奏模式画面及音序器 模式画面。

有关选换各模式及各画面的详情请参阅 "如何在录音待机状态下及录音过程中选换模式及画面"(第 Ck-125 页)。

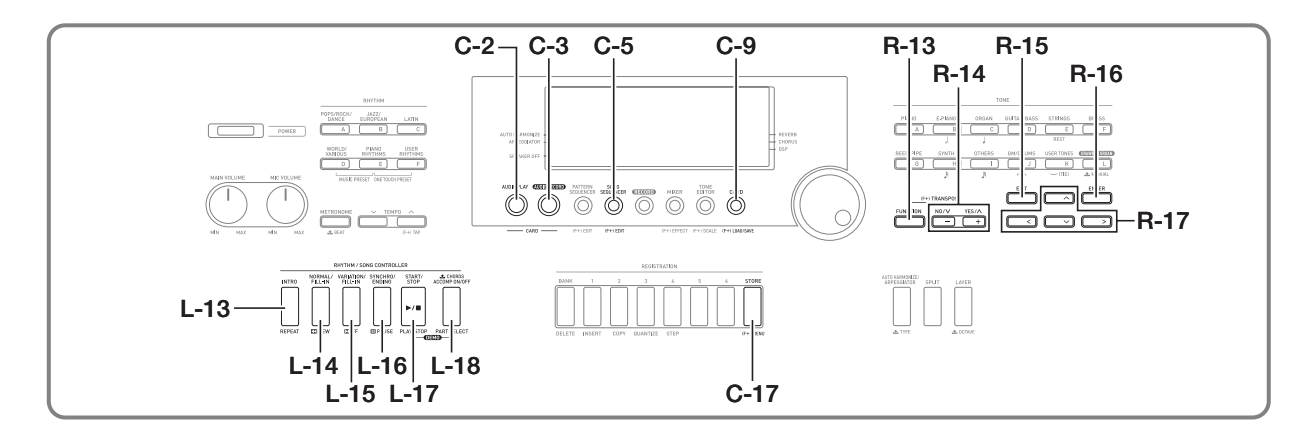

- *1.* 参照 "音频的录音"一节 (第 Ck-121 页),确定 要录音的演奏类型。
- *2.* 若您要在录音过程中使用麦克风, CD 唱机或一些 其他外接装置作为音源,请关闭所有外接装置及 数码电子琴的电源后进行连接。
	- 有关连接的详细说明请参阅 "如何通过数码电子琴的扬 声器输出从外接装置或麦克风输入的声音"一节 (第 Ck-12 页)。
- *3.* 打开电子琴的电源。
- *4.* 在数码电子琴上格式化存储卡。 • 有关详情请参阅 "存储卡的格式化"(第 Ck-137 页)。
- **5.** 按 R-15 (退出 (EXIT))钮从卡模式返回节奏模 式。
	- 若您已经有以前在数码电子琴上格式化过的存储卡, 请 跳过第 4 步及第 5 步, 只要在卡槽 (T-1) 中插入卡即 可。有关详情请参阅 "存储卡的插入及取出" (第 Ck-137 页)。

至此录音准备完成。然后执行下述 "如何在节奏模式中对演奏 进行录音"一节或 "如何在音序器模式中对演奏进行录音"一 节 (第 Ck-125 页)中的操作步骤。

│如何为音频的录音做准备 ││如何在节奏模式中对演奏进行录音

- *1.* 执行 "如何为音频的录音做准备"一节 (第 Ck-123 页)中的操作。 • 电子琴进入节奏模式。
- *2.* 选择音色及节奏,并为要录音的乐曲配置其他设 定。
- *3.* **按 C-3 (音频录音 (AUDIO RECORD))钮。**

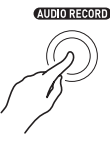

- 此时 (AUDIO) 指示符开始闪动, 表示已进入音频录音模式。
- C-3 (音频录音 (AUDIO RECORD)) 钮也将开始闪 动,表示音频录音待机状态。
- 如下所示音频录音画面出现在画面上。

音频文件编号 A INTO PERMEDI EFILFI---------CASIOWV 1  $1.2.3.4.5.6$ 10 11 10 10 14  $\blacksquare$ REGISTRATION **RHYTHM**  $\boxed{\text{AUDIO}}$  = loo : l 88 V V I 音频文件名 计时 (分: 秒)

- 计时表示开始录音后经过的时间 (分:秒)。若需要, 您还可以如下所述选换画面内容,显示速度,小节及节 拍。
- 若音频文件编号的前面有星号 (\*),表示该文件已保 存有录音数据。选择已含有录音数据的文件开始录音, 将使原数据被新录音覆盖。

#### ■ ● 音频的录音及播放

- *4.* 需要时可执行下述操作从计时画面切换到速度, 小节,节拍画面。若要离开计时画面时请直接进 行到第 5 步。
	- (1) 在按住 **R-13** (设定 (**FUNCTION**))钮的同时,按 **C-17** (选单 (**MENU**))钮。 如下所示画面出现。

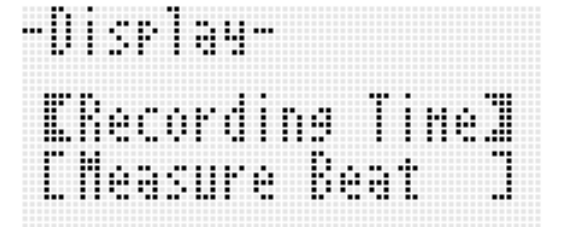

- (2) 用 **R-17** (V) 钮移动方括弧 ([ ]) 至 "Measure Beat", 然后按 **R-15** (退出 (EXIT)) 钮。 画面从计时画面切换到速度,小节,节拍画面。 要返回计时画面时, 请在第 (2) 步用 R-17 ( A) 钮移 动方括弧 (【 】)至 "Recording Time", 然后按 **R-15** (退出 (EXIT)) 钮。
- **5.** 用旋钮或 R-14 (-. +)钮选择音频文件编号。
- *6.* 要开始录音时,请按 **C-3** (音频录音 (**AUDIO RECORD**) ) 钮。
	- 若您在第5步选择的文件编号的旁边没有星号 (\*), 则 **C-3** (音频录音 (**AUDIO RECORD**))钮将从闪动变 为点亮并且录音开始。请开始进行弹奏。

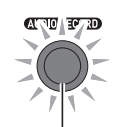

闪动 (录音待机) 点亮 (录音)

**AUDIOISECOSO** 

• 若您在第 5 步选择的文件编号的前面有星号 (\*),则如 下所示文件覆盖确认画面将出现。

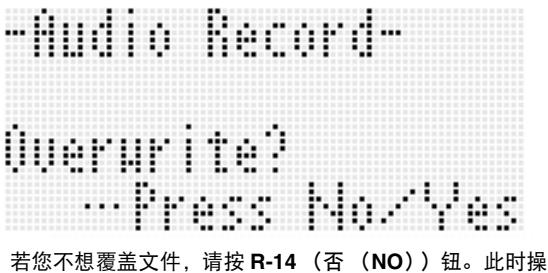

作返回第5步,您可以选择其他音频文件编号。 若您要覆盖文件,请按 **R-14** (是 (**YES**))钮。录音将 开始并且 C-3 (音频录音 (AUDIO RECORD)) 钮从闪 动变为点亮。请开始进行弹奏。

- *7.* 要结束录音时,请再次按 **C-3** (音频录音 (AUDIO RECORD))钮。
	- 该按钮从点亮变为熄灭,录音结束。
	- [AUDIO] 指示符停止在画面上闪动表示已进入音频播放模 式。
	- 在此处按 **L-17**(播放 / 停止(**PLAY/STOP**))钮将停止 录音并开始音频文件的播放。有关播放音频文件的详细 说明请参阅 "音频的播放"一节 (第 Ck-126 页)。
	- 要退出音频播放模式时,请按 **C-2**(音频播放(**AUDIO PLAY**) ) 钮。

石洼

- 在音频录音待机状态下,按 **R-15** (退出 (**EXIT**))钮可退 出音频录音模式。
- 若您在上述操作的第 4 步从计时切换到速度, 小节, 节拍, 当乐曲 (在音序器模式中时)或节奏 (在节奏模式中时) 开始播放时计数操作将开始。
- 当录音时间剩下 30 秒时,计时(或速度,小节,节拍显示) 开始闪动。到达录音结束时间时录音自动停止。

### 如何使用情景预设对演奏进行录音

- *1.* 执行 "如何为音频的录音做准备"一节 (第 Ck-123 页)中的操作。 • 电子琴进入节奏模式。
- *2.* 执行 "如何使用情景预设进行演奏"一节 (第 Ck-54 页)中第 1 步至第 4 步的操作。 • 电子琴进入情景预设录音待机状态。
- *3.* 执行 "如何在节奏模式中对演奏进行录音"一节 (第 Ck-123 页)中的第 3 至第 6 步操作开始录 音。
- *4.* 执行 "如何使用情景预设进行演奏"一节 (第 Ck-54 页)中第 5 步至第 7 步的操作。
- *5.* 要结束录音时,请按 **C-3** (音频录音 (**AUDIO RECORD**) ) 钮。

#### 如何在音序器模式中对演奏进行录音

- *1.* 执行 "如何为音频的录音做准备"一节 (第 Ck-123 页)中的操作。 • 电子琴进入节奏模式。
- **2.** 执行 "如何播放录音乐曲"一节 (第 Ck-79 页) 中 的第 1 至第 3 步操作准备播放乐曲。 • 电子琴进入音序器模式。
- *3.* 执行 "如何在节奏模式中对演奏进行录音"一节 (第 Ck-123 页)中的第 3 至第 6 步操作开始录 音。
- *4.* <sup>按</sup> **L-17** (开始 / 停止 (**START/STOP**))钮开始乐 曲的播放。
- *5.* 要结束录音时,请按 **C-3** (音频录音 (**AUDIO RECORD**) ) 钮。

### 如何在录音待机状态下及录音过程中选换模式及 画面

您可以使用本节中介绍的操作在录音过程中选换模式及画面。

■ 节奏模式的操作 (RHYTHM) 指示符出现)

节奏模式中的操作

- 用 R-17 ( A, V ) 钮可选换音频录音画面及节奏模式画面。
- 音频录音画面显示过程中,按 **C-9** (存储卡 (**CARD**))钮 显示节奏模式画面。

如何从节奏模式画面进入音序器模式画面

- 音频录音画面或节奏模式画面显示过程中,按 **C-5** (音序器 (SONG SEQUENCER))钮显示音序器模式画面。此时 RHYTHM 指示符从画面上消失, 而 GEQUENCER 指示符出现。
- ■音序器模式的操作 ((SEQUENCER) 指示符出现)

音序器模式中的操作

- 用 R-17 (∧, V)钮可选换音频录音画面及音序器模式画 面。
- 音序器模式画面显示过程中,按 **C-5** (音序器 (**SONG**  SEQUENCER) ) 钮显示音频录音画面。
- 如何从音序器模式画面进入节奏模式画面
- 音频录音画面或音序器模式画面显示过程中,按 **C-9** (存储 卡 (CARD))钮显示节奏模式画面。此时(SEQUENCER)指示 符从画面上消失,而 [RHYTHM] 指示符出现。
- 音频录音画面或节奏模式画面显示过程中,按 **C-5** (音序器 (**SONG SEQUENCER**))钮显示节奏模式画面。此时 [SEQUENCER] 指示符从画面上消失, 而 [RHYTHM] 指示符出现。此 时画面内容不会改变。

# 音频的播放

人注

- 音频的播放操作可以从节奏模式或音序器模式开始。不能从 卡模式开始。
- 您可以在键盘上随音频的播放进行正常的弹奏,可以使用叠 加及分割。选择 UPPER 1, UPPER 2 及 LOWER 声部的操 作步骤与在节奏模式中使用的相同。有关详情请参阅 "音 色的选择"(第 Ck-14 页)及 "音色的叠加及分割"(第 Ck-15 页)。
- 在音频播放过程中最大多重音最多减少两个音符。
- 在音频播放待机状态下及音频播放过程中不能播放节奏及音 序器乐曲。
- 音频播放过程中显示的计时与录音过程中显示的计时可能不 完全一致。

能播放的音频文件

本数码电子琴能播放自己录音的音频文件,以及在电脑上变换 为本数码电子琴支持的格式的音频文件。\*

\* 变换音频文件需要专用的应用程序软件 (Data Manager)。 有关详情请参阅 "如何保存及载入数码电子琴存储器中的 数据"(第 Ck-146 页)。

### ▌如何播放录音文件

### **1.** 按 C-2 (音频播放 (AUDIO PLAY))钮。

- 此时 [AUDIO] 指示符出现, 而其他的模式指示符 (RHYTHM)或 (SEQUENCER)) 从画面上消失, 表示已进入音 频播放模式。
- **L-17**(播放 / 停止(**PLAY/STOP**))钮将闪动,表示音 频播放待机状态。

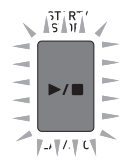

• 下示音频的播放画面将出现。

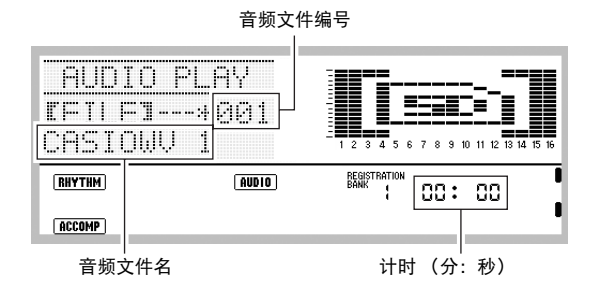

- 若音频文件编号的前面有星号 (\*),表示该文件已保 存有录音数据。
- **2.** 用旋钮或 R-14 (-, +) 钮选择其前面有星号 (\*) 的音频文件编号之一。

#### *3.* 根据需要配置下列设定。

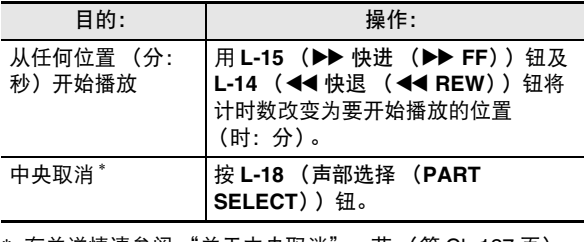

\* 有关详情请参阅 "关于中央取消"一节 (第 Ck-127 页)。

#### **4.** 按 L-17 (播放 / 停止 (PLAY/STOP) ) 钮。

• 此时音频文件开始播放并且 **L-17** (播放 / 停止 (**PLAY/ STOP**))钮从闪动变为点亮。计时也将开始递增。 • 在播放过程中可以进行下列操作。

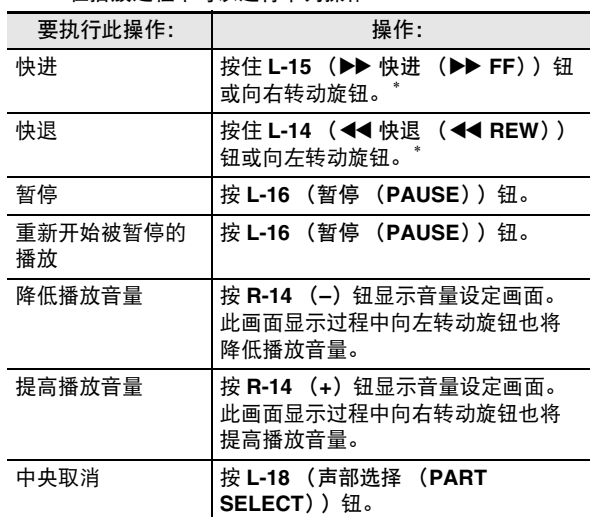

\* 旋钮操作只能在音频播放画面显示过程中使用。

- 到达乐曲的结尾时播放自动停止。要中途停止播放时, 按 L-17 (播放 / 停止 (PLAY/STOP)) 钮。
- *5.* 要退出音频播放模式时,请按 **C-2** (音频播放 (AUDIO PLAY) ) 钮。
	- 此时电子琴返回您在进行本操作的第 1 步之前显示的模 式画面 (节奏模式或音序器模式)。

### </u>

- 在音频录音待机状态下,按 **R-15** (退出 (**EXIT**))钮可退 出音频播放模式。
- 在上述操作过程中,按 **C-2** (音频播放 (**AUDIO PLAY**)) 钮可退出音频播放模式。

#### ■关于中央取消

中央取消可用于从在电脑上保存在存储卡上的音频文件中切去 声乐声部 (通常位于立体声区段内的中央)。能否通过中央取 消操作成功切去声音取决于播放的音频文件。

按 **L-18** (声部选择 (**PART SELECT**))钮可交替选换中央 取消及正常 (非中央取消)播放。当前设定可通过检查如下所 示水平计中的图形进行确认。

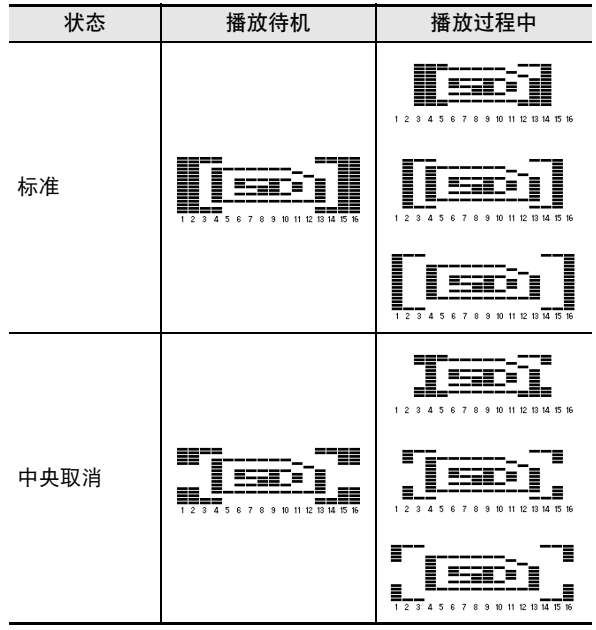

#### 人注

• 当 MIC/INST 参数 (第 Ck-42 页) 的 "Pan"设定为 "0" (初始缺省值)时,中央取消作用于所有从连接在 **T-8 (MIC IN)** 插孔或 **T-5 (INST IN)** 插孔上的外接装置录音的 内容。

#### ♪音频的录音及播放

- *1.* 执行 "如何播放录音文件"一节 (第 Ck-126 页) 中的第 1 至第 4 步操作开始播放。
- *2.* 当播放进行到要指定为反复的开始点的位置时, 请按 L-13 (反复 (REPEAT)) 钮。
	- 如下所示画面出现,显示您指定的开始点 (分: 秒) 及 闪动的 (REPEAT) 指示符。

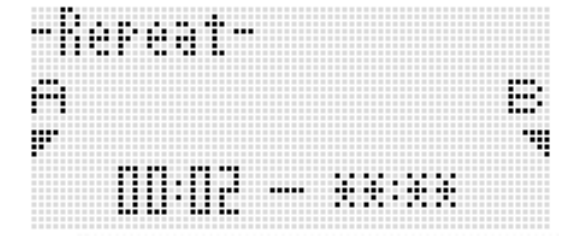

- *3.* 当播放进行到要指定为反复的结束点的位置时, 再次按 L-13 (反复 (REPEAT))钮。
	- 播放将立即返回您在第 2 步指定的开始点处并开始反 复。此时如下所示显示您指定的结束点 (分:秒)的画 面首先出现。片刻后电子琴进入原音频播放画面。

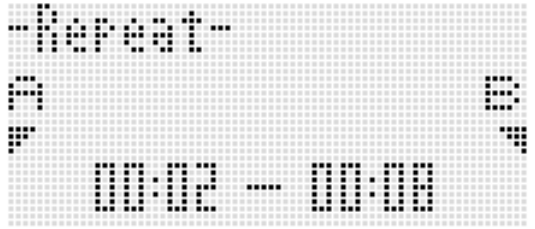

• 反复播放进行过程中 [REPEAT] 指示符将显示在画面上。

• 在反复播放过程中您可以进行的操作与在通常的播放过 程中可执行的操作相同。有关详情请参阅 "如何播放录 音文件"一节 (第 Ck-126 页)中的第 4 步。

- *4.* 要取消反复播放时,请先按 **L-17** (播放 / 停止 (**PLAY/STOP**))钮将其停止。然后按 **L-13** (反 复 (**REPEAT**) ) 钮。
	- 此时 [REPEAT] 指示符从画面上消失。

如何反复播放特定乐句 2000 - 2000 - 2000 - 2000 - 2000 - 2000 - 2000 - 2000 - 2000 - 2000 -

- **1.** 按 C-2 (音频播放 (AUDIO PLAY))钮进入音频 播放模式。
- **2.** 用旋钮或 **R-14** (-, +) 钮显示要更名的音频文件 的编号。
- *3.* 在按住 **R-13** (设定 (**FUNCTION**))钮的同时, 按 **C-17** (选单 (**MENU**))钮显示音频播放选 单。

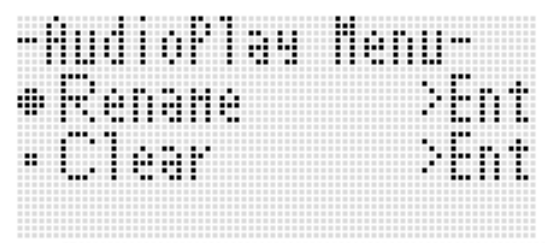

- **4.** 应在 "Rename"的旁边, 因此按 R-16 (回车 (**ENTER**))钮。
	- "Rename"画面出现。
- **5.** 用 R-17 ( <, >) 钮将光标在名称中移动到要改 变的字符处, 然后用旋钮或 R-14 (-, +) 钮选择 所需要的字符。
	- 有关可输入的字符的详细说明请参阅 "可输入的字符" 一节 (第 Ck-160 页)。
	- 要输入空格时,请同时按 **R-14** (**–, +**)的两个按钮。
- *6.* **按 R-16 (回车 (ENTER))钮。**
- *7.* 画面上出现 "Sure?"信息后,按 **R-14** (是 (**YES**))钮改变文件名或按 **R-14** (否 (**NO**)) 钮取消操作并返回音频播放画面。
	- 按 **R-15** (退出 (**EXIT**))钮而不按 **R-14** 将返回本操作 第 5 步中的画面。

如何清除音频文件的数据或删除音频文件

- *1.* <sup>按</sup> **C-2** (音频播放 (**AUDIO PLAY**))钮进入音频 播放模式。
- *2.* 用旋钮或 **R-14** (**–, +**)钮显示要清除或删除的音 频文件。
	- 选择编号为001至005的音频文件将进入音频文件的数据 清除操作。在这种情况下,文件本身不被删除。
	- 选择编号为 006 以上的音频文件 (在电脑上用 Data Manager\* 保存在存储卡中的音频文件)将进入音频文 件删除操作。
		- \* 有关详情请参阅 "如何保存及载入数码电子琴存储器 中的数据"(第 Ck-146 页)。
- *3.* 在按住 **R-13** (设定 (**FUNCTION**))钮的同时, 按 **C-17** (选单 (**MENU**))钮显示音频播放选 单。
- **4.** 用 R-17 (Ⅴ) 钮移动 至 "Clear" (或 "Delete"),然后按 **R-16** (回车 (**ENTER**)) 钮。
- *5.* 画面上出现确认信息后,按 **R-14** (是 (**YES**)) 钮进行相应操作或按 **R-14** (否 (**NO**))钮取消 操作。

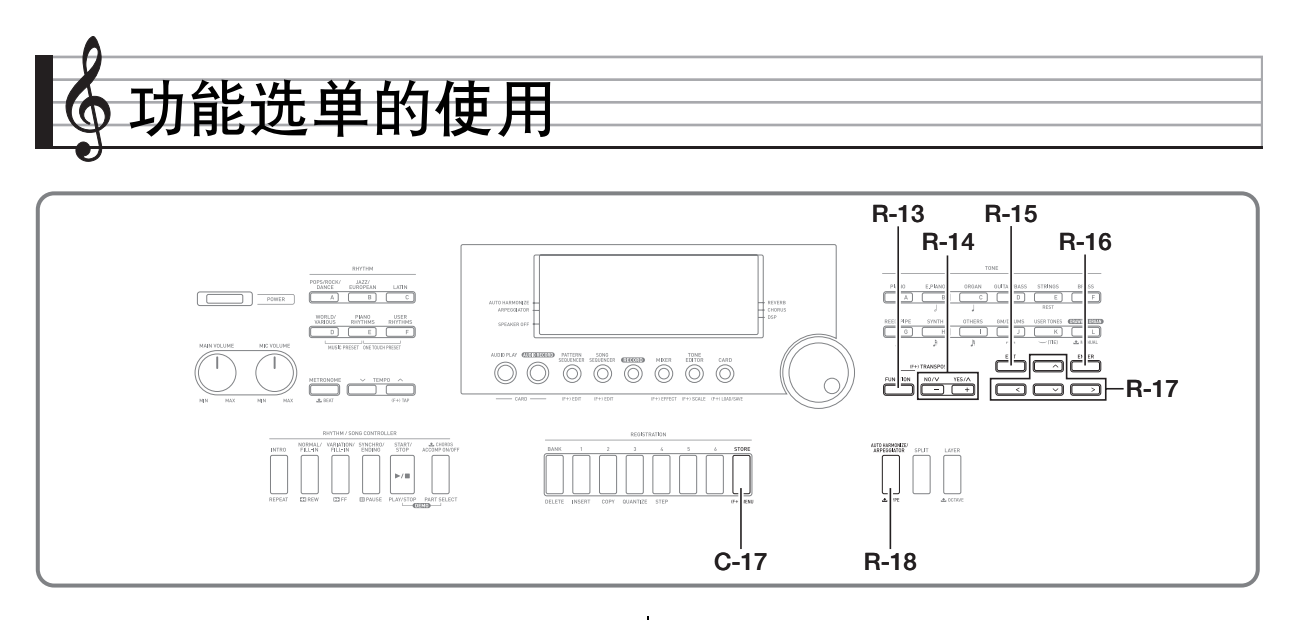

功能选单含有的选项用于调音及触键感应调节,本机控制开 / 关及其他相对来说不需要频繁改变的全体设定。其还包含一些 存储卡的选项 (格式化等)。

# 功能选单的使用

本节介绍功能选单的操作。有关指定功能选单选项的详细说明 请参阅 "功能选单的设定"一节 (第 Ck-131 页)。

#### 如何改变功能选单项的设定

*1.* <sup>按</sup> **R-13** (设定 (**FUNCTION**))钮。

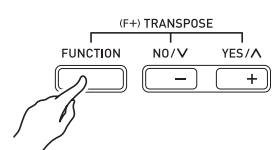

• 如下所示功能选单出现。

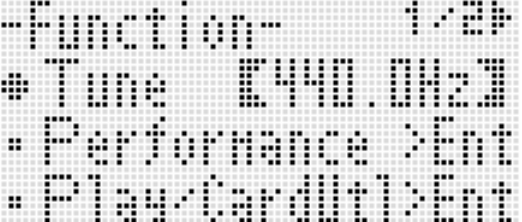

- *2.* 要调节 "Tune"(调音)设定时,请用旋钮或 **R-14** (-, +) 钮改变方括弧 (【 】) 中的数值。
	- 同时按 R-14 (-, +) 的两个按钮可将设定返回其初始缺 省值。
	- 改变调音值不会影响音频的播放 (第 Ck-126 页)。
- *3.* 从 "Performance"开始下面的设定项为含有多个 设定项的设定组。使用下述操作可以改变各组中 项目的设定。
	- (1) 用 R-17 ( A, V) 钮移动 至所需要的组名处, 然后 按 **R-16** (回车 (ENTER)) 钮。
		- 画面显示组中的各项。

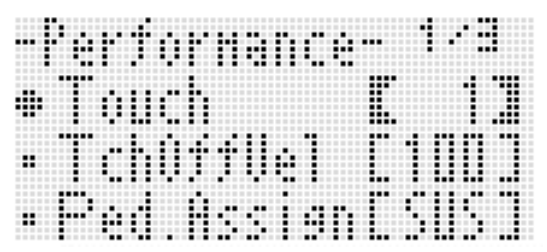

范例: Performance 组

- (2) 用 R-17 (∧, V, <, >) 钮将 移动到要改变的设 定处。
- (3) 用旋钮或 **R-14** (**–, +**)钮改变设定值。
- 同时按 **R-14**(**–, +**)的两个按钮可将项目返回其初始 缺省设定。
- (4) 要返回功能选单时,请按 **R-15** (退出 (**EXIT**))钮。

*4.* 要退出功能选单时,请按 **R-13** (设定 (**FUNCTION**))钮或 **R-15** (退出 (**EXIT**))钮。

### $\sum_{i=1}^{n}$

- 请注意,数码电子琴关机时所有功能选单设定都将返回初始 缺省值。通过配置您可以使数码电子琴记住最新的设定,或 在每次开机时返回缺省设定。有关详情请参阅 "AutoResume (自动恢复)"(第 Ck-134 页)及 "Default (缺省设定)"(第 Ck-134 页)。
- 有些功能选单的设定还可以保存到登录存储器。有关详情请 参阅 "如何将电子琴设置存入登录存储器" (第 Ck-66 页)。

# 功能选单的设定

本节介绍各功能选单设定项的含义,提供其设定范围及初始缺 省值的资讯。

• 对于各选项,初始缺省设定由星号 (\*)表示。

### Tune (调音)

以 0.1 Hz 为单位微调全体键盘的音调。 A4=415.5- 440.0\* - 465.9Hz

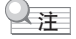

• 改变调音值不会影响音频的播放 (第 Ck-126 页)。

Performance (演奏 / 伴奏) 组

### 人注

• 您可以直接显示该组的画面,不需要通过功能选单。开机初 始画面显示过程中,请在按住 **R-13** (设定 (**FUNCTION**))钮的同时按 **C-17** (选单 (**MENU**))钮。

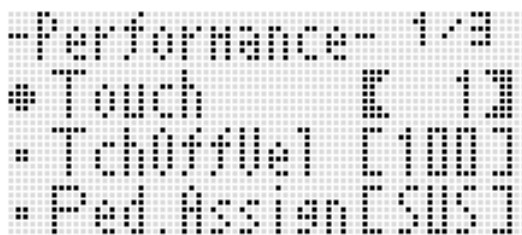

#### Touch (触键感应)

选择下列设定之一指定击键力度与音符音量之间的关系。 oFF : 无论击键力度如何音符的音量不变<br>1<sup>\*</sup> :标准

- :标准
- 2 : 轻按键也产生强音

#### TchOffVel (释键速率)

指定触键感应设定关闭时的速率设定。 000 - 100\* - 127

#### Ped.Assign (踏板分设)

指定连接在 **T-3 (SUSTAIN/ASSIGNABLE JACK)** 插孔上的踏 板的功能。 SUS\* : 延音踏板

- SSt : 抽选延音踏板
- SFt : 柔音踏板
- rHy : 开始 / 停止开关

#### BendRange (弯音范围)

指定转动 **S-1 (PITCH BEND)** 轮时发生的音高的变化范围。 00 - 02\* - 24 个半音

#### ArpegHold (琶音保持)

指定使用琶音 (第 Ck-23 页) 时琶音如何根据按下的键盘琴 键演奏。 oFF\* : 和弦的各键在键盘上被按下时琶音出现 on : 键盘琴键被松开后琶音出现

#### 行注

• 此设定选择为"on"时,您可以通过按 **R-18**(自动和声 / 琶 音 (AUTO HARMONIZE/ARPEGGIATOR) ) 钮关闭琶音 器来停止琶音演奏,您也可以将此设定改变为 "oFF"。

#### ■ 功能选单的使用

#### ArpegSpeed (琶音速度)

指定由琶音 (第 Ck-23 页)演奏的琶音乐句的一拍中,音符 或和弦演奏的次数。 1, 2, 2S, 3, 4\* , 4S, 6, 8

此设定值表示一拍内的次数。选择一个仅有一个数值的选项将 使音符一拍内演奏该次数。例如,选择"4"将随节奏 333 演奏。

选择含有 "S"字母的选项将交替演奏。 2S 演奏 ↓♪ 及 4S 演奏 ♪♪♪♪。

### Q注

• 此选项的有效设定依琶音的类型而不同。有关详情请参阅另 一册 "附录"。

#### ArpegPart (琶音声部)

在键盘被分割为两种音色 (第 Ck-15 页) 的情况下, 指定使 用琶音 (第 Ck-23 页) 时琶音的演奏是用于 UPPER 声部键 盘还是用于 LOWER 声部键盘。 Upp\* : UPPER 声部 Low : LOWER 声部

#### RegFltAcmp (登录过滤器:伴奏)

指定当登录设置 (第 Ck-66 页) 被调用时是调用 (oFF\*) 伴 奏设定,还是不调用 (on)伴奏设定。

#### RegFltScal (登录过滤器:音阶)

指定当登录设置 (第 Ck-66 页)被调用时是调用 (oFF)音 阶设定,还是不调用 (on\* )音阶设定。

#### Play/CardUtl (播放, 卡工具)组

#### $\cup$   $\#$

• 您可以直接显示该组的画面,不需要通过功能选单。在卡模 式 (第 Ck-137 页) 中, 请在按住 **R-13** (设定 (**FUNCTION**))钮的同时按 **C-17** (选单 (**MENU**))钮。

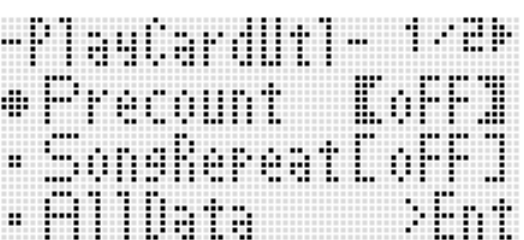

#### PreCount (乐曲预计数音)

指定在卡模式 (第 Ck-137 页)中开始播放乐曲文件时是打预 计数音 (on),还是不打预计数音 (oFF\* )。

#### SongRepeat (乐曲反复播放)

指定在卡模式 (第 Ck-137 页)中进行播放时是反复播放 (on)单个乐曲文件,还是不反复播放乐曲文件 (oFF\* )。

#### AllData (所有数据)

您可以将数码电子琴存储器中的所有用户数据批量保存到存储 卡中,或从存储卡向数码电子琴的存储器载入所有用户数据。 有关详情请参阅 "如何在存储卡中批量保存所有数码电子琴的 ————————————————————<br>数据" (第 Ck-139 页)及 "如何从存储卡批量载入所有数码 电子琴存储器的数据"(第 Ck-140 页)。

#### CardFormat (卡格式化)

请参阅 "存储卡的格式化"(第 Ck-137 页)。

#### FileDelete (文件删除)

请参阅 "如何从存储卡删除文件"(第 Ck-141 页)。

#### FileRename (文件更名)

请参阅 "如何重新命名存储卡上的文件"(第 Ck-141 页)。

## Volume (音量)组

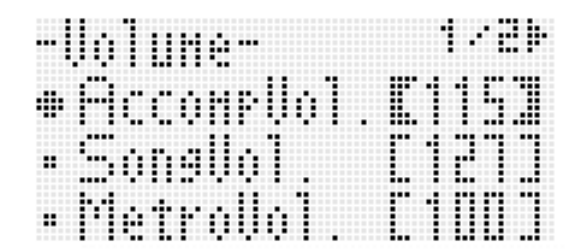

### $\mathbb{Q}_{\bar{\Xi}}$

• 有关此处提及的"parts"的详细说明请参阅"声部的构 成"(第 Ck-36 页)。

#### AccompVol. (自动伴奏的音量)

调节自动伴奏的音量 (声部 A09 至 A16 的主音量)。此设定 不影响键盘的音量 (声部 A01 至 A03)。 000 - 115\* - 127

#### SongVol. (乐曲的音量)

调节在卡模式 (第 Ck-137 页)中乐曲文件播放的主音量。此 设定不影响键盘音量 (声部 A01 至 A03)或自动伴奏的音量 (声部 A09 至 A16)。 000 - 127\*

#### MetroVol. (节拍器的音量)

调节节拍器的音量。此设定链接在 A08 声部的音量 (声部音 量)上,可以用混频器进行调节 (第 Ck-36 页)。 000 - 100\* - 127

#### AudioVol. (音频的音量)

播放音频文件 (第 Ck-121 页) 时调节音量。 000 - 127\*

### MIDI 组

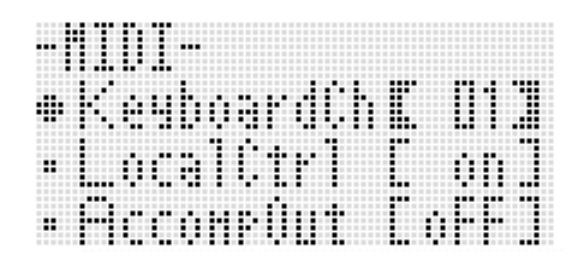

#### KeyboardCh (键盘频道)

选择向外接装置传送键盘弹奏的 MIDI 数据的频道 (键盘频 道)。

01\* - 16

#### LocalCtrl (本机控制)

指定按琴键时是从内部音源播放 (on\* ),还是断开键盘与内 部音源 (oFF)。

#### AccompOut (伴奏MIDI输出)

指定自动伴奏的 MIDI 数据是传送到外接装置 (on), 还是不 传送到外接装置 (oFF\* )。

General (其他)组

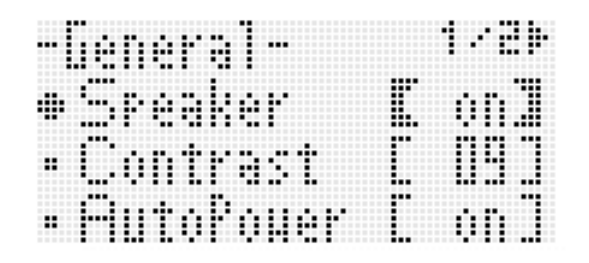

### Speaker (扬声器开/关)

打开或关闭扬声器的输出。 选择 "on\* "将使声音从数码电子琴的扬声器输出,而选择 "oFF"不从扬声器输出声音。即使本设定选择了"oFF" 声音仍然继续从 **T-4 (PHONES)** 及 **T-9 (LINE OUT)** 插孔输 出。 当此选项被选择为"oFF"时, SPEAKER OFF 旁边出现指针 指示符。

#### Contrast (LCD 对比度)

调节显示屏的对比度。 01 - 09\* - 17

#### AutoPower (自动关机)

指定是启用 (on\* )还是禁用 (oFF)自动关机功能 (第 Ck-13 页)。即使此设定选择为 "on"时,通过按住 **L-4** ([A] 流行乐 / 摇滚 / 舞曲组 (POPS/ROCK/DANCE)) 钮的 同时按 **L-1** (电源 (**POWER**))钮开机也能暂时解除自动关 机功能。

#### AutoResume (自动恢复)

指定数码电子琴在关机时是否记住设置并在下次开机时复原。 oFF\* : 开机时复原开机缺省设定。

on : 关机时记住设置并在重新开机时复原。

### 石洼

- 有关在自动恢复功能打开的状态下复原的设定项的资讯, 请 参阅 "参数列表"(第 Ck-163 页)。
- 最初,开机缺省设定与出厂缺省设定相同。您还可以使用下 述操作指定其他开机缺省设定以适应您的需要。

#### Default (缺省设定)

本设定项可用于下列操作。

- 用数码电子琴的当前设置 (登录的缺省设定)重写开机缺 省设定。
- 使开机缺省设定返回出厂缺省设定 (清除缺省设定)。
- 如何登录或清除缺省设定
- *1.* <sup>按</sup> **R-13** (设定 (**FUNCTION**))钮显示功能选单。
- **2.** 用 R-17 ( >, V ) 钮移动 至 "General", 然后 按 **R-16** (回车 (ENTER)) 钮。
- **3.** 用 R-17 ( ∧, ∨) 钮移动 至 "Default", 然后 按 **R-16** (回车 (**ENTER**))钮。
	- 如下所示缺省设定画面出现。

-Dyfau ÷. ear biore  $\mathbf{u}$ 

#### **4.** 用 R-17 (∧, ∨) 钮选择所需要的操作。

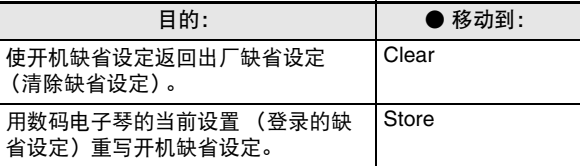

• 有关登录为缺省设定的设定项的资讯,请参阅 "参数列 表"(第 Ck-163 页)。

#### *5.* 操作全部完毕后,按 **R-16** (回车 (**ENTER**)) 钮。

- "Complete"信息出现后返回在第 3 步中按 **R-16**(回车 (**ENTER**))钮之前的画面。
- *6.* 要退出功能选单时,请按 **R-13** (设定 (**FUNCTION**) )钮。

#### 石洼

• 若您需要每次开机时复原缺省设定,请为 "AutoResume" 设定选择 "oFF"(第 Ck-134 页)。

#### Initialize (初始化)

此选项可用于初始化所有数据及设定,或仅参数设定。

 $\mathbb{Q}_{\bar{\Xi}}$ 

• 有关在下述操作的第 4 步中初始化被选择为 "Parameter" 时初始化的设定的资讯,请参阅 "参数列表" (第 Ck-163 页)。

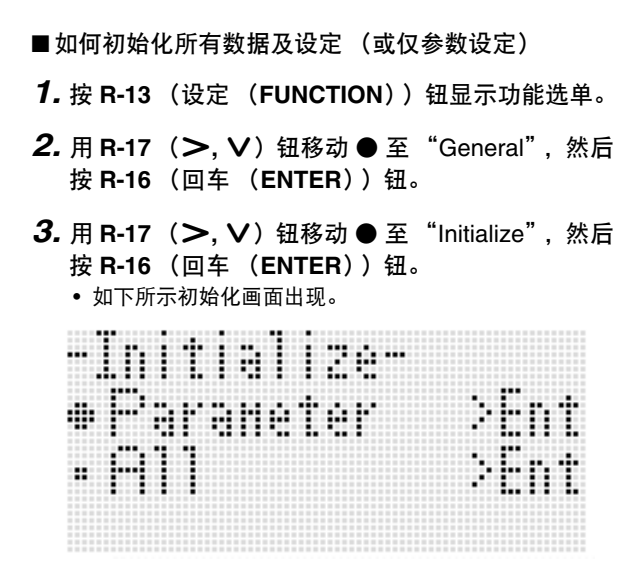

- **4.** 用 R-17 ( Λ, V) 钮选择 "All" (所有设定)或 "Parameter"(仅参数设定)。
- *5.* 要进行初始化时,按 **R-16** (回车 (**ENTER**)) 钮。

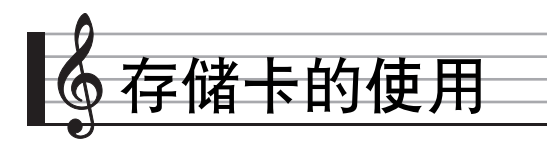

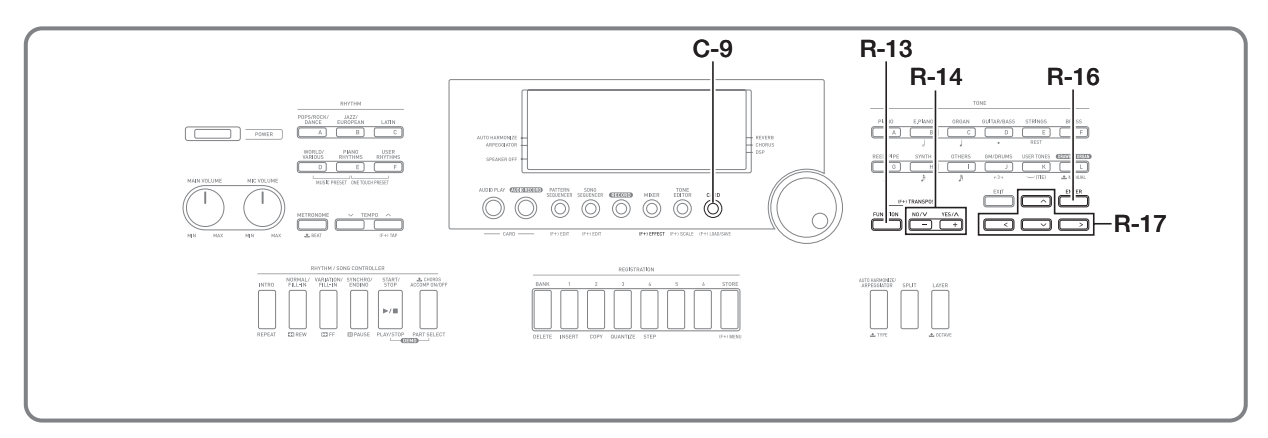

数码电子琴的用户区数据可以保存到存储卡上,数据也可以从 存储卡载入数码电子琴的存储器。您还可以在数码电子琴上播 放存储卡上保存的音乐文件 (MIDI 文件)。

## (V) 重要!

• 请使用满足下列条件的存储卡。 格式: SDHC 或 SD 容量: 2GB 至 32GB 不满足上述条件的存储卡不能使用。

### 可使用的数据的种类

#### ■ 能保存到存储卡中并从存储卡导出的数据

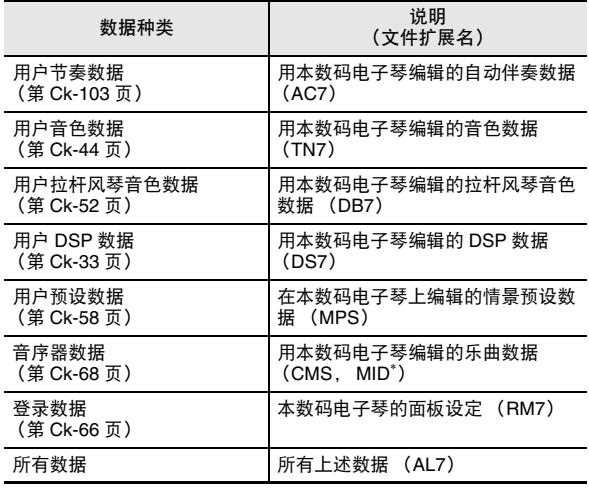

\* 仅保存。

- 有关保存及导入个别数据项的资讯请参阅 "如何在存储卡 中保存数码电子琴的数据"(第 Ck-138 页)及 "如何从存 储卡载入数据"(第 Ck-140 页)。
- 有关保存及载入所有数据的详情请参阅 "如何在存储卡中 批量保存所有数码电子琴的数据"(第 Ck-139 页)及 "如 何从存储卡批量载入所有数码电子琴存储器的数据" (第 Ck-140 页)。

#### ■ 可以从存储卡直接播放的数据

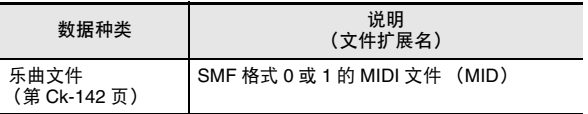

#### ∨注

• 若您要使用本数码电子琴不支持的存储卡 (容量小于 2GB 的 SD 存储卡等)上的 SMF 或节奏数据,需要将数据复制 到数码电子琴支持的存储卡上,或用 Data Manager 将数据 从电脑传送到数码电子琴。有关详情请参阅 "如何从各种 存储媒体导入数据"(第 Ck-147 页)。

#### 卡及卡槽须知

- 必须遵守存储卡附带文件中的注意事项。
- 存储卡上有一个写保护开关。要保护卡上的数据以防意外删 除时可以使用此开关。
- 不要在下述情况下使用存储卡。这些情况会使存储卡上保存 的数据受到损坏。
	- 在高温,高湿或有腐蚀性气体的地方。
	- 有强静电及数字噪音的地方。
- 在数码电子琴上插入或取出存储卡时切勿触摸其触点。
- 数据保存操作进行过程中, "Please Wait"信息将停留在画 面上。此信息显示过程中不要执行任何其他操作。 关闭数码电子琴的电源或取出存储卡会导致数码电子琴的数 据被清除或损坏。其还会使您按 **L-1** (电源 (**POWER**)) 钮时数码电子琴不开机。这种情况发生时请参照 "疑难排 解"(第 Ck-150 页)。
- 除存储卡之外卡槽中切勿插入任何其他物品。否则有发生故 障的危险。
- 从您的手指或从存储卡上传到卡槽的静电可能会使数码电子 琴发生故障。这种情况发生时,请关闭数码电子琴的电源后 再重新打开。
- 在存储卡槽中长时间使用后,存储卡可能会变得很热。此为 正常现象,并不表示发生了故障。

# 存储卡的插入及取出

## $\sum$  重要!

- 插入数码电子琴时存储卡的方向必须正确。强行将存储卡插 入卡槽会损坏卡及卡槽。
- *1.* 存储卡的正面必须朝上 (您能看到),小心地将 卡插入数码电子琴的 **SD** 卡槽 **(T-1)** 中直到发出喀 嚓声停止为止。

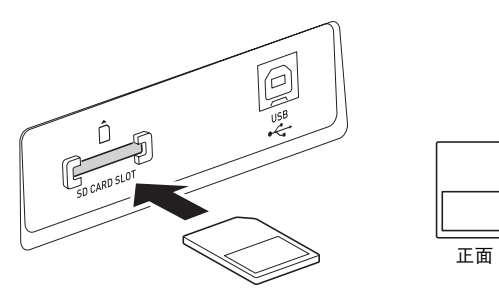

- 2. 要取出存储卡时, 请先向卡槽内按一下卡。
	- 存储卡脱离后弹出一部分。从卡槽中抽出存储卡。

# 如何进入卡模式

要进行存储卡的操作时请进入卡模式。

• 在节奏模式(第 Ck-7 页)中,按 **C-9**(存储卡(**CARD**)) 钮可进入卡模式。

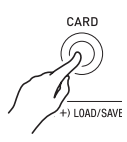

此时 (RHYTHM) 指示符从画面上消失, 而 (CARD) 指示符出现。

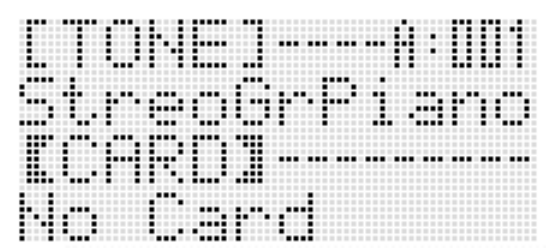

- 若 "No Card"信息出现在画面上,则表示卡槽中没有存储 卡。有关插入有卡时画面出现的内容的详情请参阅 "如何 播放存储卡上的乐曲文件"(第 Ck-142 页)。
- 要退出卡模式时, 请再次按 C-9 (存储卡 (CARD))钮。 此时 CARD 指示符从画面上消失,而 RHYTHM 指示符出现。

# 存储卡的格式化

### ◯ 重要!

- 在首次使用之前请先格式化存储卡。
- 在格式化存储卡之前,必须首先确认上面没有任何有用的数 据。
- 由本数码电子琴进行的存储卡格式化是一种 "快速格式 化"。若您要完全删除存储卡上的所有数据,请在电脑上或 使用一些其他设备进行格式化。
- *1.* 在数码电子琴的卡槽中插入要格式化的存储卡。
	- 确认存储卡为可写入状态。检查卡的写保护开关,确认 其不在写保护位置。
- *2.* <sup>按</sup> **C-9** (存储卡 (**CARD**))钮进入卡模式。
- **3.** 在按住 **R-13** (设定 (FUNCTION)) 钮的同时, 按 **C-17** (选单 (**MENU**))钮。
	- 功能选单的 "Play/CardUtl"画面出现。

■ ↑ 存储卡的使用

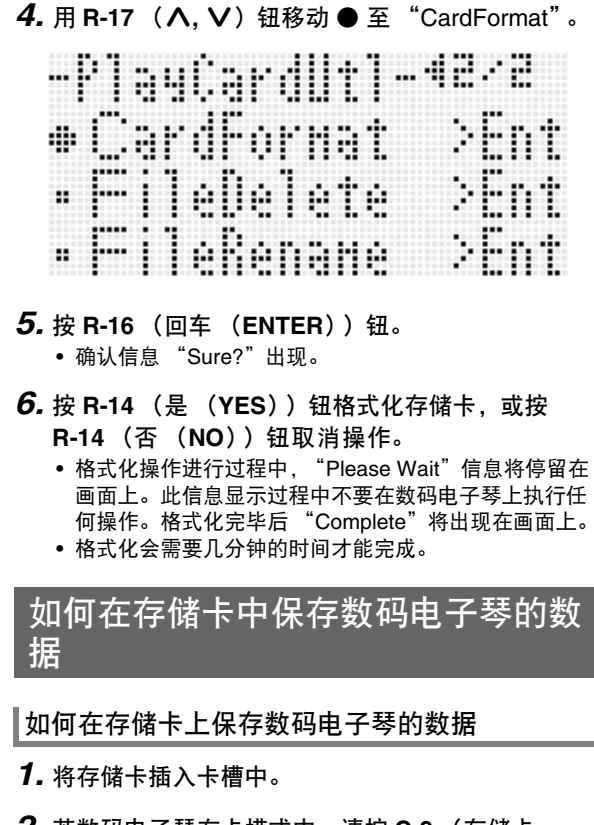

*2.* 若数码电子琴在卡模式中,请按 **C-9** (存储卡 (CARD)) 钮退出卡模式。

- *3.* 根据您要在存储卡上保存的数据的种类,请执行 下述操作之一。
	- 批量保存所有设置登录库。其他数据以区 (数据项)为 单位保存。

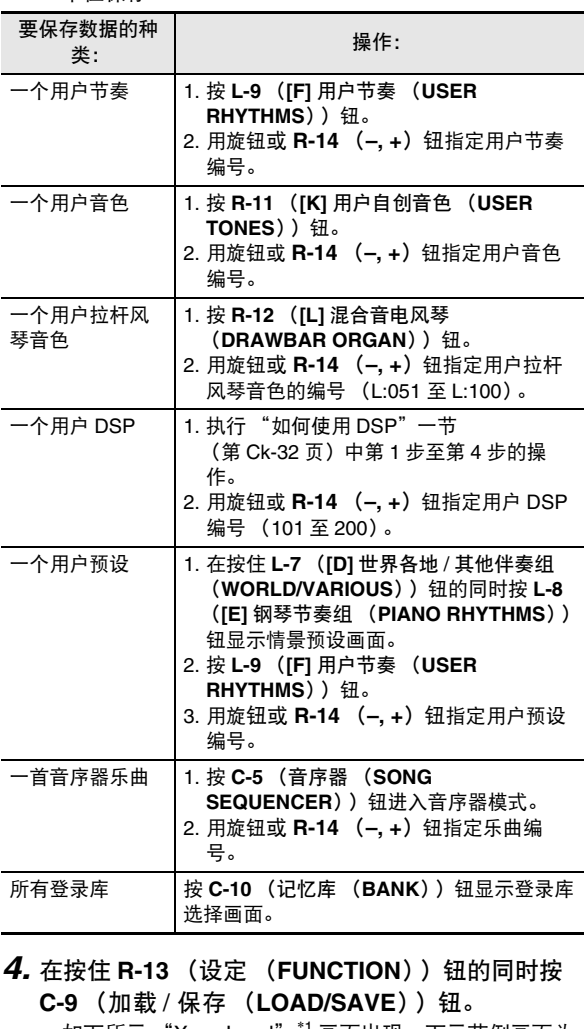

• 如下所示 "Xxxx Load"\*1 画面出现。下示范例画面为 从节奏画面出现的画面。

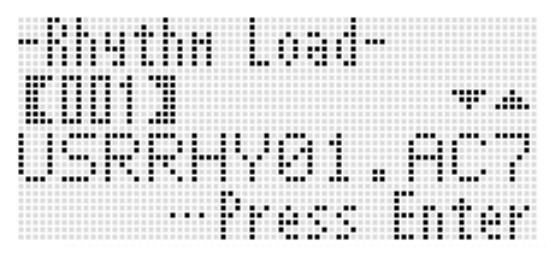

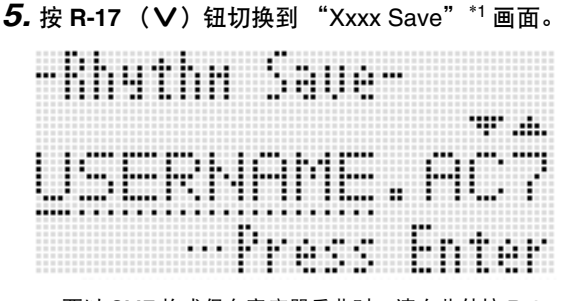

• 要以 SMF 格式保存音序器乐曲时,请在此处按 **R-17** (y)钮一次以上显示 "Seq SmfSave"画面。用 **R-17 (∧, V**) 钮可选换 "Xxxx Load", "Seq Save"及 "Seq SmfSave"画面。

*6.* 输入数据要保存的文件名。

如下所述改变初始缺省文件名 "USERNAME.xxx"<sup>\*2</sup>。 (1) 用 **R-17** (<<. >) 钮移动光标至要改变的字符处。 (2) 用旋钮或 **R-14** (**–, +**)钮改变字符。

• 下列为可以选择的字符。

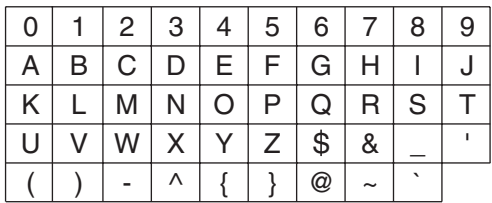

- *7.* 操作全部完毕后,按 **R-16** (回车 (**ENTER**)) 钮。
- *8.* 画面上出现 "Sure?"信息后,按 **R-14** (是 (**YES**))钮进行保存或按 **R-14** (否 (**NO**))钮 取消操作。
	- \*1 文件名中的 "Xxxx"部分依保存的数据的种类而不 同。
	- \*2 文件名中的 "xxx"部分是扩展名,依保存的数据的种 类而不同。

寿

• 执行上述操作将音序器乐曲保存为 SMF 格式文件时,数据将 以 SMF 格式 0 (16 个频道) 保存。系统音轨的数据 A01  $\overline{\text{4}}$  A16 分别保存在 SMF 的 01CH 至 16CH 中,而乐曲音轨 01 至 16 也分别保存至 SMF 的 01CH 至 16CH 中。请注 意,音轨 01 至 16 的数据优先保存。若 01 至 16 的任何音 轨中有数据,并且含有数据的音轨的 "Part On/Off"设定 被选择为 "On",则编号相同的系统音轨的数据 (A01 至 A16)不被保存。同时,使用混频器关闭的音轨的音符事件 不被保存。

如何在存储卡中批量保存所有数码电子琴的数据

- *1.* <sup>按</sup> **C-9** (存储卡 (**CARD**))钮进入卡模式。
- **2.** 在按住 **R-13** (设定 (**FUNCTION**))钮的同时, 按 **C-17** (选单 (**MENU**))钮。 • 功能选单的 "Play/CardUtl"画面出现。
- **3.** 用 R-17 (∧, Ⅴ) 钮移动 至 "AllData",然后 按 **R-16** (回车 (ENTER))钮。
- 4. 当 "All Load"画面出现时, 用 R-17 (V) 钮进 入 "All Save"画面。

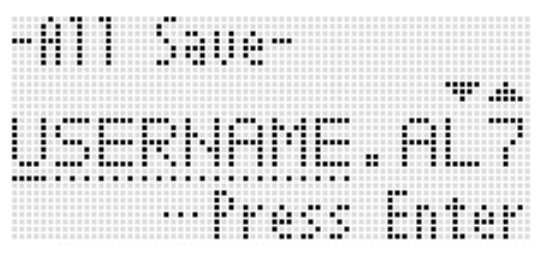

• 剩余操作步骤与 "如何在存储卡上保存数码电子琴的数 据"(第 Ck-138 页)中从第 6 步开始的操作相同。

### ▌♪ 存储卡的使用

#### ■ 存储卡数据的储存

上述操作在存储卡上名为 MUSICDAT 的文件夹中保存数码电 子琴的数据。

- 在数码电子琴上格式化存储卡时 (第 Ck-137 页), MUSICDAT 文件夹自动被建立。
- 请注意,不在MUSICDAT文件夹中的文件都无法由本数码电 子琴载入,删除或更名。 MUSICDAT 文件夹内的任何子文 件夹中保存的所有文件也无法调用或删除。

# 如何从存储卡载入数据

#### (八) 重要!

• 请确认所有要载入的数据都在存储卡上的MUSICDAT文件夹 中。

如何从存储卡向数码电子琴的存储器载入数据

- *1.* 将存储卡插入卡槽中。
- *2.* 若数码电子琴在卡模式中,请按 **C-9** (存储卡 (CARD))钮退出卡模式。
- *3.* 请参照 "如何在存储卡上保存数码电子琴的数 据"一节 (第 Ck-138 页) 第 3 步中的表, 执行从 卡载入指定类型的数据所需要的操作。
	- 所有设置登录库被批量载入。其他数据以区 (数据项) 为单位载入。
- *4.* 在按住 **R-13** (设定 (**FUNCTION**))钮的同时按 **C-9** (加载 / 保存 (LOAD/SAVE)) 钮。
	- 如下所示 "Xxxx Load"\* 画面出现。下示范例画面为从 节奏画面进入的画面。

-Ahatha Loadrinia wa uk SRRH. U Ï ₽ ۲ A C

**5.** 用旋钮或 R-14 (-, +)钮显示要导入的文件。

*6.* **按 R-16 (回车 (ENTER))钮。** 

- *7.* 画面上出现 "Sure?"信息后,按 **R-14** (是 (**YES**))钮进行载入或按 **R-14** (否 (**NO**))钮 取消操作。
- \* 文件名中的 "Xxxx"部分依存储卡的数据的种类而不同。

如何从存储卡批量载入所有数码电子琴存储器的 数据

- *1.* <sup>按</sup> **C-9** (存储卡 (**CARD**))钮进入卡模式。
- *2.* 在按住 **R-13** (设定 (**FUNCTION**))钮的同时, 按 **C-17** (选单 (**MENU**))钮。 • 功能选单的 "Play/CardUtl"画面出现。
- **3.** 用 R-17 ( ∧, ∨) 钮移动 至 "AllData", 然后 按 **R-16** (回车 (ENTER))钮。
	- "All Load"画面出现。
	- 剩余操作步骤与 "如何从存储卡向数码电子琴的存储器 载入数据"(第 Ck-140 页)中从第 5 步开始的操作相 同。

- *1.* 将存储卡插入卡槽中。
- *2.* <sup>按</sup> **C-9** (存储卡 (**CARD**))钮进入卡模式。
- **3.** 在按住 **R-13** (设定 (FUNCTION)) 钮的同时, 按 **C-17** (选单 (**MENU**))钮。 • 功能选单的 "Play/CardUtl"画面出现。
- **4.** 用 **R-17** ( ∧, ∨) 钮移动 至 "FileDelete", 然 后按 **R-16** (回车 (ENTER))钮。 • 用于指定要删除的文件的画面出现。

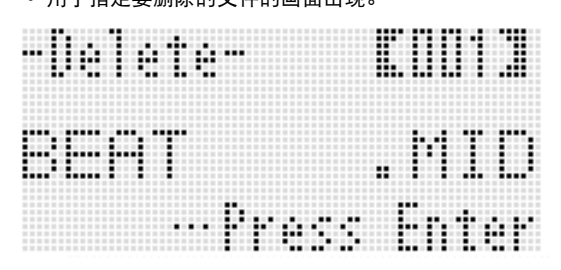

- **5.** 用旋钮或 R-14 (-, +)钮显示要删除的文件。
- *6.* **按 R-16 (回车 (ENTER)) 钮。**
- *7.* 画面上出现 "Sure?"信息后,按 **R-14** (是 (**YES**))钮进行删除或按 **R-14** (否 (**NO**))钮 取消操作。
	- 按 **R-14** (是 (**YES**))钮将显示 "Please Wait"信息 (表示操作正在进行)。此信息显示过程中不要执行任 何操作。操作完毕后 "Complete"将出现在画面上。

# 如何从存储卡删除文件 如何重新命名存储卡上的文件

- *1.* 将存储卡插入卡槽中。
- *2.* <sup>按</sup> **C-9** (存储卡 (**CARD**))钮进入卡模式。
- **3.** 在按住 **R-13** (设定 (FUNCTION)) 钮的同时, 按 **C-17** (选单 (**MENU**))钮。 • 功能选单的 "Play/CardUtl"画面出现。
- **4.** 用 **R-17** (  $>$ ,  $\vee$  ) 钮移动 至 "FileRename", 然后按 **R-16** (回车 (ENTER))钮。 • 用于指定要更名的文件的画面出现。
- **5.** 用旋钮或 R-14 (-, +) 钮显示要更名的文件。
- **6.** 用 R-17 (<. >) 钮将光标在名称中移动到要改 变的字符处, 然后用旋钮或 R-14 (-, +) 钮选择 所需要的字符。
- *7.* 文件夹名输入完毕后,按 **R-16** (回车 (**ENTER**))钮。
- *8.* 画面上出现 "Sure?"信息后,按 **R-14** (是 (**YES**))钮将文件更名或按 **R-14** (否 (**NO**)) 钮取消操作。
	- 按 **R-14** (是 (**YES**))钮将显示 "Please Wait"信息 (表示操作正在进行)。此信息显示过程中不要执行任 何操作。操作完毕后 "Complete"将出现在画面上。

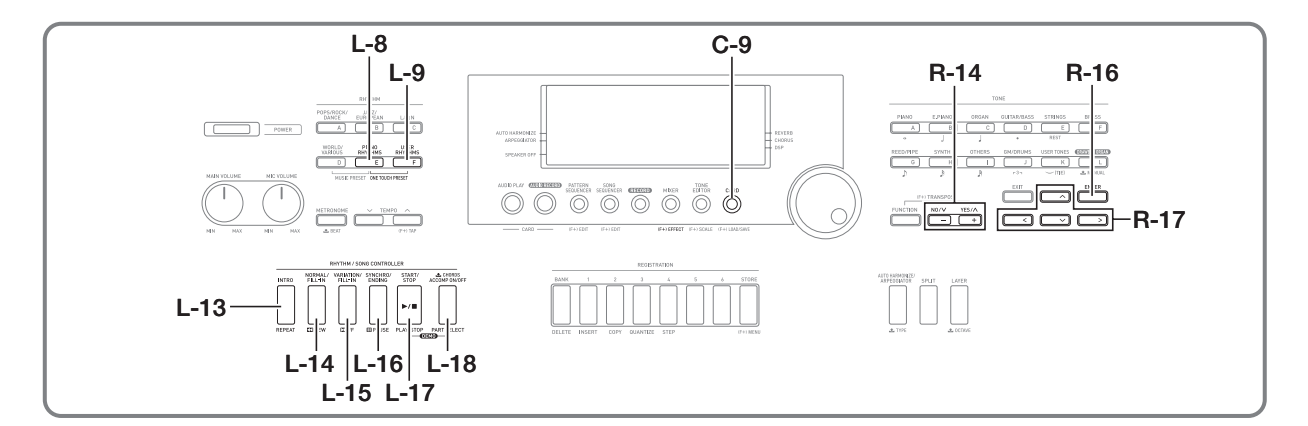

# 如何播放存储卡上的乐曲文件

您可以使用数码电子琴来播放用电脑保存到存储卡上的音乐文 件。

### $\mathbf{\Omega}$  重要!

- 可播放的音乐文件为 SMF 格式 0 或 1 的 MIDI 文件(MID)。
- 不能播放音频文件 (WAV, MP3 等)。

### $\mathbb{Q}_{\bar{\Xi}}$

- 在播放开始的同时,移调设定(第 Ck-18 页)将变为 00,本 机控制设定 (第 Ck-133 页)将变为 "on"。
- ┃如何从存储卡播放音乐文件
- *1.* 在数码电子琴上格式化存储卡 (第 Ck-137 页)。
	- 名为 MUSICDAT 的文件夹将自动被建立在存储卡的根 目录中。
- *2.* 用电脑将要播放的音乐文件复制到在第 <sup>1</sup> 步建立的 MUSICDAT 文件夹中。
	- 有关可播放的文件种类的资讯请参阅上述的 "重 要!"。
- *3.* 将存储卡插入卡槽中。
- *4.* <sup>按</sup> **C-9** (存储卡 (**CARD**))钮进入卡模式。

**5.** 用旋钮或 R-14 (-, +) 钮选择要播放的音乐文件。

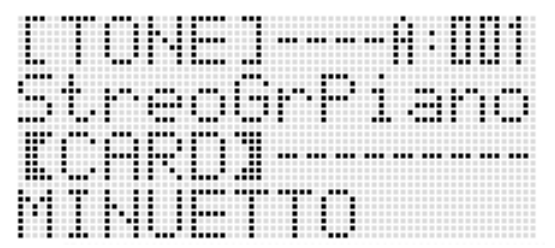

- *6.* 要开始播放时,按 **L-17** (播放 / 停止 (**PLAY/ STOP**) ) 钮。
	- 要执行快进操作时, 请按住 L-15 (▶▶ 快进 (▶▶ FF) ) 钮。在按住 L-15 (▶▶ 快进 (▶▶ FF) ) 钮的过程中,画面右下角上的小节编号高速卷动。松开 按钮可立即恢复正常播放。
	- 要执行快退操作时, 请按住 L-14 (<<< 快退 (<< REW))钮。在按住 L-14 (<< 快退 (s **REW**))钮的过程中,声音停止并且画面右下角 上的小节编号高速卷动。松开按钮将立即从画面上显示 编号的小节开始恢复正常播放。
	- 按 **L-16** (暂停 (**PAUSE**))钮可暂停播放。再次按该 钮又可恢复播放。
- *7.* 要停止播放时,按 **L-17** (播放 / 停止 (PLAY/STOP)) 钮。

#### 如何关闭单手声部并在键盘上弹奏该手的声部 (声部关)

播放左右手声部分别录音在不同的 MIDI 频道中的钢琴曲文件 时,您可以取消一个声部的播放并随另一个声部在键盘上进行 弹奏。

- *1.* 进入卡模式并选择要播放的 MIDI 文件。
- **2.** 按 L-18 (声部选择 (PART SELECT)) 钮。
	- 如下所示 "Part Select"画面出现, 位于 "Part L" 旁边 。

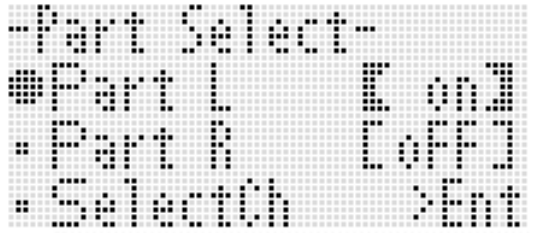

- **3.** 用 R-17 (∧, V) 钮在 "Part L" (左手声部) 与 "Part R"(右手声部)之间移动 ●, 并用旋钮或 **R-14** (**–, +**)钮打开或关闭所选声部。
- **4.** 用 **R-17** ( V ) 钮移动 至 "SelectCh", 然后按 **R-16** (回车 (ENTER)) 钮。
	- 下示画面出现。

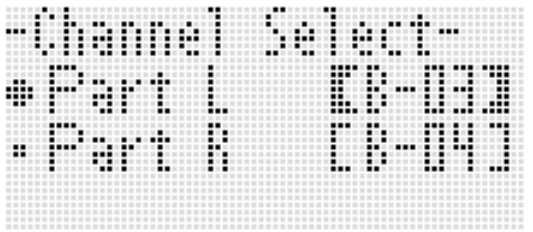

**5.** 用 **R-17** (∧, V) 钮在 "Part L" (左手声部) 与 "Part R"(右手声部)之间移动 0,并用旋钮或 **R-14** (-, +) 钮指定所选声部的 MIDI 频道。

- **6.** 按 L-18 (声部选择 (PART SELECT)) 钮退出声 部开 / 关画面。
- *7.* 要开始播放时,按 **L-17** (播放 / 停止 (**PLAY/ STOP**) ) 钮。 • 您在第 3 步打开的声部开始播放。
- *8.* 要停止播放时,按 **L-17** (播放 / 停止 (**PLAY/ STOP**) ) 钮。

 $Q_{\bar{\Xi}}$ 

• 每当您选择其他音乐文件时,声部开 / 关设定返回初始缺省 值 (两声部开)。
## │如何随存储卡上音乐文件的播放在键盘上弹奏 │ │如何反复播放乐曲的特定章节

您可以执行下述操作随存储卡上音乐文件的播放在键盘上进行 弹奏。

• 选择 UPPER 1 声部,UPPER 2 声部及 LOWER 声部的音色 • 指定叠加,分割开 / 关及分割点

执行这些操作的步骤与在节奏模式中执行的相同。有关操作的 详细说明请参阅 "音色的叠加及分割"一节 (第 Ck-15 页)。

您还可以使用下述操作,简单地将音乐文件右手声部或左手声 部的音色配置在键盘 (UPPER 1 声部的音色)上, 以进行键 盘弹奏。

- 如何将音乐文件右手声部或左手声部的音色配置给键 盘
- *1.* 执行 "如何关闭单手声部并在键盘上弹奏该手的 声部 (声部关)"一节 (第 Ck-143 页)中的操作 步骤关闭您要在键盘上弹奏的声部。
	- 若您要随双手声部的播放在键盘上弹奏,则不需要此步 操作。
- *2.* 在按住 **L-8** (**[E]** 钢琴节奏组 (**PIANO RHYTHMS**))钮的同时按 **L-9** (**[F]** 用户节奏 (USER RHYTHMS) ) 钮。
	- 此时被关闭的声部的音色被配置给 UPPER 1 声部。
	- 若双手声部都为打开或关闭状态,则音乐文件右手声部 的音色被配置给 UPPER 1 声部。
- *3.* 音乐文件开始播放。在键盘上弹奏所需要的声部。

*1.* 进入卡模式并选择要播放的 MIDI 文件。

- *2.* <sup>按</sup> **L-17** (播放 / 停止 (**PLAY/STOP**))钮开始播 放。
- *3.* 当播放进行到要指定为反复开始点的小节时,请 按 **L-13** (反复 (**REPEAT**))钮。
	- REPEATI 指示符将在画面上闪动。
- *4.* 当播放进行到要指定为反复结束点的小节时,请 按 **L-13** (反复 (**REPEAT**) ) 钮。
	- REPEAT 指示符将停止闪动, 您在第3步及第4步指定的范 围内的小节开始反复播放。
	- 反复播放的范围是您在第3步指定的开始小节至在第4步 指定的结束小节之间。
	- 若您不指定结束点,则乐曲的结尾成为结束点。
- *5.* 要停止播放时,按 **L-17** (播放 / 停止 (**PLAY/STOP**) ) 钮。
	- 再次按 L-17 (播放 / 停止 (PLAY/STOP)) 钮将以相同 的开始点及结束点重新开始反复播放。
	- 当您选择其他音乐文件时,反复范围被清除。

## 如何改变播放速度

请参阅 "如何改变速度设定"(第 Ck-19 页)。

### 如何根据键盘弹奏的音量调节播放音量

参阅 "SongVol. (乐曲音量)"(第 Ck-133 页)。有关配置 这些设定的说明请参阅 "如何改变功能选单项的设定"(第 Ck-130 页)。

## ┃如何在开始播放时打预计数音

请参阅 "PreCount (乐曲预计数音)"(第 Ck-132 页)。有 关配置这些设定的说明请参阅 "如何改变功能选单项的设定" (第 Ck-130 页)。

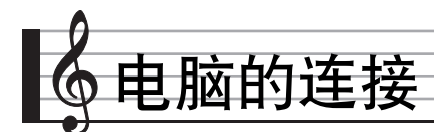

您可以连接数码电子琴与电脑并在其间交换 MIDI 数据。您演 奏的数据可以从数码电子琴传送到电脑上正在运行的音乐软件 中,或将 MIDI 数据从电脑传送到数码电子琴进行播放。

## 电脑系统的最低要求

要传送及接收 MIDI 数据, 电脑系统必须符合下列最低要求。 在与数码电子琴连接之前,请检查并确认电脑符合这些要求。

• 操作系统

Windows®  $\mathsf{XP} \ \ (\mathsf{SP2} \ \mathbb{U} \mathbb{L}) \ ^*1$ Windows Vista® \*<sup>2</sup> Windows  $7^{\circledR}$  \*3 Mac OS<sup>®</sup> X (10.3.9, 10.4.11 以上, 10.5.8 以上, 10.6.3 以上)

- \*1: Windows XP Home Edition Windows XP Professional (32 比特) \*2: Windows Vista (32 比特) \*3: Windows 7 (32 比特, 64 比特)
- USB 端口

## い重要!

不要与不符合上述要求的电脑进行连接。否则会使电脑出现 问题。

## 如何连接数码电子琴与电脑

## (●) 重要!

- 必须严格按照下述步骤进行操作。连接错误将使数据无法传 送及接收。
- 1. 关闭数码电子琴的电源, 然后启动电脑。
	- 先不要启动电脑上的音乐软件!

*2.* 电脑启动后,用市卖 USB 电缆将其与数码电子琴 连接。

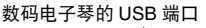

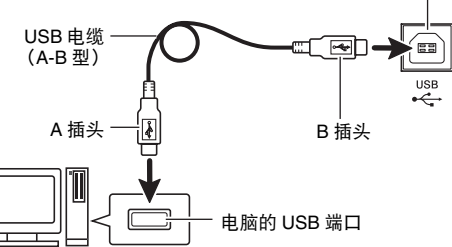

- *3.* 打开数码电子琴的电源。
	- 如果是第一次连接数码电子琴与电脑,传送及接收数据 所需要的驱动软件将自动被安装在电脑上。
- *4.* 启动电脑上的音乐软件。
- **5.** 配置音乐软件的设定,选择下列 MIDI 设备之一。 CASIO USB-MIDI: (对于 Windows 7, Wiindows Vista, Mac OS X)
	- USB Audio Device :(对于 Windows XP)
	- 有关如何选择 MIDI 设备的说明,请参阅音乐软件附带的 用户文件。

## $\mathbf{I}$ 、重要!

• 在启动电脑上的音乐软件之前,必须先打开数码电子琴的电 源。

## 人注

- 首次连接成功后,当您关闭电脑及 / 或数码电子琴的电源时, 不拔下 USB 电缆也可。
- 通过改变MIDI数据的传送频道或其他设定可以改变数码电子 琴的 MIDI 设置。有关详情请参阅 "功能选单的设定"(第 Ck-131 页)中的 "MIDI 组"。
- 有关数码电子琴的各声部(第 Ck-36 页)与 MIDI IN 及 MIDI OUT 频道之间关系的资讯,请参阅 "为各声部分配 MIDI 频 道"(第 Ck-162 页)。
- 本数码电子琴符合通用 MIDI 标准 1 (GM)。
- 有关由本数码电子琴传送及接收的MIDI数据所符合的规格及 连接的详情,请参阅下示 URL 提供的最新资讯。 **http://world.casio.com/**

## 如何保存及载入数码电子琴存储器中 的数据

数码电子琴存储器中的音序器乐曲,用户节奏及其他数据可以 传送并保存到电脑中。您还可以将从 CASIO 网站下载的自动 伴奏数据载入数码电子琴,极大地扩展可使用的自动伴奏型的 数目。要与数码电子琴传输数据,需要专用的 Data Manager 应用程序。

## 使用 Data Manager 可以传送的数据的种类

能与数码电子琴相互传输的数据的种类与能在存储卡上保存或 调出 (第 Ck-136 页) 的数据的种类相同。

## 如何下载 Data Manager

- *1.* 访问下示 URL <sup>的</sup> CASIO WORLDWIDE 网站。 **http://world.casio.com/**
- *2.* 在此网站中选择地区或国家。
- **3.** 访问到地区网站后, 找到本产品的 Data Manager 所需要的电脑系统最低要求。
	- 在本产品的产品介绍网页中有 Data Manager 资讯的链 接。若您找不到此链接,请在所在地区网站的搜索窗内 输入本产品的型号名并进行搜索。
	- 请注意,网站的内容如有变更,恕不另行通知。
- *4.* 检查您的电脑系统是否符合 Data Manager 的最低 要求。
- *5.* 在电脑上下载 Data Manager 及其用户说明书。
- *6.* 按照您在第 <sup>5</sup> 步下载的用户说明书中的说明安装并 使用 Data Manager。

## 如何使用其他型号的节奏 (自动伴 奏)数据

您可以使用本节中的操作步骤导入并使用其他型号的节奏数 据。

## 节奏数据的兼容性

#### 人注

- 播放在其他型号上创建的节奏数据时您可能会遇到一些异 常。
- 请注意,下列一些型号只在有些地区才能买到。

#### 1 节奏数据与本数码电子琴兼容的型号

下列型号的节奏数据 (文件扩展名: ac7) 可以导入到本数 码电子琴并照原样使用。

通常,本数码电子琴的节奏数据可以在这些型号上使用。

AP-6/AP-620/AT-3/AT-5/CDP-200R/CTK-4000/ CTK-5000/CTK-5000SK/CTK-6000/CTK-7000/PX-330/ WK-200/WK-210/WK-500/WK-6500/WK-7500

#### 2 可以照原样在本数码电子琴上使用其节奏数据的型号 下列型号的节奏数据 (文件扩展名: z00 及 ckf) 可以导入 到本数码电子琴并照原样使用。这些型号的节奏数据可以 从 CASIO MUSIC SITE 下载。 (**http://music.casio.com/**)。

CTK-671/CTK-691/CTK-900/PX-410R/PX-575R/ WK-3000/WK-3200/WK-3300/WK-3500/WK-3700/ WK-3800/WK-8000

本数码电子琴的节奏数据不能在这些型号上使用。

3 可以在变换后在本数码电子琴上使用其节奏数据的型号 下列型号的节奏数据 (文件扩展名: cpt 及 ept) 可以导入 本数码电子琴并在用 Rhythm Converter 变换为兼容数据 (上述 ② 中所示) 后使用。 Rhythm Converter 可以从 CASIO MUSIC SITE 下载 (**http://music.casio.com/**)。

CTK-731/CTK-738/CTK-811/WK-1800

本数码电子琴的节奏数据不能在这些型号上使用。

## 如何从其他型号导入并传送节奏数据

通过从存储卡载入, 或用 Data Manager 从电脑向数码电子琴 的存储器传送数据可以从其他型号的电子琴传送节奏数据。有 关实际操作的详情请参阅 "如何从各种存储媒体导入数据" (第 Ck-147 页)。

## $\Omega_{\ddot{\mathcal{H}}}$

• 不能使用容量低于2GB的存储卡。若您要使用保存在容量低 于 2GB 的存储卡上的其他型号的节奏数据,则需要将数据 复制到本数码电子琴支持的存储卡上,或使用 Data Manager 从电脑向数码电子琴传送数据。有关详情请参阅 "如何从各种存储媒体导入数据"(第 Ck-147 页)。同时还 请注意,有些型号的节奏数据在本数码电子琴上使用之前需 要变换。有关详情请参阅"节奏数据的兼容性" (第 Ck-146 页)。

## 如何从各种存储媒体导入数据

导入数据或向本数码电子琴的存储器传送节奏数据需要使用的 操作步骤依数据当前保存的媒体 (电脑硬盘,存储卡)而不 同。本节介绍所需要的各操作步骤。

- 有关 Data Manager 的详细说明请参阅 "如何保存及载入数 码电子琴存储器中的数据"一节 (第 Ck-146 页)。
- 有关能在本数码电子琴上使用的存储卡种类的资讯,请参阅 "存储卡的使用"(第 Ck-136 页)。

## 如何将节奏数据载入数码电子琴的存储器

根据要载入的数据的种类执行下述操作之一。

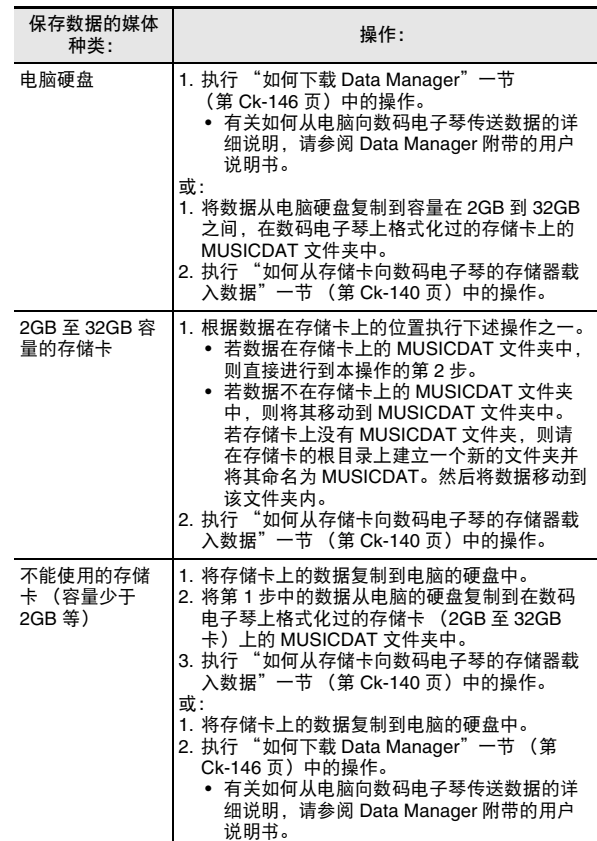

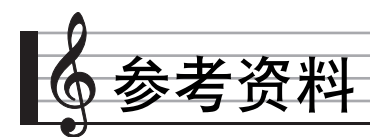

# 错误信息

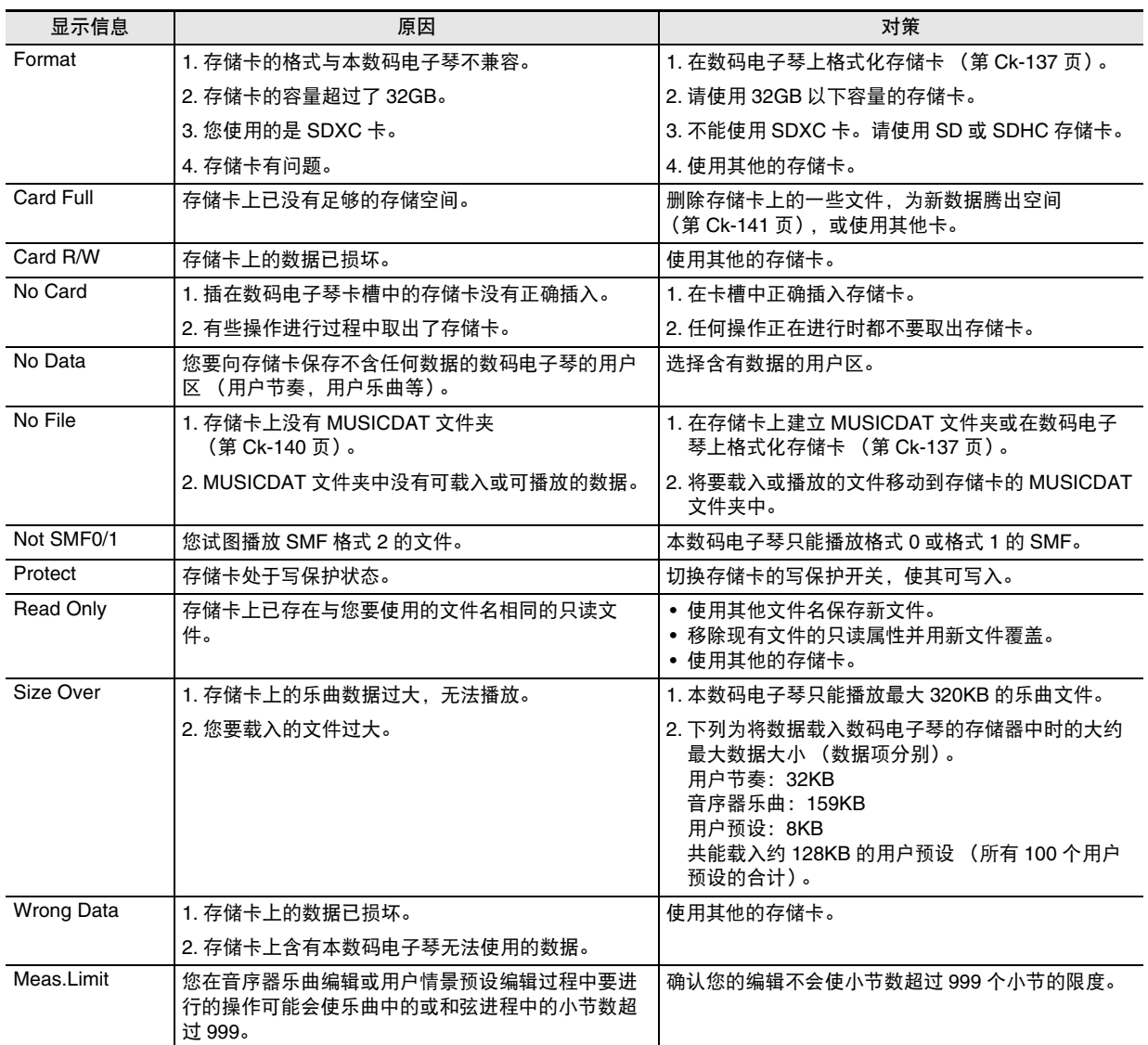

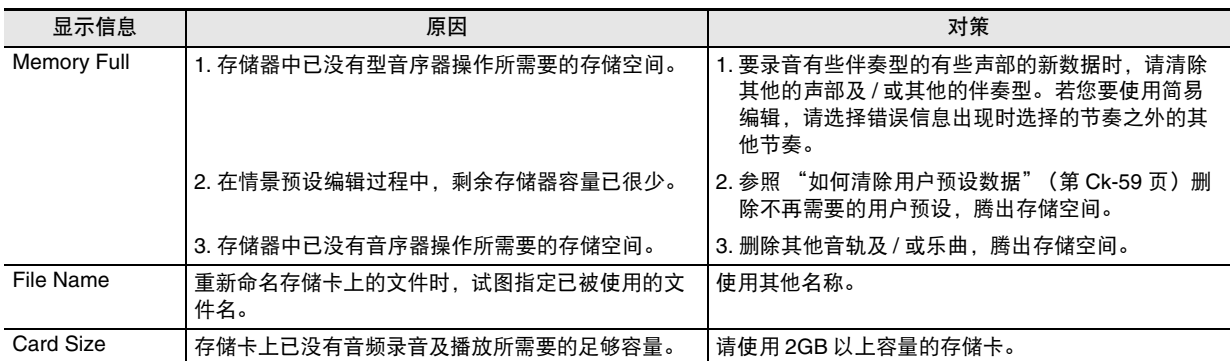

## 疑难排解

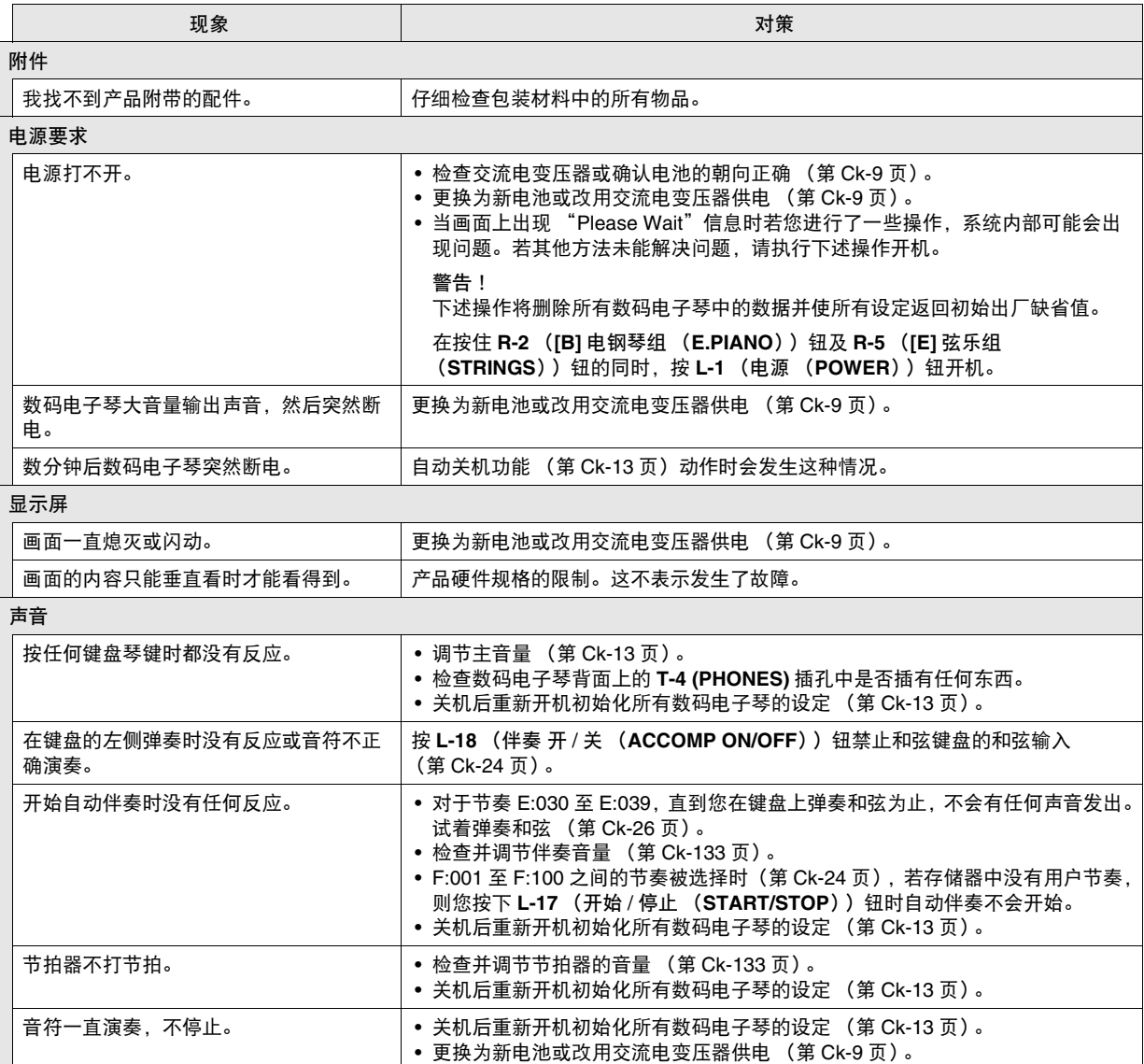

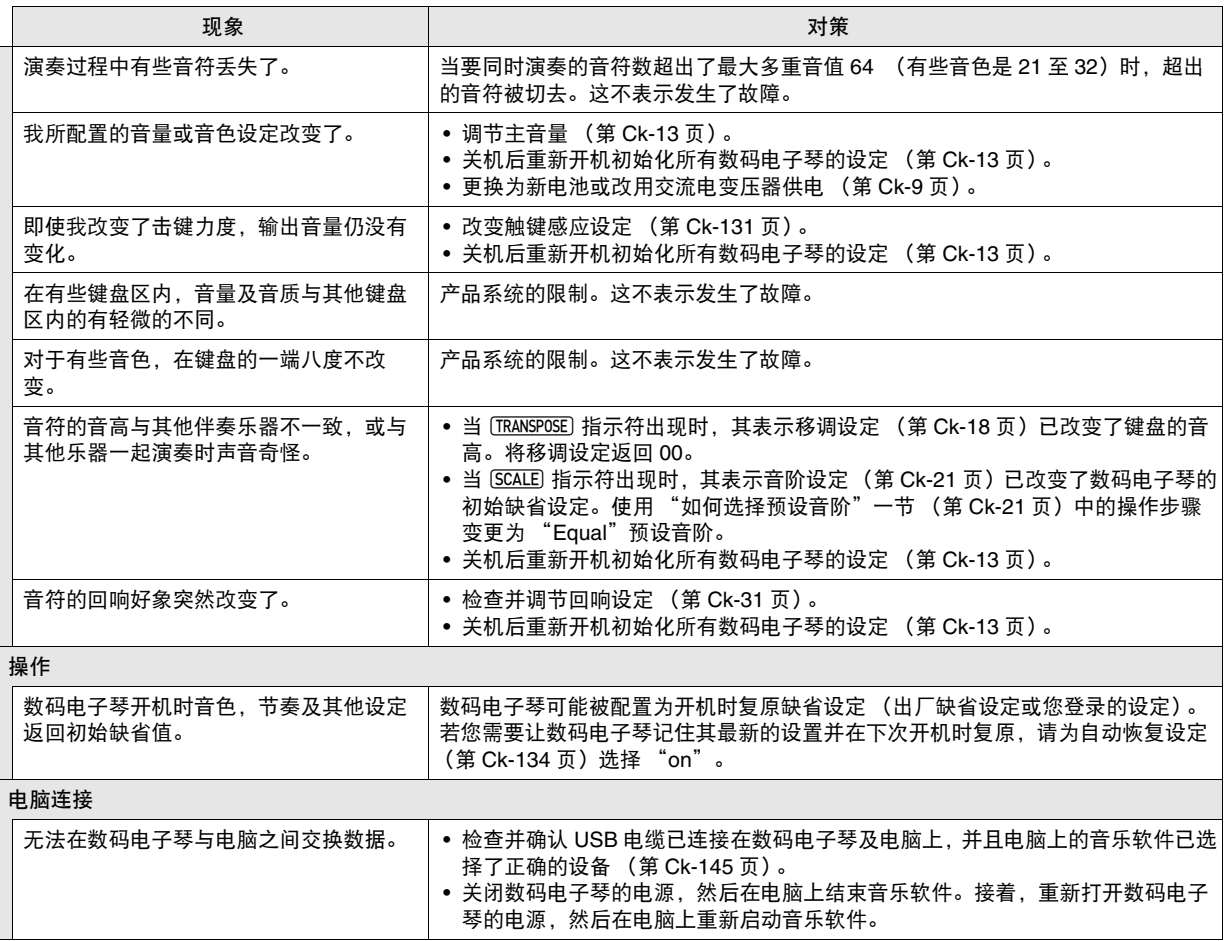

■ 参考资料

# 规格

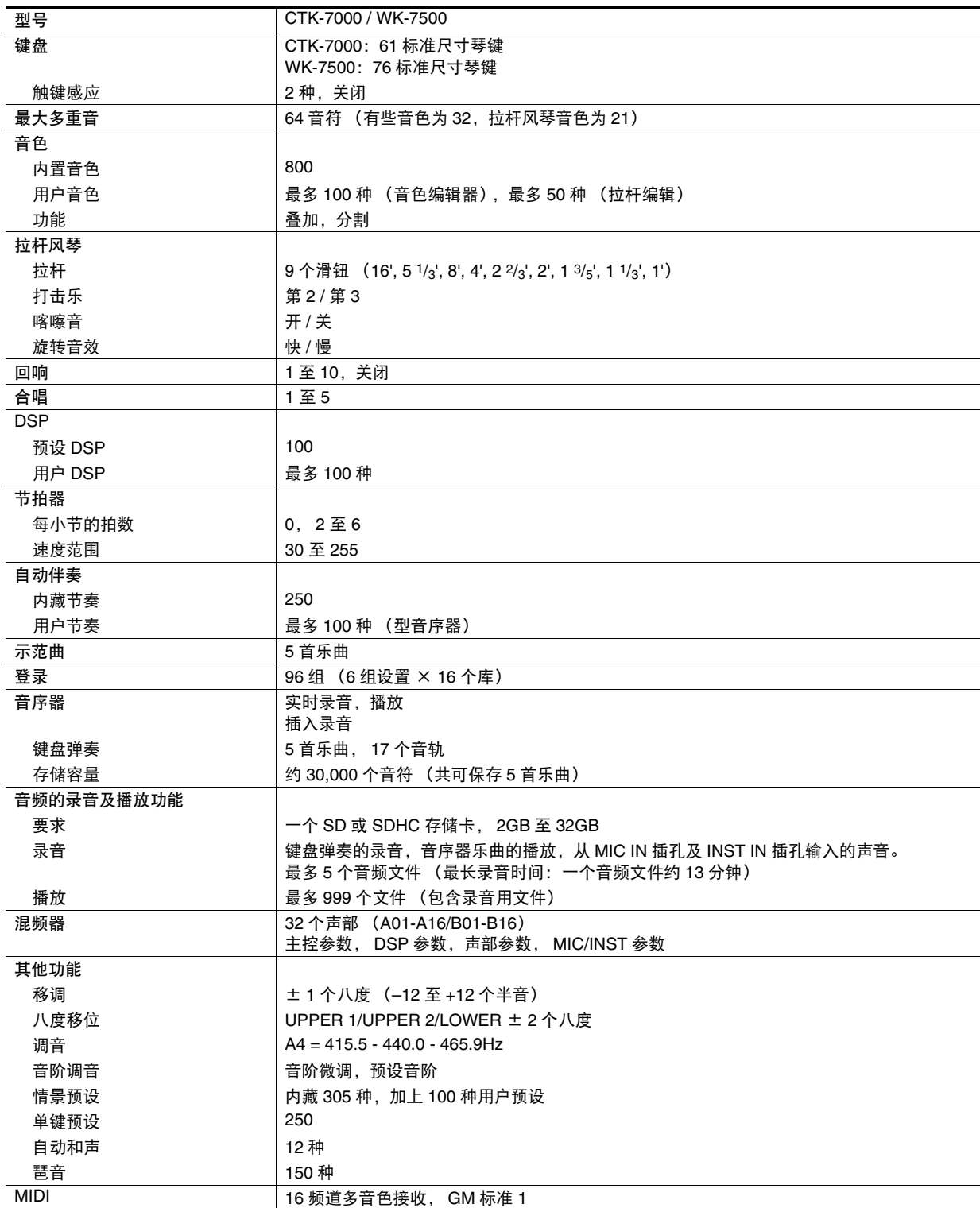

参考资料

| 弯音轮                |                                                      |
|--------------------|------------------------------------------------------|
| 弯音范围               | 0至24个半音                                              |
| 存储卡                |                                                      |
| 可使用的存储卡            | SD或 SDHC 记忆卡, 2GB 至 32GB                             |
| 功能                 | SMF 播放,文件储存,文件调用,文件删除,卡格式化                           |
| 输入/输出              |                                                      |
| USB 端口             | B型                                                   |
| 延音 / 分设插孔          | 标准插孔 (延音,抽选延音,柔音,开始/停止)                              |
| 耳机插孔               | 立体声标准插孔                                              |
| 线路输出右 (R), 左 / 单声道 | 标准插孔 × 2                                             |
| (L/MONO) 插孔        | 输出电阻: 2.3kΩ, 输出电压: 最大 1.5V (RMS)                     |
| 音频输入插孔             | 立体声迷你插孔                                              |
|                    | 输入电阻: 9kΩ. 输入电压: 200mV                               |
| 乐器输入插孔             | 标准插孔.<br>输入电阻: 9kΩ, 输入电压: 200mV                      |
| 麦克风输入插孔            | 标准插孔 (仅用于连接动态麦克风)                                    |
|                    | 输入电阻: 3kΩ, 输入电压: 10mV                                |
| 电源插孔               | 12V DC                                               |
| 电源                 | 双路                                                   |
| 电池                 | 6节D型锌碳电池或碱性电池                                        |
| 电池寿命               | 碱性电池约可连续供电 4 个小时                                     |
| 交流电变压器             | AD-A12150LW                                          |
| 自动关机.              | 使用电池时约在最后一次键操作的 6 分钟后,使用交流电变压器时约在最后一次键操作的 4          |
|                    | 小时后。自动关机功能可以解除。                                      |
| 扬声器                | 12 cm $\times$ 2 + 3 cm $\times$ 2 (输出: 7.0W + 7.0W) |
| 耗电量                | $12V = 18W$                                          |
| 外形尺寸               | CTK-7000: $94.5 \times 37.8 \times 13.2$ cm          |
|                    | WK-7500: 118.7 $\times$ 39.9 $\times$ 14.9 cm        |
| 重量                 | CTK-7000: 约 6.8kg (不含电池)                             |
|                    | WK-7500: 约8.9kg (不含电池)                               |

• 设计及规格如有变更,恕不另行通知。

## 操作须知

必须阅读及遵守下述操作须知。

#### ■ 场所

- 本产品应避免放置在下列场所。
- 受直射阳光照射及湿度高的地方
- 温度极端的地方
- 收音机, 电视机, 放像机或调谐器附近 上述装置不会使本产品发生故障,但本产品可能会干扰附近 装置的音频或视频接收。

#### ■ 用户维护保养

- 切勿使用苯,酒精,稀释剂或其他化学试剂清洁本产品。
- 要清洁本产品或其键盘时,请使用蘸有水和中性清洁剂稀释 溶液的软布。请先将软布完全拧干后再进行擦拭。

#### ■附件及另选件

只能使用本产品指定的配件。使用未指定的配件有造成火灾, 触电及人身伤害的危险。

#### ■ 交流电变压器使用须知

- 请使用距离较近的电源插座,以便在发生故障时或在其他必 要的情况下能随时拔下交流电变压器。
- 交流电变压器只能在室内使用。不要在可能会溅上水或沾上 湿气的环境中使用。不要在交流电变压器上放置花瓶等任何 盛有液体的容器。
- 交流电变压器应在干燥的地方保管。
- 请在宽敞,通风的地方使用交流电变压器。
- 切勿将报纸,桌布,窗帘或任何其他类似的物品盖在交流电 变压器上。
- 打算长期不使用本产品时请从电源插座拔下交流电变压器。
- 切勿以任何方式修理或改造交流电变压器。
- 交流电变压器的使用环境 温度:0 至 40 ℃ 湿度:10% 至 90% RH
- 输出极性:  $\Leftrightarrow$   $\infty$   $\Leftrightarrow$

#### ■ 焊线

本产品的外表可能会有线条。这些 "焊线"是塑料压模成型工 序的结果。不是裂纹或划痕。

■ 乐器使用礼仪

使用本产品时,应总是想到周围的人。在深夜演奏时,需要特 别注意音量,不要打扰其他人。深夜演奏时您还可以关上窗 户,或使用耳机。

## DSP 音效列表

## 预设 DSP 列表

下表列出了能由 "如何使用 DSP"一节 (第 Ck-32 页)中的操作选择的预设 DSP。

• "编号"栏表示出现在画面上的 DSP 编号,而 "画面名"栏表示 DSP 名称。

• 本数码电子琴的 DSP 由 "DSP 类型列表"(第 Ck-156 页) 中所示的 46 "类型"组成。 预设 DSP 为从这 46 种之一衍生而来的变化 形。

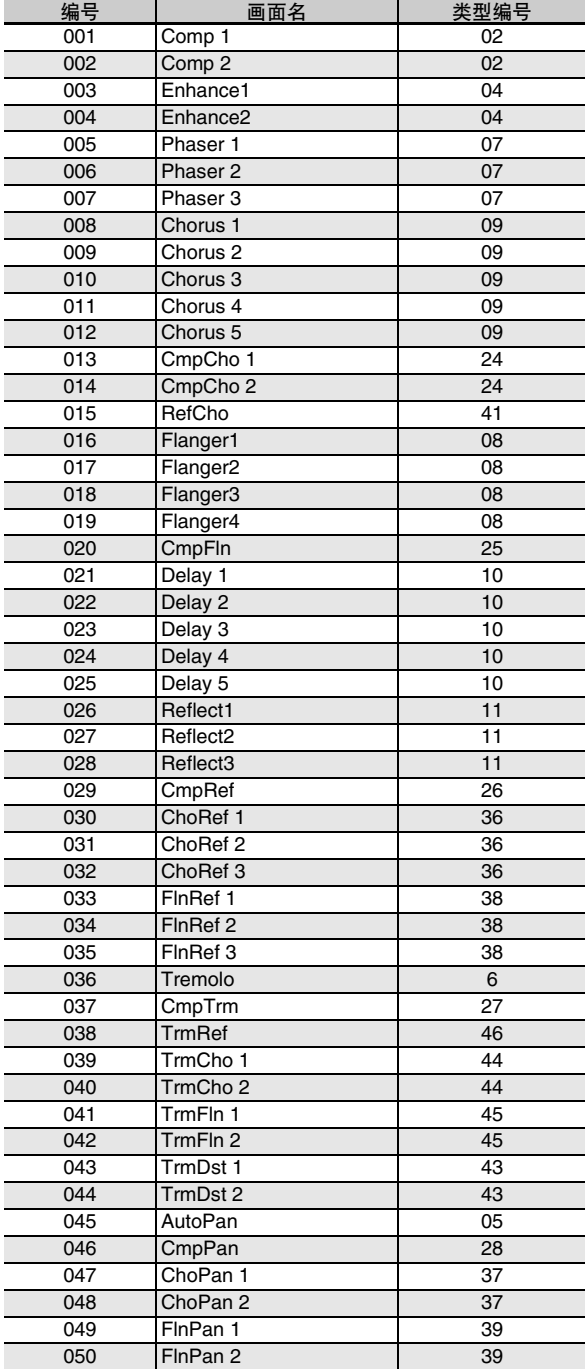

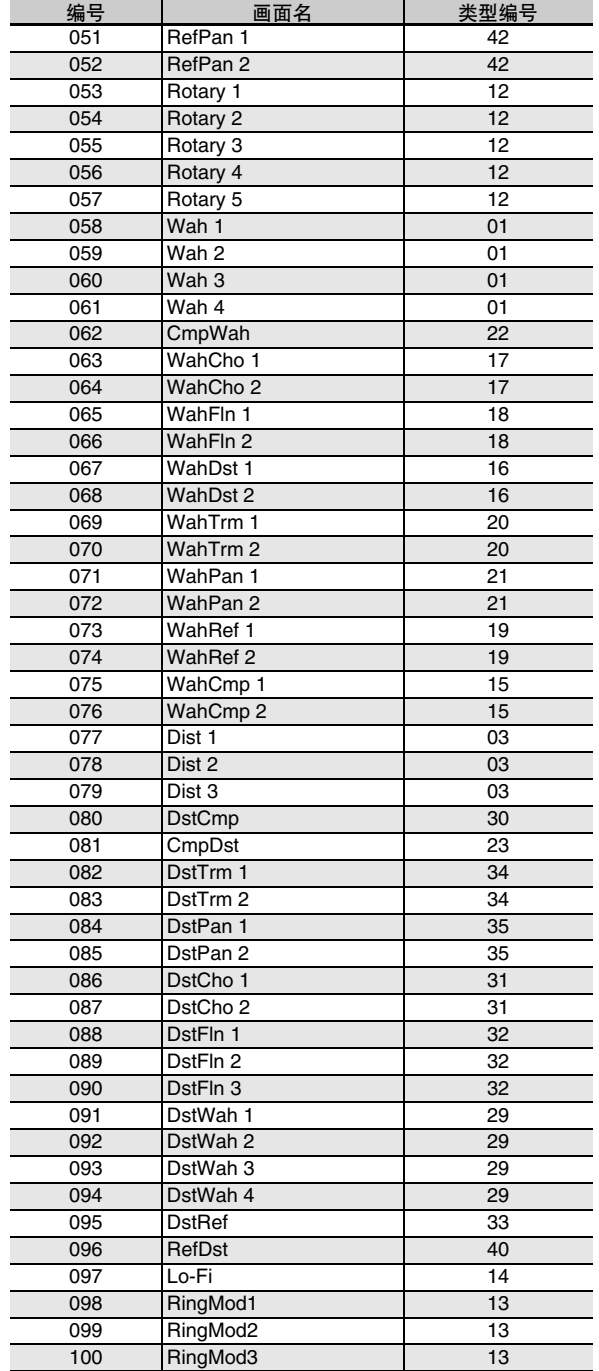

## DSP 类型列表

本数码电子琴的所有预设 DSP 都是下表中所示的 DSP 类型之一。创建用户 DSP (第 Ck-33 页)时或用音色编辑器 (第 Ck-44 页) 编辑作用于音色的 DSP 时, 必须选择此表中的 DSP 类型之一。

- 类型编号 01 至 14 为单类 DSP,而编号 15 至 46 为双类 DSP。单类 DSP 为单一结构,而双类 DSP 为两种单类 DSP 的组合。 • 双类 DSP 的名称由其两个组成要素的单类 DSP 的名称构成,以其作用的先后顺序排列。例如,类型 15 名为
- "Wah-Compressor",以先后顺序 "Wah"及 "Compressor"构成。

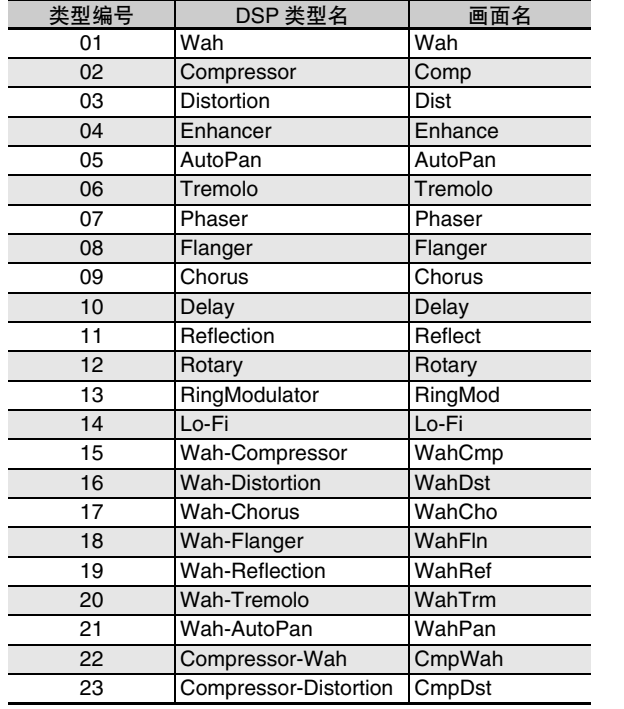

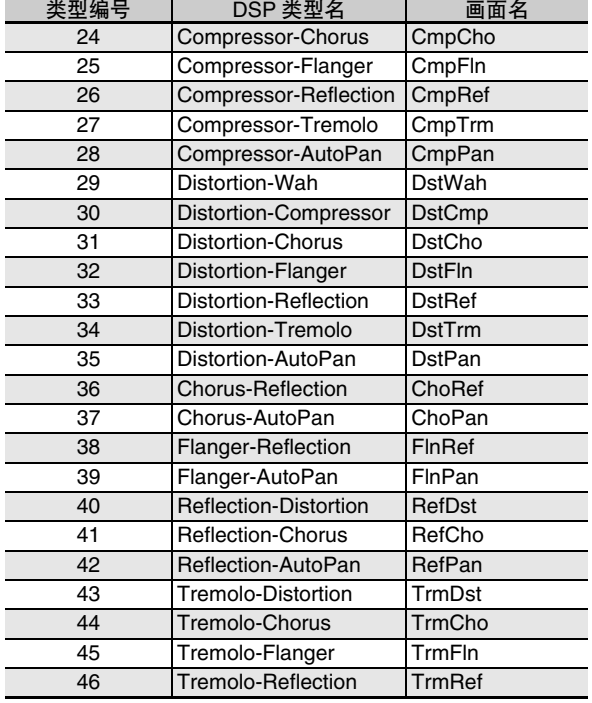

## • 有关能用各 DSP 类型配置的参数的详情,请参阅下表所示各节。

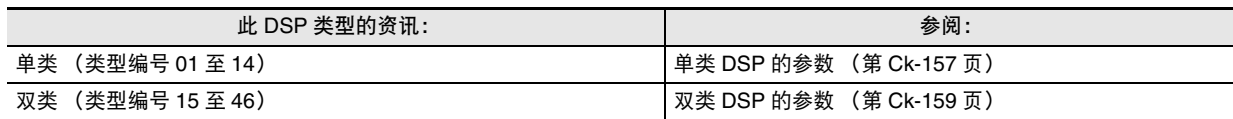

## DSP 参数列表

### ■ 单类 DSP 的参数

#### *01: Wah*

此为一种 "wah"音效,能根据 LFO 自动影响频率。 参数及值的范围:

- 1 :Resonance (0 至 127) 调节共鸣的强度。
- 2 :Manual (0 至 127) 调节 wah 滤音器的参考频率。
- 3 :LFO Rate (0 至 127) 调节 LFO 的速率。
- 4 :LFO Depth (0 至 127) 调节 LFO 的深度。
- 5 :LFO Waveform (off, sin, tri, random) 选择 LFO 的波形。

#### *02: Compressor*

压缩输入信号,有抑制音高电平发生变化的效果并能使经阻尼 的声音持续时间更长。

#### 参数及值的范围:

- 1 :Attack (0 至 127) 调节输入信号的击键力度。较小的数值会促进压缩操作, 抑制输入信号的击键力度。较大的数值会延迟压缩操作, 使击键按原样输出。
- 2 :Release (0 至 127) 调节从输入信号下降至某一水平的时点开始到压缩操作停 止为止的时间。当击键的感觉恰到好处时 (声音发生时无 压缩), 此参数设定得越低越好。要一直都进行压缩时, 应设定为一个较高的数值。
- 3 :Level (0 至 127) 调节输出音量水平。
- 4 :Threshold (0 至 127) 调节压缩操作开始时的音量。

## *03: Distortion*

对输入信号追加泛音的数字失真。 参数及值的范围:

- 1 :Gain (0 至 127) 调节输入信号的增益。
- 2 :Level (0 至 127) 调节输出音量水平。

#### *04: Enhancer*

#### 移位输入信号的低音域音符及高音域音符,增强其特点。 参数及值的范围:

- 1 :Low Frequency (0 至 127) 调节低音域增强器的频率。
- 2 :Low Phase (0 至 127) 调节低音域增强器的位移量。
- 3 :High Frequency (0 至 127) 调节高音域增强器的频率。
- 4 :High Phase (0 至 127) 调节高音域增强器的位移量。

### *05: Auto Pan*

使用 LFO 持续执行输入信号的左右立体音位调节。 参数及值的范围:

- 1 :LFO Rate (0 至 127) 调节立体音位的速率。
- 2 :LFO Depth (0 至 127) 调节立体音位的深度。
- 3 :LFO Waveform (sin, tri) 选择 LFO 的波形。

### *06: Tremolo*

用 LFO 调节输入信号的音量。 参数及值的范围:

- 1 :LFO Rate (0 至 127) 调节震音的速率。
- 2 :LFO Depth (0 至 127) 调节震音的深度。
- 3 :LFO Waveform (sin, tri) 选择 LFO 的波形。

### *07: Phaser*

产生有特色的脉冲, 用 LFO 拓宽声音, 改变输入信号的相位 并与原输入信号混合。

## 参数及值的范围:

- 1 :Resonance (0 至 127) 调节共鸣的强度。
- 2 :LFO Rate (0 至 127) 调节 LFO 的速率。
- 3 :LFO Depth (0 至 127) 调节 LFO 的深度。
- 4 :LFO Waveform (sin, tri, random) 选择 LFO 的波形。

*08: Flanger* 对声音追加宽脉冲及金属性回响。 LFO 波形可选。 参数及值的范围: 1 :LFO Rate (0 至 127) 调节 LFO 的速率。 2 :LFO Depth (0 至 127) 调节 LFO 的深度。 3 :LFO Waveform (sin, tri, random) 选择 LFO 的波形。 4 :Feedback (0 至 127) 调节反馈的强度。 *09: Chorus* 使声音更深更宽。合唱类型可选。 参数及值的范围: 1 :LFO Rate (0 至 127) 调节 LFO 的速率。 2 :LFO Depth (0 至 127) 调节 LFO 的深度。 3 :LFO Waveform (sin, tri) 选择 LFO 的波形。 4 :Feedback (0 至 127) 调节反馈的强度。 5 :Type (mono, stereo, tri) 选择合唱类型。 *10: Delay* 延迟输入信号并进行反馈,产生反复的音效并使声音更宽。 参数及值的范围: 1 :Delay Time (0 至 127) 调节延迟时间。 2 :Feedback (0 至 127) 调节延迟的反复。 3 :Ratio Lch (0 至 127) 调节左频道的延迟时间。此值是为延迟时间指定的速率 值。 4 :Ratio Rch (0 至 127) 调节右频道的延迟时间。此值是为延迟时间指定的速率 值。 5 :Wet Level (0, 1, 2, 3, 4, 5) 调节延迟音的音量。 6 :Type (1, 2) 选择延迟类型。 1 :延迟的反复取决于延迟时间。 2 :延迟的反复取决于延迟时间及 L/R 比。

重要!

调节延迟时间及类型时,有些设定可能会导致延迟音的移动。

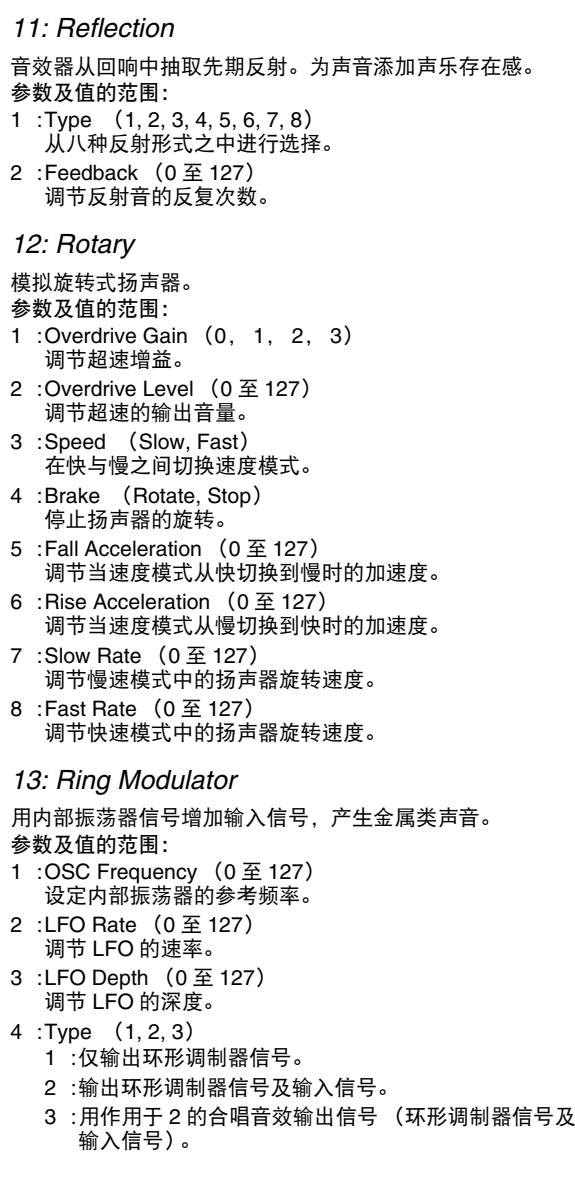

### *14: Lo-Fi*

为输入信号追加各种噪音,再现反向 Lo-Fi 音。 如同磁带及录音机一样含有抖晃及摆动的旋转波动,噪音 1 生 成器生成连续的 FM 无线类型, 而噪音 2 生成器生成录音型的 唱针噪音。 参数及值的范围:

- 1 :Wow and Flutter Rate (0 至 127) 调节抖晃及摆动速率。
- 2 :Wow and Flutter Depth (0 至 127) 调节抖晃及摆动深度。
- 3 :Noise1 Level (0, 1, 2, 3, 4, 5) 调节噪音生成器 1 的音量。
- 4 :Noise2 Level (0, 1, 2, 3, 4, 5) 调节噪音生成器 2 的音量。
- 5 :Noise2 Density (0, 1, 2, 3, 4, 5) 调节噪音生成器 2 的频率。
- 6 :Bit (0, 1, 2, 3) 使声音失真。较大的数字产生较大的失真。

重要!

即使没有输入信号,在没有音符演奏时提高噪音的音量将使噪 音发出。

#### ■ 双类 DSP 的参数

双类 DSP 由两种不同的单类 DSP 组合构成。请使用下述操作 确定各双类 DSP 可以配置的参数,以及双类 DSP 的操作及设 定范围。

范例:类型编号 29:Distortion-Wah

- 1. 此 DSP 类型名有两个部分: 左侧部分及右侧部分。 Distortion-Wah  $\rightarrow$  "Distortion" 和 "Wah"
- 2. 通过查看下表中 "类型名"栏中的双类 DSP 的左侧部分, 可找到可以配置的参数。

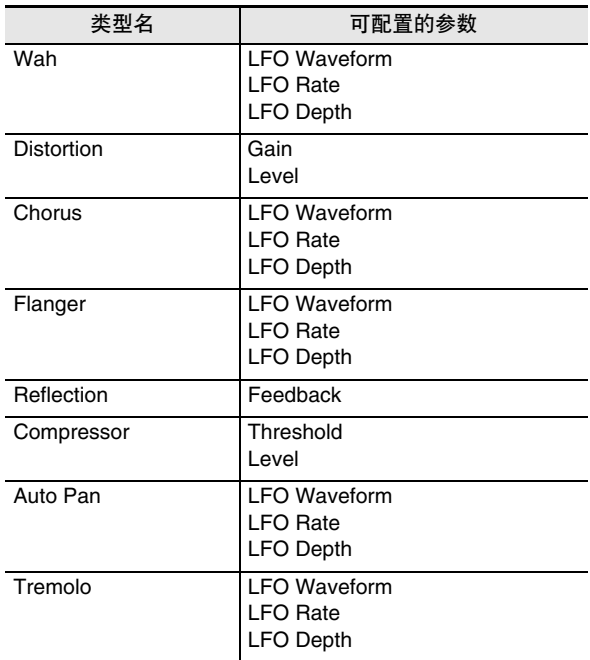

- 3. 在第 Ck-157 页至第 Ck-159 页上 "单类 DSP 的参数"的 表中找到相同的类型名,并记下与上表的 "可配置的参数" 栏中列有的相同项目的操作及设定范围。
	- 在 "Distortion-Wah"范例中,名称的左侧部分为 "Distortion",所以在上表中可以看到 "Gain"及 "Level"参数可以配置。参照第 Ck-157 页上的 "03: Distortion"可以找到 "Gain"及 "Level"的作用 及设定范围。
- 4. 然后, 对双类 DSP 的参数名的右侧部分反复执行上述第 2 步及第 3 步操作。
	- 在参数设定画面上出现的参数的编号从 1 开始计数,各随 后的参数的编号递增。

"Distortion-Wah"范例中的参数编号如下所示。

- 1: Gain
- 2: Level
- 3: LFO Waveform
- 4: LFO Rate
- 5: LFO Depth

## 指法指南

Fingered 1, Fingered 2 和弦

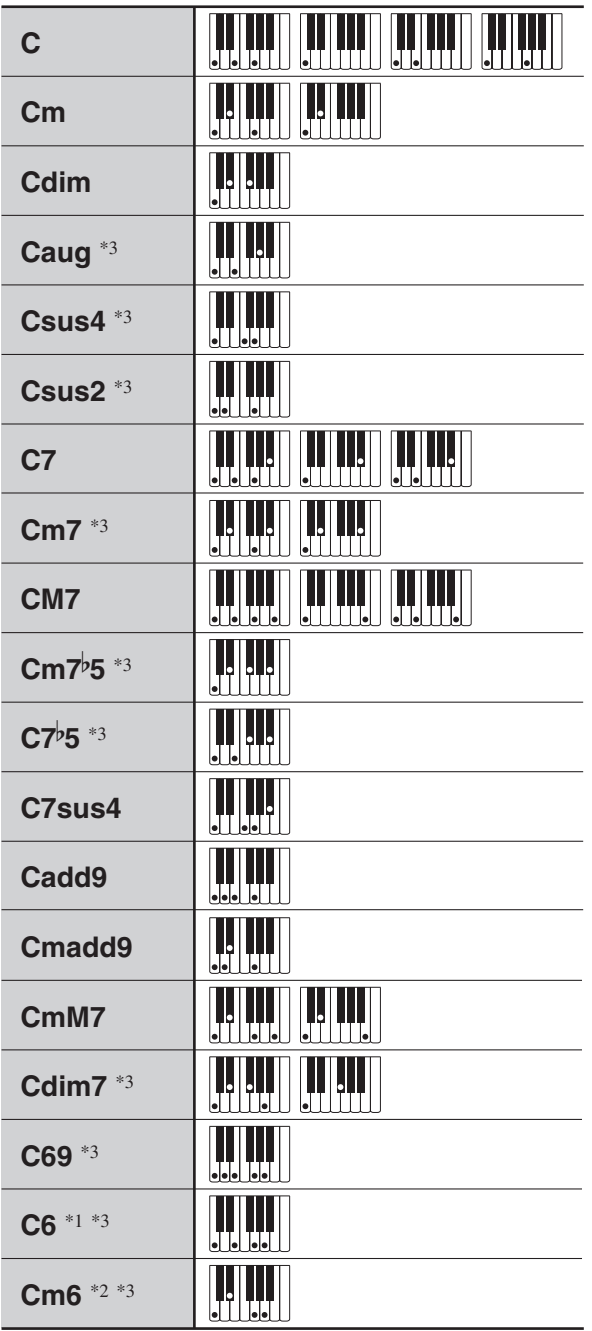

\*1 Fingered 2 解释为 Am7。

\*2 Fingered 2 解释为 Am7<sup>,</sup>5。

\*3 在有些情况下不能使用转位指法。

## Fingered 3, Full Range 和弦

除能用 Fingered 1 及 Fingered 2 弹奏出的和弦之外,下列和 弦也可识别。

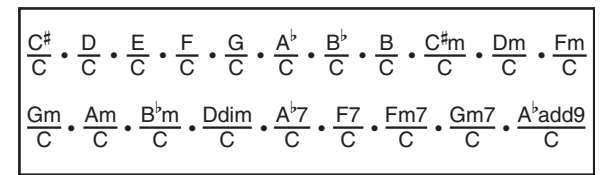

## ♀注

- Fingered 3 将弹奏的最低音符解释为贝司音符。不能使用转 位指法。
- 当弹奏的最低音符与其相邻音符有一定距离时, Full Range 和弦将该和弦解释为分数和弦。
- 与 Fingered 1,2 及 3 不同,Full Range 和弦需要按最少三个 琴键才能弹奏出和弦。

## 可输入的字符

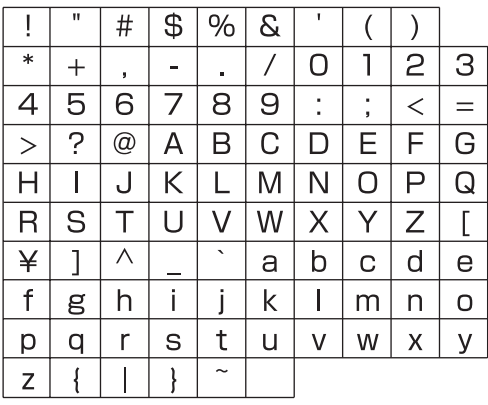

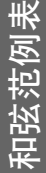

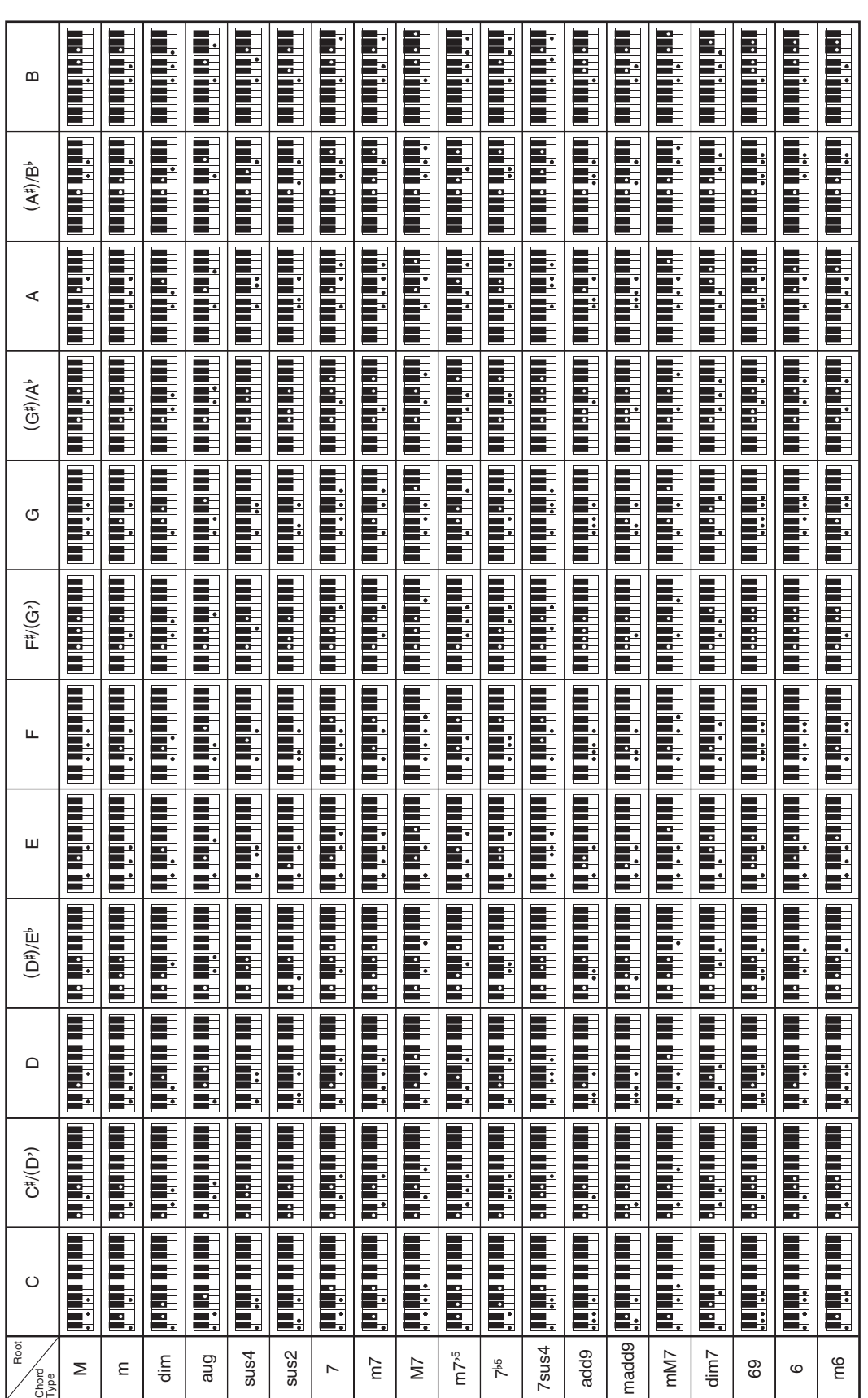

●由于和弦输入范围有限,上示和弦中有些可能无法在本型号钢琴上弹奏。 由于和弦输入范围有限,上示和弦中有些可能无法在本型号钢琴上弹奏。

参考资料

## 为各声部分配 MIDI 频道

下面介绍 MIDI IN 及 MIDI OUT 频道与各声部之间的关系。

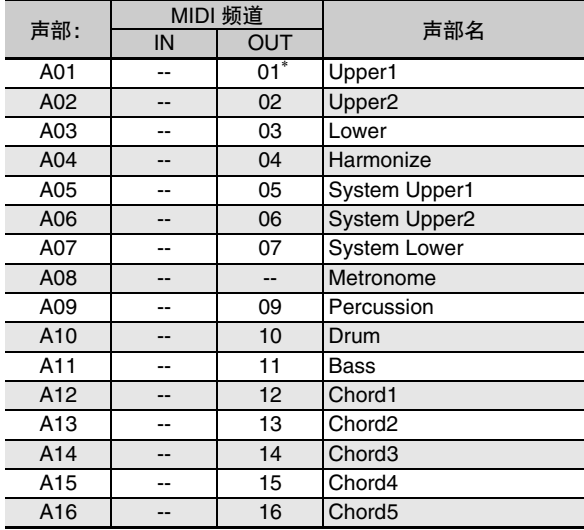

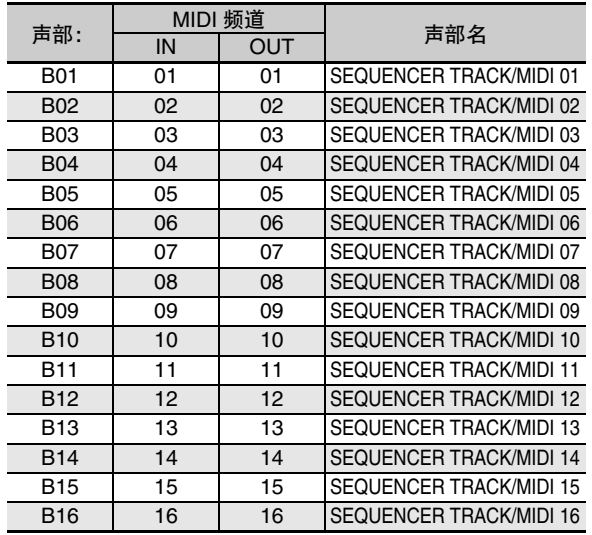

\* A01 声部的 MIDI OUT 频道取决于键盘频道设定。有关详情请参阅 "KeyboardCh (键盘频道)"(第 Ck-133 页)。

᎙

• 有关声部的详细说明请参阅 "声部的构成"一节 (第 Ck-36 页)。

# 参数列表

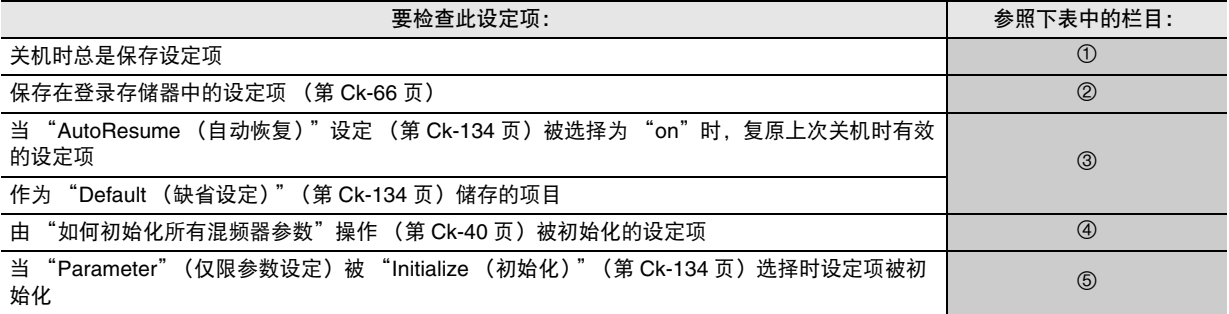

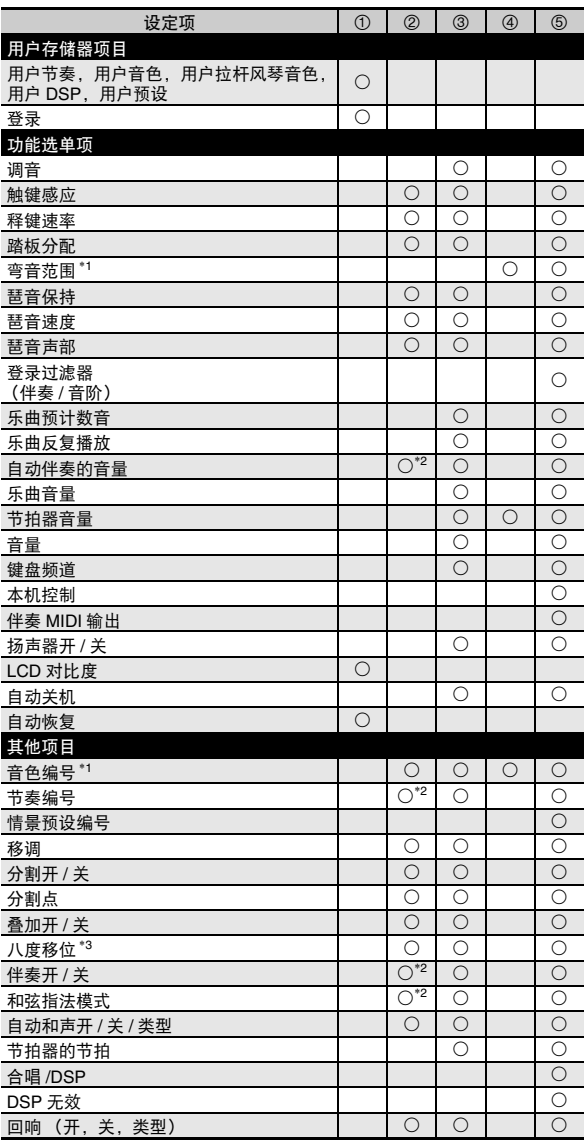

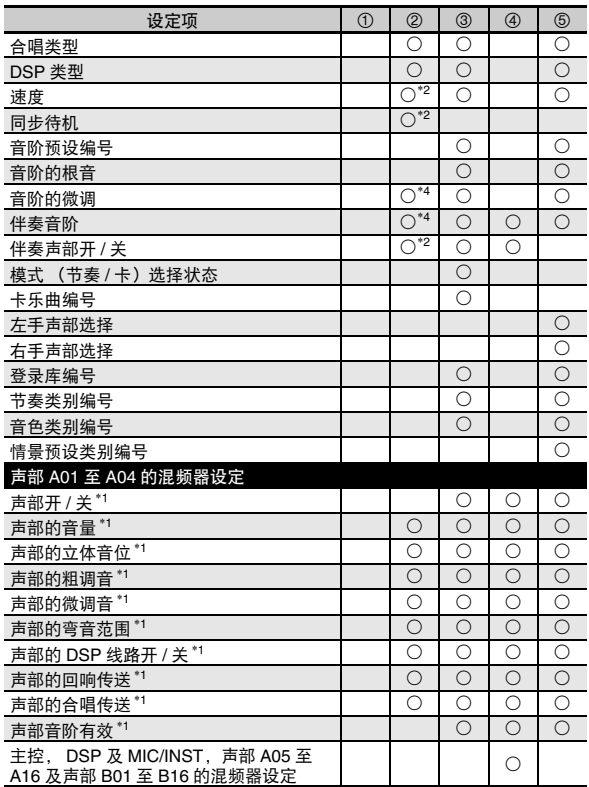

\*1 对各下列声部进行的配置:A01 至 A04 (UPPER 1, UPPER 2, LOWER,自动和声)。

- \*2 当 "RegFltAcmp" (第 Ck-132 页) 被选择为 "on"时不 调用。
- \*3 对各下列声部进行的配置:A01 至 A03 (UPPER 1, UPPER 2, LOWER)。
- \*4 当 "RegFltScal" (第 Ck-132 页) 被选择为 "on"时不 调用。

**Models: CTK-7000 / WK-7500 Version : 1.0** Models: CTK-7000 / WK-7500

**MIDI Implementation Chart MIDI Implementation Chart**

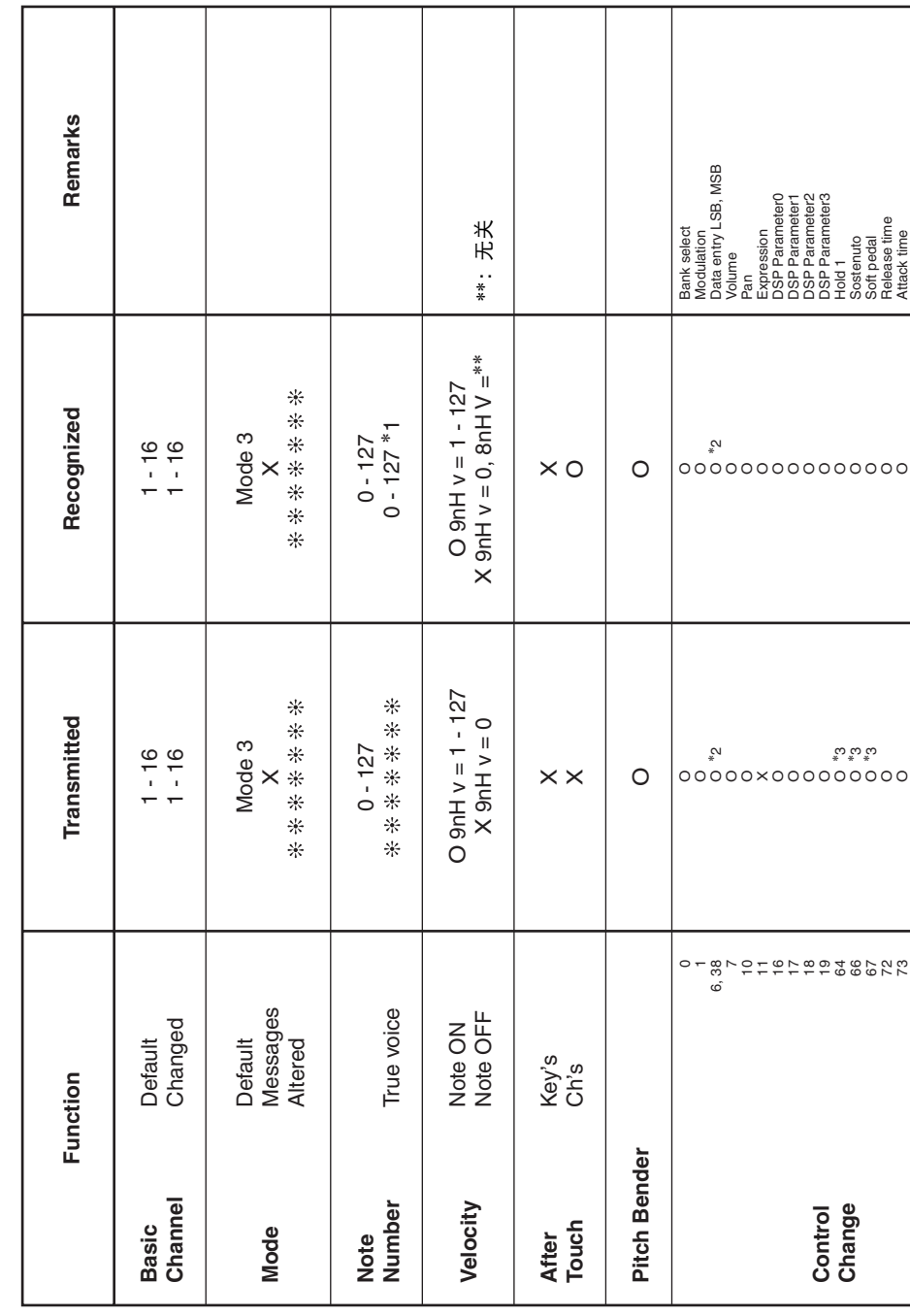

Version: 1.0

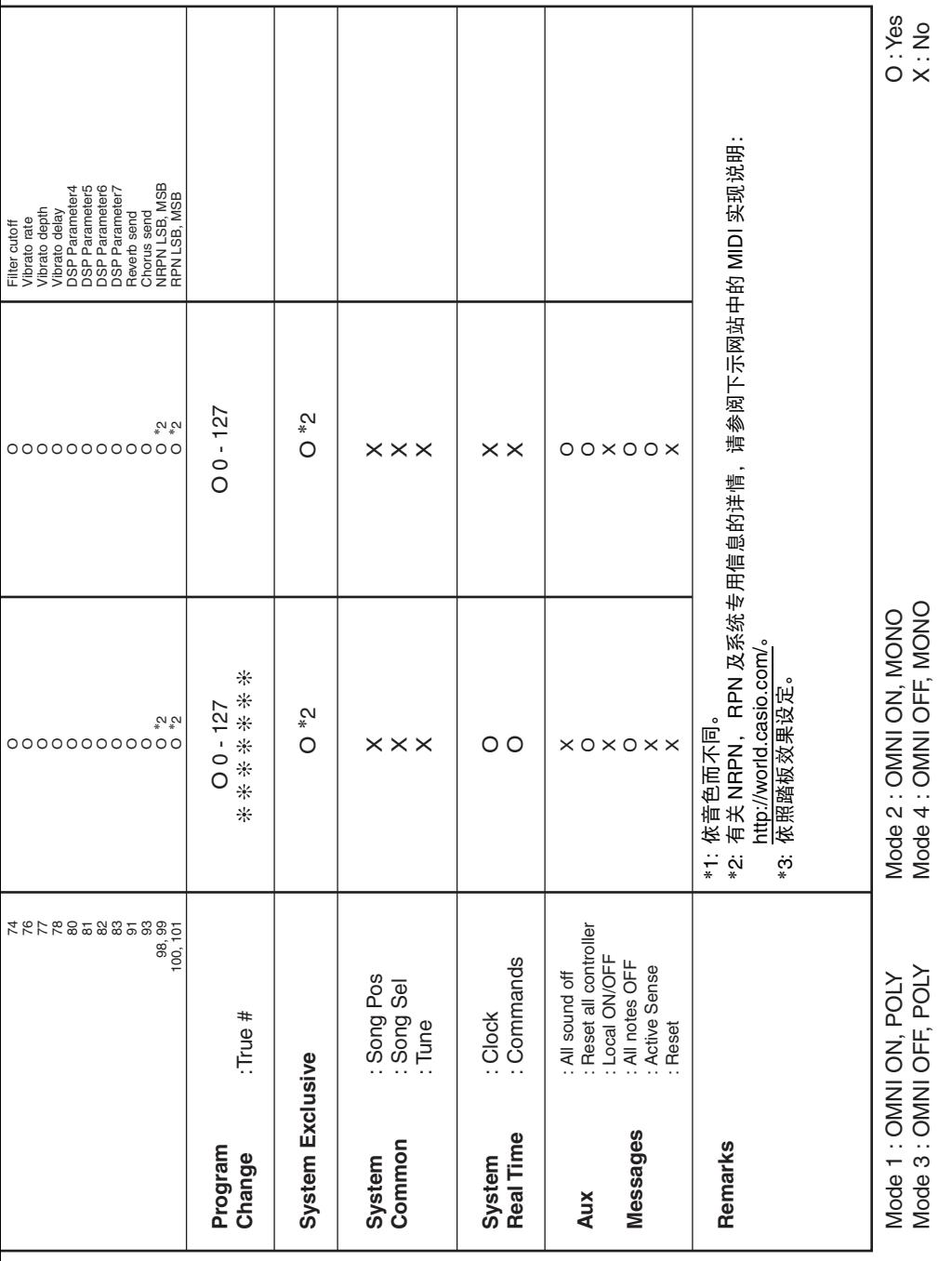

## 卡西欧电子乐器保证书

本产品是在严格的质量管理下通过质量检验的合格品。本产品售出后,万一在正常使用 状态下发生故障,本保证书约定,用户可在背面记载的规定范围内享受免费修理。

本保证书一旦遗失不予补发, 请务必妥善保管。

本保证书仅在中华人民共和国境内使用有效。

#### \* 致销售店

本保证书是对用户就实施售后服务承担责任的一种明确保证。即使客户作为馈赠品或纪 念品购买本产品时, 也请一定填写好下表并将此保证书交于客户。

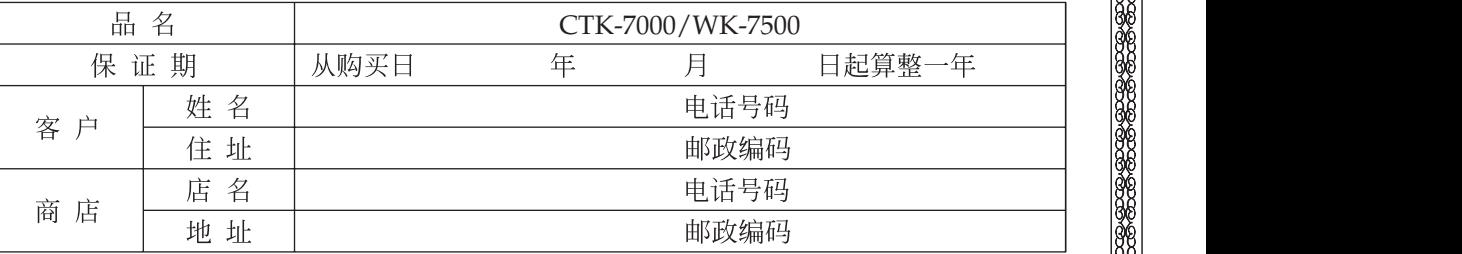

## 保证规定

- 1 遵照说明书的要求正常使用本品的情况下发生故障时, 从本品的出售日起一年内可享受免 费修理。
- 2 提出保修时, 请务必持本产品以及本保证书与购买本产品的商店或与卡西欧(上海)贸易 有限公司指定的维修站(详见附页) 联系。
- 3 即使在保修期内,若属下列任一情况,只能作为收费修理处理。
	- 甲 由于购买后携带、运输或保管不当引起的故障或损坏。
	- 乙、由于误用、乱用或使用不当引起的故障或损坏。
	- 由于火灾、地震、水灾、雷击、鼠害以及其它灾害或由于被盗窃引起的故障或损坏。 丙
	- 由于非正规修理、改装或异常电压引起的故障或损坏。  $\top$
	- 戊二不出示本保证书或保证书中没有填写必要事项(如购买日期、商店名等)。
	- 己 由于电池耗尽引起的故障或损坏。
- 4 本保证书仅在中华人民共和国境内使用有效。
- ※本保证书不限制用户在法律上的权利。

## 致用户

1 在购买本品时, 请务必确认本保证书上是否已填写了购买日期。

2 除了特殊情况 (如被盗窃、天灾等引起的遗失) 以外,本保证书不予补发,请务必妥善保管。

3 用户住址变迁往外地后若需修理本品时, 请与卡西欧 (上海) 贸易有限公司指定的维修店 (详见附页) 联系。

中国总经销: 卡西欧 (上海) 贸易有限公司 注册地址: 上海市外高桥保税区富特北路 386 号第一层 I 部位 联系地址: 上海市长宁区遵义路 100 号虹桥上海城 A 幢 10 楼 电话: 400 700 6655

## 卡西欧电子科技(中山)有限公司 邮政编码: 528437 广东省中山市火炬开发区科技大道西 电话: 0760-88580668